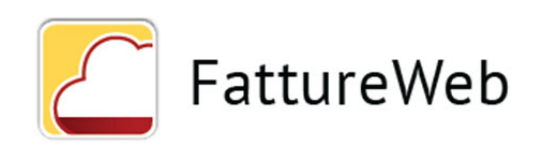

*Data ultimo aggiornamento 04/2020*

I tutorial e i video nel seguito riportati sono disponibili solo nella versione on line che potete consultare dal Centro di supporto dello Sportello o direttamente a questo indirizzo: *https://supporto.sistemi.com?man=6776&sch=7&codlinea=SPORTELLOC*

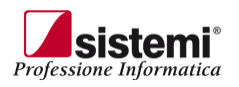

### **PFATTWEBAPP**

Sistemi S.p.A. - Via Magenta 31 - Collegno (TO) - www.sistemi.com © Copyright Sistemi S.p.A.

## **Sommario**

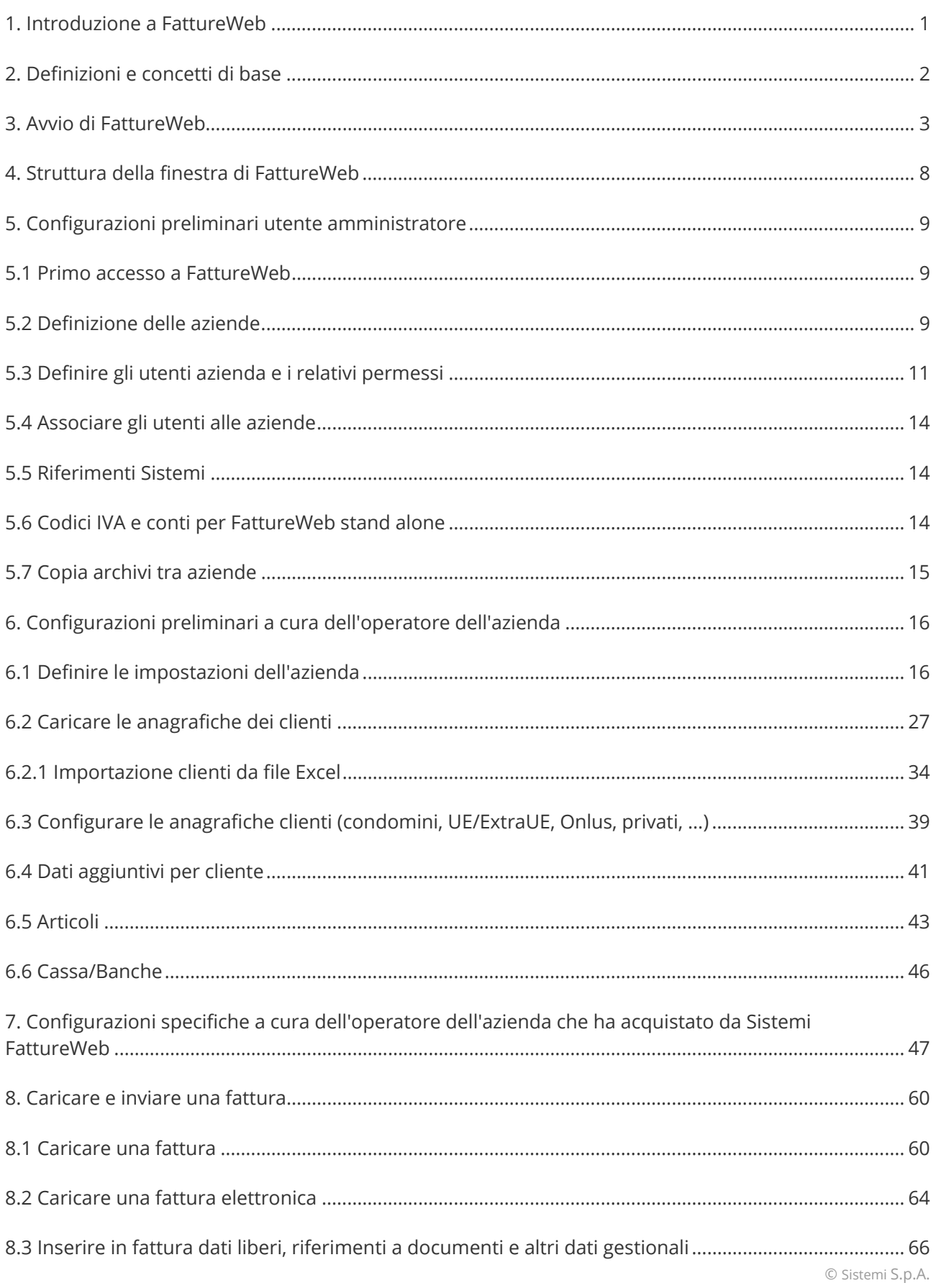

### Manuale Utente

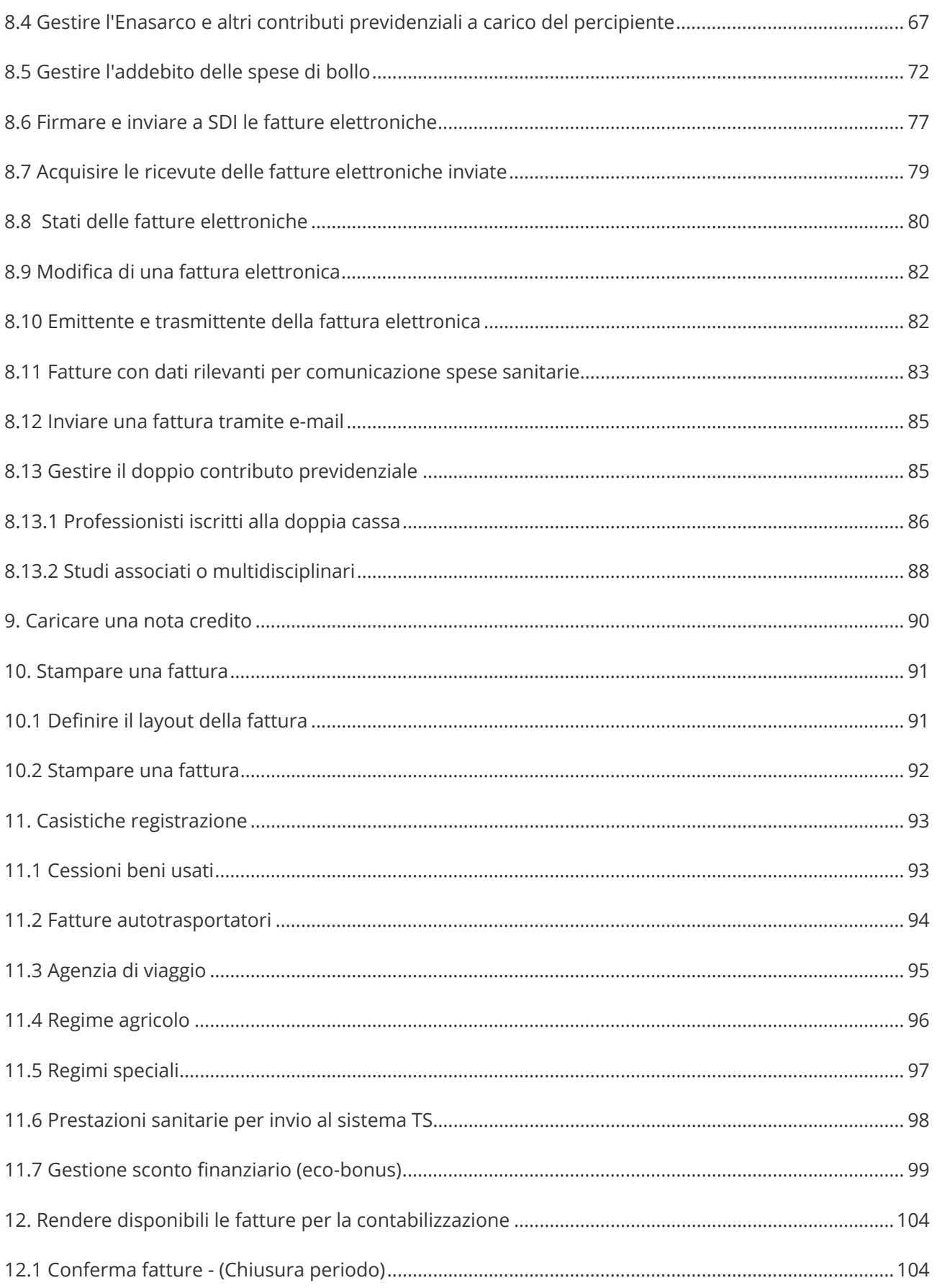

### Manuale Utente

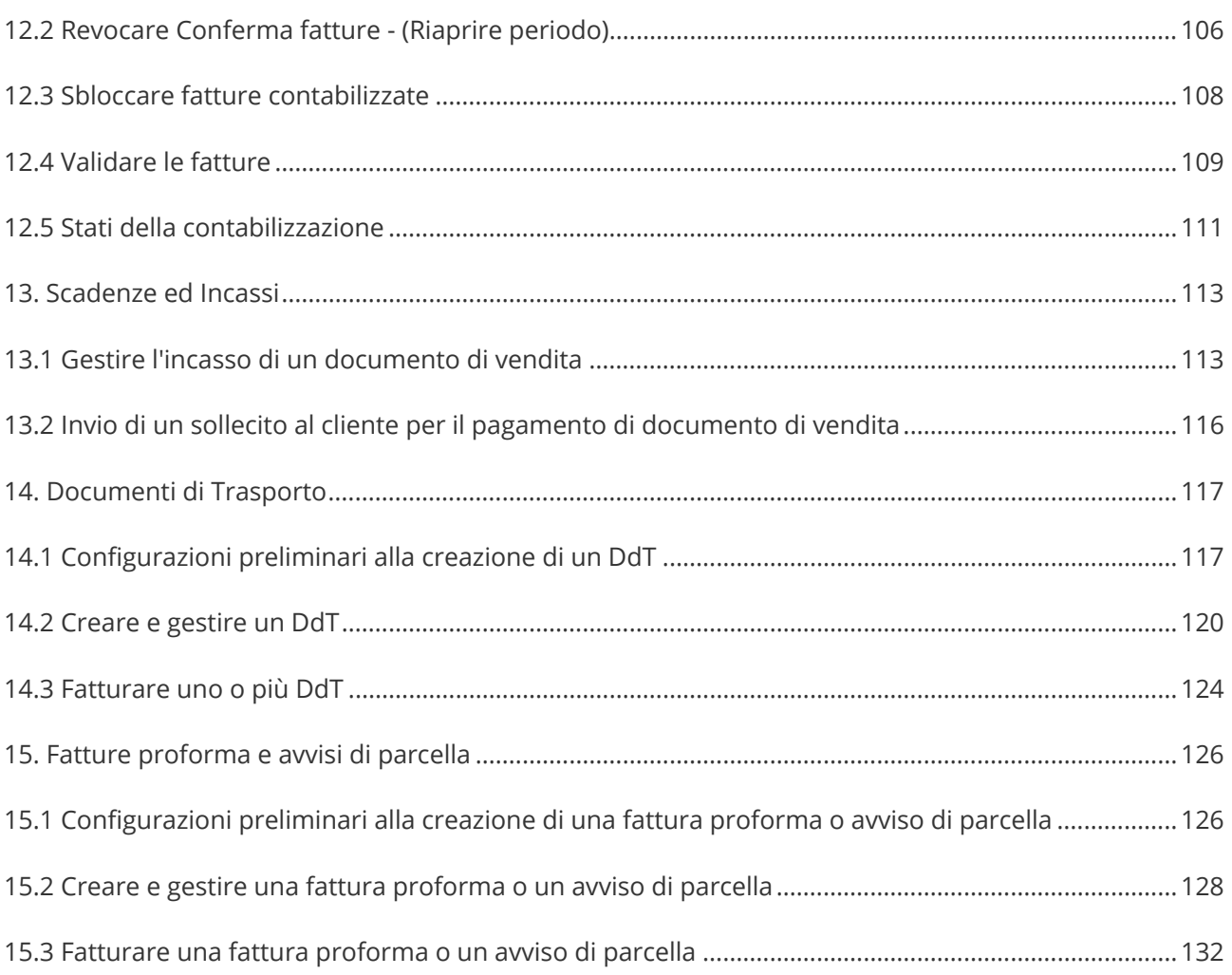

## **1. Introduzione a FattureWeb**

FattureWeb è un'applicazione di fatturazione on line finalizzata a supportare la **gestione della fatturazione delle piccole aziende**.

Con FattureWeb le aziende possono emettere le fatture e inviarle a SDI.

L'invio avviene tramite l'integrazione tra FattureWeb e **Sportello Fatture**; per questo motivo l'invio della fattura è condizionato alla presenza della ditta di FattureWeb anche su Sportello fatture.

Sono previste due forme di utilizzo:

- **FattureWeb collegato con commercialista PROFIS**: rappresentato dall'**Utente PROFIS che vuole fornire alle aziende clienti un servizio di fatturazione**, integrato con la sua procedura contabile. In questo scenario le aziende possono emettere ed inviare le fatture a SDI ed inoltre i documenti emessi e gli incassi registrati in FattureWeb possono poi essere automaticamente contabilizzati in PROFIS Servizi Contabili.
- **FattureWeb Aziende (che hanno acquistato da Sistemi il servizio)**: costituito dall'**azienda che acquista in proprio il servizio** e che potrà quindi utilizzare FattureWeb per emettere le fatture e inviarle a SDI autonomamente.

# **2. Definizioni e concetti di base**

Per una migliore comprensione delle procedure è opportuno precisare **le seguenti differenze terminologiche tra PROFIS e FattureWeb**.

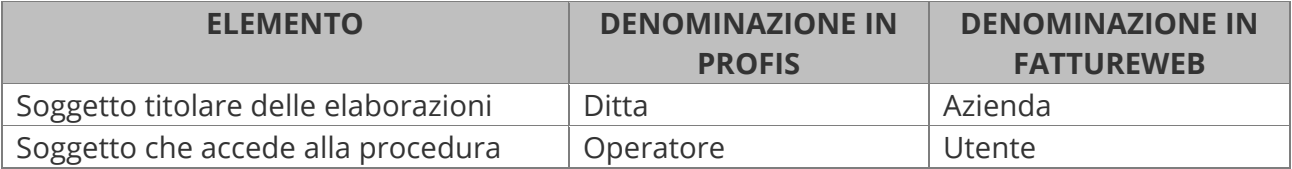

In FattureWeb abbiamo due tipologie di utenti, entrambi identificati da un indirizzo e-mail:

### 1. **Utente Amministratore**:

- è il titolare dell'installazione, intesa come insieme di aziende e di operatori abilitati ad agire su di essa
- è definito da Sistemi
- è abilitato a creare gli utenti operatori e definire le attività che ciascun operatore può eseguire.
- 2. **Utente Operatore**: è il soggetto che svolge le operazioni di gestione ed è definito dall'Utente Amministratore. L'Utente Operatore può compiere tutte le attività coerenti con le abilitazioni impostate dall'Utente Amministratore.

# **3. Avvio di FattureWeb**

Operate da un browser e digitate **www.sportello.cloud** e inserite le vostre credenziali. Selezionate quindi la voce FattureWeb.

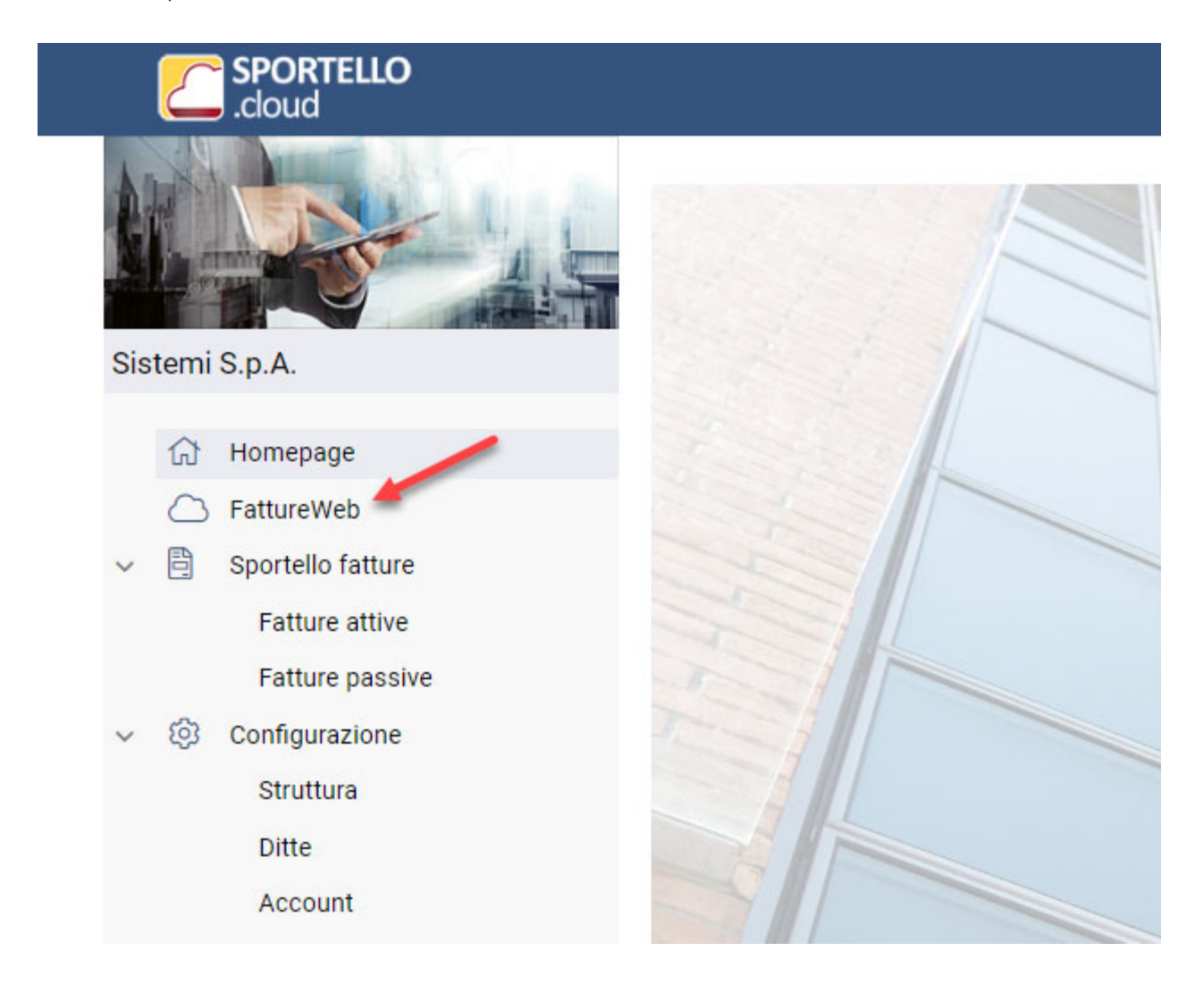

#### Manuale Utente

Verrà aperta la finestra dove potrete scegliere di:

- accedere a FattureWeb digitando le vostre credenziali di accesso
- autorizzare Sportello ad accedere a FattureWeb senza dover ogni volta digitare le credenziali, tramite la funzione di "Autenticazione unica" (tecnicamente single sign-on)

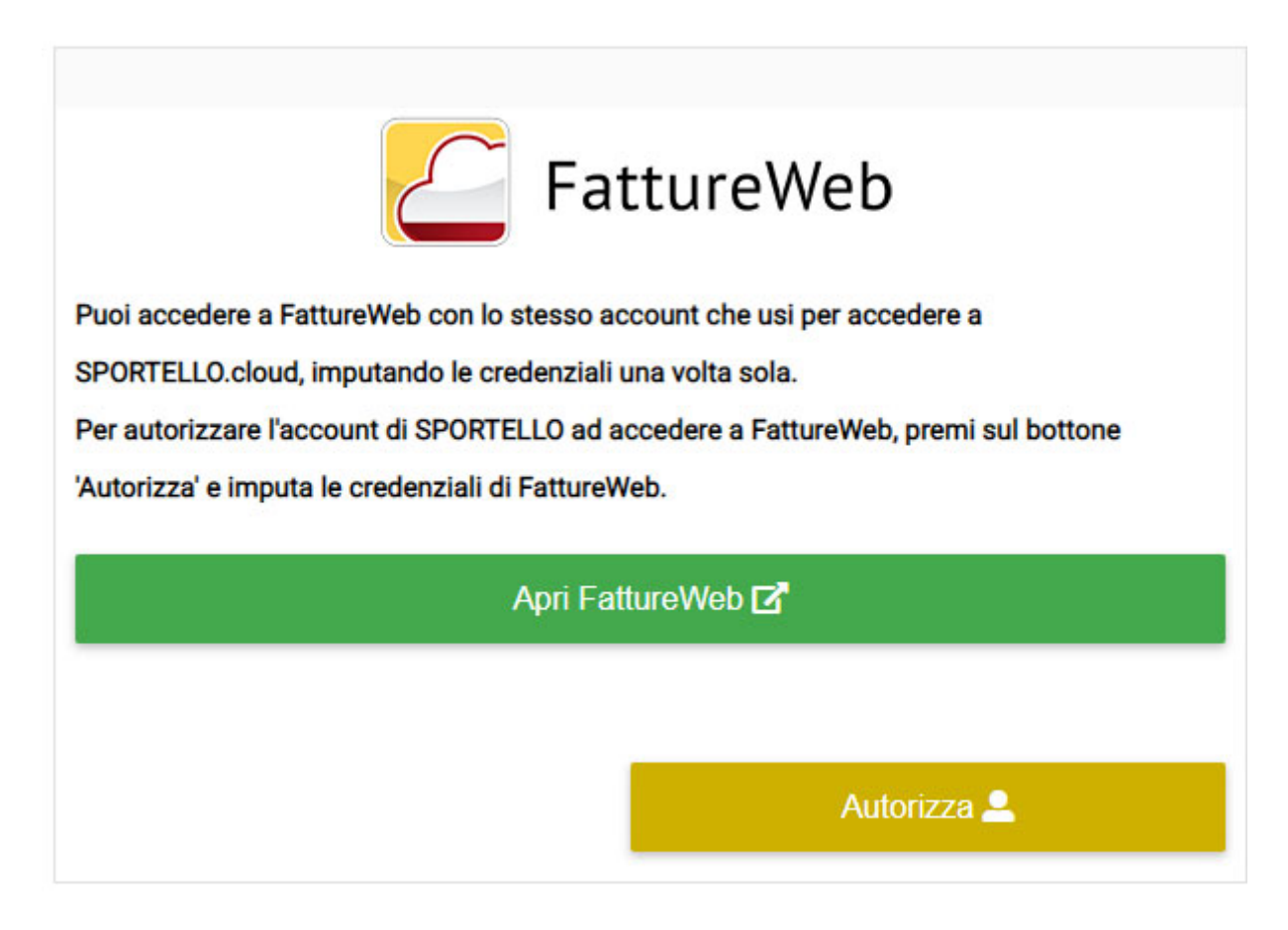

Per accedere direttamente a FattureWeb digitando le credenziale cliccate su <**Apri FattureWeb**>.

#### Manuale Utente

Per autorizzare Sportello ad accedere direttamente senza digitare le credenziali ogni volta procedete come da flusso di seguito riportato.

- 1. Cliccate su <**Autorizza**> per **autorizzare** Sportello ad utilizzare le vostre credenziali di FattureWeb.
- 2. Indicate le credenziali di accesso:

### Indica le credenziali di accesso a FattureWeb

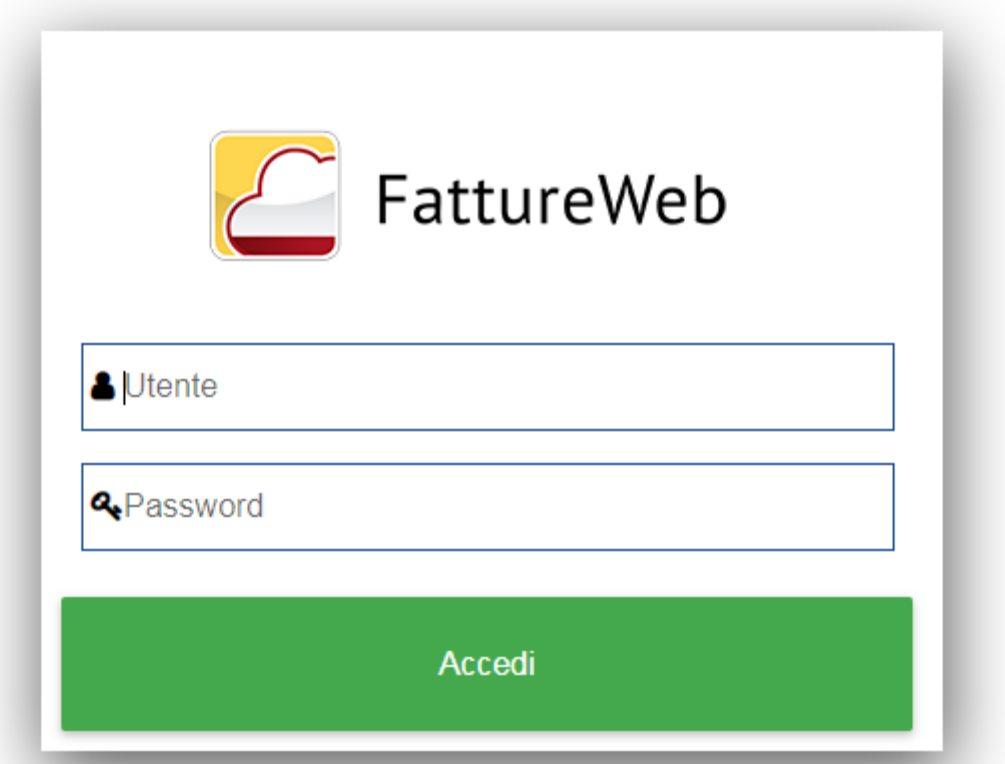

3. Cliccate su Ok nella videata che segue: il collegamento tra l'account di Sportello e quello di FattureWeb è attivo.

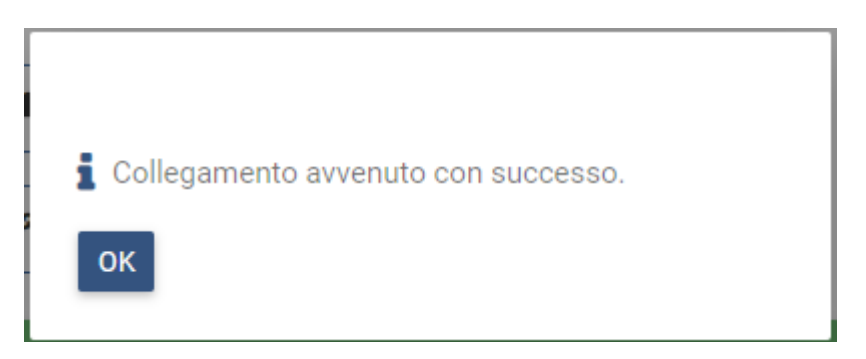

4. Da questo momento per accedere a FattureWeb cliccate su <**Apri FattureWeb con xxxxxxxxx@xxxx.com**> (dove "xxxxx ..." corrisponde all'account con il quale sarà eseguito l'accesso). I permessi operatore e le ditte sulle quali potrete lavorare saranno quelli che avete definito in FattureWeb al momento della creazione dell'account.

X

Manuale Utente

Se non intendete più autorizzare Sportello sarà sufficiente cliccare su **Revoca autorizzazione**. Non è possibile collegare lo stesso account di Sportello a due differenti account di FattureWeb.

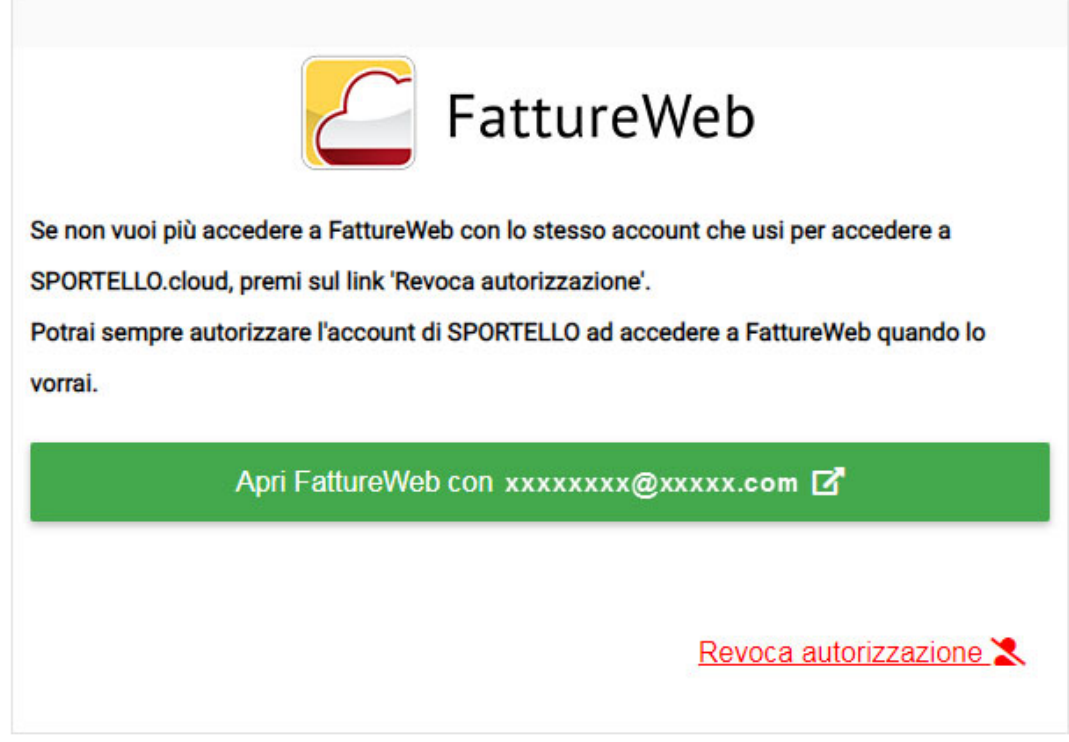

Dopo aver fatto accesso visualizzerete una finestra per selezionare l'azienda su cui volete lavorare. Questa finestra si può presentare secondo due modalità:

 **Operatore con ruolo di amministratore**: cliccando su <**Area Amministrazione**> accedete alla funzioni specifiche di amministrazione.

Se invece selezionate un'azienda e premete il bottone <**Accedi**> accedete come operatore:

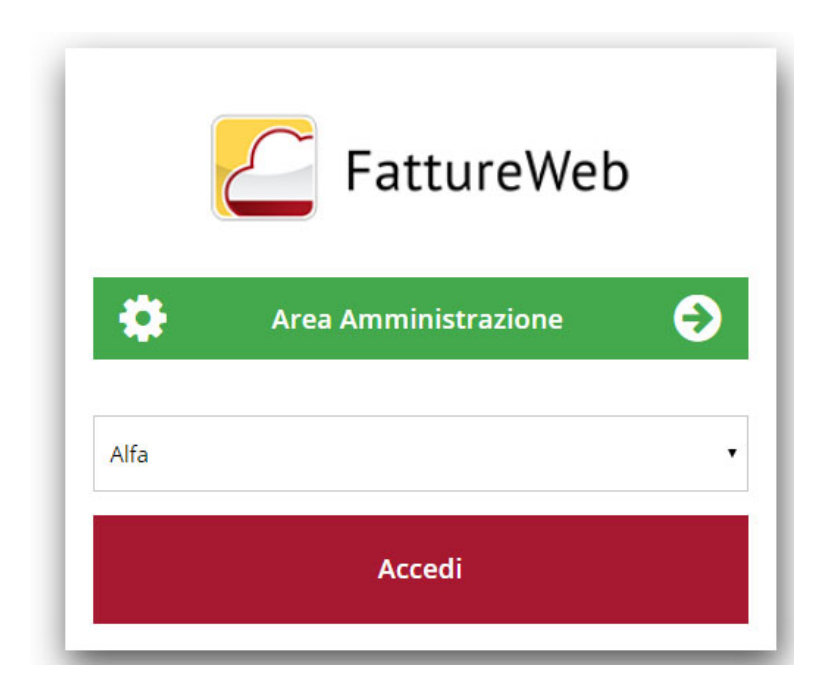

 **Operatore con solo ruolo di utente**: la finestra consente solo di selezionare l'azienda su cui si intende operare:

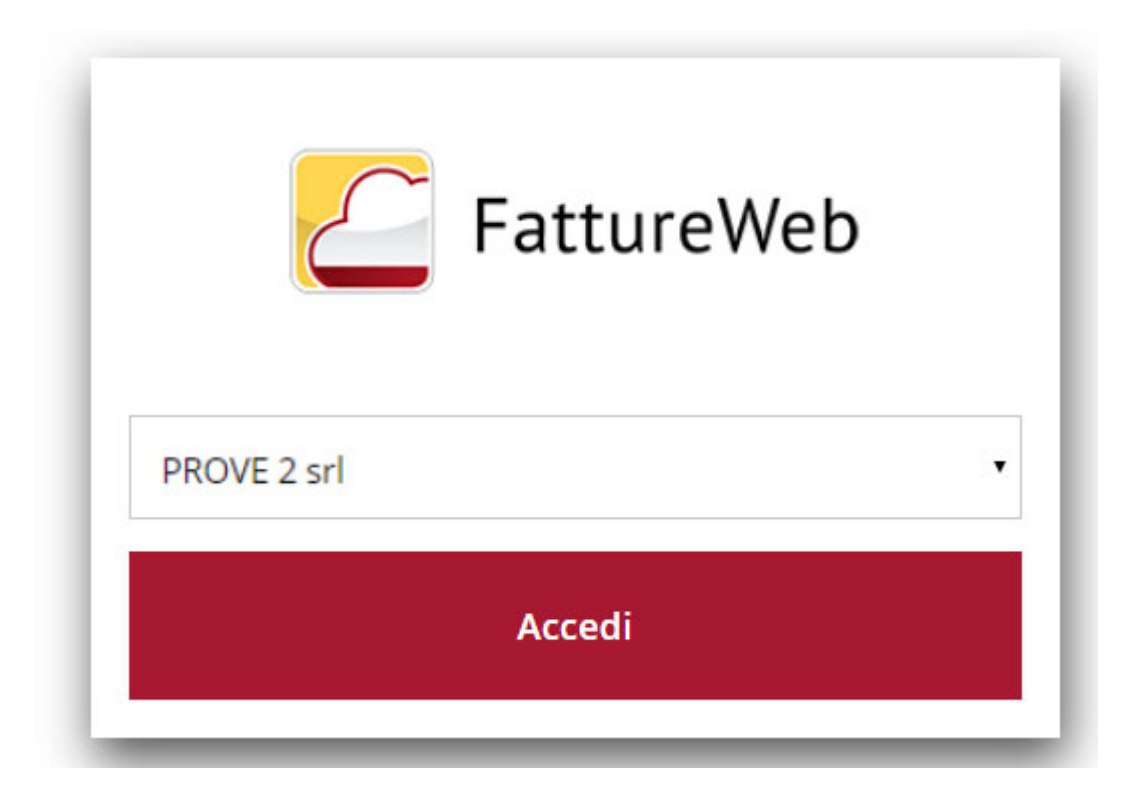

Nel tutorial che segue vediamo insieme come operare quando il servizio FattureWeb è stato attivato da un commercialista che usa la soluzione contabile PROFIS.

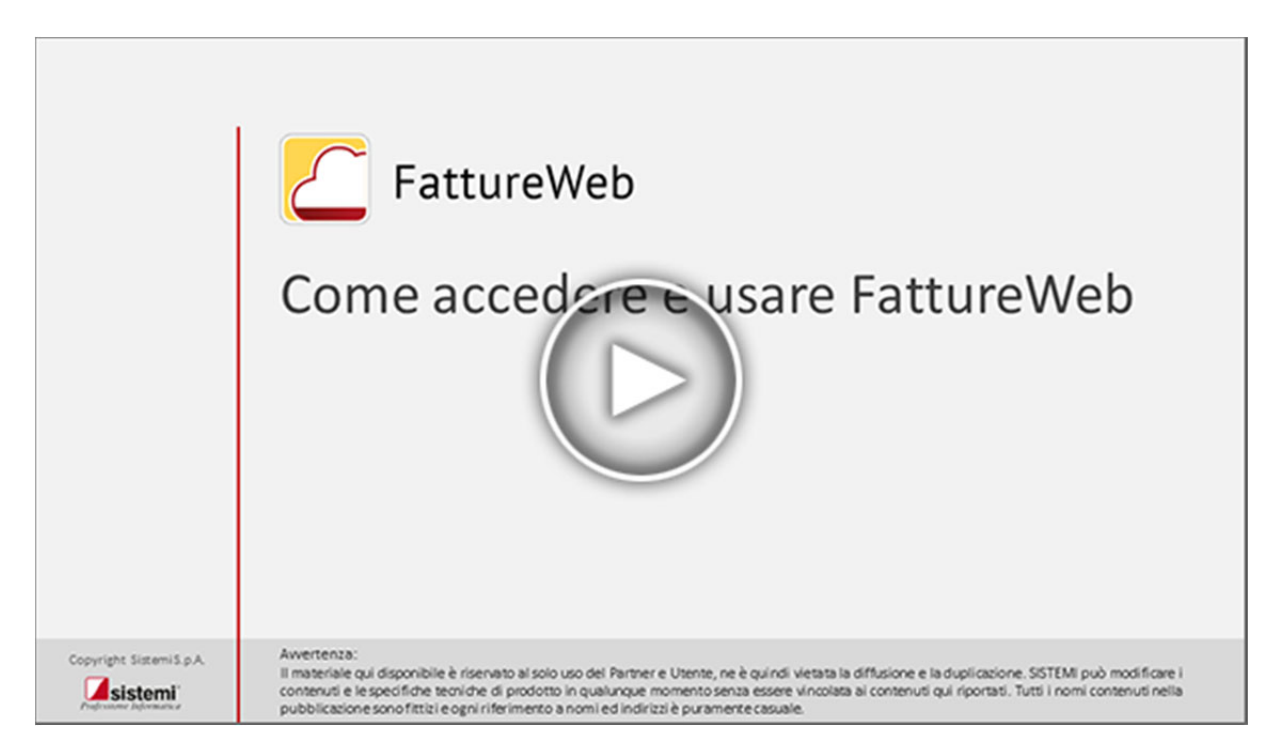

# **4. Struttura della finestra di FattureWeb**

Dopo aver effettuato l'accesso al servizio visualizzerete una videata come quella sotto riprodotta. Di seguito alcune indicazioni operative.

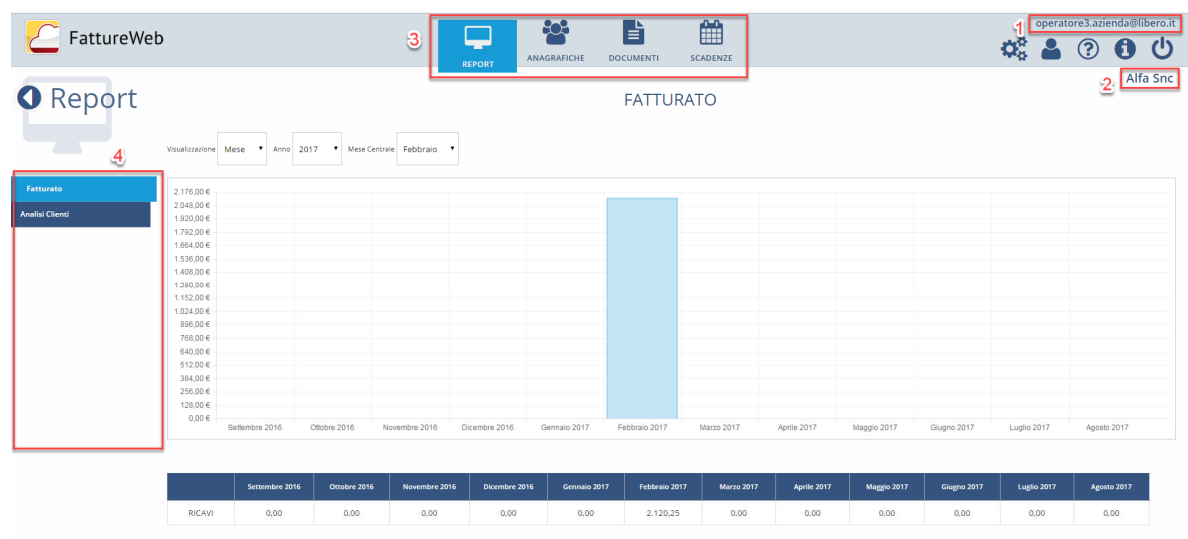

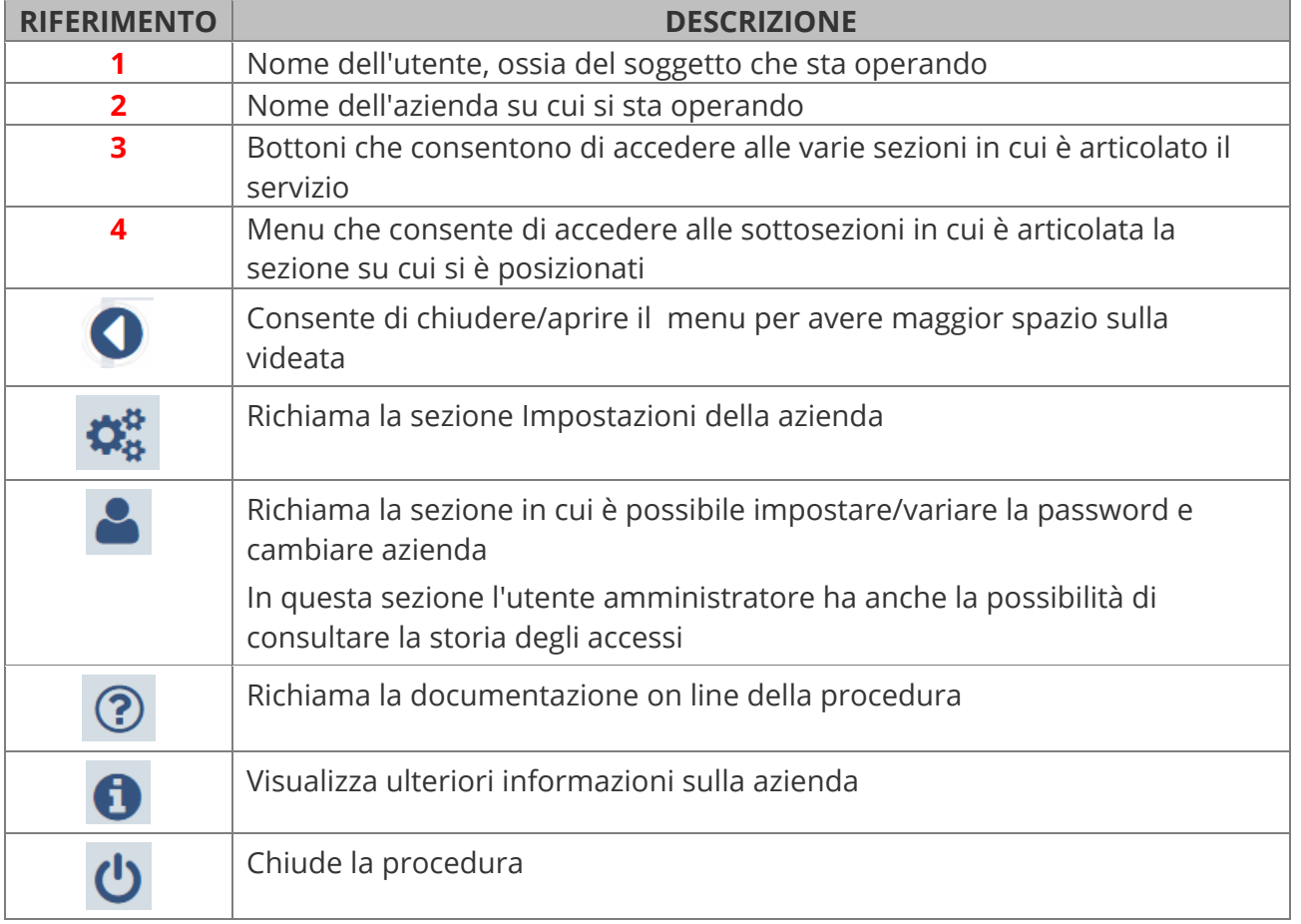

## **5. Configurazioni preliminari utente amministratore**

## **5.1 Primo accesso a FattureWeb**

All'utente individuato come amministratore viene inviata una e-mail con il link per eseguire il primo accesso ed una password provvisoria. La prima attività da eseguire è quindi cliccare sul link contenuto nella e-mail e procedere ad impostare una password specifica.

L'utente amministratore accede alle funzioni di amministrazione, selezionando il bottone <Area Amministrazione> dalla finestra di login.

In questo caso non rileva quale azienda viene selezionata:

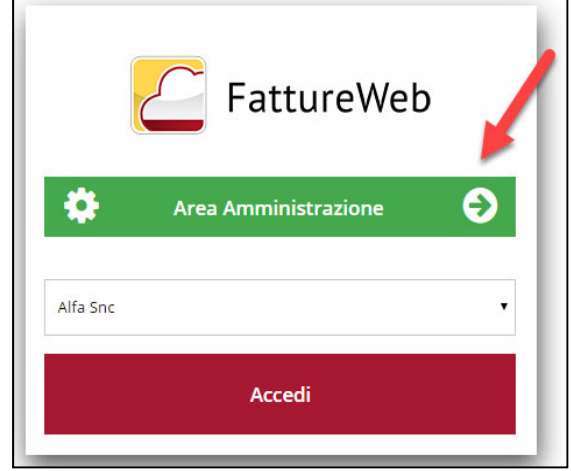

## **5.2 Definizione delle aziende**

Operando sulla sezione azienda è possibile vedere l'elenco delle azienda che fanno riferimento all'amministratore.

Nella finestra sono elencate le "Aziende" attive e per ognuna di esse è evidenziato:

- il numero delle fatture emesse negli ultimi due anni
- il numero di fatture non contabilizzate comprese nell'ultimo periodo chiuso.

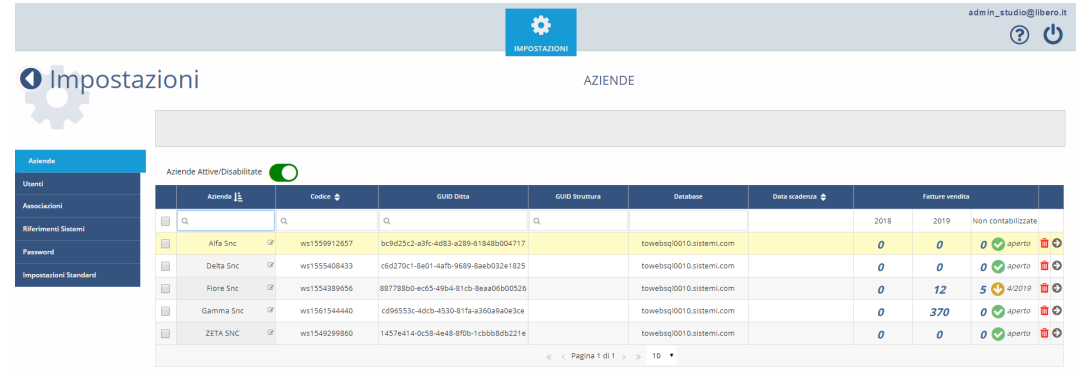

### **Utenti PROFIS**

Se siete utenti PROFIS, attivate la ditta su Sportello fatture dalla Configurazione SPORTELLO.cloud - Organizzazione/Ditte di PROFIS, selezionando per essa anche l'applicazione FattureWeb. In questo modo infatti l'azienda sarà creata automaticamente sia su Sportello che su FattureWeb.

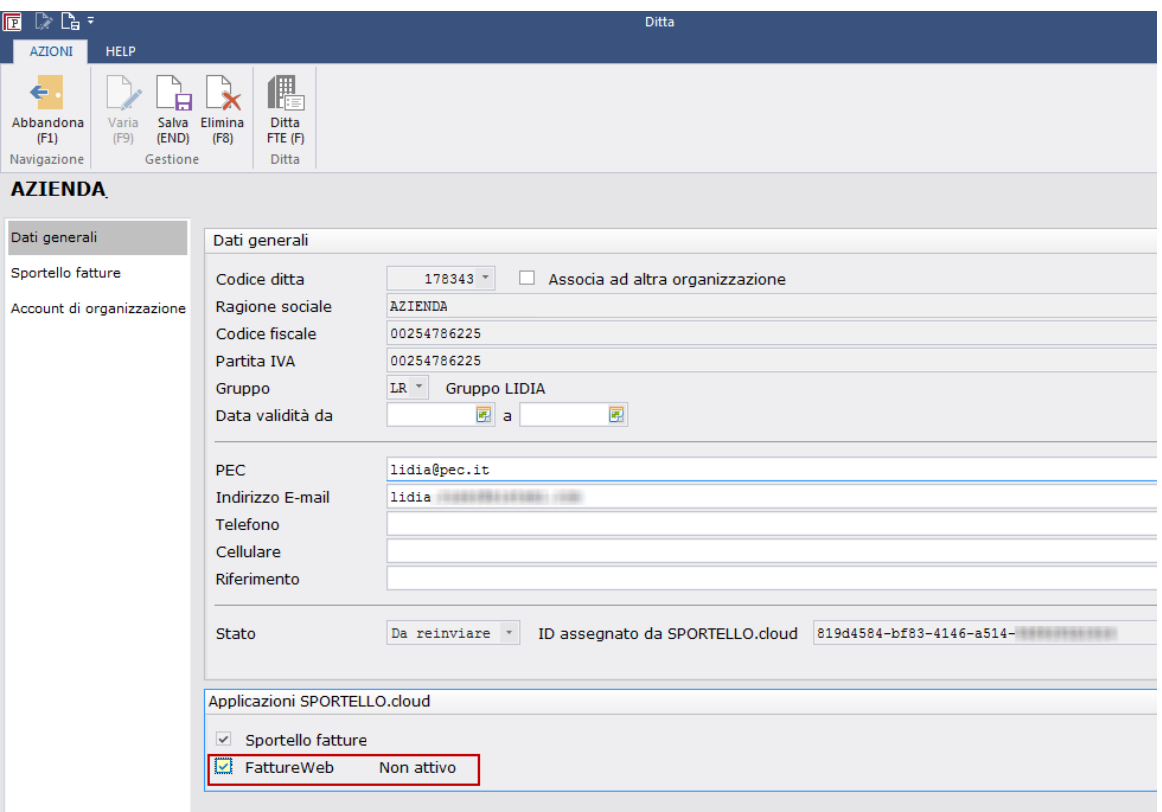

### **FattureWeb azienda (che ha acquistato da Sistemi FattureWeb)**

Se avete acquistato FattureWeb direttamente da Sistemi dovete creare le aziende direttamente da SPORTELLO.cloud.

# **5.3 Definire gli utenti azienda e i relativi permessi**

Con la voce **utenti** è possibile creare gli utenti che accederanno a FattureWeb e definire i permessi di cui dispongono e in particolare a **quali aziende possono avere accesso**.

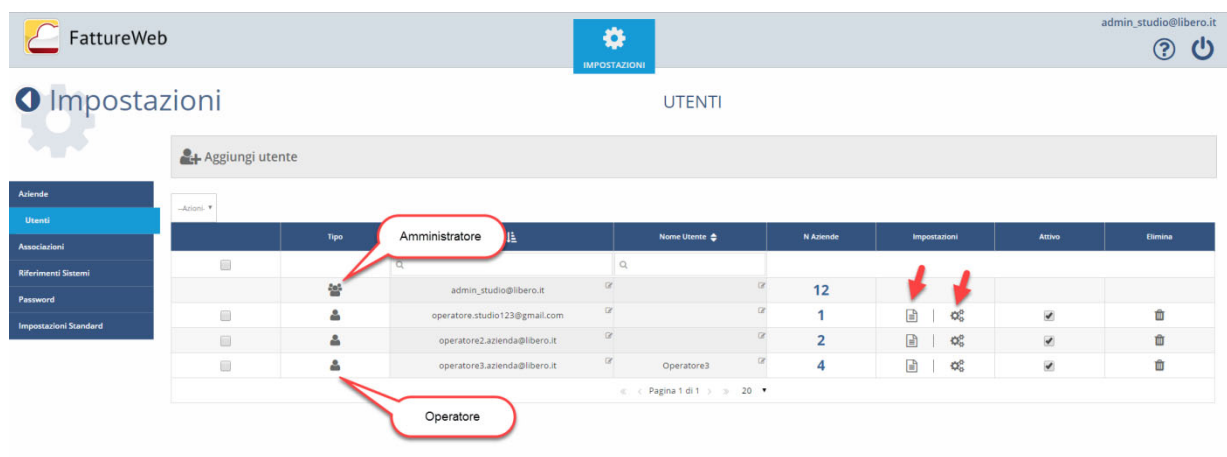

Una volta creato un utente è necessario definire quali attività può compiere.

Premendo sul bottone della colonna "Permessi Fatt." si apre la pagina che segue dalla quale è possibile gestire le attività dell'operatore.

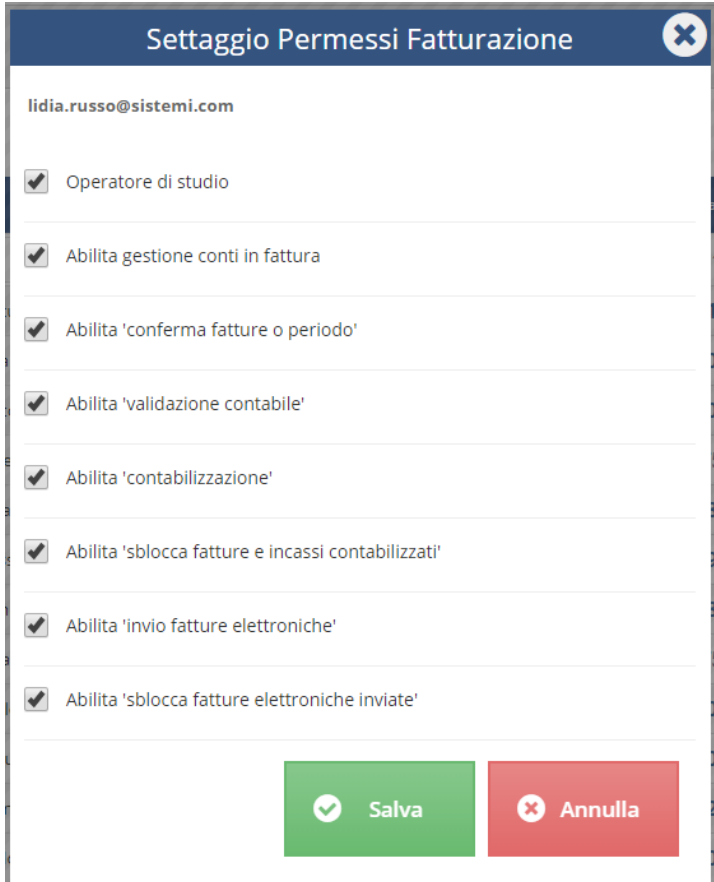

### Manuale Utente

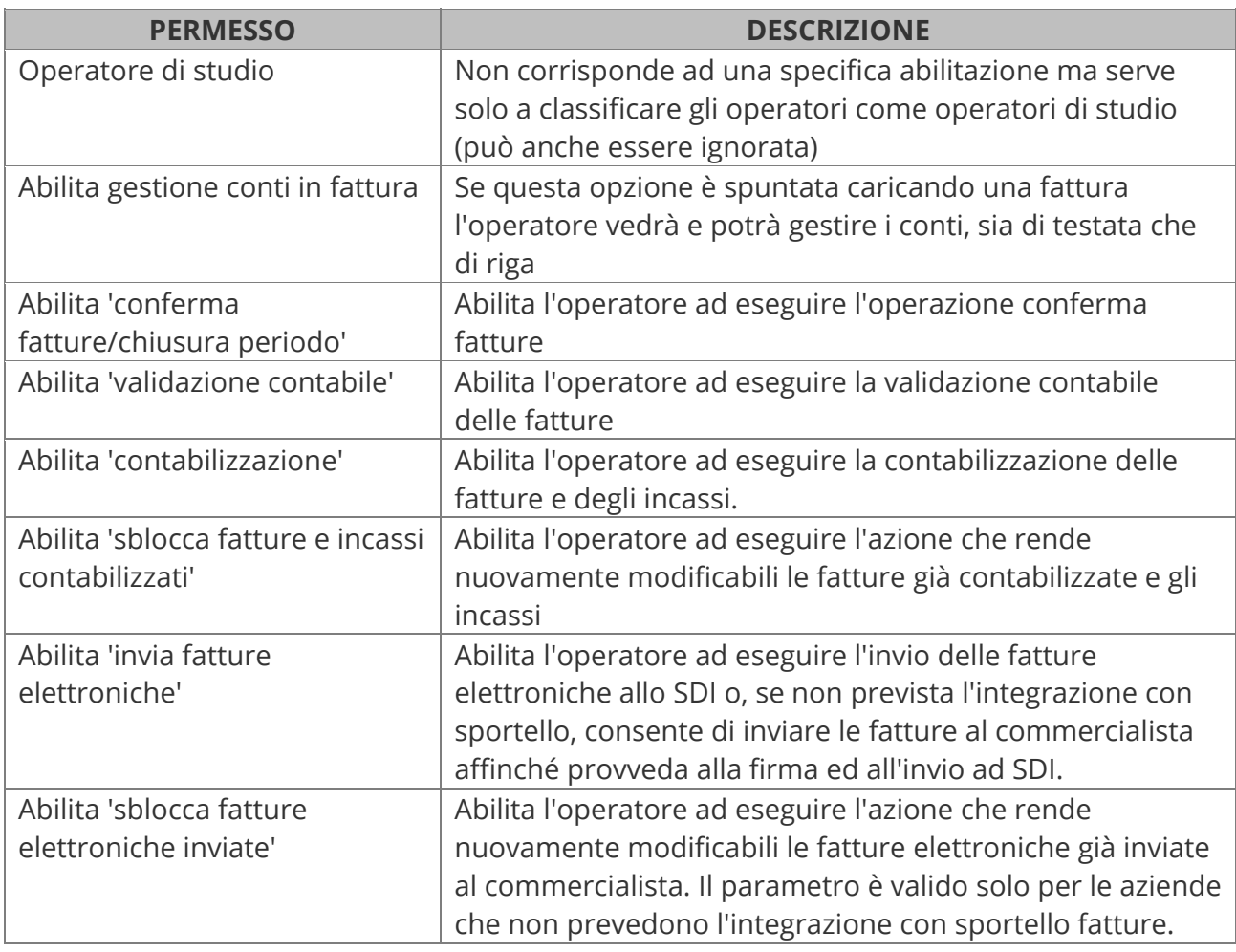

#### Manuale Utente

Premendo sul bottone della colonna "Impostazioni" si accede a questa pagina con la quale definire quali voci del menu, l'operatore, è autorizzato a visualizzare:

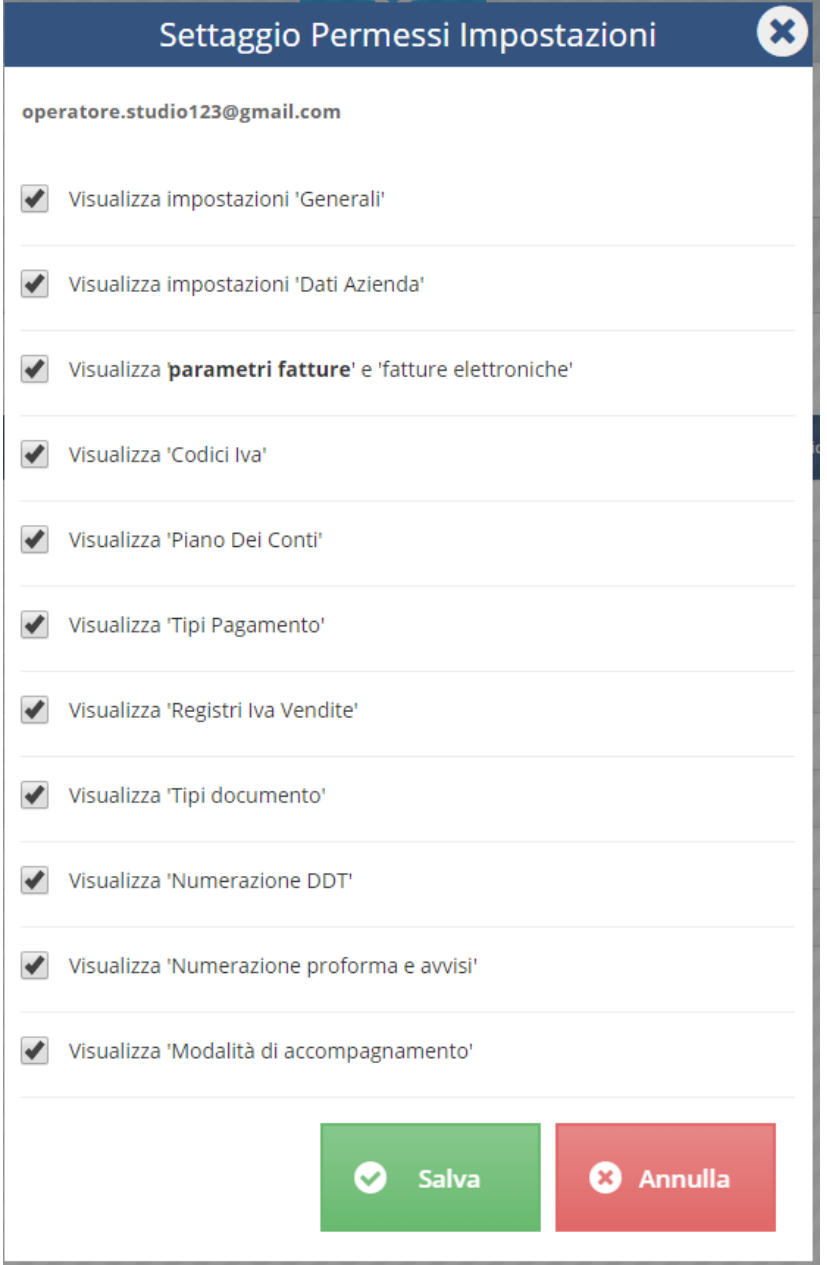

# **5.4 Associare gli utenti alle aziende**

Con la voce **Associazioni** si stabilisce a quale azienda ciascun utente può accedere:

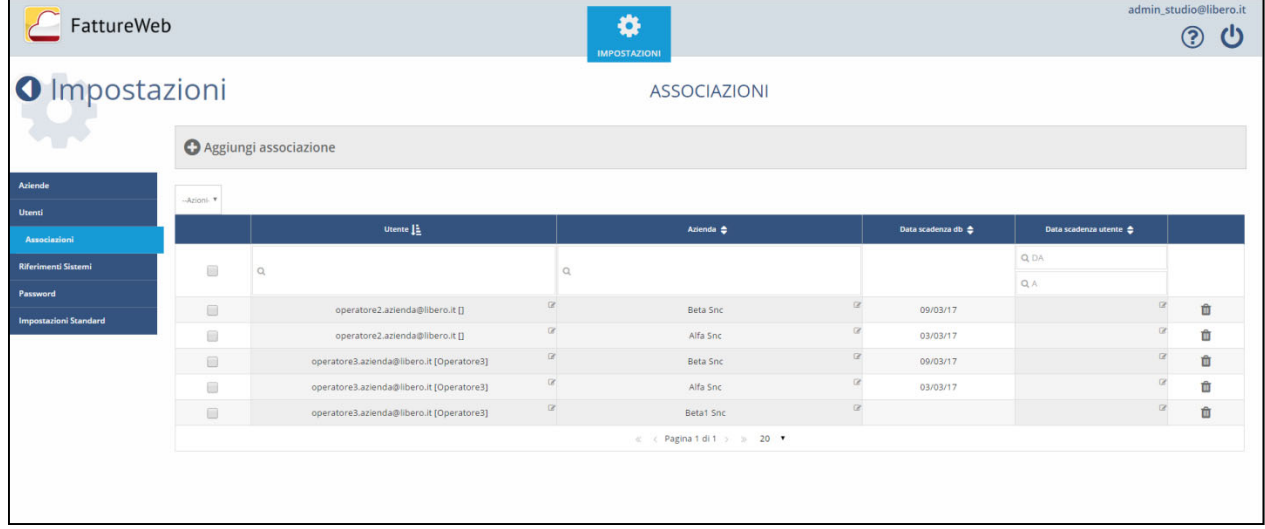

## **5.5 Riferimenti Sistemi**

Vengono di norma impostati da Sistemi con la creazione dell'istanza legata all'amministratore, e salvo casi particolari non devono essere modificati.

In particolare i riferimenti ai codici Utente ed all'IDS sono essenziali per il corretto funzionamento dell'integrazione SisLink tra FattureWeb e l'installazione PROFIS del Commercialista.

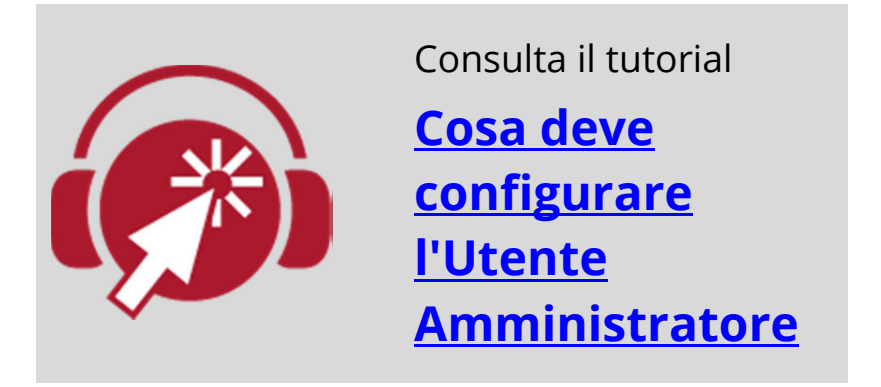

## **5.6 Codici IVA e conti per FattureWeb stand alone**

Con la creazione dell'Azienda vengono creati d'ufficio i codici IVA e i conti contabili ritenuti di più frequente utilizzo. Analizzate i dati forniti con FattureWeb, aggiungendo eventuali codici IVA e conti mancanti, ed eliminando o disattivando quelli non necessari.

## **5.7 Copia archivi tra aziende**

Quando viene creata una nuova azienda in capo ad essa vengono già creati una serie di archivi. In particolare vengono creati:

- il Piano dei Conti, inteso come estratto del Piano dei Conti Standard Sistemi; vengono infatti riportati solo i conti ritenuti di più frequente utilizzo per l'emissione delle fatture;
- i Codici IVA, intesi come un estratto della tabella dei Codici IVA Standard Sistemi; vengono infatti riportati solo i codici relativi al regime IVA normale.

In FattureWeb il Piano dei Conti ed i Codici IVA sono specifici di ciascuna azienda.

### **Copia archivi**

FattureWeb mette comunque a disposizione una funzione con la quale copiare da un'azienda all'altra il Piano dei Conti, Codici IVA, Articoli e Formati di stampa personalizzati.

L'operazione deve essere eseguita dall'Utente Amministratore nell'ambito delle funzioni di Amministrazione.

È necessario definire:

- l'azienda di origine da cui copiare gli archivi
- la/le aziende di destinazione verso cui copiare
- le entità da copiare.

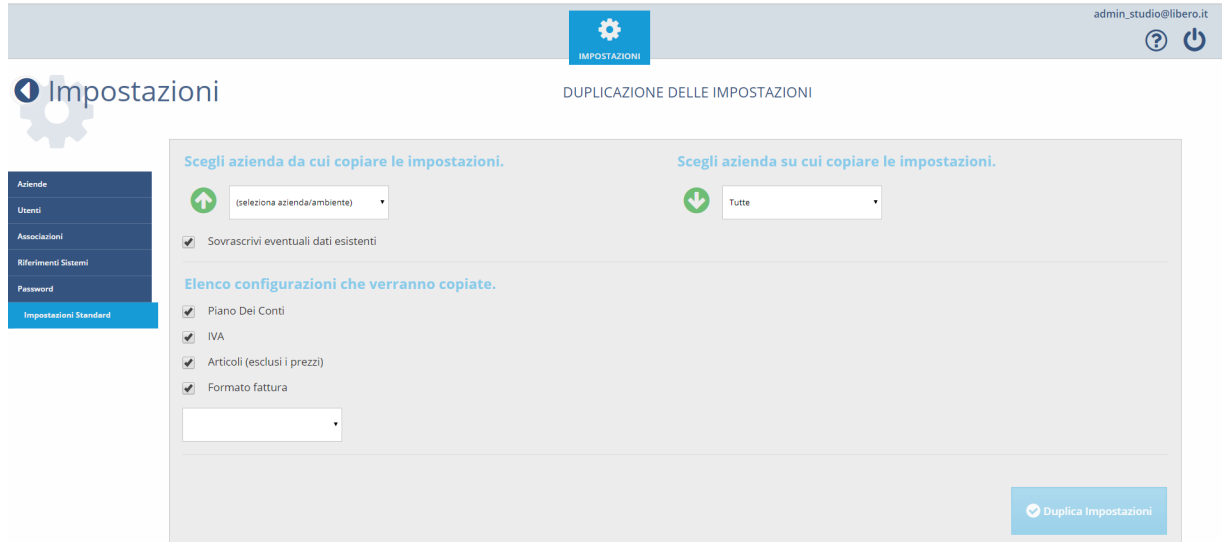

# **6. Configurazioni preliminari a cura dell'operatore dell'azienda**

## **6.1 Definire le impostazioni dell'azienda**

Per definire le impostazioni dell'Azienda cliccate sull'icona  $\mathbf{\ddot{x}^{\mathbf{\ddot{x}}}}$  presente sulla toolbar del servizio e quindi operate sulle voci del menu visualizzato.

Le voci sono visibili in base ai permessi assegnati dall'utente amministratore all'operatore.

## **Generali**

In questa pagina sono definite le opzioni di carattere generale. Consigliamo di adottare l'impostazione come da immagine che segue:

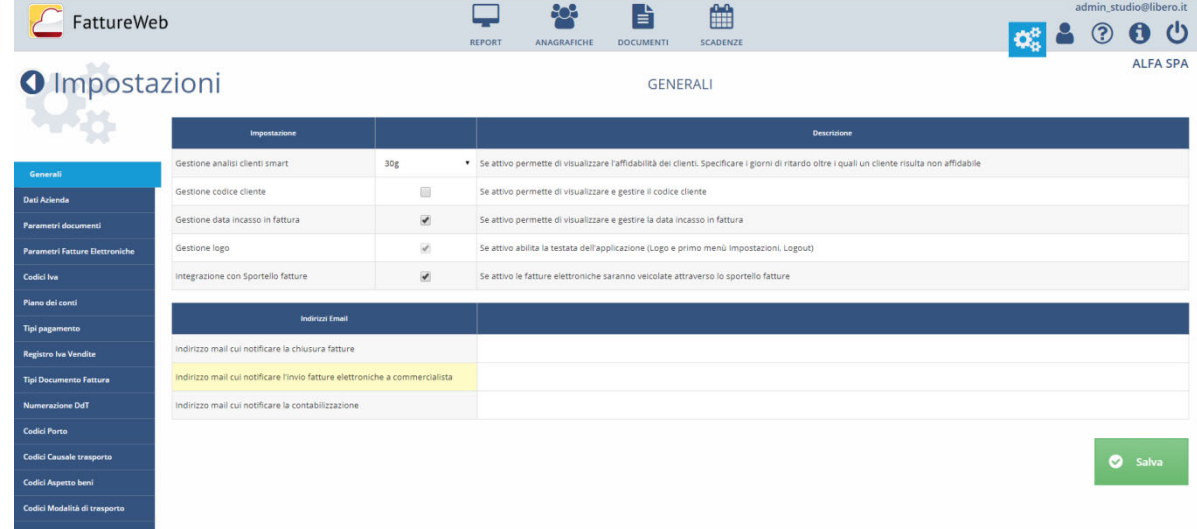

### **Dati Azienda**

In questa pagina potete gestire i dati anagrafici dell'azienda. Questi dati vengono utilizzati per essere riportati sulle fatture.

Se l'azienda è stata creata partendo dalla configurazione di SPORTELLO.cloud vengono proposti i dati desunti dalla anagrafica di PROFIS.

### **Logo**

Oltre ai dati anagrafici è possibile richiamare un file contenente un logo da esporre nelle fatture (PDF o stampante).

### **Parametri documenti**

Tramite questa pagina potete definire le modalità di gestione della fatturazione. Le diverse opzioni sono raggruppate in base all'ambito di utilizzo.

### **Parametri Generali**

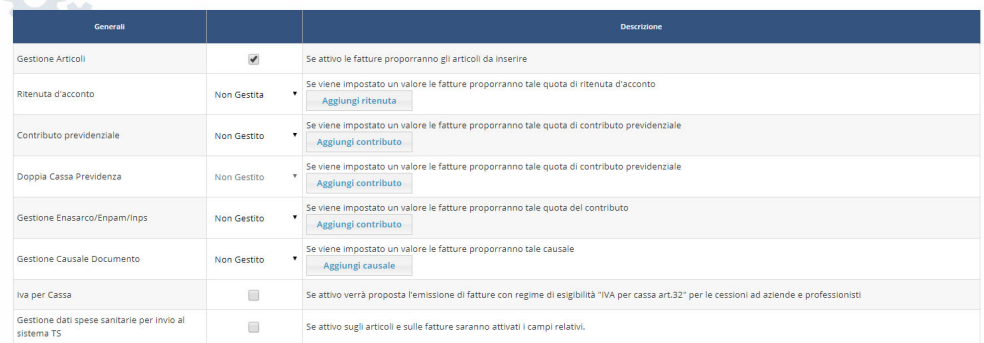

- **Gestione Articoli**: selezionate questa opzione per gestire la codifica degli articoli da riportare in fattura, si tratta di dati proposti che l'operatore potrà variare:
	- o una descrizione
	- o un conto di contabilità generale
	- o un codice IVA
	- o un prezzo
	- o uno sconto.
- **Ritenute d'acconto**: selezionate questa opzione per gestire sulle fatture il calcolo della ritenuta d'acconto e le sue modalità. Il bottone <Aggiungi Ritenuta> consente di aggiungere nuove modalità di applicazione della ritenuta.
- **Contributo Previdenziale**: selezionate questa opzione per gestire in fattura se ed in che misura deve essere calcolato un contributo previdenziale. Il bottone <Aggiungi Contributo> vi consente di aggiungere nuovi contributi. Per ogni contributo dovete indicare la descrizione che identifica il contributo, l'aliquota contributo, la quota imponibile ed il tipo contributo. Potete inoltre indicare se sull'importo del contributo deve essere applicata la Ritenuta d'acconto.
- **Doppia Cassa Previdenza**: selezionate questa opzione per gestire in fattura sulla stessa riga imponibile l'applicazione di un secondo contributo previdenziale.
- **Gestione Enasarco/Enpam/INPS**: selezionate questa opzione per attivare la gestione del contributo previdenziale a carico del percipiente (Enasarco/Enpam/INPS). Il bottone <Aggiungi contributo> vi consente di aggiungere nuovi contributi. Per ogni contributo dovete definire una descrizione che identifichi il contributo, la % del contributo carico percipiente e la % di quota imponibile. È inoltre necessario definire il tipo cassa. Questa informazione assolve due compiti:
	- o definisce la descrizione con cui il contributo viene esposto sulla videata di caricamento della fattura
	- o definisce il tipo cassa con cui il contributo viene riportato nella fattura secondo le specifiche della fattura elettronica.

### Manuale Utente

 FattureWeb non esegue calcoli relativi a minimali o massimali, che devono essere gestiti esternamente e quindi riportati sul sistema modificando l'importo del contributo calcolato in fattura:

- **Gestione causale documento**: selezionate questa opzione per definire una "causale" da proporre su ogni documento emesso e che potrà essere riportata nel campo 2.1.1.11 - <Causale>. della fattura elettronica.
- **IVA PER cassa**: selezionate questa opzione se l'azienda applica il regime dell'IVA per cassa.
- **Gestione dati spese sanitarie per invio al sistema TS**: selezionate questa opzione se l'azienda è tenuta all'adempimento, in questo caso sugli articoli e sui documenti sarà attivata la gestione dei dati necessari.

### **Parametri Documento**

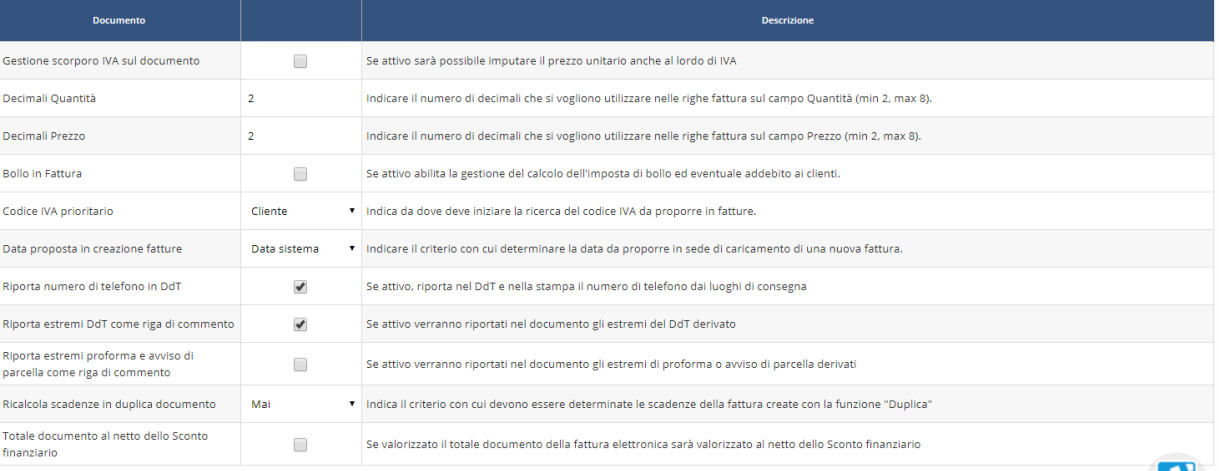

- **Gestione scorporo IVA sul documento**: selezionate questa opzione se intendete emettere documenti con importi comprensivi di IVA.
- **Decimali Quantità**: indicate il numero di cifre decimali da gestire sulle quantità in registrazione del documento.
- **Decimali Prezzo**: indicate il numero di cifre decimali che intendete gestire sui prezzi in anagrafica articoli, articoli per cliente ed in registrazione del documento.
- **Bollo in fattura**: selezionate questa opzione se intendete attivare l'addebito automatico delle spese di bollo per le fattura emesse in esenzione di imposta.
- **Limite Addebito Spese di Bollo in Fattura**: indica l'importo che deve essere raggiunto dall'imponibile esente IVA per far scattare l'addebito del bollo. Viene proposto 77,47, che è il limite ad oggi previsto (gennaio 2018).
- **Importo Bollo**: indicate l'importo del bollo da addebitare. Viene proposto 2, che è l'importo ad oggi previsto (gennaio 2018).

 $\triangle$  Per chiarimenti sulle modalità di addebito automatico delle spese bollo si rimanda alla scheda "Addebito spese di bollo in fattura".

### Manuale Utente

- **Sottrai importo Bollo su Note credito**: selezionate questa opzione se desiderate che l'importo del bollo venga sottratto nel caso di Note credito
- **Codice IVA proritario**: con questa opzione potete definire la sequenza con la quale proporre il codice IVA in fattura. Potete scegliere:
	- o **Cliente**: se desiderate che in prima istanza venga proposto il codice IVA memorizzato in anagrafica cliente, se non presente verrà proposto quello memorizzato sull'articolo.
	- o **Articolo**: se desiderate che in prima istanza venga proposto il codice IVA dall'articolo, se non presente verrà proposto quello memorizzato in anagrafica cliente.
- **Data proposta in creazione fatture**: con questa opzione potete definire quale data proporre in registrazione del documento:
	- o Nessuna proposta: dovrete indicare la data di emissione per ogni documento.
	- o Data di sistema
	- o Data ultima fattura

Non operando alcuna scelta in registrazione documento sarà proposta la data di sistema.

- **Riporta numero di telefono in DdT:** selezionate questa opzione per visualizzare ed eventualmente modificare nella testata del DdT il numero di telefono memorizzato nella tabella "Luoghi di consegna" dell'anagrafica cliente. Il numero indicato viene anche stampato sul DdT.
- **Riporta estremi DdT come riga di commento**: selezionate questa opzione se desiderate che in fase di trasformazione del DdT in fattura venga automaticamente aggiunta una riga di commento con i riferimenti del DdT.
- **Riporta estremi proforma e avviso di parcella come riga di commento**: selezionate questa opzione se desiderate se desiderate che in fase di trasformazione delle fatture proforma o avvisi di parcella in fattura venga automaticamente aggiunta una riga di commento con i riferimenti del documento di origine.
- **Ricalcola scadenze in duplica documento**: con questa opzione potete definire il criterio con il quale devono essere determinate le scadenze nei documenti creati con la funzione "Duplica". Avete a disposizione le seguenti opzioni:
	- o **Sempre**: selezionate questa opzione se volete che le scadenze del nuovo documento sia ricalcolate in base alle condizioni impostate sul cliente o sul documento, se non presenti sul cliente.
	- o **Usa condizioni del cliente**: selezionate questa opzione se desiderate ricalcolare le scadenze in base alle condizioni di pagamento impostate sul cliente. Se il cliente non prevede condizioni di pagamento, le scadenze saranno azzerate.
	- o **Mai**: selezionate questa opzione se non volete eseguire il ricalcolo delle scadenze.
- **Totale documento al netto dello sconto finanziario:** con questa opzione potete definire se sulla fattura elettronica il totale documento deve essere esposto al netto o al lordo dello sconto finanziario indicato nella testata del documento.

#### Manuale Utente

### **Parametri stampa e invio mail**

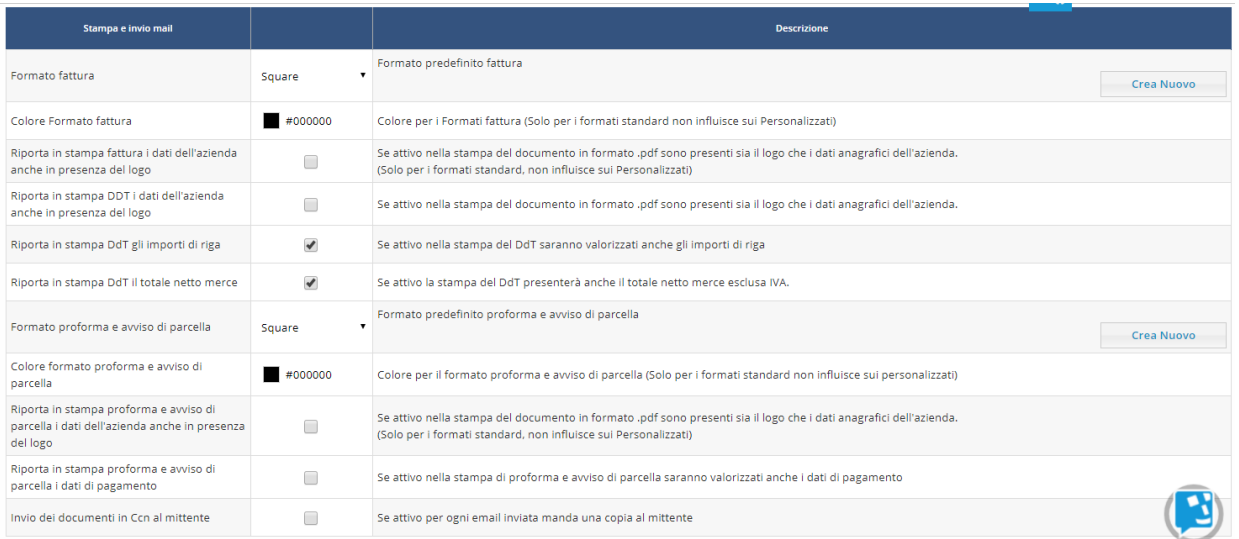

- **FormatoFattura**: per definire il layout da utilizzare nelle fatture.FattureWeb presenta una serie di formati di stampa predefiniti. È però possibile creare dei formati personalizzati agendo con il bottone <Crea Nuovo>. Per la personalizzazione dei formati fate riferimento alla scheda Definire il layout delle fattura.
- **Colore formato fattura**: selezionate il colore con cui stampare i seguenti elementi della fattura:
	- o Estremi documento
	- o Titolo colonne
	- o Dati azienda

per i formati non personalizzati.

- **Riporta in stampa fattura i dati dell'azienda anche in presenza del logo**: questa opzione vi consente di definire se in stampa della fattura/nota credito deve essere stampato solo il logo, se presente, o anche i dati dell'Azienda. L'opzione agisce solo sui formati standard.
- **Riporta in stampa DdT i dati dell'azienda anche in presenza del logo**: questa opzione vi consente di definire se in stampa del DdT deve essere stampato solo il logo, se presente, o anche i dati dell'Azienda.
- **Riporta in stampa DdT gli importi di riga**: selezionate l'opzione per stampare sui DdT anche le colonne Prezzo, Sconto, Importo, IVA.
- **Riporta in stampa DdT il totale netto merce:** selezionate questa opzione per riportare in stampa anche il valore del totale netto merce. L'opzione è attiva solo se avrete attivato anche l'opzione "Riporta in stampa DdT gli importi di riga".
- **Formato proforma e avviso di parcella**: per definire il layout da utilizzare nelle fatture.FattureWeb presenta una serie di formati di stampa predefiniti. È però possibile creare dei formati personalizzati agendo con il bottone <Crea Nuovo>. Per la personalizzazione dei formati fate riferimento alla scheda Definire il layout delle fattura.

- **Colore formato proforma e avviso di parcella**: selezionate il colore con cui stampare i seguenti elementi della fattura:
	- o Estremi documento
	- o Titolo colonne
	- o Dati azienda
		- per i formati non personalizzati.
- **Riporta in stampa proforma e avviso di parcella i dati dell'azienda anche in presenza del logo**: questa opzione vi consente di definire se in stampa di proforma/avvisi di parcella deve essere stampato solo il logo, se presente, o anche i dati dell'Azienda. L'opzione agisce solo sui formati standard.
- **Riporta in stampa proforma e avviso di parcella i dati pagamento**: selezionate questa opzione se desiderate riportare in stampa di Proforma e Avvisi di parcella i dati pagamento (tipo pagamento, intestatario, IBAN).
- **Invia Documenti in Ccn al mittente**: selezionate questa opzione per inviare in copia conoscenza riservata al mittente le e-mail inviate ai clienti, in modo che possa averne copia anche nella sua casella di posta.

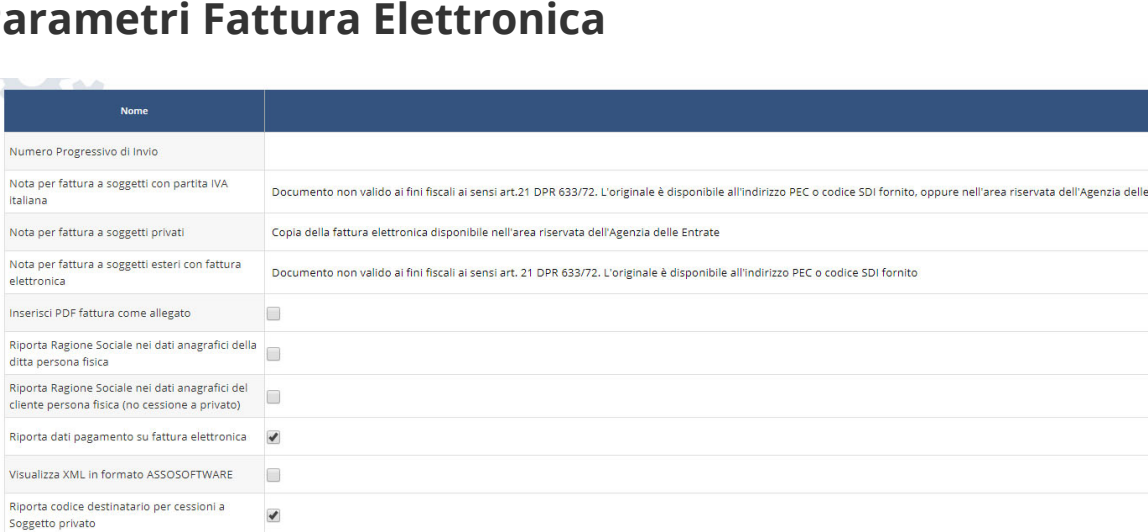

### **Parametri Fattura Elettronica**

- **Numero Progressivo Invio**: indicate il numero progressivo invio che verrà assegnato nel relativo tag della fattura elettronica (1.1.2 <Progressivo Invio>).
- **Nota per fattura a soggetti con partita IVA italiana/privati/soggetti esteri con fattura elettronica**: indicate una nota esplicativa che definisca la valenza del documento che sarà riportata sul pdf consegnato al cliente. Le presenti note vengono stampate solo per le fatture elettroniche. L'annotazione viene stampata sia sui formati di stampa standard che sui personalizzati; per questi è necessario rendere la relativa variabile di stampa visibile sul formato.

Entrate

### Manuale Utente

Le note proposte sono le seguenti:

- o **soggetto con partita IVA italiana**: "Documento non valido ai fini fiscali ai sensi art. 21 DPR 633/72. L'originale è disponibile all'indirizzo PEC o codice SDI fornito"
- o **soggetto privato**: "Copia della fattura elettronica disponibile nell'area riservata dell'Agenzia delle Entrate"
- o **soggetto estero**: "Documento non valido ai fini fiscali ai sensi art. 21 DPR 633/72. L'originale è disponibile all'indirizzo PEC o codice SDI fornito".
- **Inserisci PDF fattura come allegato**: selezionate questa opzione se desiderate inserire nel file XML della fattura elettronica la copia analogica in formato PDF.
- **Riporta Ragione Sociale nei dati anagrafici della ditta persona fisica**: selezionate questa opzione se desiderate che sul file XML venga riportata la ragione sociale (tag 1.2.1.3.1 <Denominazione>); se non selezionata sul file XML saranno riportati il nome e cognome indicati nei Dati Azienda (tag 1.2.1.3.2 <Nome> e 1.2.1.3.3 <Cognome>).
- **Riporta Ragione Sociale nei dati anagrafici del cliente persona fisica (no cessione a privato)**: selezionate questa opzione se desiderate che sul file XML venga riportata la ragione sociale (tag 1.2.1.3.1 <Denominazione>); se non selezionata sul file XML saranno riportati il nome e cognome indicati nei Dati Azienda ( tag 1.2.1.3.2 <Nome> e 1.2.1.3.3 <Cognome>). Nel caso di cessione a privato i tag valorizzati sono sempre il Nome ed il Cognome.
- **Riporta dati pagamento in fattura elettronica**: selezionate questa opzione se desiderate che le scadenze del documento vengano riportate sul file della fattura elettronica. La scelta qui definita viene proposta sul documento dove sarà possibile modificarla.
- **Visualizza XML in formato ASSOSOFTWARE**: selezionate questa opzione se desiderate visualizzare il file xml della fattura elettronica con il formato ASSOSOFTWARE, che consente una rappresentazione tabellare della fatture, analoga a quella tipicamente adottata sui moduli cartacei.
- **Riporta codice destinatario per cessioni a Soggetto privato**: selezionate questa opzione se sui documenti emessi nei confronti di titolari di Partita IVA, ma identificati come soggetto privato desiderate riportare il codice destinatario memorizzato sull'anagrafica. Se l'opzione non viene selezionata sul file XML verrà riportato il codice "0000000" e non dovrete digitarlo in caricamento documento.

### **Codici IVA**

Con la creazione dell'Azienda vengono creati d'ufficio i codici IVA corrispondenti ai codici IVA Standard Sistemi ritenuti di più frequente utilizzo. Tutti i codici vengono proposti come attivi. Togliete la spunta dalla colonna "Attivo" per disattivare i codici che non interessano, in modo da alleggerire le ricerche. Aggiungete i codici IVA relativi a casistiche mancanti. Nel caso di aziende integrate con commercialisti utenti delle procedure Sistemi, vi consigliamo di creare i codici IVA con lo stesso codice IVA Standard Sistemi previsti in PROFIS.

## **Piano dei Conti**

Con la creazione dell'Azienda vengono creati d'ufficio i conti corrispondenti al Piano dei Conti Standard Sistemi, ritenuti di più frequente utilizzo. Tutti i codici vengono proposti come attivi. Togliete la spunta dalla colonna "Attivo" per disattivare i conti che non interessano, in modo da alleggerire le ricerche. Aggiungete i codici conto relativi alle casistiche mancanti. Nel caso di aziende integrate con commercialisti utenti delle procedure Sistemi, vi consigliamo di creare i conti con lo stesso codice previsti sul Piano dei Conti di studio.

## **Tipi Pagamento**

Elenca i tipi pagamento disponibili, per ognuno è riportato il codice della corrispondente "modalità di pagamento" come previsto dalle specifiche della fattura elettronica.

Attraverso la spunta della colonna "Attivo" potete definire quali codici visualizzare o non visualizzare nelle ricerche.

## **Condizioni di pagamento**

Con la creazione dell'Azienda vengono create d'ufficio alcune condizioni di pagamento ritenute più frequenti.

Ad ogni condizione di pagamento sono associate le scadenze che definiscono il numero di mesi/giorni da aggiungere alla data documento per determinare la data scadenza.

Per definire una condizione di pagamento premete sul pulsante "Aggiungi condizione di pagamento".

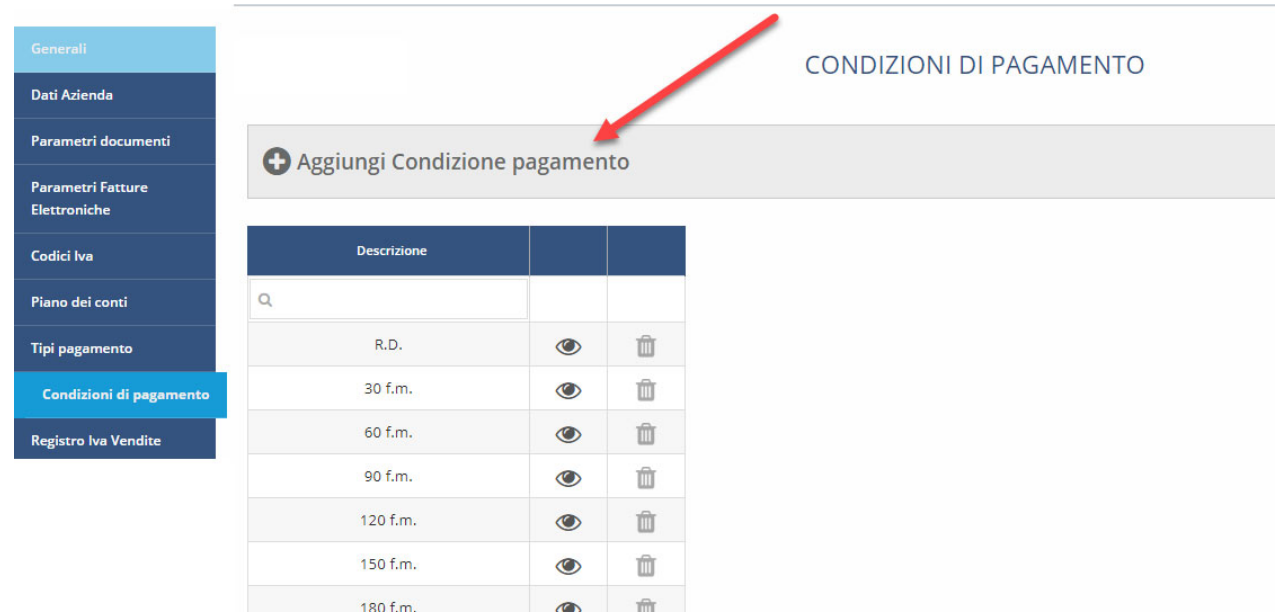

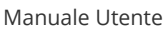

Indicate una descrizione e aggiungete le scadenze da calcolare per la condizione di pagamento:

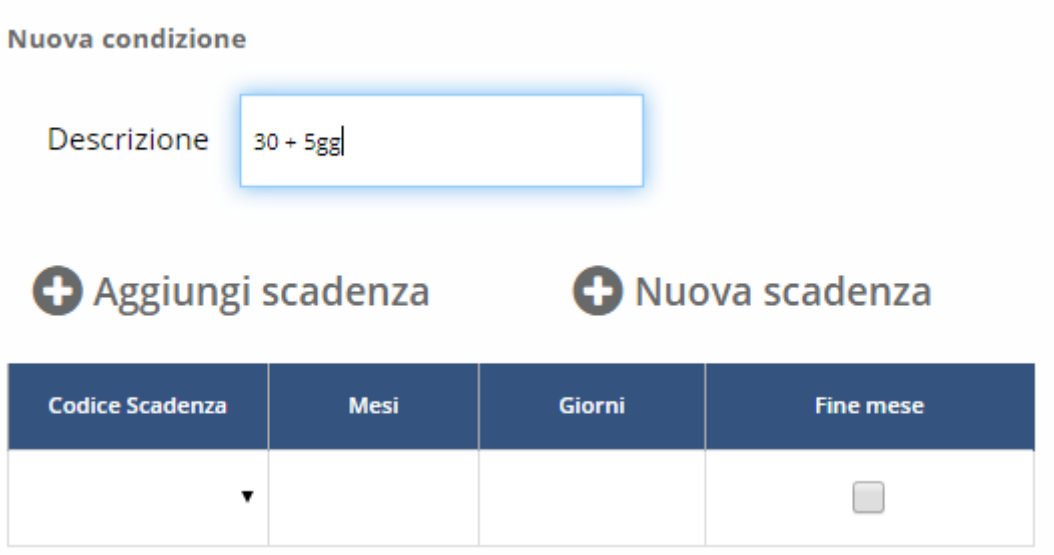

Ogni scadenza definisce il numero di mesi e/o giorni da aggiungere alla data documento per determinare la data della singola scadenza.

Se nell'elenco delle scadenze non sono presenti le regole di calcolo che volete applicare, potete procedere con la creazione di una nuova scadenza.

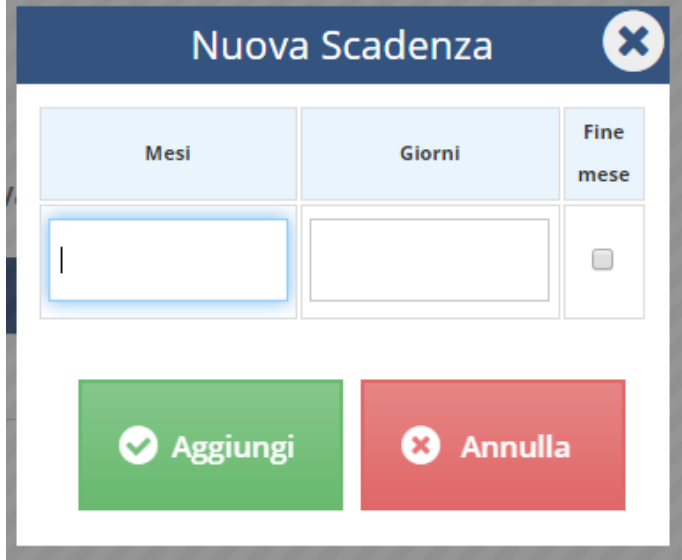

- **Mesi**: indicate il numero di mesi da aggiungere alla data documento per determinare la data scadenza.
- **Giorni**: indicate il numero di giorni da aggiungere alla data documento per determinare la data scadenza.
- **Fine Mese**: indicate se la data della scadenza calcolata deve essere posticipata alla fine del mese.

Potete indicare sia mesi che giorni in una stessa scadenza.

*Esempio* - 1 mese + 5 giorrni. Il calcolo della data scadenza sarà eseguito come segue: Data documento: 15/01/2020 Data scadenza calcolata: 20/02/2020

## **Registri IVA**

In questa pagina devono essere definiti i registri IVA Vendite cui riferire le fatture. Per ogni registro deve essere definito il **regime fiscale** da impostare sulle Fatture elettroniche.

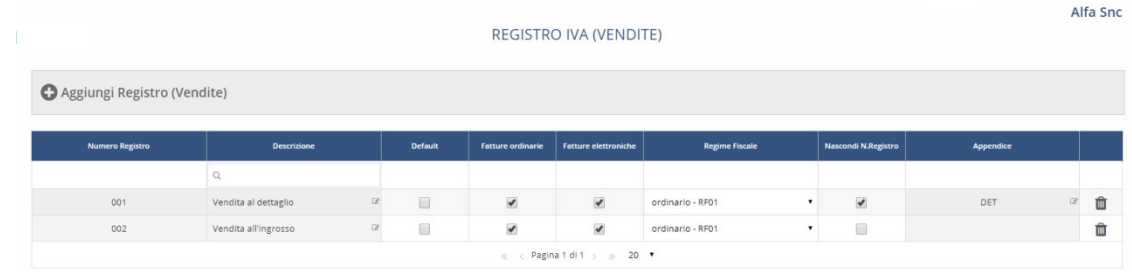

I registri IVA sono identificati da un codice numerico di 3 caratteri (*NNN*).

Nel caso di Azienda con più attività IVA utilizzare la convenzione di codifica **A.NNN** dove:

- *A* = Numero progressivo dell'attività in PROFIS
- *NNN* = Numero del registro IVA Vendite in PROFIS.

Circa l'attività, considerate che se non viene indicata, per cui si utilizza direttamente la codifica NNN, ai fini della contabilizzazione tale registro sarà considerato riferito all'attività 1 di PROFIS. Quindi è possibile dire che per le aziende con una sola attività è possibile omettere il codice attività dalla codifica dei registri.

Per ogni registro IVA è possibile specificare se esso può accogliere fatture ordinarie e/o fatture elettroniche.

In sede di emissione sarà verificata la coerenza del registro con il tipo di fattura da emettere per il cliente.

È possibile stabilire quale registro deve essere considerato di default ed essere proposto in caricamento.

Inoltre è possibile definire se il numero registro deve essere riportato come appendice al numero documento (opzione **Nascondi N. Registro** non attiva) o se si intende assegnare un'**Appendice**  digitata.

Il numero documento può quindi essere assegnato come segue:

- Nascondi N. Registro non attivo: il numero assegnato al documento sarà N. documento / N. registro (es.: 1/001).
- Nascondi N. Registro attivo e Appendice non indicata: il numero assegnato al documento non prevedrà alcuna appendice (es.: 1).
- Nascondi N. Registro attivo e Appendice indicata: il numero assegnato al documento sarà N. documento + Appendice (es.: 1/FTE).

 L'appendice digitata può essere indicata solo se si attiva l'opzione "Nascondi N. Registro"; eventuali caratteri separatori (/, -, ecc.) devono essere digitati all'interno del campo appendice.

### **Numerazione documenti**

Nell'ambito di un registro IVA FattureWeb gestisce sempre la numerazione unica di fatture e note credito.

## **Tipi Documento Fattura**

Elenca i tipi documento disponibili, per ognuno è riportato il codice della corrispondente "Sigla" come previsto dalle specifiche della Fattura Elettronica.

Attraverso la spunta della colonna "Attivo" potete definire quali tipi documento visualizzare nella ricerca documenti in caricamento.

Potete inoltre il tipo documento "prioritario" che sarà proposto di default.

## **Numerazione DdT**

In questa pagina devono essere definite le serie di numerazione cui devono essere riferiti i Ddt. Per maggiori dettagli consultate la scheda specifica "Configurazioni preliminari alla creazione di un DdT".

### **Dati di accompagnamento**

Nelle pagine "Codici Porto", "Codici Causale Trasporto", "Codici Aspetto beni" e "Codici Modalità di trasporto" devono essere definiti i dati di accompagnamento da utilizzare in emissione DdT. Per maggiori dettagli consultate la scheda specifica "Configurazioni preliminari alla creazione di un DdT".

### **Numerazione proforma e avvisi**

In questa pagina devono essere definite le serie di numerazione cui devono essere riferiti i documenti proforma e/o gli avvisi di parcella.

Per maggiori dettagli consultate la scheda specifica "Configurazioni preliminari alla creazione di una fattura proforma o avviso di parcella".

# **6.2 Caricare le anagrafiche dei clienti**

I clienti possono essere caricati manualmente oppure importati. Le anagrafiche possono anche essere caricate mentre si sta emettendo la fattura, infatti se l'applicazione verifica che la ragione sociale del cliente non è presente ne propone l'inserimento:

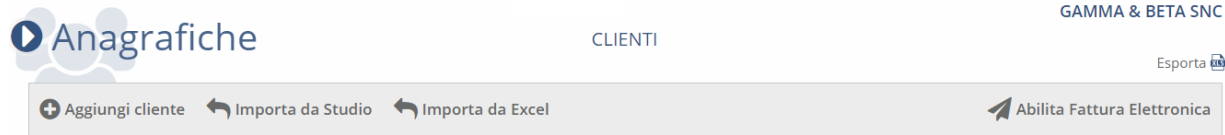

L'immagine che segue espone la pagina per il caricamento dei dati del cliente. I campi definiti con il simbolo **\*** sono obbligatori:

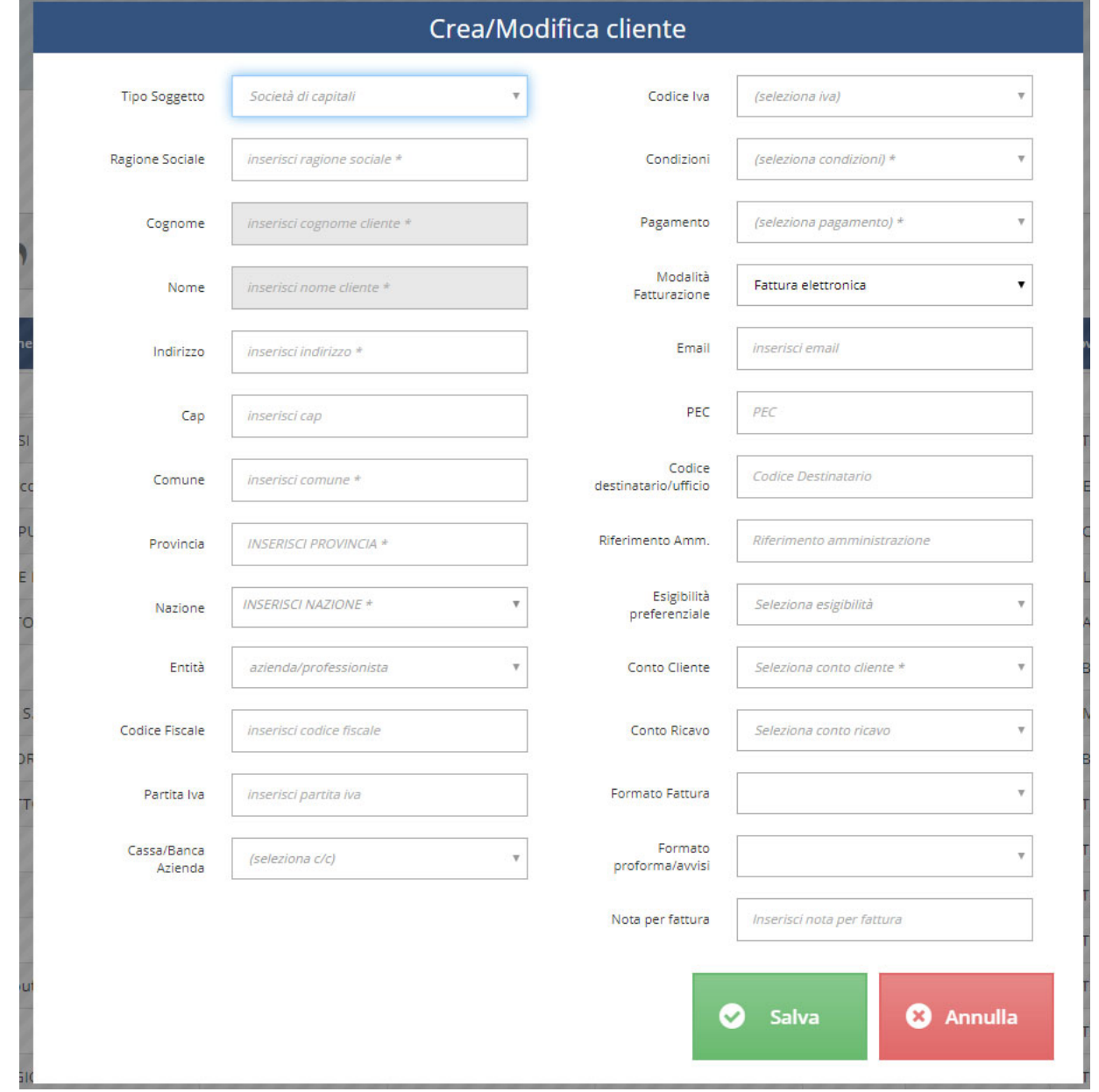

### Manuale Utente

Nel tutorial che segue vediamo come creare un cliente.

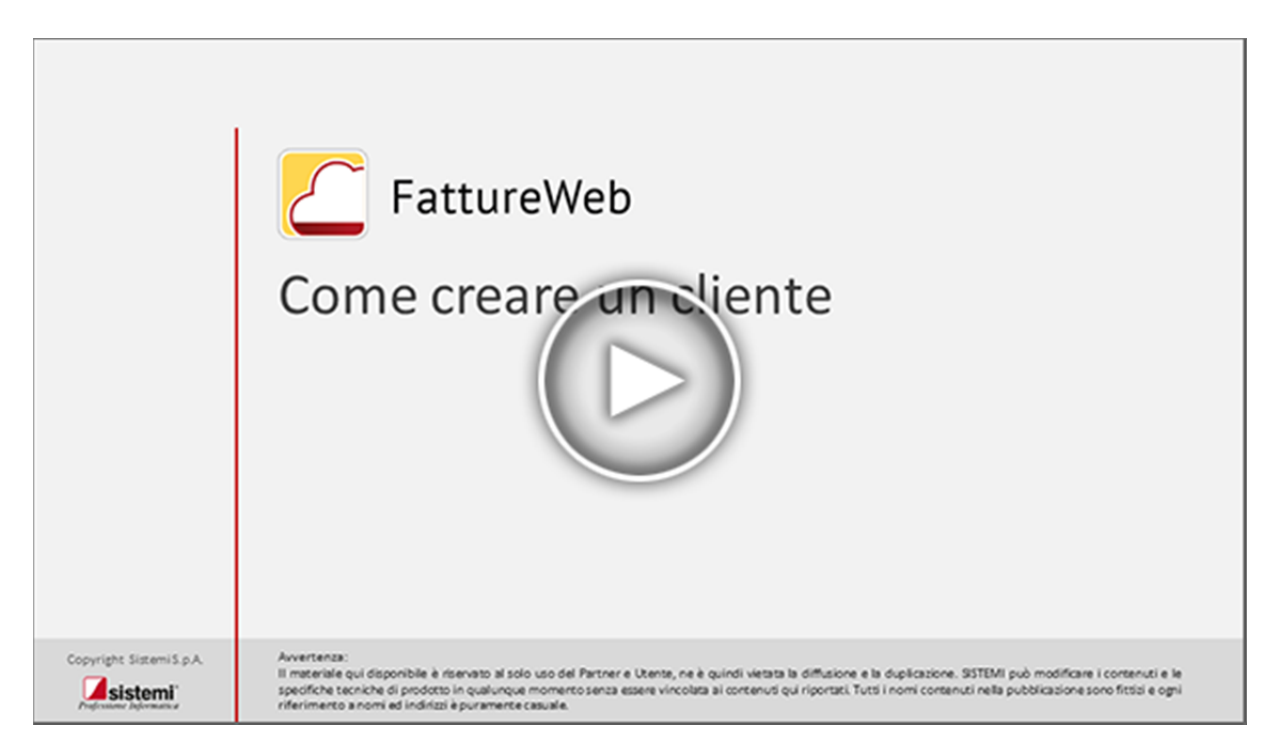

Nel seguito sono illustrate informazioni relative ad alcuni campi:

- **Tipo soggetto**: Qualificando il soggetto come Società di capitali, Società di Persone, Persona Fisica o Altro, si condiziona la richiesta di dati ulteriori.
- **Entità**: è necessario specificare se il cliente è:
	- o **Una pubblica amministrazione**.
	- o **Un'Azienda o un professionista**
	- o **Un soggetto privato**
- **Cassa/Banca Azienda**: consente di inserire la cassa o la banca su cui si prevede perverrà l'incasso del cliente. Il dato sarà proposto in fattura (es.: per stampare su di essi il riferimento bancario per il bonifico) e potrà essere variato.
- **Codice IVA**: consente di indicare un codice IVA da proporre sulle fatture, qualora sull'articolo non sia definito, o non vi sia codice articolo.
- **E-mail**: è l'indirizzo cui saranno mandate le fatture, se spedite via e-mail, o eventuali solleciti di pagamento.
- **PEC**: è l'indirizzo che sarà riportato nella fattura elettronica, se viene emessa fattura elettronica *(solo per clienti con Entità Aziende/Professionista)*.
- **Codice Destinatario/Ufficio**: è il codice che sarà riportato nella fattura elettronica, se viene emessa fattura elettronica. Nel caso dei soggetti PA è essenziale, nel caso di Aziende/Professionista sarà alternativo alla PEC.
- **Conto Cliente**: è il conto da proporre in fattura per contabilizzare il totale fattura.
- **Ricavo**: è il conto da proporre sulle righe di fattura qualora sull'articolo non sia definito, o non vi sia codice articolo.
- **Nota per fattura**: indicate una Nota da stampare sulla copia di cortesia dei documenti, in sostituzione alla nota impostata nei Parametri fatture elettroniche della ditta.

Il bottone "Abilita Fattura Elettronica" vi consente di impostare su tutti i clienti con nazionalità "Italia" la modalità di fatturazione "Fattura Elettronica":

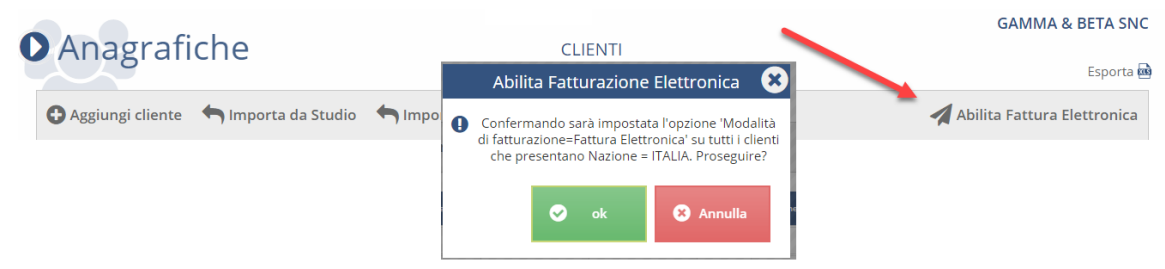

### **Importazione**

I dati dei clienti possono essere importati secondo due tracciati:

- importa da Studio: consente di importare le anagrafiche esportate dallo studio PROFIS
- importa da Excel: vi consente di acquisire le anagrafiche con lo stesso tracciato previsto dal file creato con l'esportazione

### **In FattureWeb eseguite l'importazione**

- 1. Richiamate la Gestione Clienti.
- 2. Selezionate il bottone <Importa Clienti>.
- 3. Selezionate in file con i dati da importare.
- 4. Specificare se l'importazione deve ricoprire le anagrafiche già esistenti a parità di Codice fiscale o Partita IVA.
- 5. Confermate per eseguire l'importazione.

### Manuale Utente

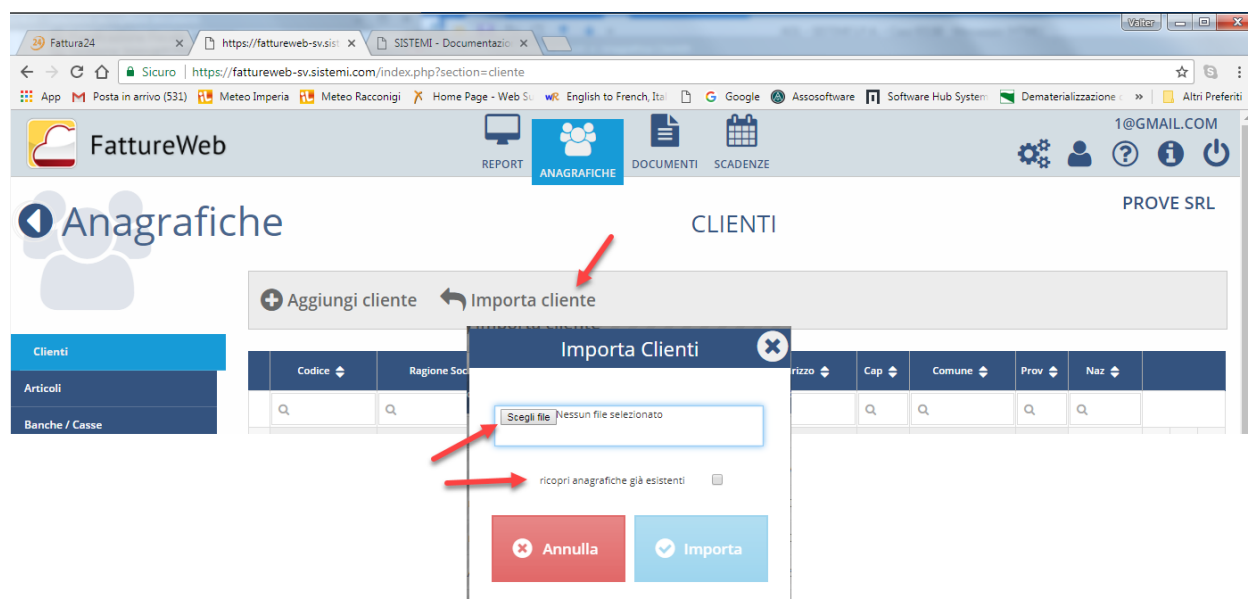

### **Caratteristiche del file per importazione da Studio**

Il file di Excel deve prevedere le seguenti colonne:

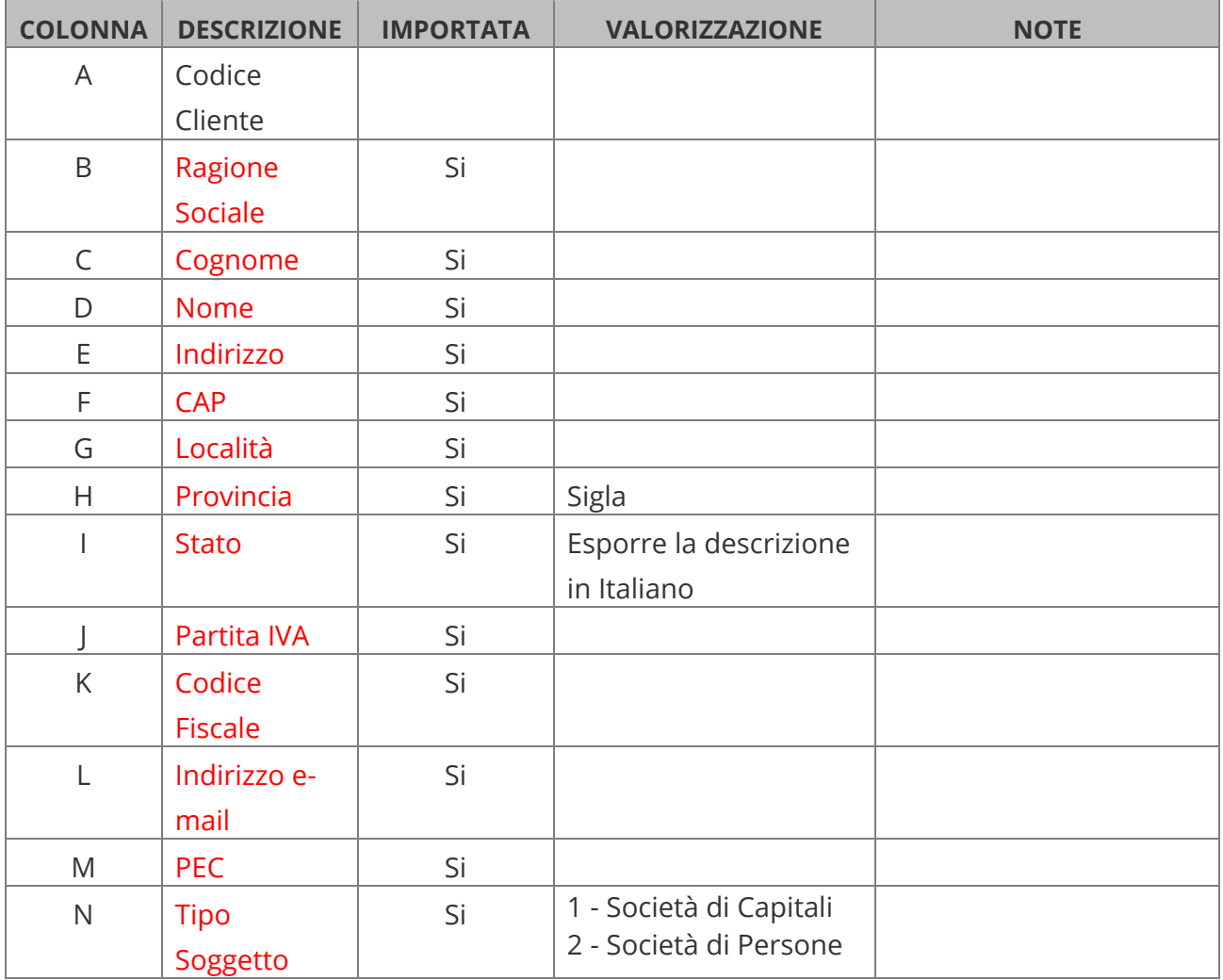
### Manuale Utente

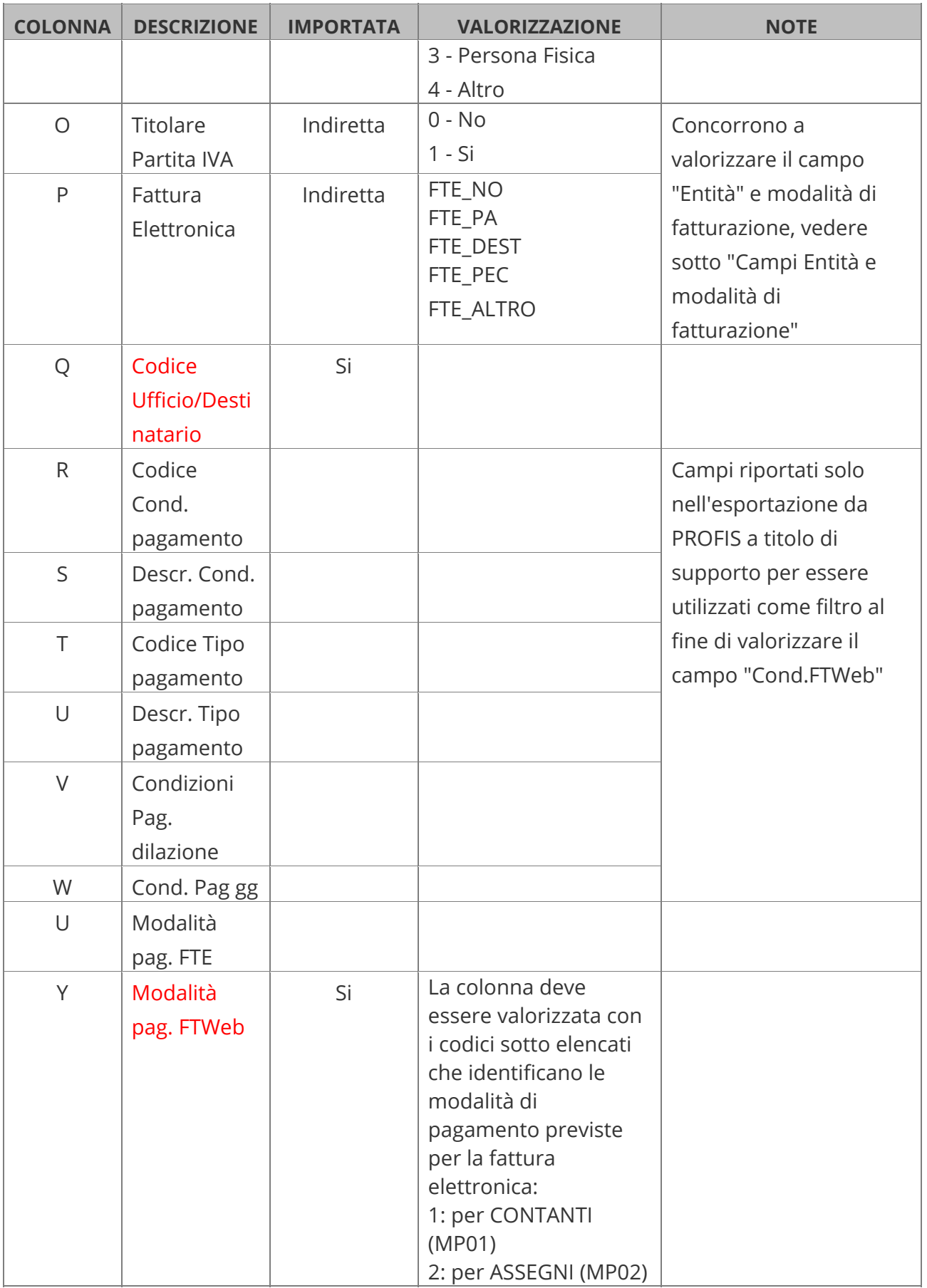

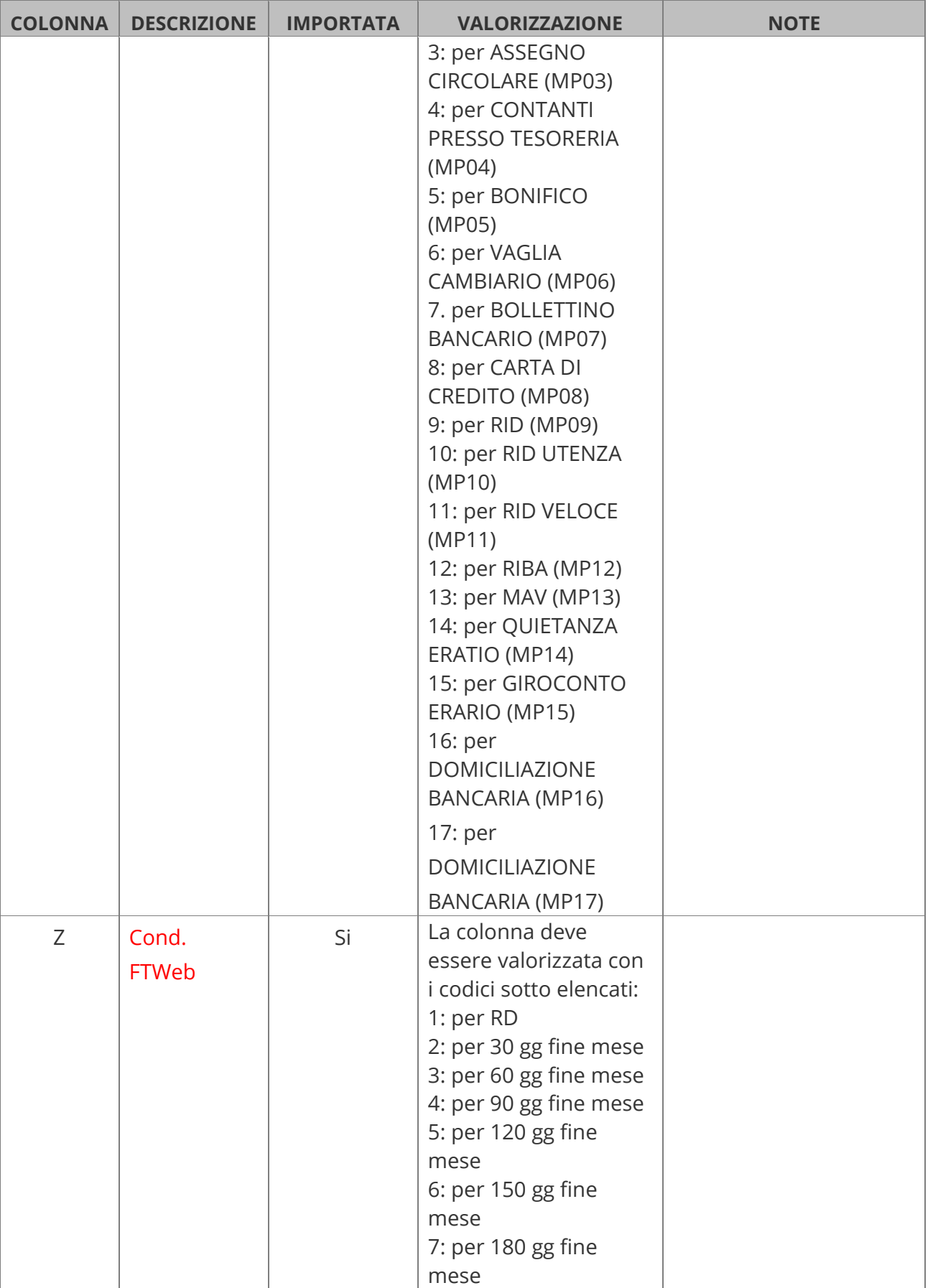

### Manuale Utente

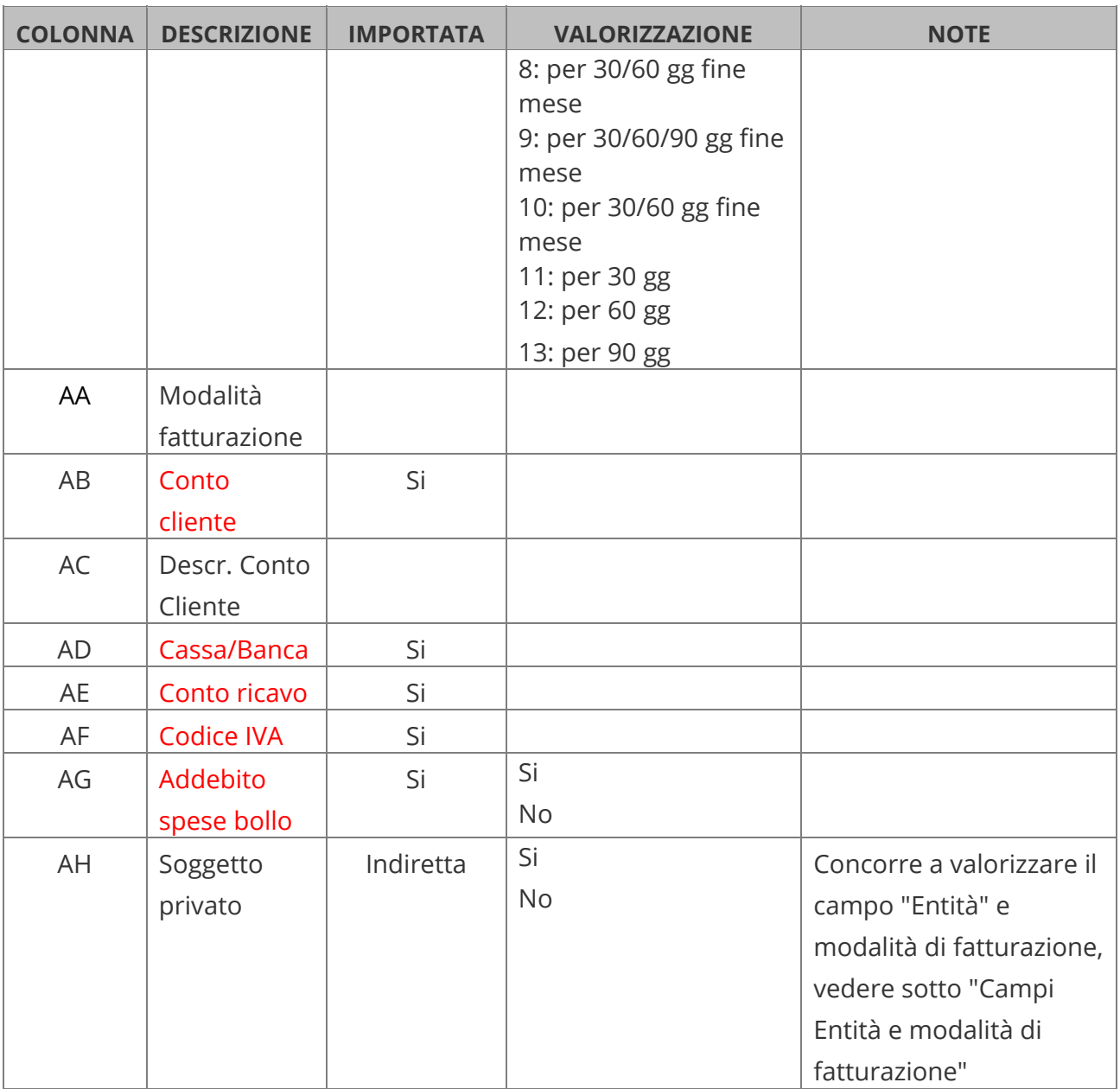

I valori presenti nelle colonne in rosso vengono importati.

Le altre colonne sono presenti a scopo documentativo soprattutto nel caso di esportazione da PROFIS.

### **Campi Entità e modalità di fatturazione**

Nel seguito sono esposte le modalità di valorizzazione di alcuni campi:

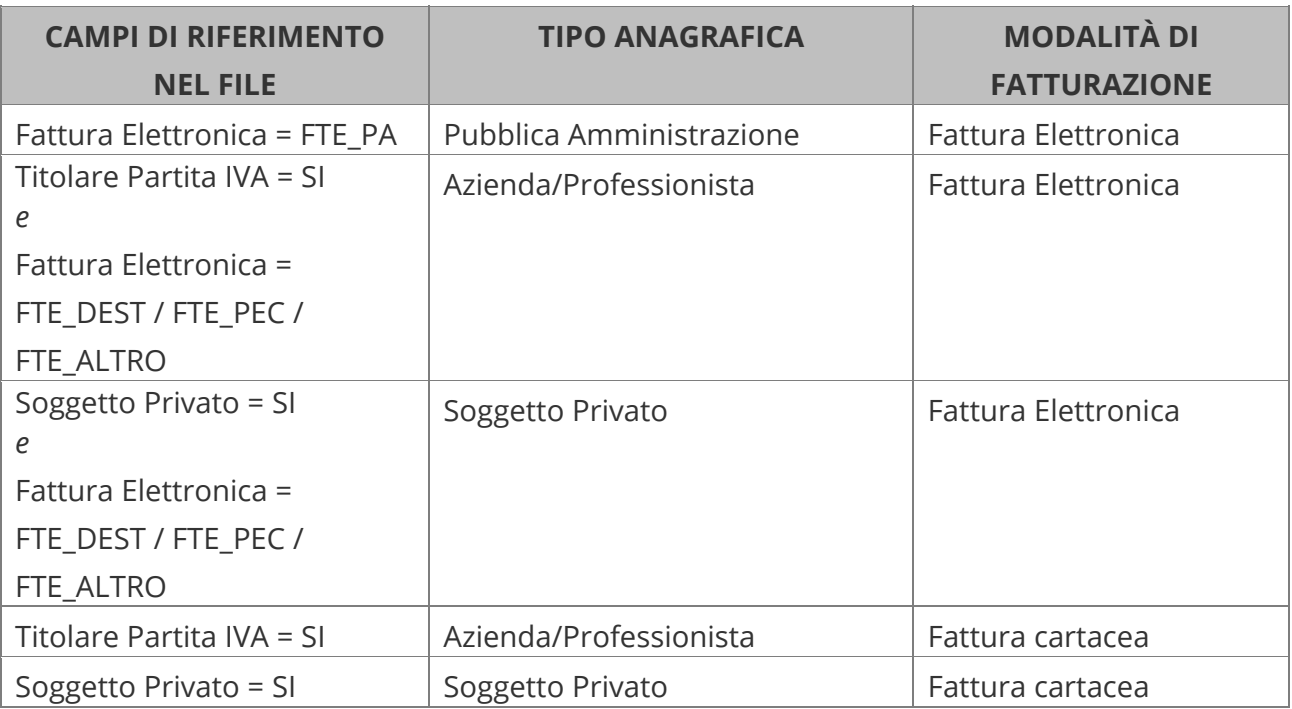

Nel seguito riportiamo un file modello in base al quale creare il file da importare: *https://file.sistemi.com/DocProd/FTW\_\_Modello\_import\_clienti.xls*

# **6.2.1 Importazione clienti da file Excel**

L'importazione clienti da file Excel vi consenti di acquisire le anagrafiche con lo stesso tracciato previsto dall'esportazione Excel presente nella Gestione anagrafiche clienti. Con questa funzione potete quindi:

- effettuare una variazione multipla delle anagrafiche clienti, procedendo come segue:
	- o esportate le anagrafiche
	- o effettuate le variazioni sul file Excel prodotto
	- o riacquisite impostando nelle opzioni di importazione la sovrascrittura delle anagrafiche esistenti.
- importare le anagrafiche clienti da una ditta ad un'altra.

# **Caratteristiche del file per importazione da Excel**

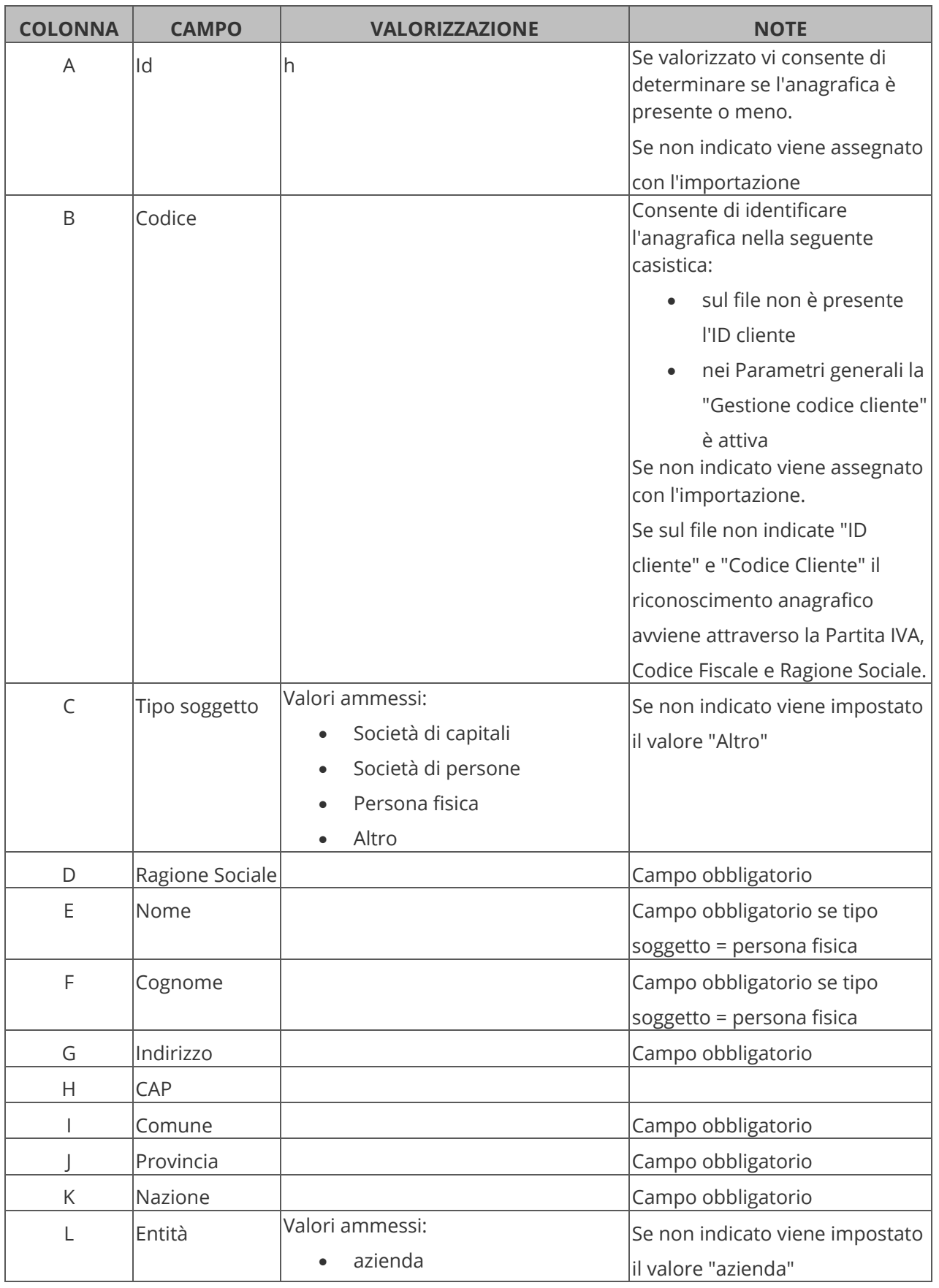

#### Manuale Utente

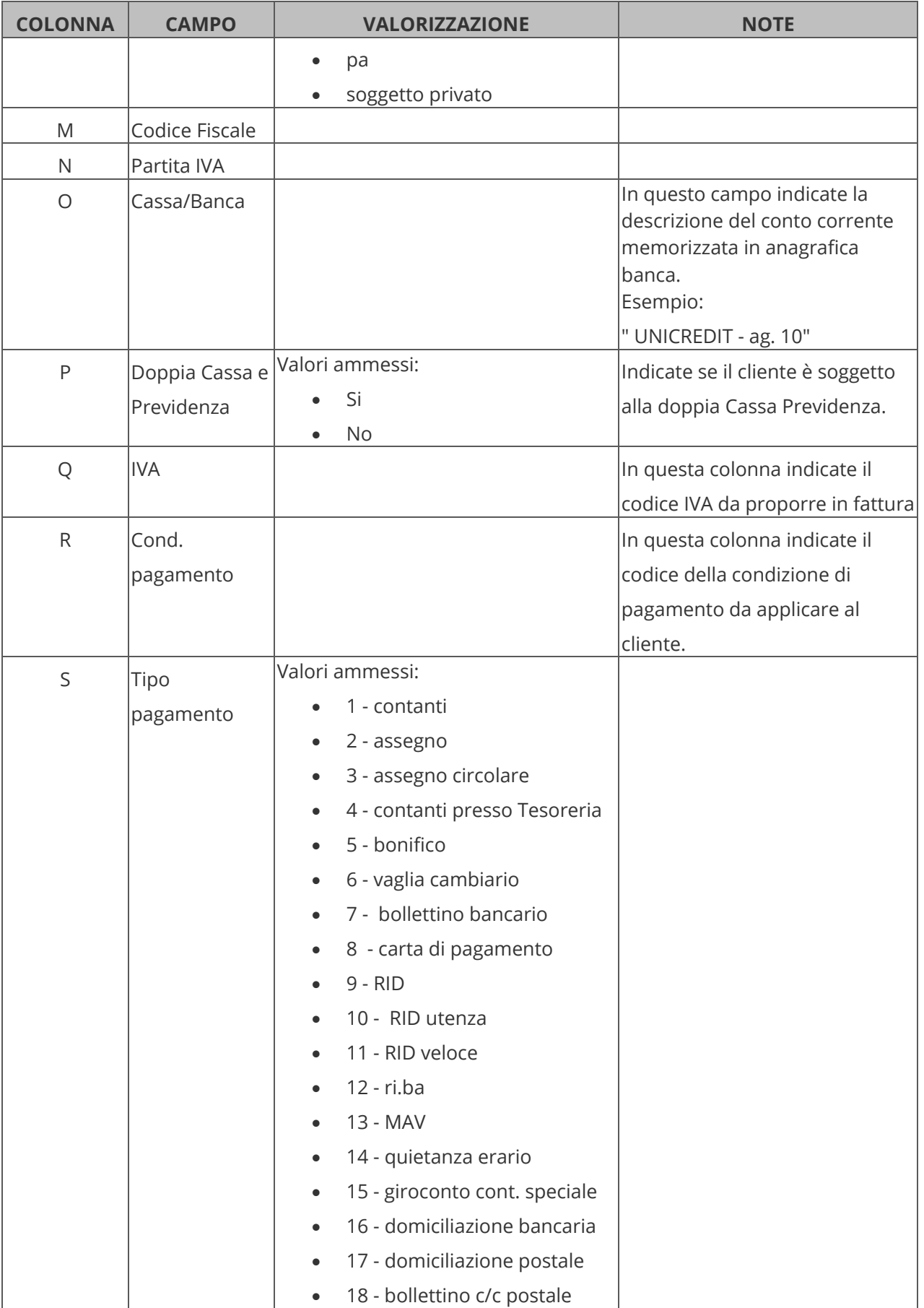

### Manuale Utente

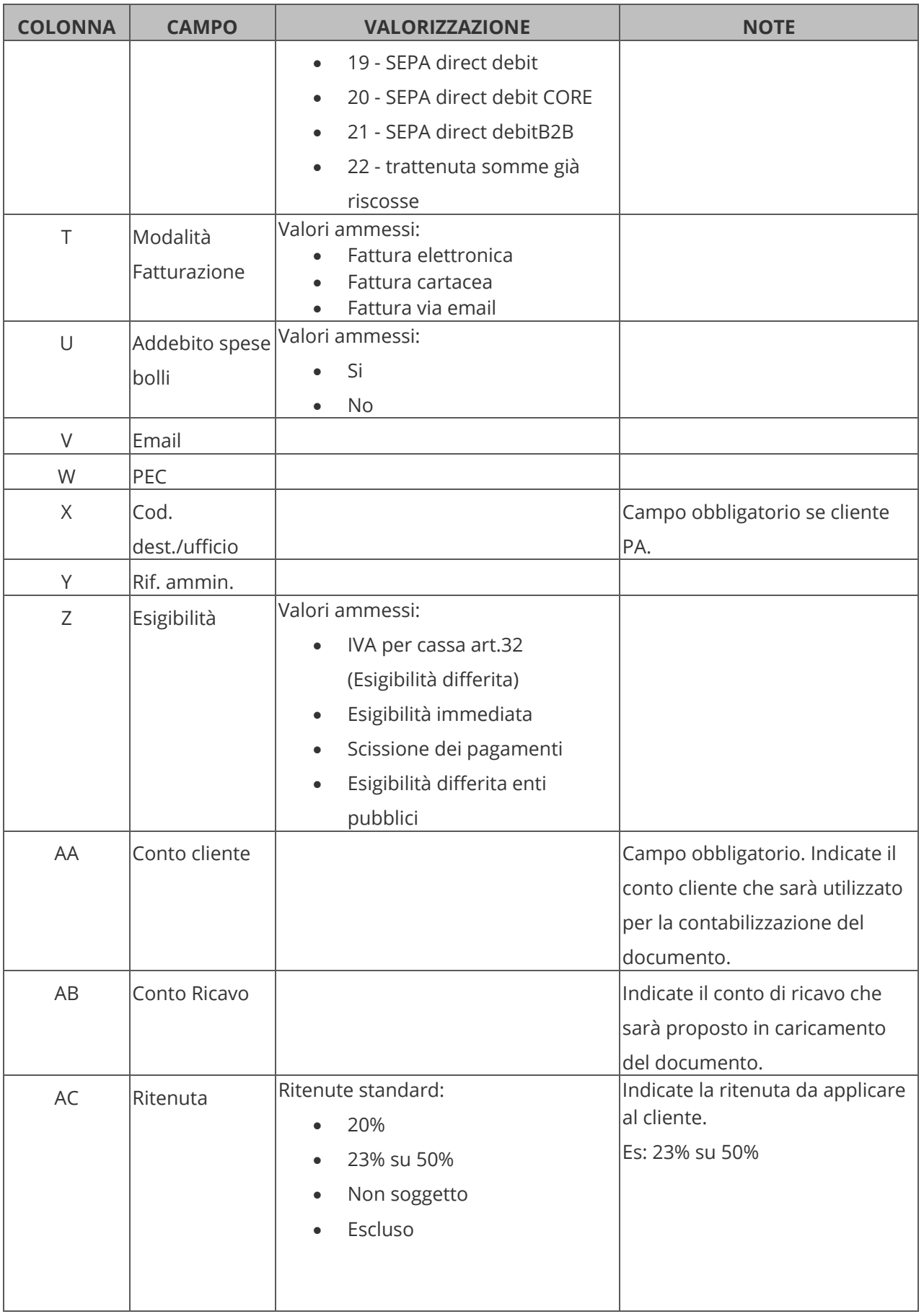

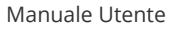

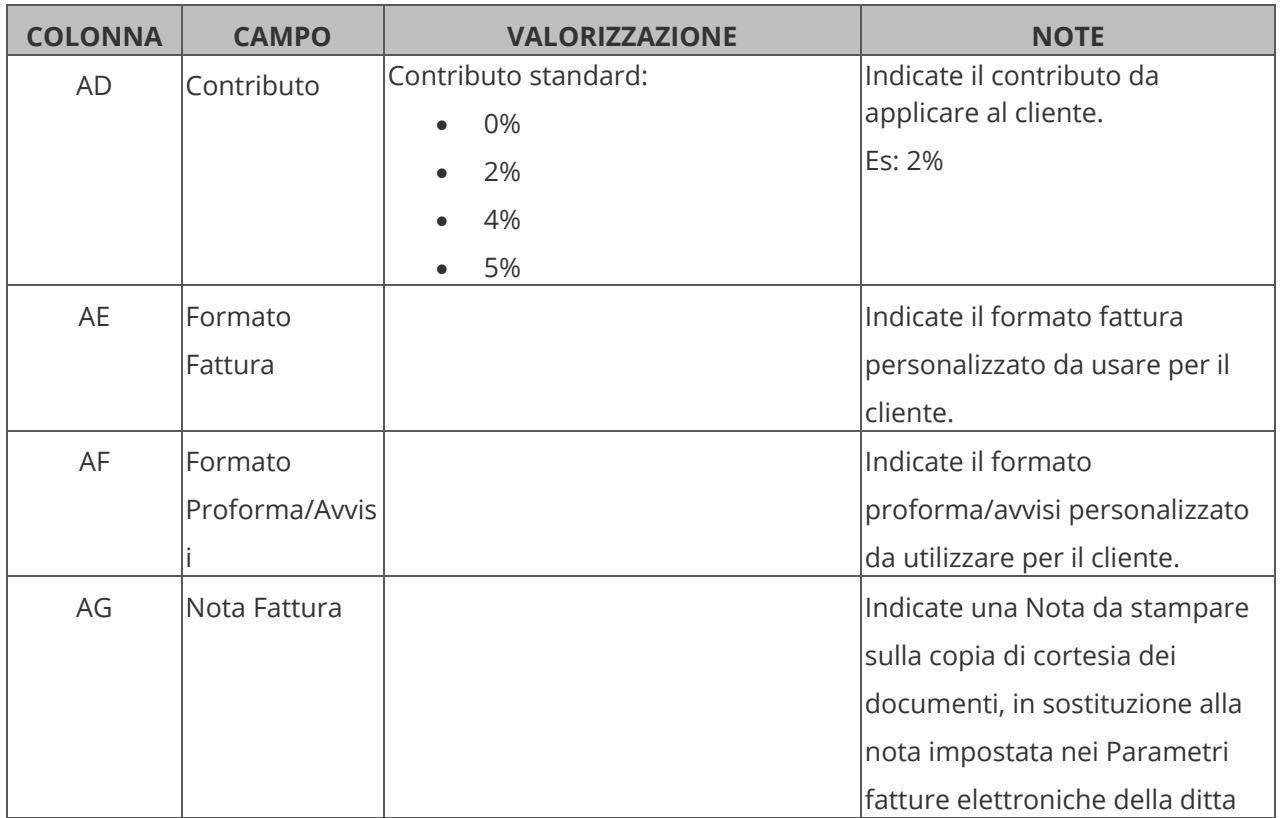

Nel seguito riportiamo un file modello in base al quale creare il file da importare: *https://file.sistemi.com/DocProd/FTW\_Modello\_import\_clienti\_da\_excel.xls*

# **6.3 Configurare le anagrafiche clienti (condomini, UE/ExtraUE, Onlus, privati, ...)**

Di seguito riportiamo, con riferimento a ciascuna tipologia di cliente, la configurazione da impostare in "Anagrafica cliente" per una corretta emissione della fattura elettronica.

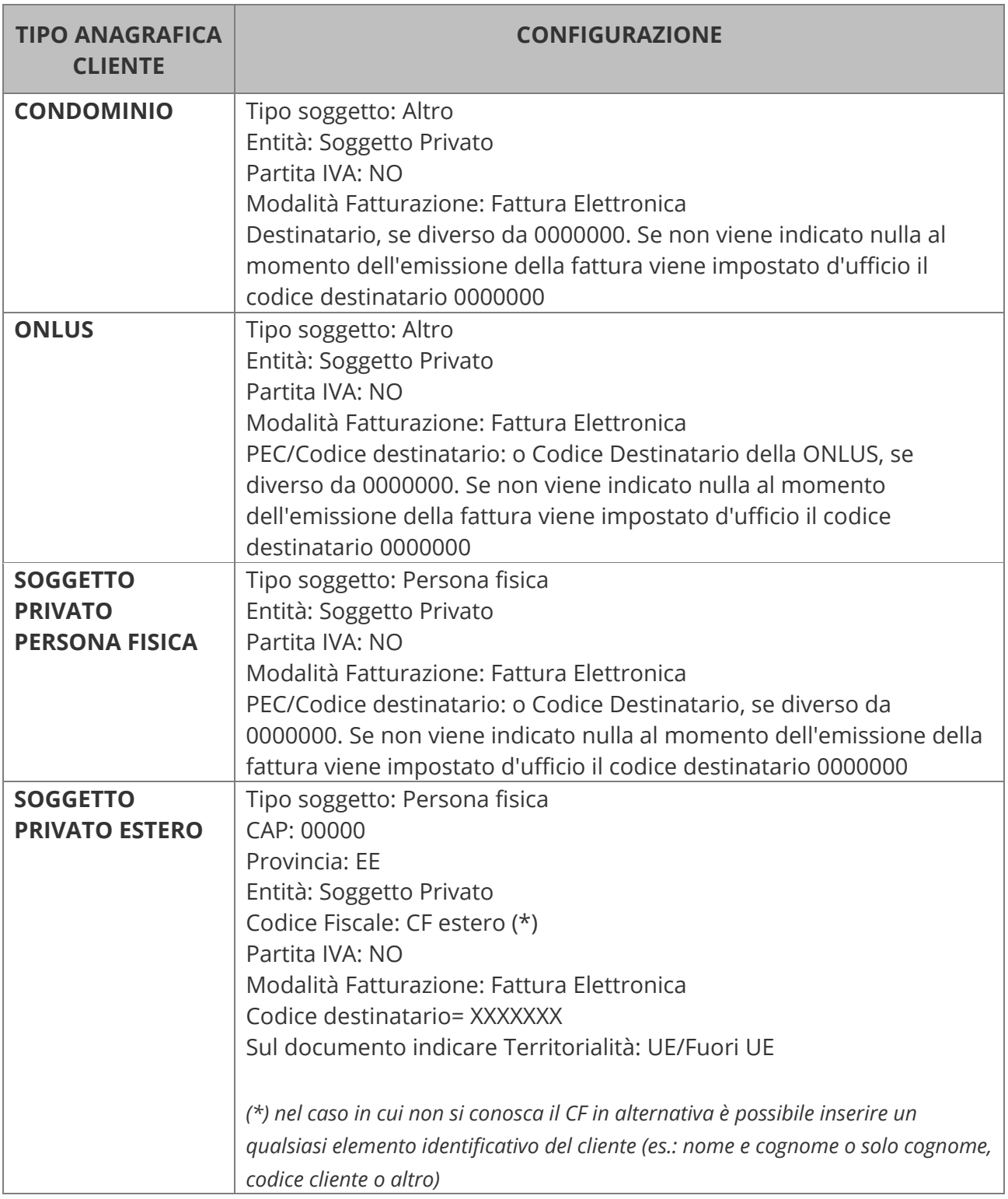

Manuale Utente

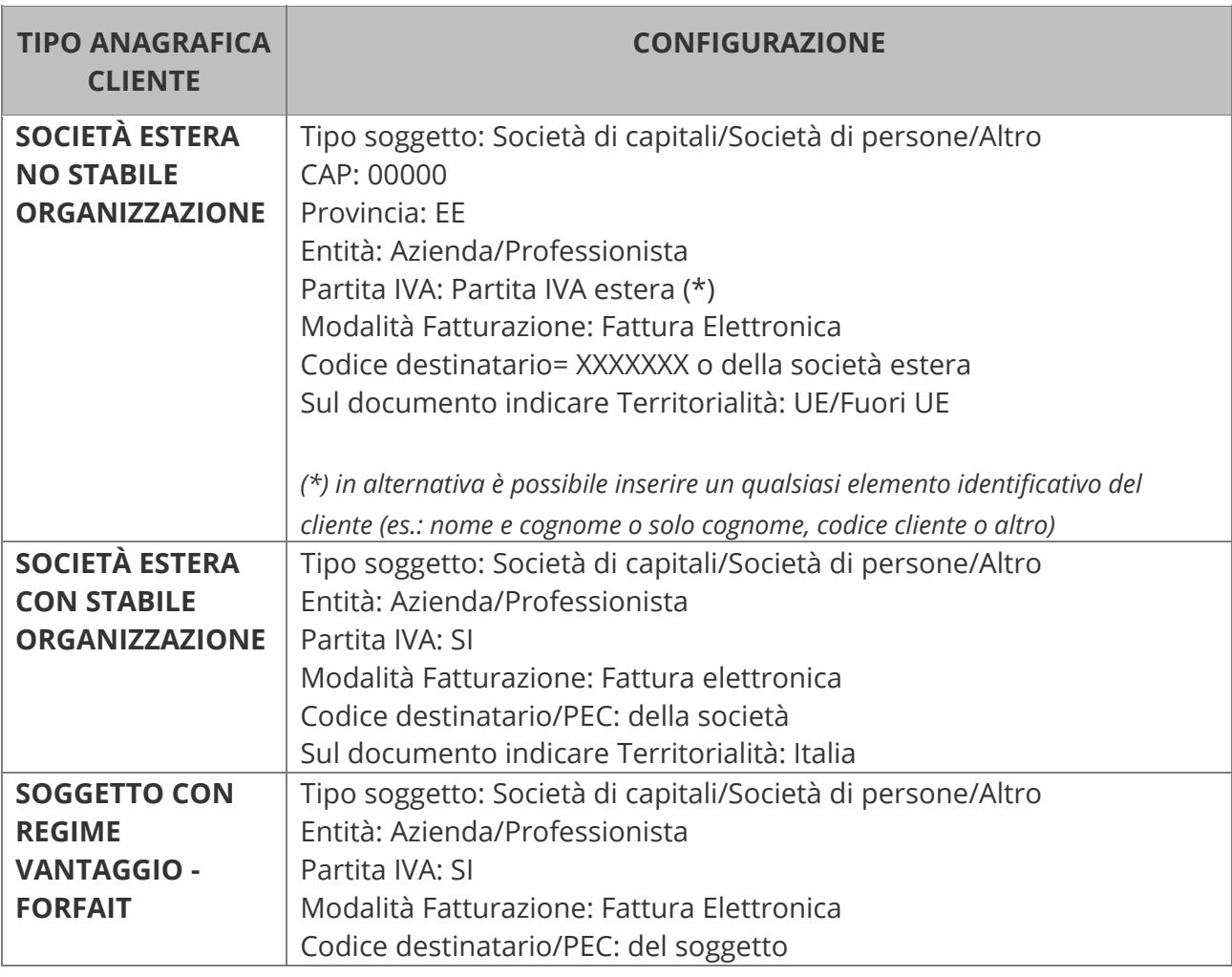

# **6.4 Dati aggiuntivi per cliente**

FattureWeb consente di gestire alcune informazioni specifiche per Cliente.

### **Listino specifico**

Agendo dall'elenco clienti, se cliccate sul bottone viene aperta la gestione dei prezzi per cliente. Nella parte superiore delle finestra vengono inseriti gli articoli per i quali si intende gestire un nuovo prezzo.

Nella parte inferiore sono elencati gli articoli per i quali sono già definiti i prezzi, o gli sconti specifici.

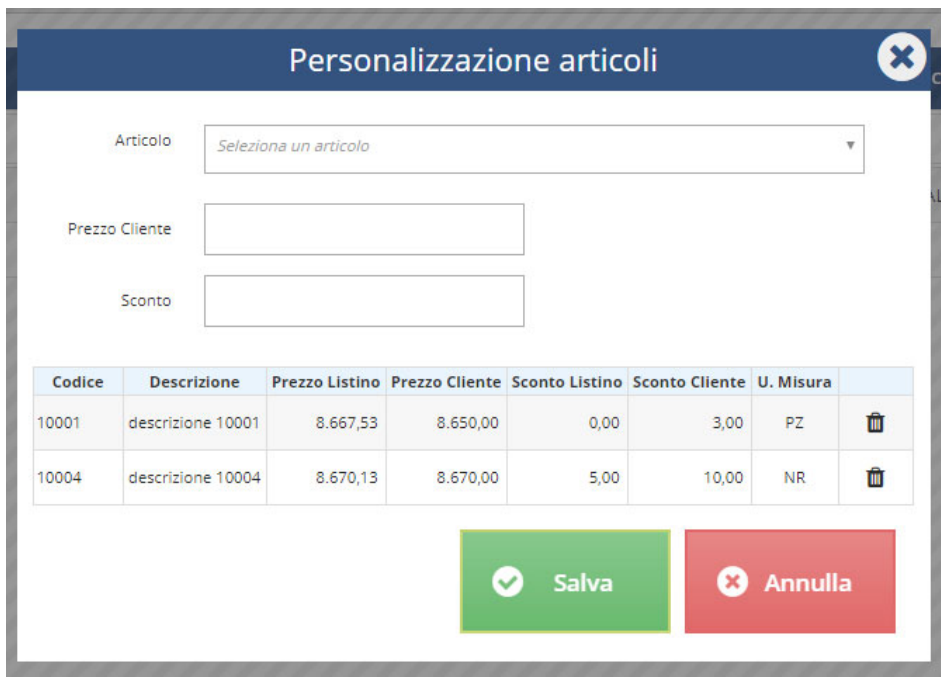

### **Luoghi di consegna**

Se dall'elenco clienti cliccate sul bottone viene aperta la gestione dei Luoghi di consegna del cliente.

Questi indirizzi potranno essere utilizzati in caricamento di un DdT. In presenza di più indirizzi è possibile definire quello prioritario.

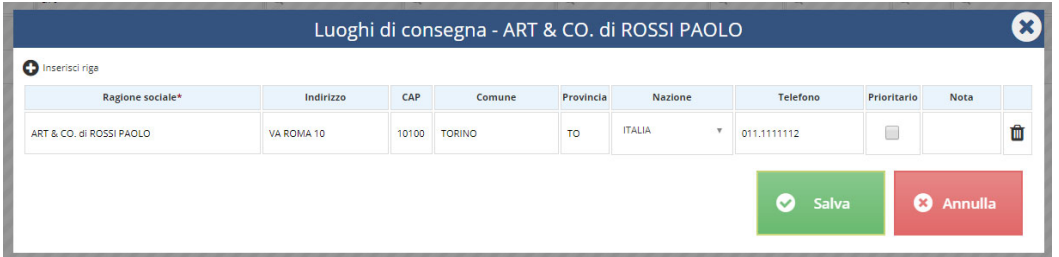

## **Modalità di accompagnamento**

Se dall'elenco clienti cliccate sul bottone viene aperta la gestione delle Modalità di

accompagnamento del cliente. Queste modalità saranno proposte in caricamento di un DdT in alternativa alle modalità di default definite per la Ditta.

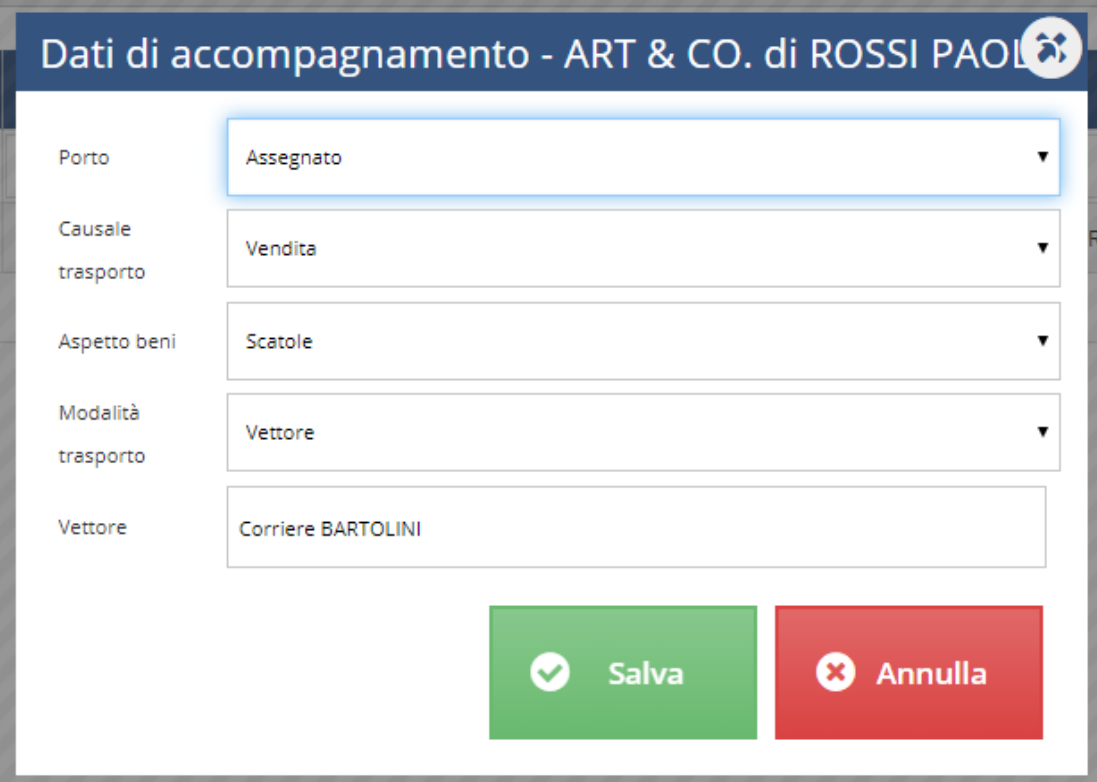

# **6.5 Articoli**

Gli articoli non sono indispensabili per emettere le fatture, sugli articoli però è possibile codificare delle voci da riportare in fattura, ovvero:

- una descrizione
- un conto di contabilità generale
- un codice IVA
- un prezzo
- uno sconto.

Si tratta di dati proposti che l'operatore potrà variare. Gli articoli possono essere **caricati manualmente** oppure **importati**.

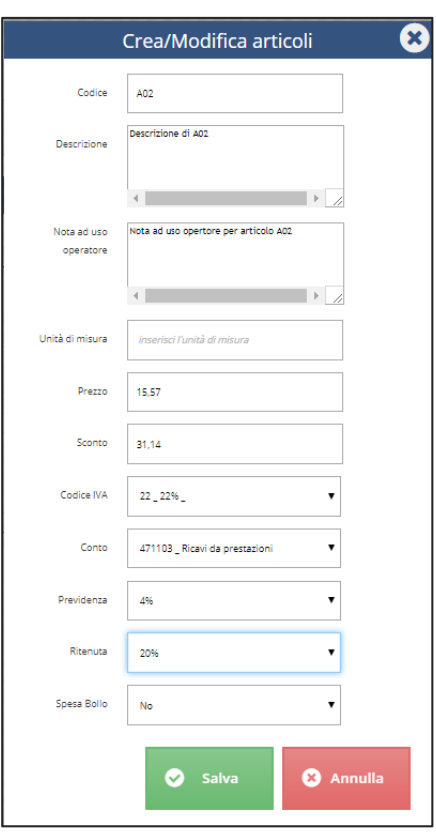

Gli articoli possono essere definiti muovendo da due esigenze che spesso possono, anzi dovrebbero convergere:

- 1. articoli come censimento dei prodotti/servizi venduti
- 2. sintesi delle combinazioni di conto e codice IVA da utilizzare nelle varie situazioni normative in cui l'azienda si può trovare ad operare.

Per consentire la combinazione delle due esigenze ad ogni articolo è possibile associare due valori:

- la **descrizione** propriamente detta, destinata ad essere derivata in fattura (variabile in fase di emissione)
- la **Nota ad uso operatore**, destinata solamente a ricordare all'operatore la casistica normativa/operativa di utilizzo dell'articolo.

Un articolo potrà essere fatturato in casistiche normative diverse che comportano l'utilizzo di conti o codici IVA diversi in questo caso è possibile operare secondo due modalità:

- codificare un solo articolo, impostando su di esso il conto ed il codice IVA di utilizzo più frequente e lasciare all'operatore di variare in fattura questi dati quando si presentano le casistiche particolari che ne richiedano la variazione
- codificare articoli diversi, magari con la stessa descrizione, ma con conti/codici IVA diversi, illustrando nella Nota ad uso operatore quando ciascuno deve essere utilizzato.

**Previdenza Ritenuta**: consente di memorizzare un codice contributo e/o ritenuta da proporre sulla riga del documento.

**Spesa Bollo**: indica il codice articolo relativo alle spese bollo. Tale codice articolo ha il solo scopo di accogliere il codice IVA ed il codice conto con cui esporre in fattura e contabilizzare l'importo del bollo.

## **Importazione articoli**

Potete importare gli articoli predisponendo un file Excel impostato con le seguenti colonne:

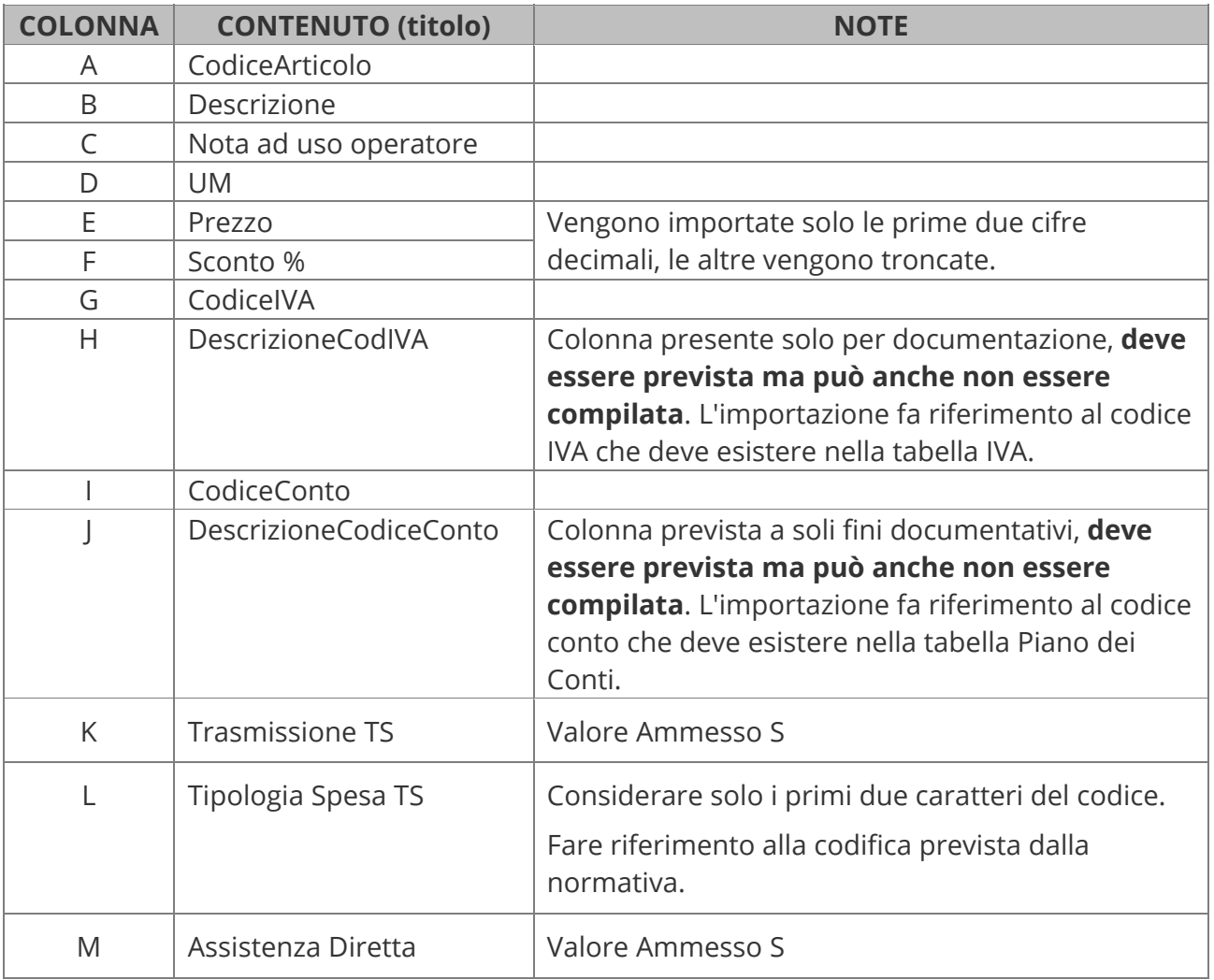

Nel seguito riportiamo un file modello in base al quale creare il file da importare: *https://file.sistemi.com/DocProd/FTW\_Modello\_import\_Articoli.xlsx*

#### Manuale Utente

Vengono importati i soli codici non ancora definiti in tabella. Per seguire l'importazione:

- 1. operate dalla Gestione Articoli
- 2. selezionate <Importa Articoli> (**2**)
- 3. selezionate il file che contiene i dati da importare (**3**)
- 4. confermate per eseguire l'importazione (**4**).

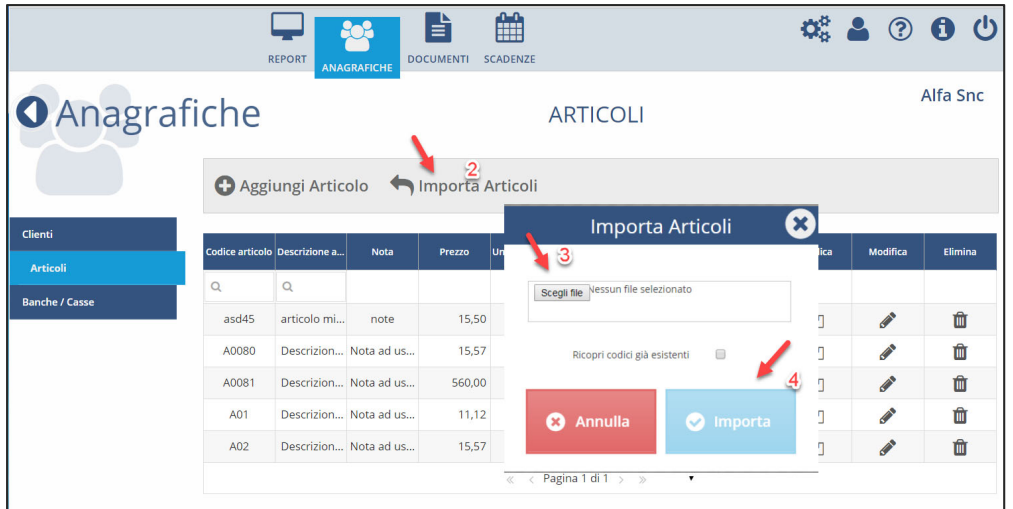

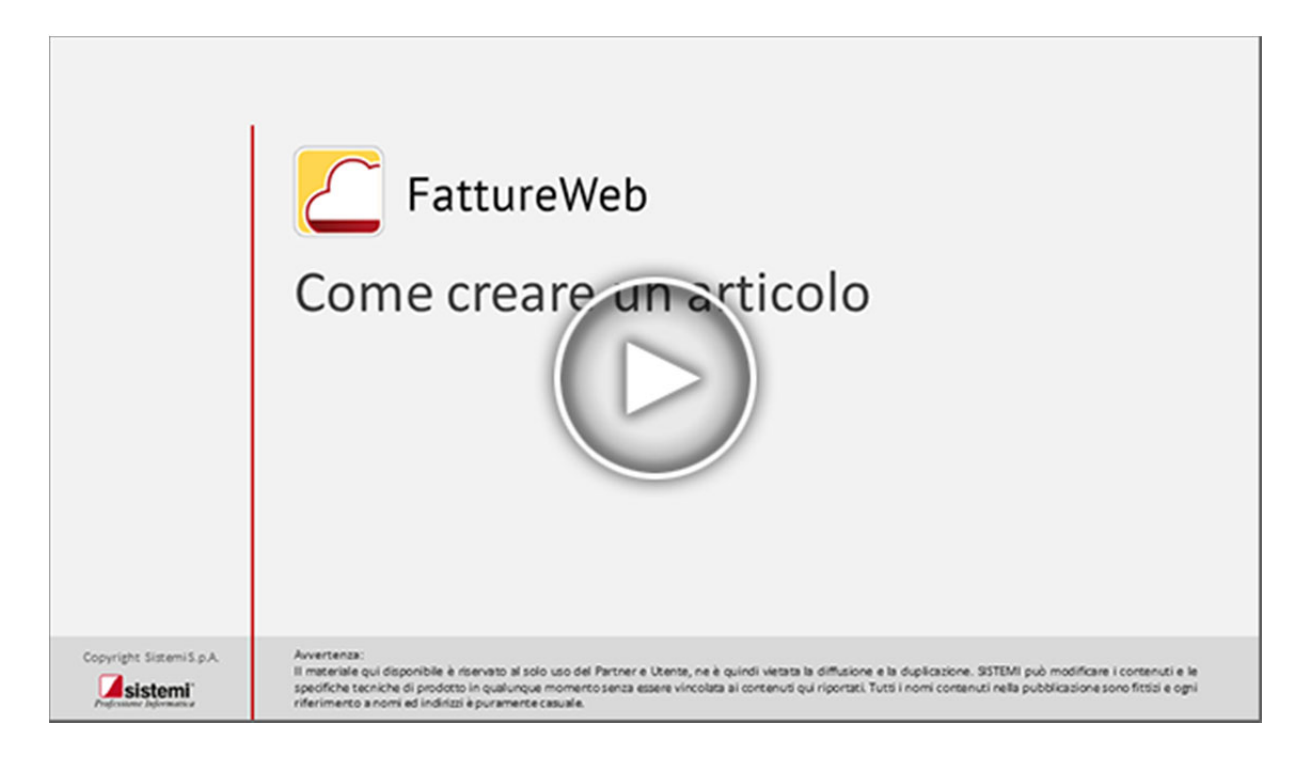

# **6.6 Cassa/Banche**

L'anagrafica Cassa/Banche consente di codificare le banche da esporre come banche di appoggio sulle fatture.

Per registrare gli incassi è necessario codificare anche la/e Cassa/e.

Ad ogni Banca/Cassa è necessario associare anche il conto sul quale contabilizzare l'incasso.

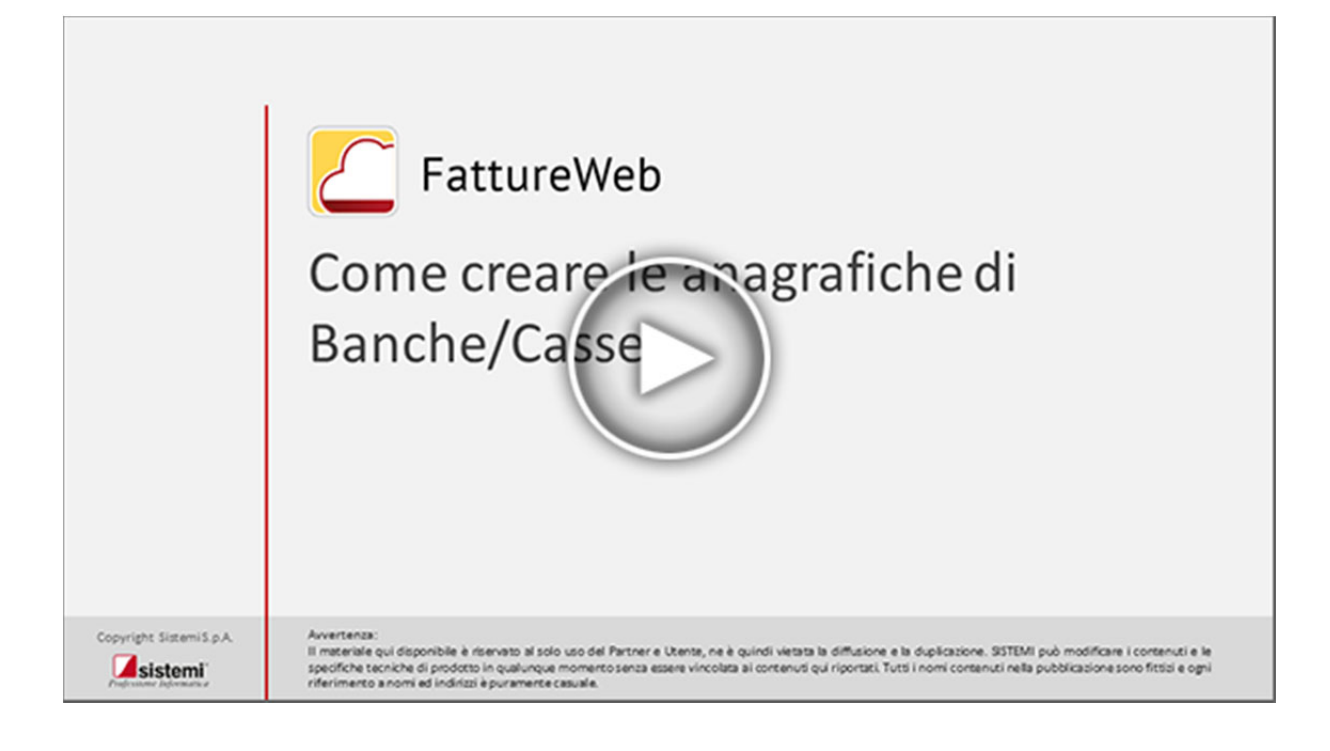

# **7. Configurazioni specifiche a cura dell'operatore dell'azienda che ha acquistato da Sistemi FattureWeb**

L'azienda che ha acquistato direttamente da Sistemi FattureWeb riceverà all'indirizzo e-mail comunicato nell'ordine di acquisto, **due diverse e-mail di Benvenuto**:

- **Benvenuto a SPORTELLO.cloud**, la piattaforma on line Sistemi per la gestione delle fatture elettroniche.
- **Benvenuto a FattureWeb**, per l'emissione e invio a SDI (Sistema di Interscambio dell'Agenzia delle Entrate) delle fatture e la gestione degli incassi.

Procedete quindi al completamento delle **due registrazioni** seguendo l'ordine, ovvero partite dalla configurazione dello SPORTELLO, e le indicazioni riportate nel seguito.

 Segnaliamo che **al momento esistono due diversi sistemi di autenticazione**, per accedere ai due servizi (SPORTELLO.cloud e FattureWeb) si dovranno usare le credenziali indicate nelle due e-mail di Benvenuto.

Prima di procedere con le operazioni che seguono **consigliamo di verificare se il vostro commercialista usa il prodotto PROFIS**, in questo caso potete acquisire, tramite excel, le informazioni dei vostri clienti in modo da ottimizzare la configurazione.

Nei flussi che seguono viene presa come esempio l'azienda UTENTE GENERICO del sig. Francesco Antonelli.

Nelle attività che illustriamo facciamo vedere anche **come utilizzare il Servizio di firma automatica Sistemi**, il servizio integrato nello SPORTELLO.cloud.

Ricordiamo comunque che per l'invio dei documenti a SDI, la firma dei documenti è:

- obbligatoria per le Fatture alla Pubblica Amministrazione
- facoltativa, anche se consigliata, per gli altri soggetti.

## **Attivazione SPORTELLO.cloud**

- 1. Aprite l'e-mail "Benvenuto su SPORTELLO.cloud".
- 2. **Cliccate** su "questo link" per completare la registrazione:

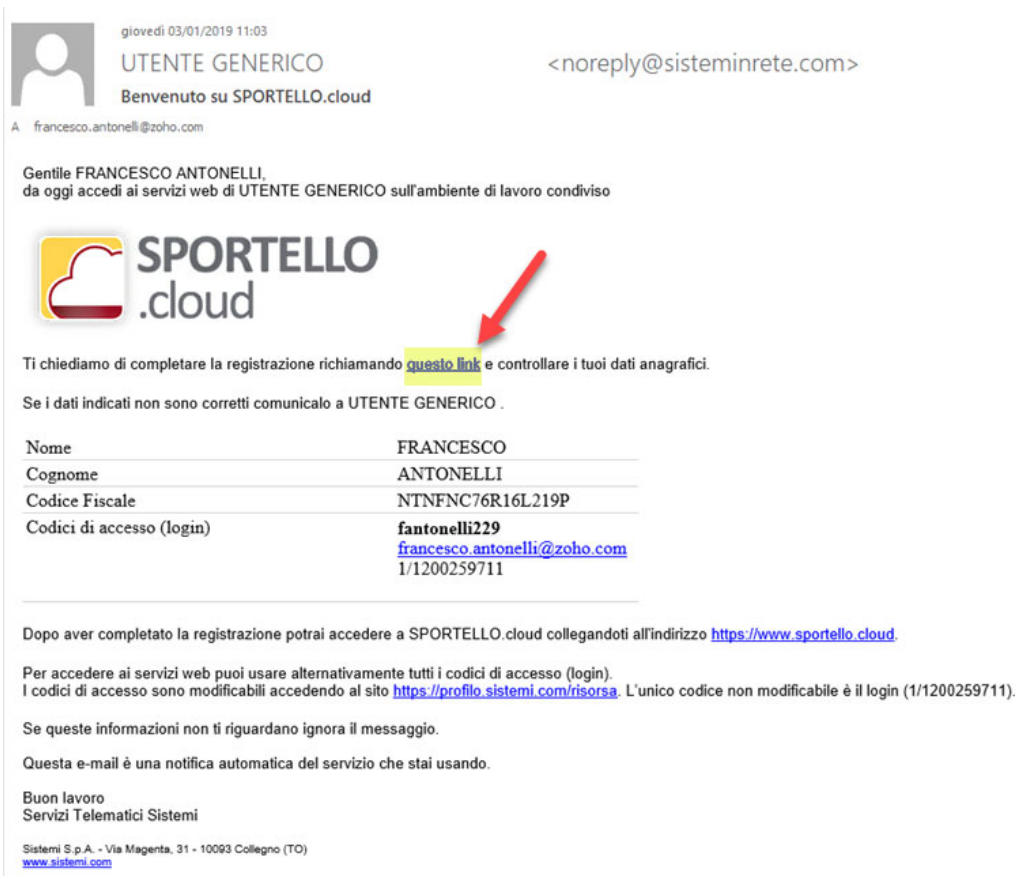

3. Sulla successiva videata indicate una password, una domanda e risposta di sicurezza e confermate:

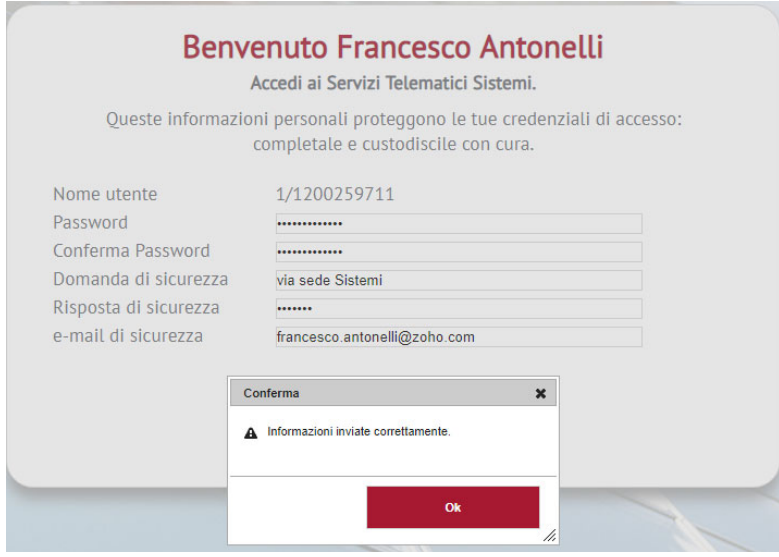

# **Attivazione FattureWeb**

- 1. Aprite l'e-mail "Benvenuto su PROFIS/FattureWeb. Partiamo"
- 2. Cliccate sul link indicato nella e-mail di Benvenuto su FattureWeb.

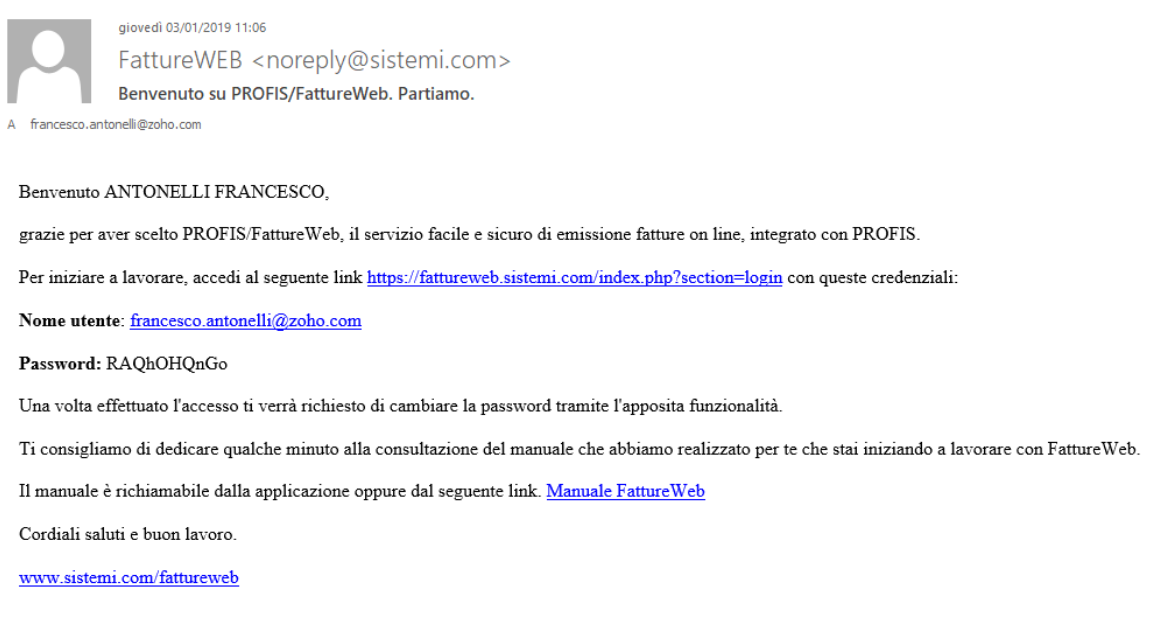

3. Sulla successiva videata inserite il nome utente e la password contenute nell'e-mail ricevuta, vi verrà richiesto di modificare la password per completare la registrazione.

Per comodità consigliamo di usare la stessa password impostata per SPORTELLO.cloud.

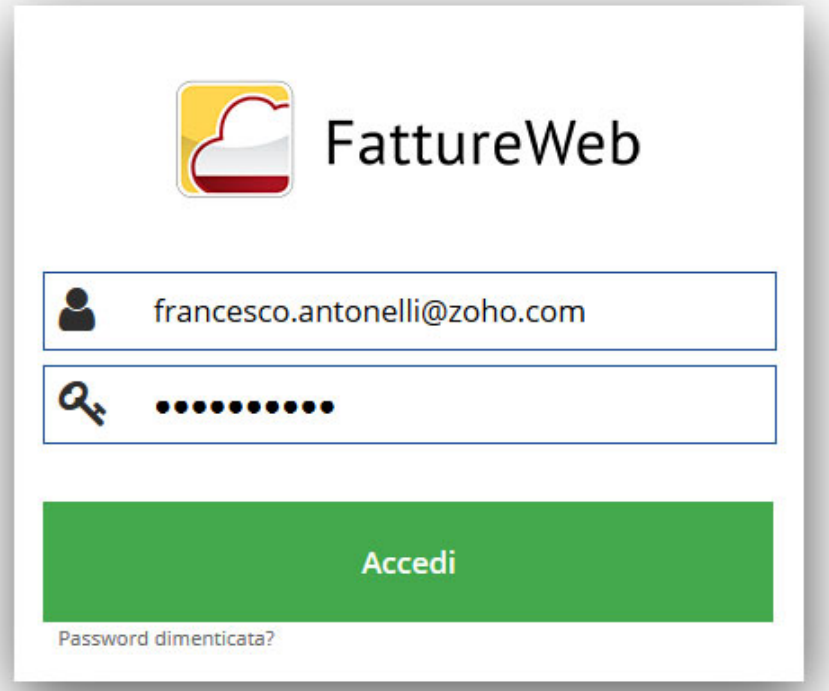

## **Configurazione SPORTELLO.cloud**

### **Configurazione Struttura**

Dopo avere completato la registrazione accedete allo SPORTELLO.cloud per:

- 1. **Attivare il servizio HUB Sistemi** per inviare/ricevere le fatture da SDI.
- 2. **Configurare la firma automatica Sistemi** (la firma dei documenti è obbligatoria per le Fatture alla Pubblica Amministrazione, facoltativa, anche se consigliata, per gli altri soggetti).

### **Attivare il servizio HUB Sistemi**

- 1. Cliccate su www.sportello.cloud ed eseguite la login
- 2. Selezionate la voce **Struttura** e cliccate sul bottone **RICHIEDENTE HUB (a)**:

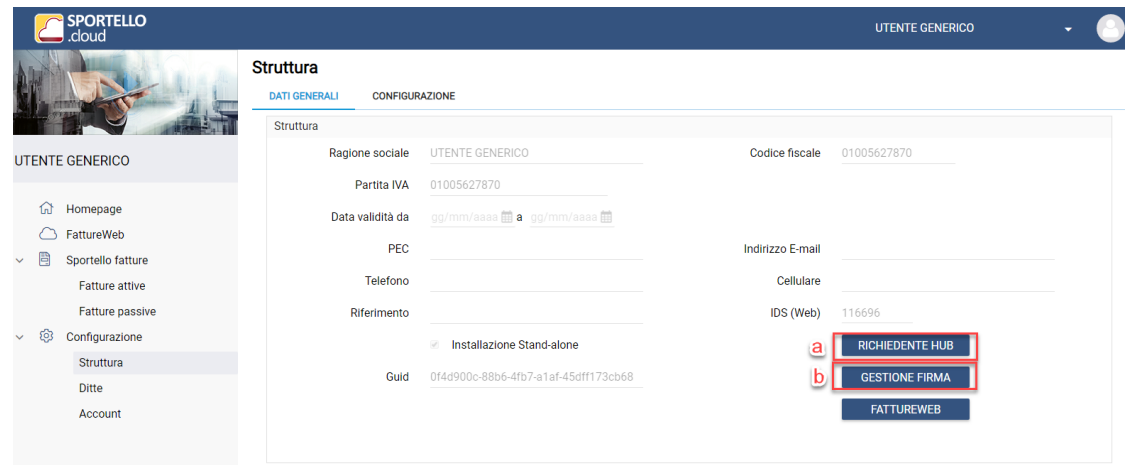

3. Completate le informazioni richieste e cliccate su bottone **INVIA A HUB**, l'operazione sarà conclusa correttamente quando sulla stessa videata lo Stato è **Attivo** e il campo **ID HUB Sistemi** è valorizzato:

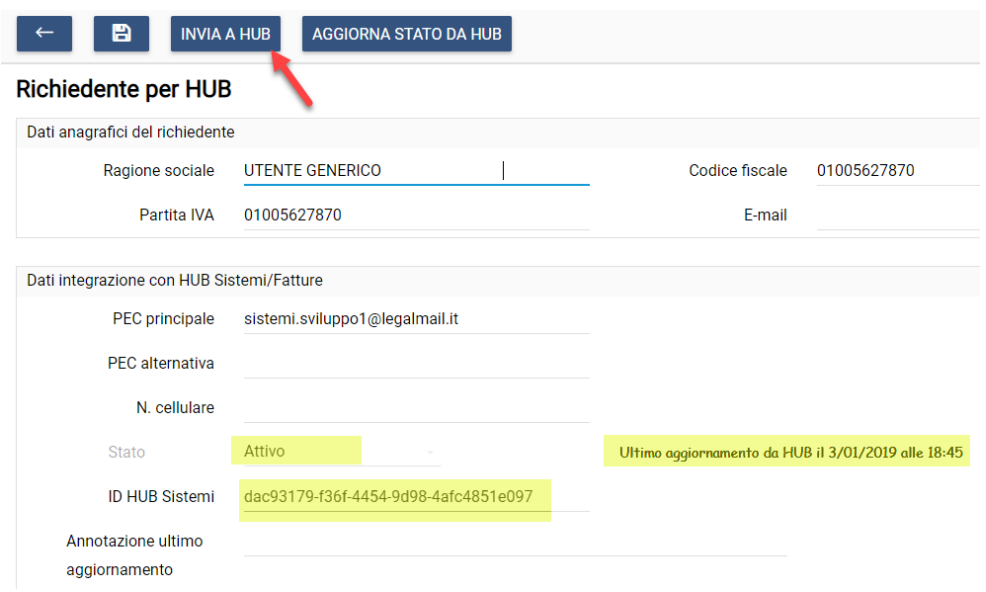

### **Configurare la firma automatica Sistemi**

1. Cliccate sul bottone GESTIONE FIRMA **(b)**, selezionate l'opzione Abilita firma Sistemi e salvate:

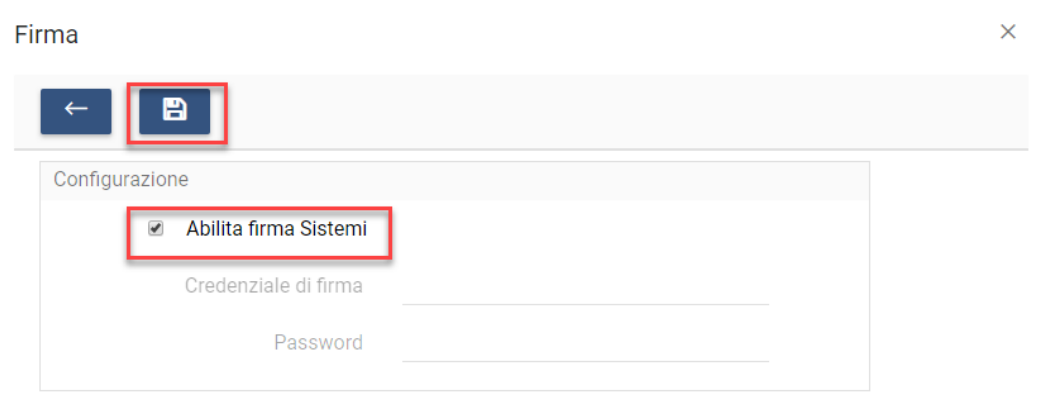

### **Configurazione ditta**

Procedete ora alla **creazione della vostra Ditta su Sportello fatture e FattureWeb** e **avviate il processo di delega per l'utilizzo della firma Sistemi**.

1. Selezionate la voce Configurazione > Ditte e procedete creando la ditta utilizzando il bottone "+":

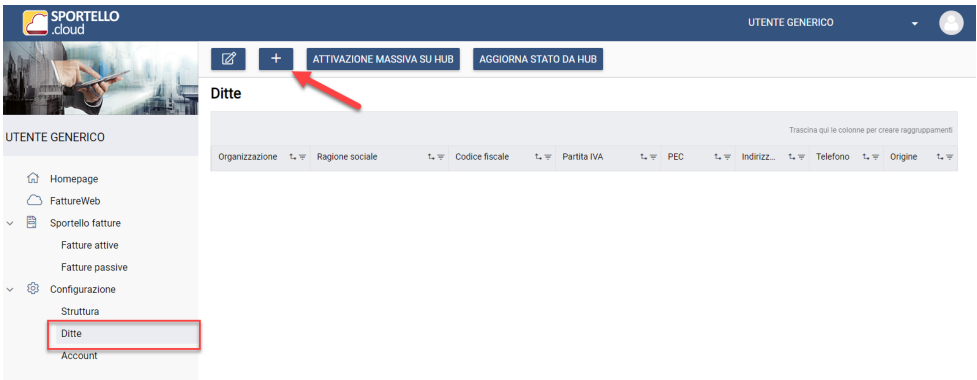

2. Nell'anagrafica della nuova ditta inserite le informazioni richieste nel tab DATI GENERALI: **selezionate l'opzione per l'attivazione di FattureWeb**:

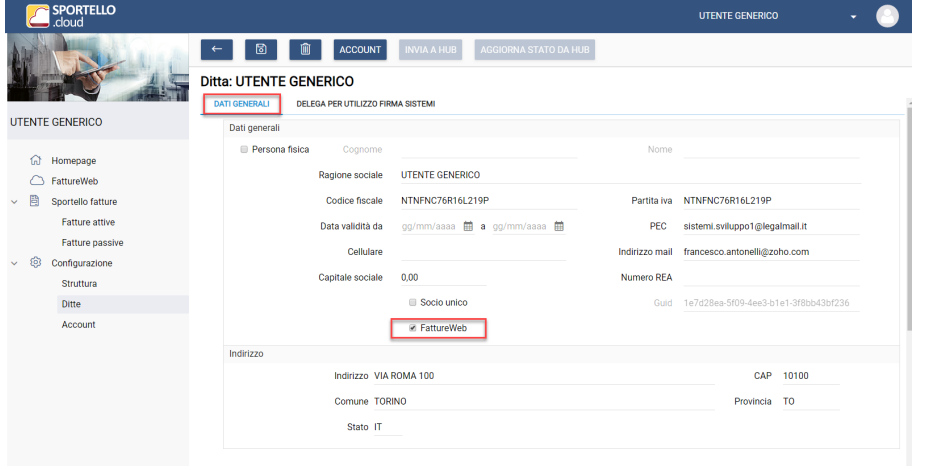

© Sistemi S.p.A.

#### Manuale Utente

- 3. Se intendete utilizzare il Servizio di firma automatica Sistemi spostatevi sul tab DELEGA PER UTILIZZO FIRMA SISTEMI per avviare il processo di formalizzazione della delega:
	- Facendo scorrere la barra 1 leggete il testo della delega.
	- Facendo scorrere la barra 2 selezionate le due clausole che concretizzano la delega, e cliccate su CONFERMA DELEGA.

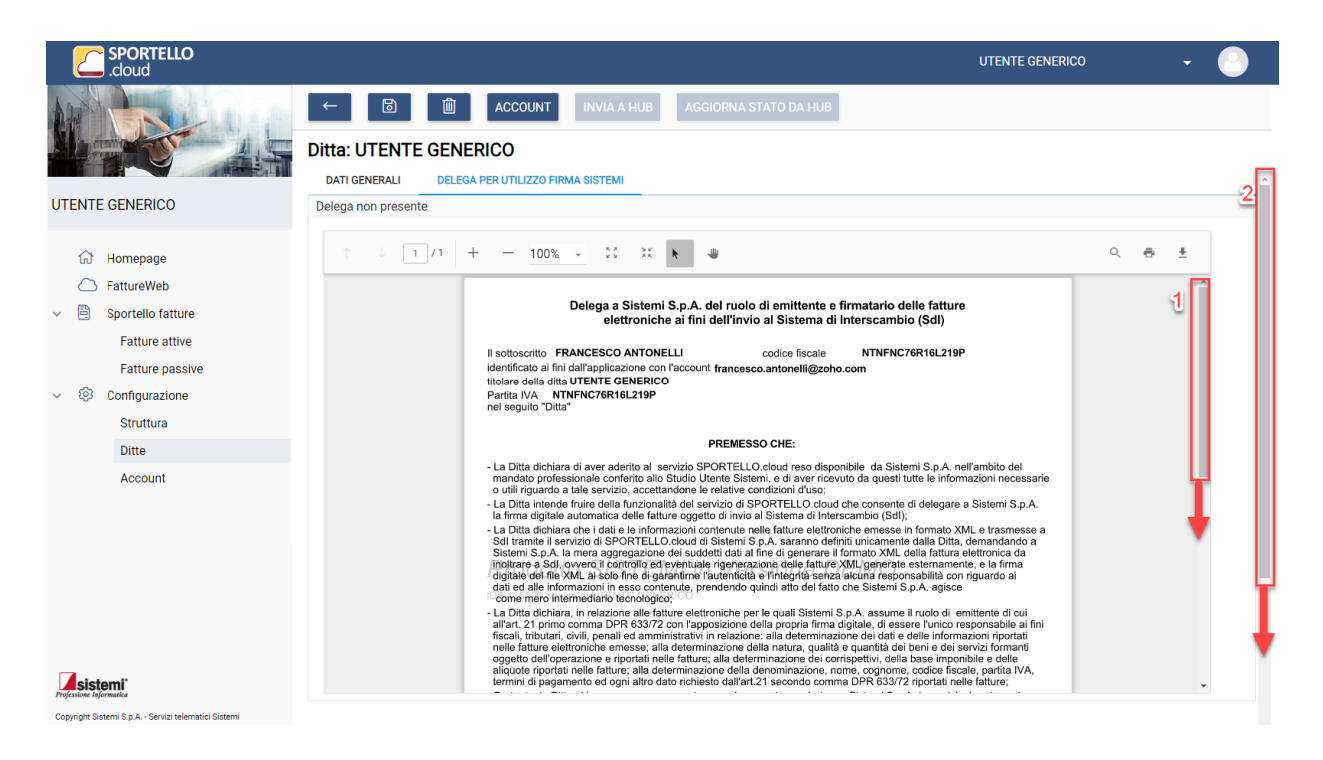

### **Ditta: UTENTE GENERICO**

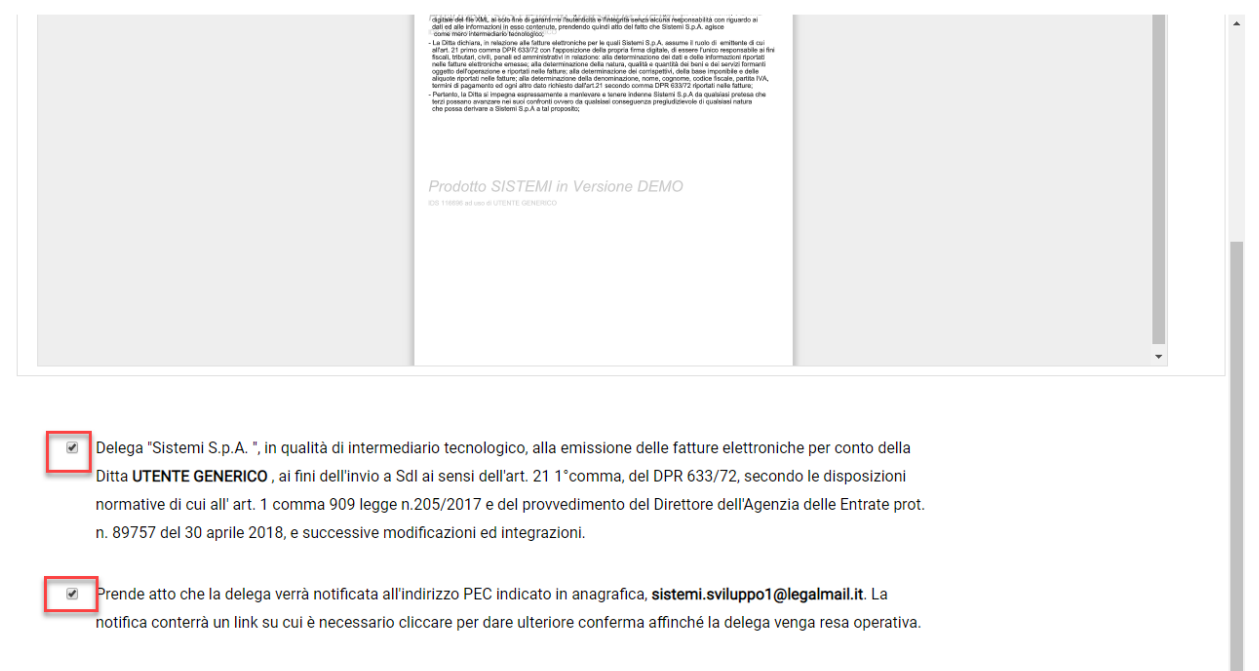

Delega per utilizzo firma Sistemi non presente

**CONFERMA DELEGA** 

Dopo aver confermato le videate accedete alla vostra PEC per confermare la delega:

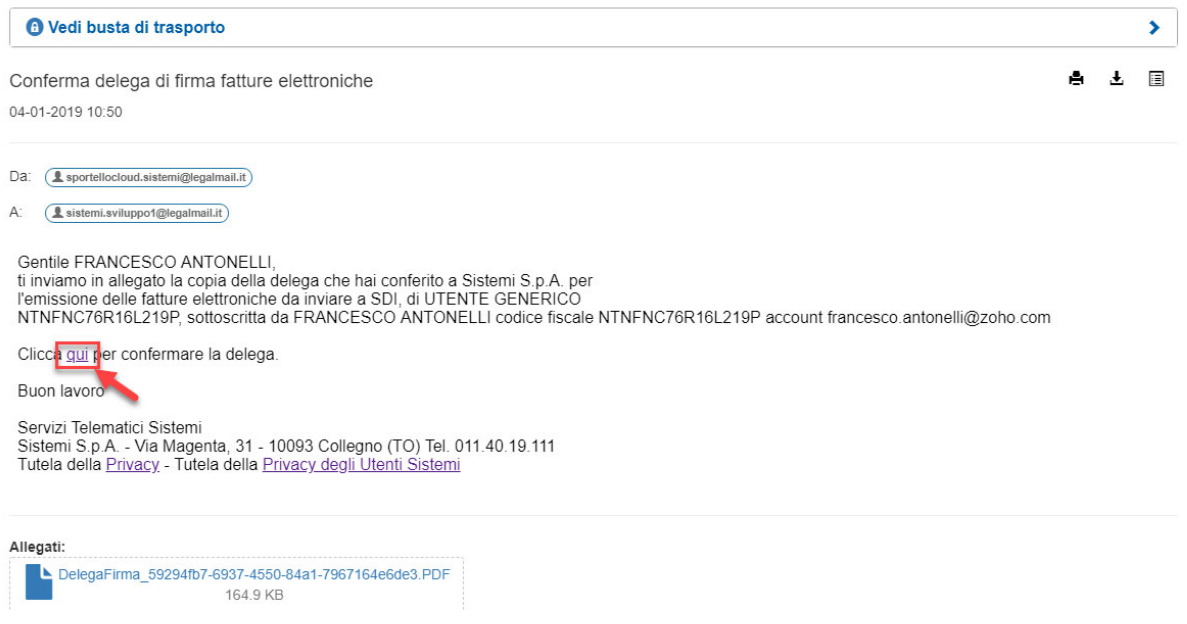

4. Salvate la ditta creata. **Con questa operazione la ditta viene creata anche su FattureWeb**.

## **Configurazione FattureWeb**

Procedete ora a configurare il servizio FattureWeb.

1. Da SPORTELLO. cloud cliccate sulla voce FattureWeb

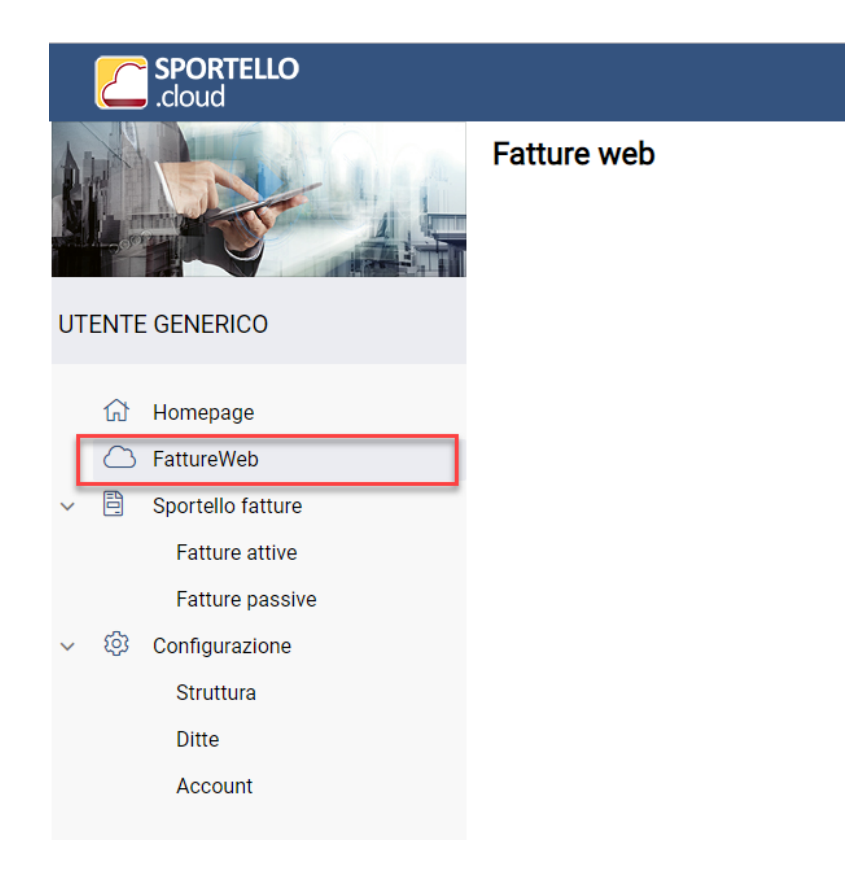

- 2. Verrà aperta la finestra dove potrete scegliere di:
	- accedere a FattureWeb digitando le vostre credenziali di accesso
	- autorizzare Sportello ad accedere a FattureWeb senza dover ogni volta digitare le credenziali, tramite la funzione di "Autenticazione unica" (tecnicamente single sign-on)

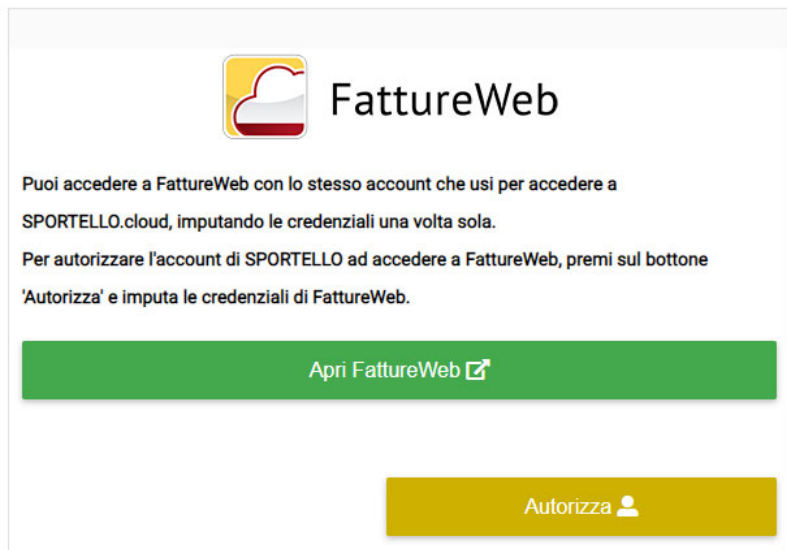

Per accedere direttamente a FattureWeb digitando le credenziale cliccate su **<Apri FattureWeb>**

Per autorizzare sportello ad accedere direttamente senza digitare le credenziali ogni volta procedete come segue:

- 1. Cliccate su <**Autorizza**> per **autorizzare** Sportello ad utilizzare le vostre credenziali di FattureWeb:
- 2. Indicate le credenziali di accesso

Indica le credenziali di accesso a FattureWeb

 $\times$ 

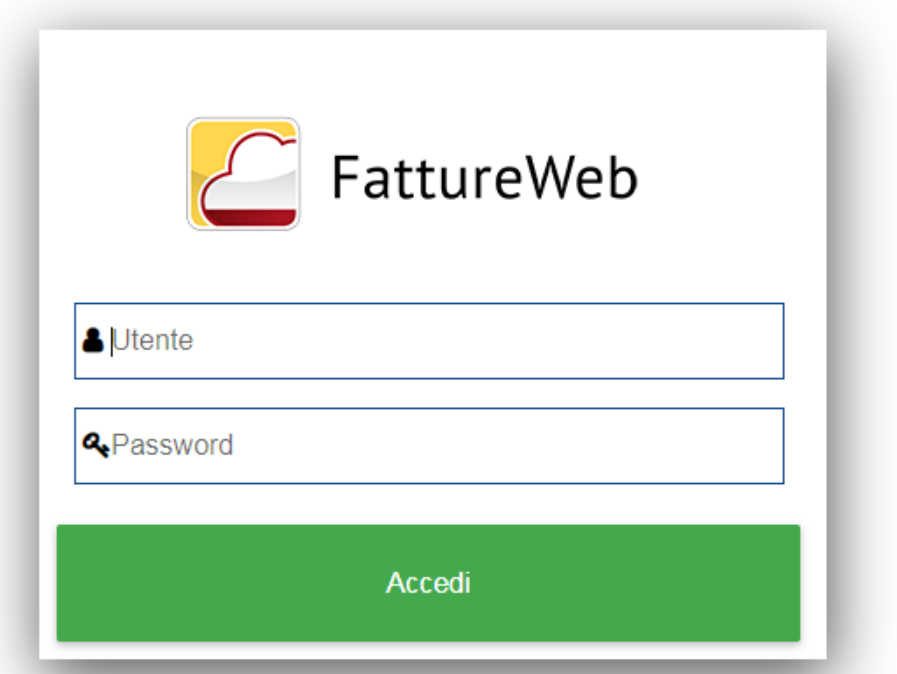

3. Cliccate su Ok nella videata che segue: il collegamento tra l'account di Sportello e quello di FattureWeb è attivo:

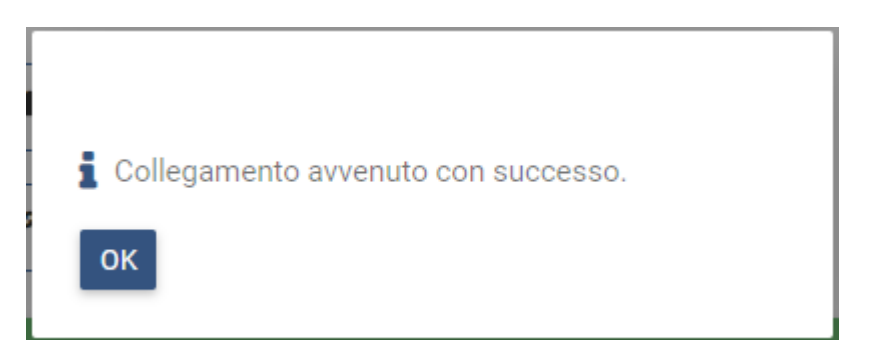

4. Da questo momento per accedere a FattureWeb cliccate su <**Apri FattureWeb con xxxxxxxxx@xxxx.com**> (dove "xxxxx ..." corrisponde all'account con il quale sarà eseguito l'accesso). I permessi operatore e le ditte sulle quali potrete lavorare saranno quelli che avete definito in FattureWeb al momento della creazione dell'account. Se non intendete più autorizzare Sportello sarà sufficiente cliccare su **Revoca autorizzazione**.  Non è possibile collegare lo stesso account di Sportello a due differenti account di FattureWeb.

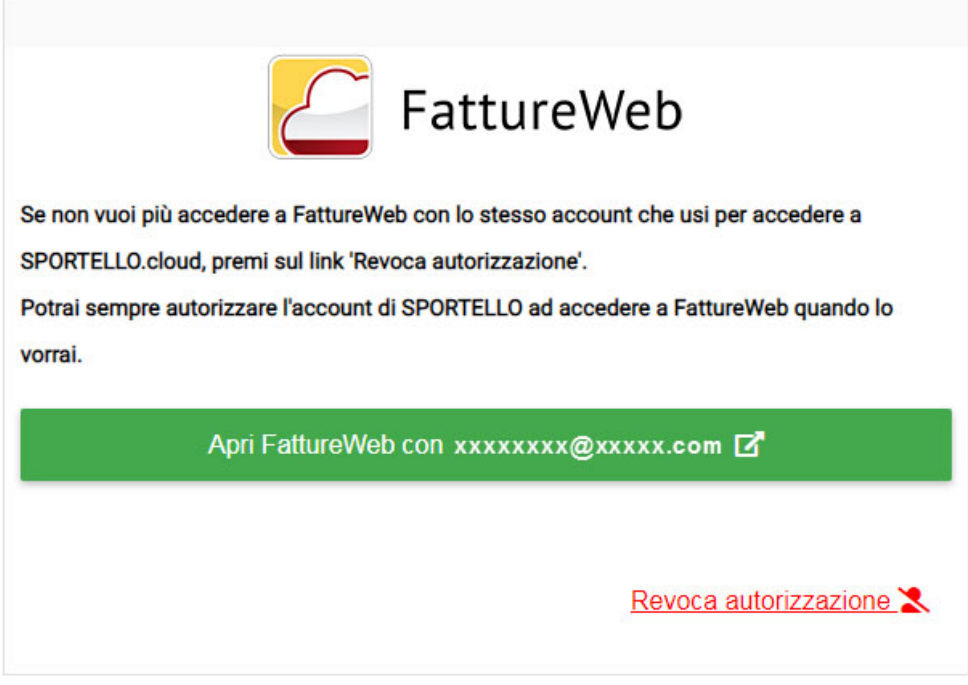

3. Cliccate su Accedi:

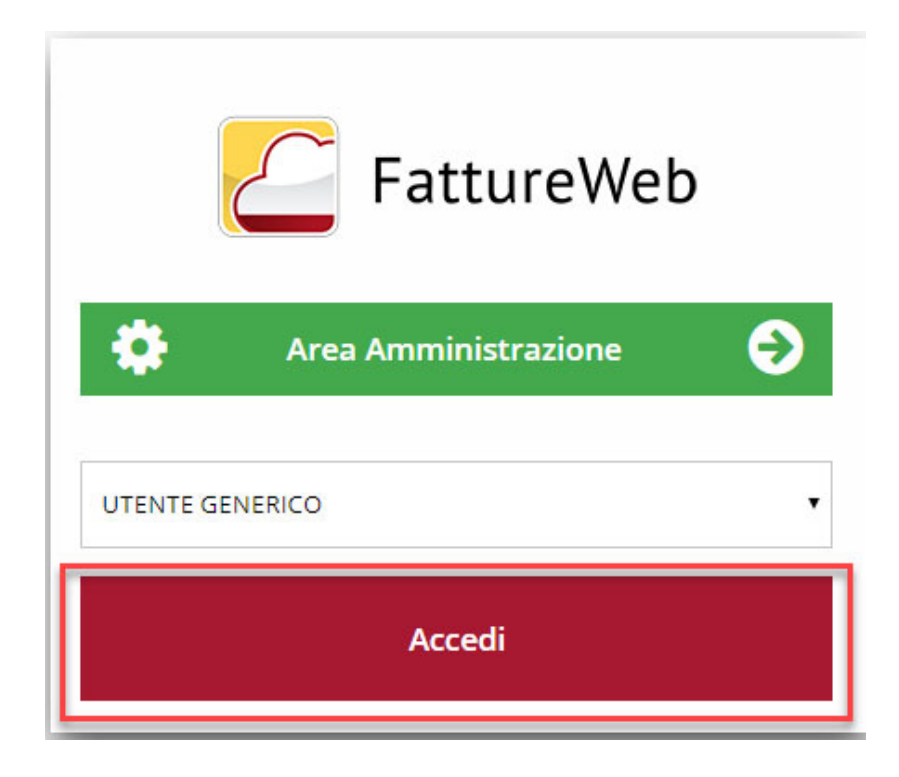

### Manuale Utente

- 4. Cliccate il bottone **Impostazioni** per procedere con la configurazione della Ditta:
	- Configurate le impostazioni **Generali** variando eventualmente quanto proposto.
	- Verificate i **Dati azienda** proposti automaticamente e integrate le informazioni mancanti.
	- Configurate i **Parametri Fatture** per la gestione delle fatture.
	- Configurate i **Parametri Fatture Elettroniche** indicando il regime fiscale della ditta.
	- Scegliete quali fra i **codici IVA** disponibili visualizzare in gestione delle fatture, deselezionando la visualizzazione di quelli generalmente non utilizzati.
	- Scegliete quali **conti** fra quelli proposti utilizzare in gestione dei documenti.
	- Scegliete quali tipologie di **Tipi Pagamento** utilizzare in gestione dei documenti.
	- Inserite dei **nuovi registri IVA** se ne utilizzate più di uno, ulteriori a quello automaticamente proposto.
	- Scegliete quali **tipologie di documento utilizzare** fra quelle disponibili.

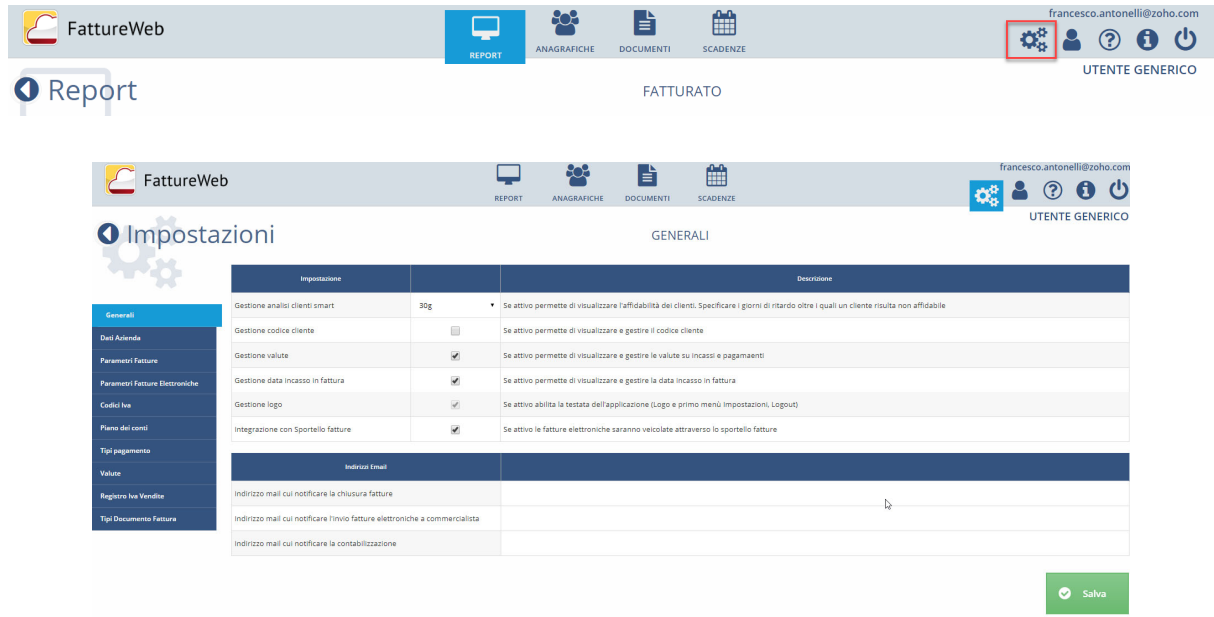

5. Configurate ora le anagrafiche di banca/cassa, i clienti e gli articoli spostandovi sul bottone **Anagrafiche**.

A supporto di queste attività vi rimandiamo alle specifiche video guide disponibili sul centro di supporto dello SPORTELLO.cloud

(https://supporto.sistemi.com?man=7902&sch=25&codlinea=SPORTELLOC).

 $\heartsuit$  Se il vostro commercialista usa PROFIS può passarvi le informazioni relative ai vostri clienti come indicato nel paragrafo " Acquisire le anagrafiche dei clienti dal commercialista PROFIS " che segue, ottimizzando così la configurazione.

### **Fatturazione con FattureWeb**

Terminata la configurazione di FattureWeb è possibile procedere con la fatturazione.

### **Creazione account per l'accesso del commercialista che usa PROFIS**

Per consentire l'accesso allo SPORTELLO.cloud al vostro commercialista che utilizza PROFIS dovete creargli un account cliccando sulla voce **Account** e quindi su **Nuovo**.

Se il vostro commercialista è già in possesso di un account per l'accesso al suo SPORTELLO.cloud suggeriamo di creare sul vostro SPORTELLO, un account con le stesse credenziali. In questo modo il commercialista potrà accedere al vostro Sportello dal suo.

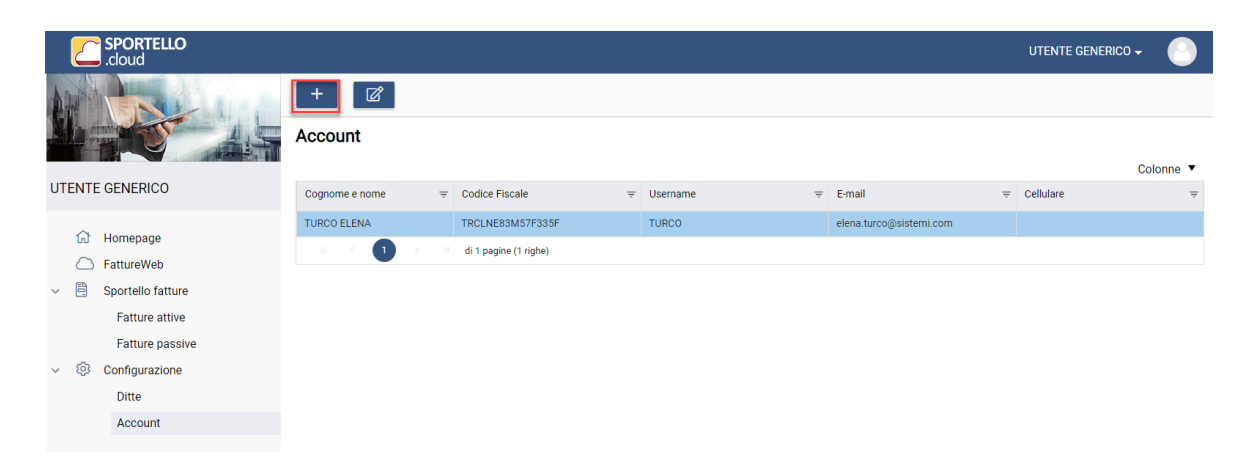

Il vostro commercialista riceverà l'email di invito per completare la sua registrazione:

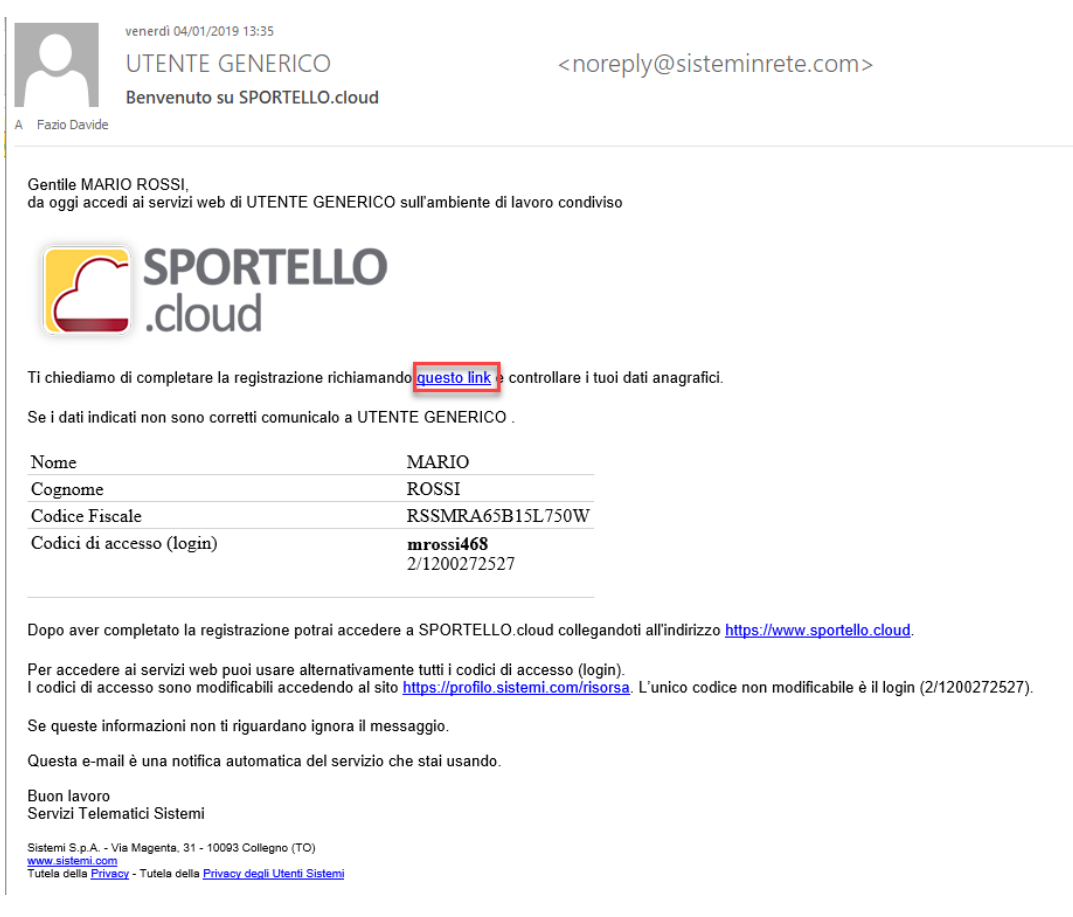

### **Acquisire le anagrafiche dei clienti dal commercialista PROFIS**

Il vostro commercialista utilizzando la specifica funzione di PROFIS (come immagine che segue) può generare un file excel con le anagrafiche dei vostri clienti che voi potete acquisire in FattureWeb ottimizzando così la configurazione del sistema.

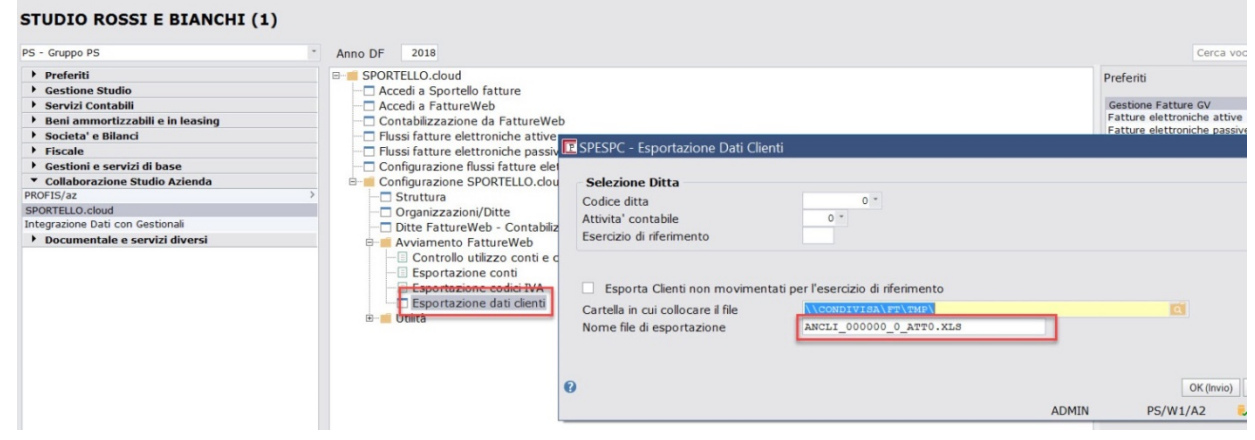

Per eseguire l'importazione in FattureWeb del file excel dovete:

- 1. Richiamare la gestione Anagrafiche Clienti
- 2. Selezionare il bottone <Importa Cliente>
- 3. Selezionare il file excel specificando se l'importazione deve ricoprire le anagrafiche già esistenti a parità di codice fiscale o partita IVA.
- 4. Confermare per eseguire l'importazione.

Per ulteriori dettagli cliccate qui

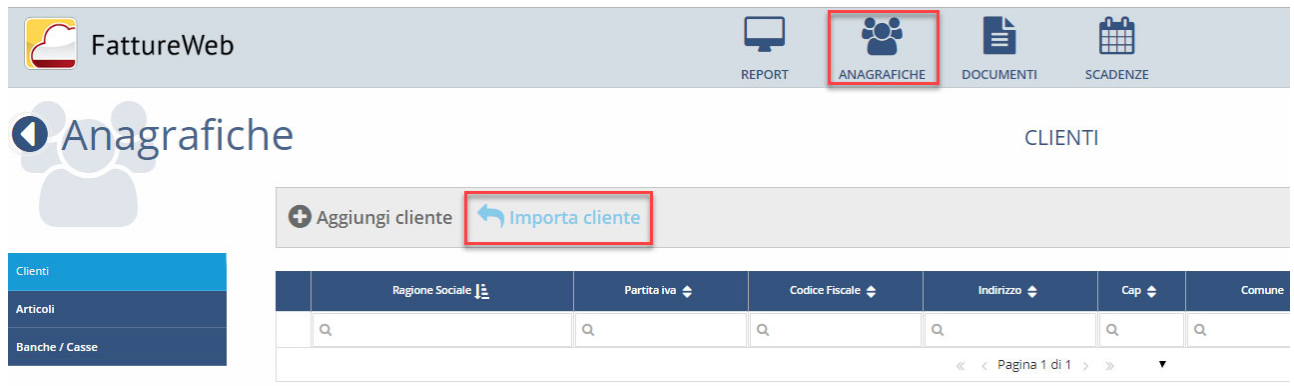

# **8. Caricare e inviare una fattura**

# **8.1 Caricare una fattura**

Per emettere fatture accedere alla sezione "DOCUMENTI":

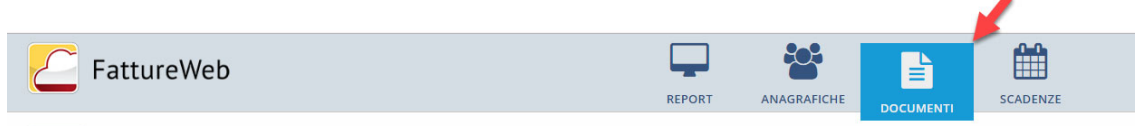

Selezionate il bottone <Aggiungi fattura>: viene emessa la pagina di caricamento:

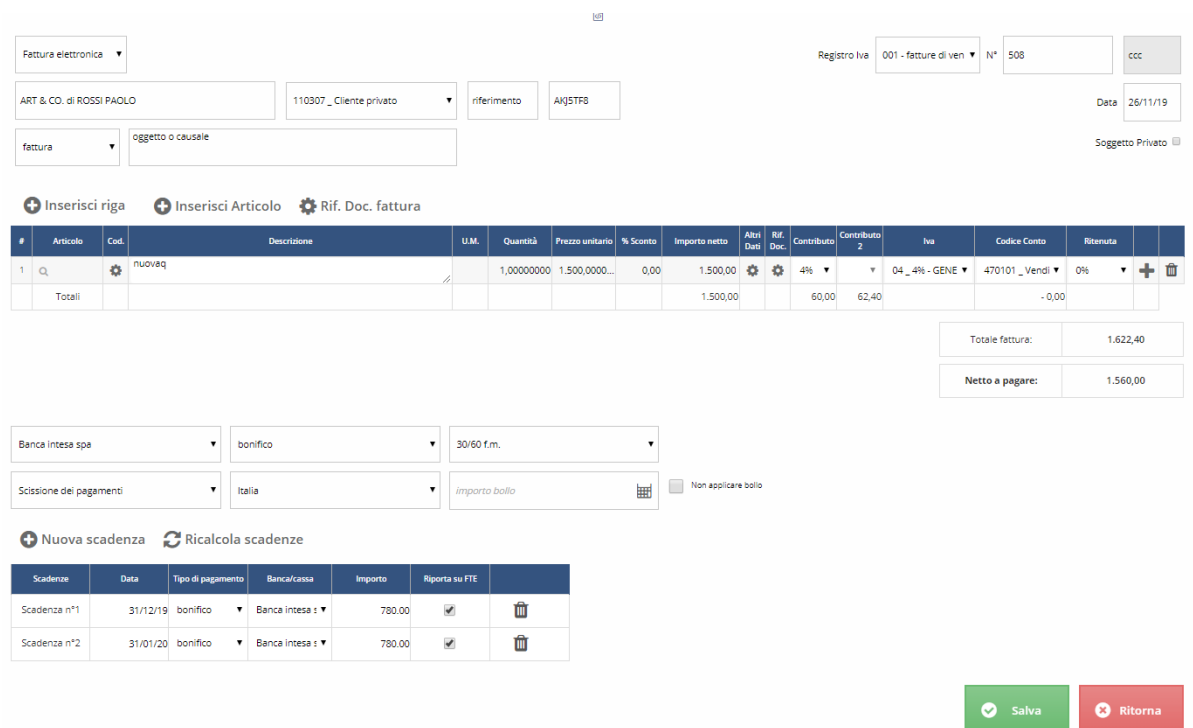

Inserite il Cliente digitando la ragione sociale; la procedura verifica se è già presente in anagrafica. Viene presentato l'elenco dei clienti la cui ragione sociale contiene la stringa digitata, ed è possibile selezionare quello di interesse.

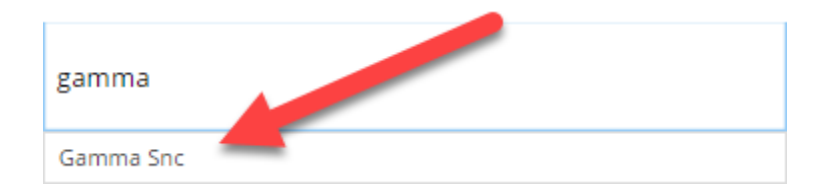

Se il cliente non esiste viene richiesto se si desidera inserirlo. Se si sceglie di inserirlo viene aperta la pagina dell'anagrafica.

Accanto al **cliente** viene decodificato il conto clienti memorizzato in anagrafica.

### Manuale Utente

In testata documento viene decodificata una di queste icone:

- : indica che per il cliente è previsto l'invio della fattura elettronica.
- : indica che per il cliente è previsto l'invio della fattura via e-mail.
	- : indica che per il cliente è previsto l'invio della fattura in forma cartacea.

**Registro IVA**: viene proposto quello definito come default nelle impostazioni dell'azienda. **Tipo di documento**: il campo propone il tipo documento definito come prioritario nella Tabella tipi documento delle impostazioni, ma è possibile modificarlo selezionando un nuovo tipo documento dall'elenco.

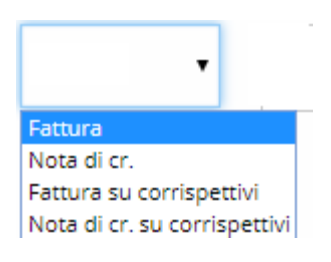

**Causale**: è possibile indicare una causale documento da riportare sul file della fattura elettronica, nello specifico tag o sul PDF del documento.

# **Inserimento righe**

Per inserire le righe di fattura è possibile operare in due modi:

- **D** Inserisci riga per inserire una riga singola.
- **D** Inserisci Articolo per inserire in modo massivo più righe riferite a codici articolo.

# **Inserimento di una riga singola**

Dopo avere premuto **il inserisci riga** il cursore si posizione nel campo "codice articolo". Se desiderate inserire una riga senza articolo passate al campo descrizione e digitare quanto da esporre in fattura.

Quantità e prezzo unitario devono sempre essere indicati.

Se desiderate inserire un codice articolo digitare, eventualmente, nel campo "codice articolo" un insieme di caratteri da utilizzare per filtrare l'elenco degli articoli.

Premendo <Invio> viene proposto l'elenco degli articoli per i quali la stringa digitata compare nel codice o nella descrizione o nella Nota ad uso operatore.

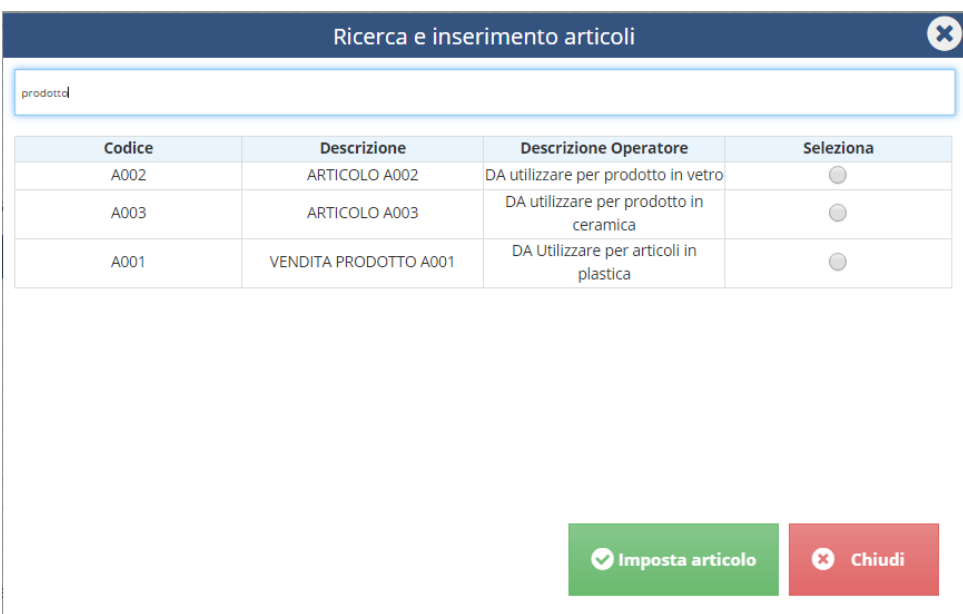

È possibile ridefinire la ricerca digitando una stringa nel campo posto nella *parte superiore* della finestra e poi premendo <Invio>.

Selezionare i codici di interesse, confermando essi saranno riportati in fattura.

Per ogni riga devono essere indicate la quantità, il prezzo ed il trattamento IVA. Gli altri dati possono anche non essere indicati.

### **Ritenute e contributi**

Le colonne Ritenuta e Contributi vengono esposte se nelle impostazioni (Parametri Fatture) ne è

stata prevista la gestione.

Viene proposto il valore definito nelle impostazioni ma può essere variato.

# **Esigibilità IVA**

Nel piede del documento è presente il campo in cui indicare il tipo di esigibilità dell'IVA.

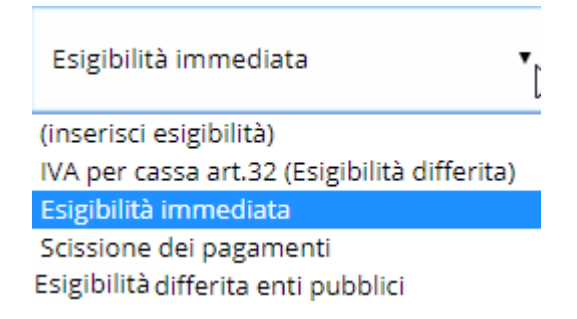

La procedura propone un valore: se il cliente è soggetto Pubblica Amministrazione viene proposto **Scissione pagamenti** negli altri casi viene proposta **Esigibilità Immediata**.

È quindi necessario che l'operatore presti attenzione ai casi in cui la fattura viene emessa verso un soggetto privato che rientra tra quelli assoggettati a Split Payment, per impostare la corretta esigibilità IVA.

Se nei parametri fatture è stata selezionata l'opzione "iva per cassa" verrà proposta l'opzione "IVA per cassa art.32" per le cessioni ad imprese o professionisti.

# **Territorialità IVA**

Nel campo territorialità viene definita la territorialità IVA dell'operazione.

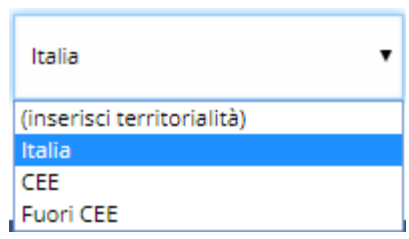

Per i clienti italiani viene proposto il valore Italia, con possibilità di cambiarlo.

Per i clienti esteri non viene proposto nulla, l'operatore dovrà indicare la scelta più opportuna: Italia, UE, Fuori UE.

# **Riferimenti pagamento**

La creazione della fattura si chiude specificando:

- la banca di appoggio (oppure la cassa se è prevista la Rimessa diretta)
- modalità di pagamento
- la condizione di pagamento mediante la quale vengono calcolate le scadenze.

Le scadenze possono essere modificate agendo manualmente sulla singola scadenza o eseguendo il

# $\boldsymbol{C}$  Ricalcola scadenze

modalità di pagamento.

### ricalcolo cliccando sul bottone se avete impostato delle nuove

# **8.2 Caricare una fattura elettronica**

Il caricamento di una fattura elettronica si esegue dalla sezione "DOCUMENTI". Gli elementi di riferimento sono i seguenti.

### **Anagrafica cliente**

A quel punto è possibile **specificare la modalità di fatturazione**:

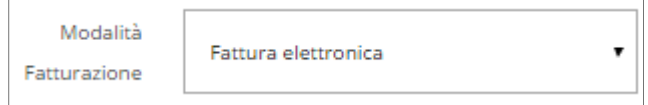

Nel caso di Pubblica Amministrazione è necessario **indicare anche il codice destinatario/ufficio**:

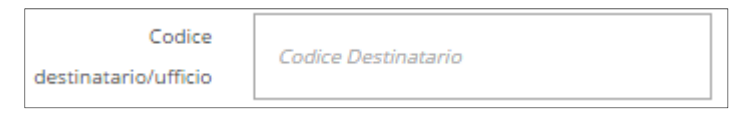

Anche nel caso di altri soggetti è possibile indicare il codice destinatario/ufficio o, in alternativa, la PEC:

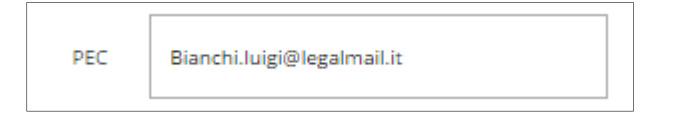

### **Registro IVA**

Le fatture elettroniche devono essere caricate su un registro IVA che nelle impostazioni preveda la gestione delle Fatture Elettroniche.

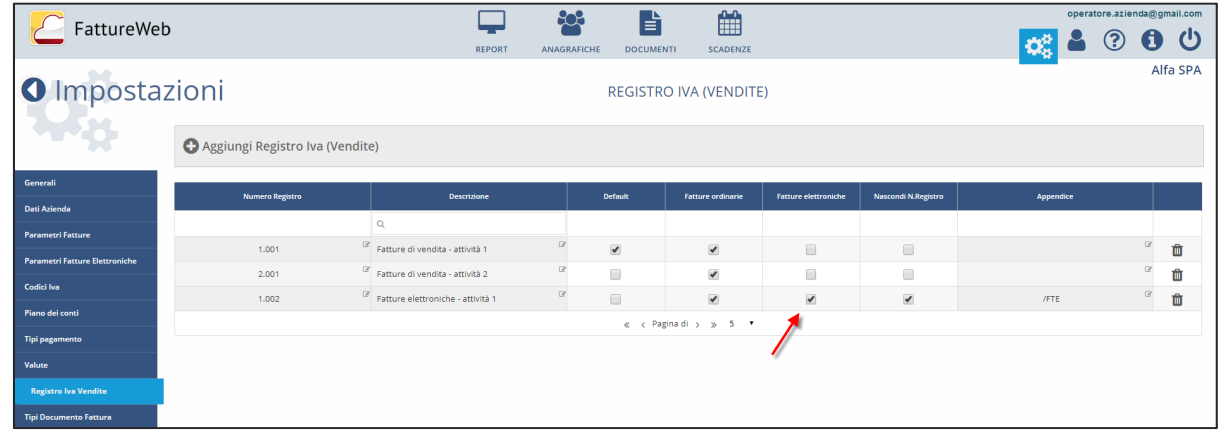

### **Caricamento fattura elettronica**

Quando per il cliente è prevista come modalità di fatturazione "fattura elettronica", il corpo della fattura prevede ulteriori colonne, in particolare quelle sotto evidenziate.

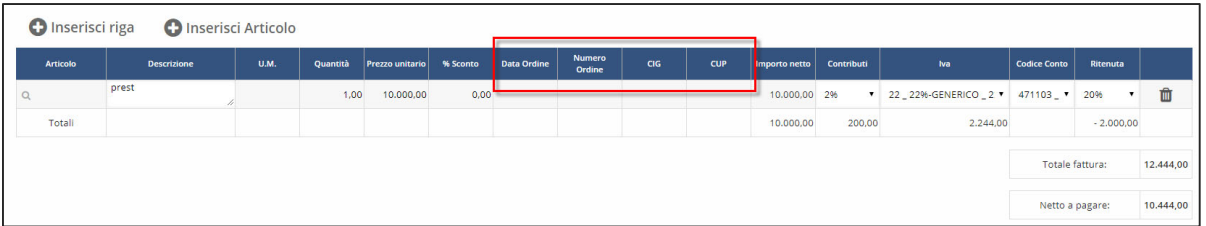

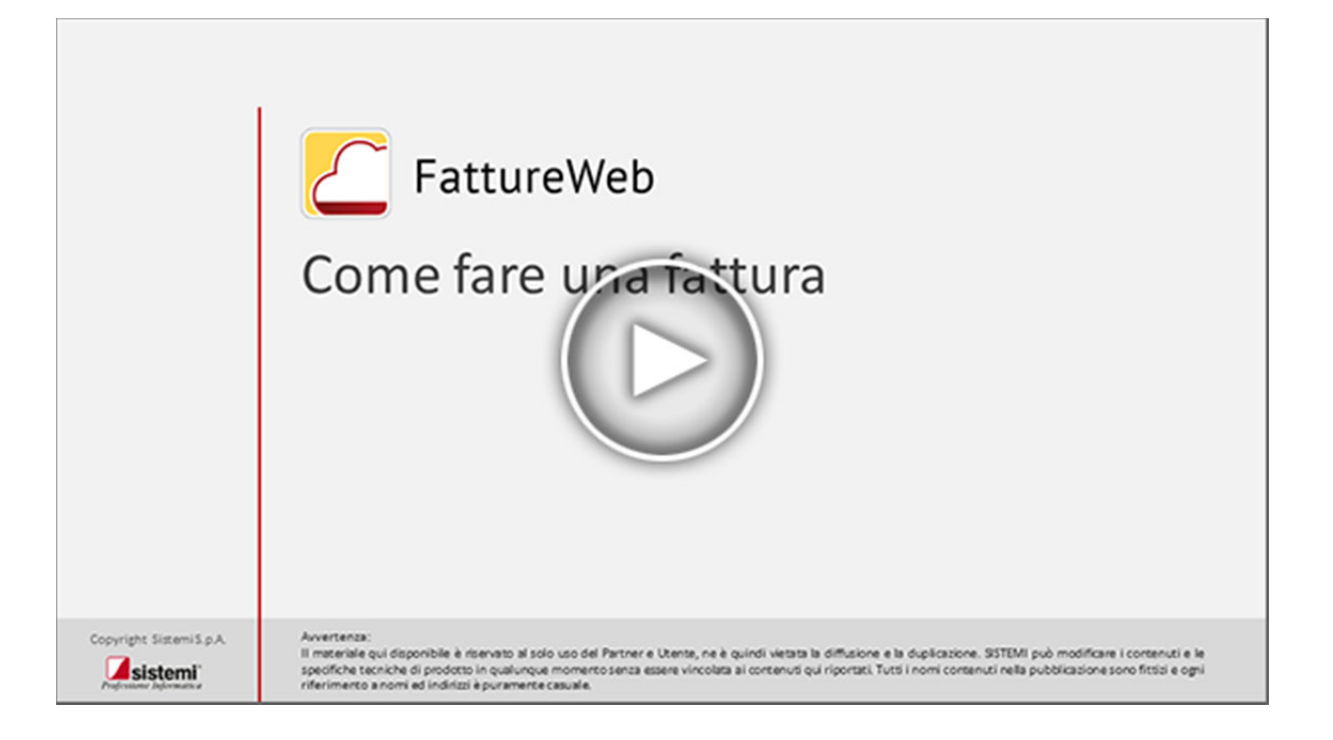

# **8.3 Inserire in fattura dati liberi, riferimenti a documenti e altri dati gestionali**

Nella fattura elettronica è possibile ed in certi casi necessario inserire ulteriori informazioni utili a precisare le caratteristiche dell'operazione oggetto di fatturazione.

Tali dati sono i seguenti:

- in **testata fattura**:
	- o **Riferimento amministrazione (A)**: in questo campo viene proposto quanto eventualmente indicato nel corrispondente campo nella anagrafica del cliente.
	- o **Causale documento** (limite massimo 2000 caratteri) **(B)**
	- o **Riferimenti documenti**: ordini e DdT **(C)**
- sulla **riga**:
	- o **Altri codici articolo (D)**
	- o **Altri dati gestionali (E)**
	- o **Periodo di riferimento (E)**
	- o **Riferimento amministrazione (E)**

Questi dati sono gestiti nei punti indicati con le lettere come riportato nell'immagine che segue:

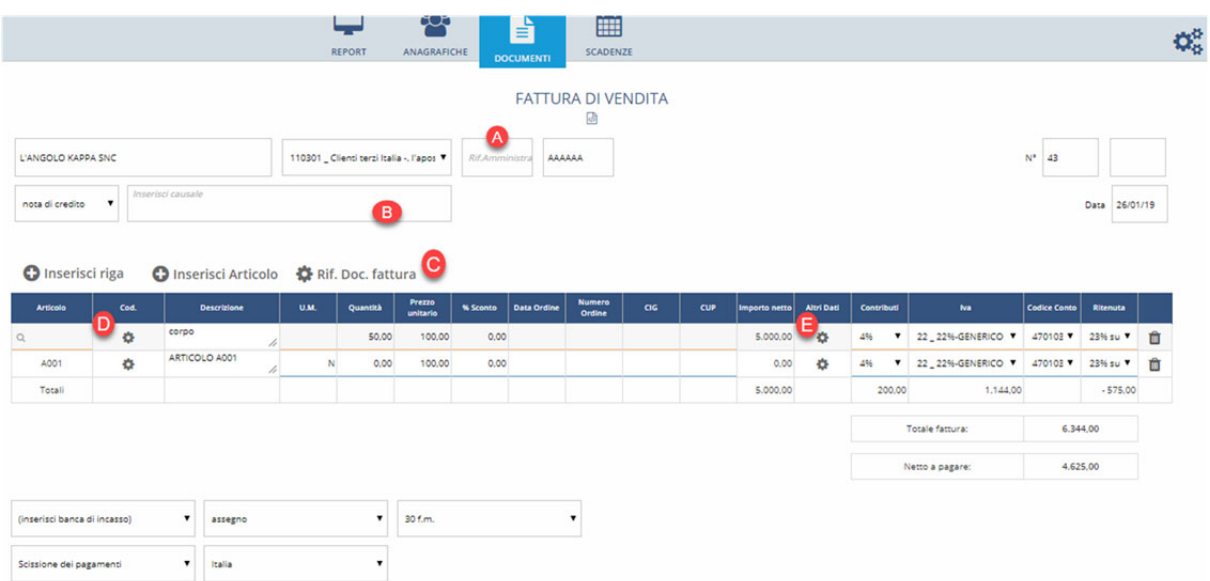
## **8.4 Gestire l'Enasarco e altri contributi previdenziali a carico del percipiente**

FattureWeb consente di emettere fatture elettroniche gestendo **la quota di contributo previdenziale a carico del percipiente** relativamente a:

- ENASARCO
- FNPAM
- INPS (ex ENPALS).

 $\triangle$  L'applicazione non esegue calcoli relativi a minimali o massimali, che si intendo gestiti esternamente e in funzione dei quali eventualmente modificare l'importo del contributo calcolato in fattura attraverso la funzione di modifica descritta nel seguito.

### **Configurazioni preliminari**

### **Parametri Fatture**

Nella sezione "Impostazioni > Parametri Fatture" è presente la voce "Gestione Enasarco/Enpam/INPS" (**1**) con cui si può attivare la gestione del contributo. L'attivazione avviene inserendo un codice contributo.

Per creare il codice contributo cliccate su <Aggiungi contributo> (**2**)

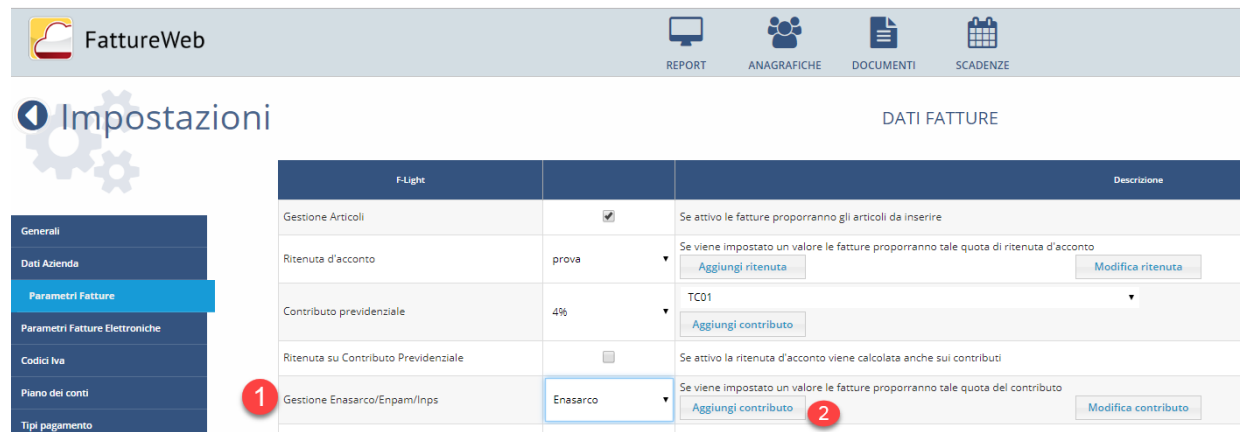

Sulla finestra che si aprirà definite:

- una descrizione utile a identificare il contributo (ad es.: Enasarco)
- la % del contributo carico percipiente (campo Contributo)
- la % di quota imponibile
- il tipo cassa (**A**). Questa informazione assolve due compiti:
	- o definisce la descrizione con cui il contributo viene esposto sulla videata di caricamento della fattura
	- o definisce il tipo cassa con cui il contributo viene riportato nella fattura secondo le specifiche della fattura elettronica.

**FattureWeb** 

Manuale Utente

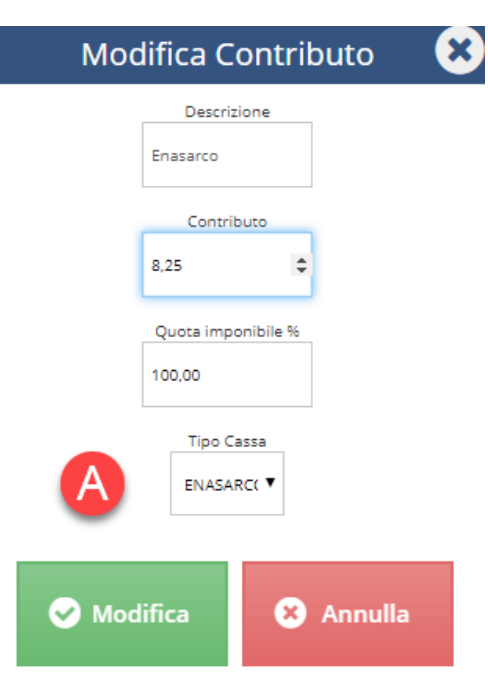

### **Anagrafica Clienti**

In anagrafica Clienti è possibile nel campo Contributo, come in immagine (**A**), un tipo contributo differente da quello previsto nei Parametri documento.

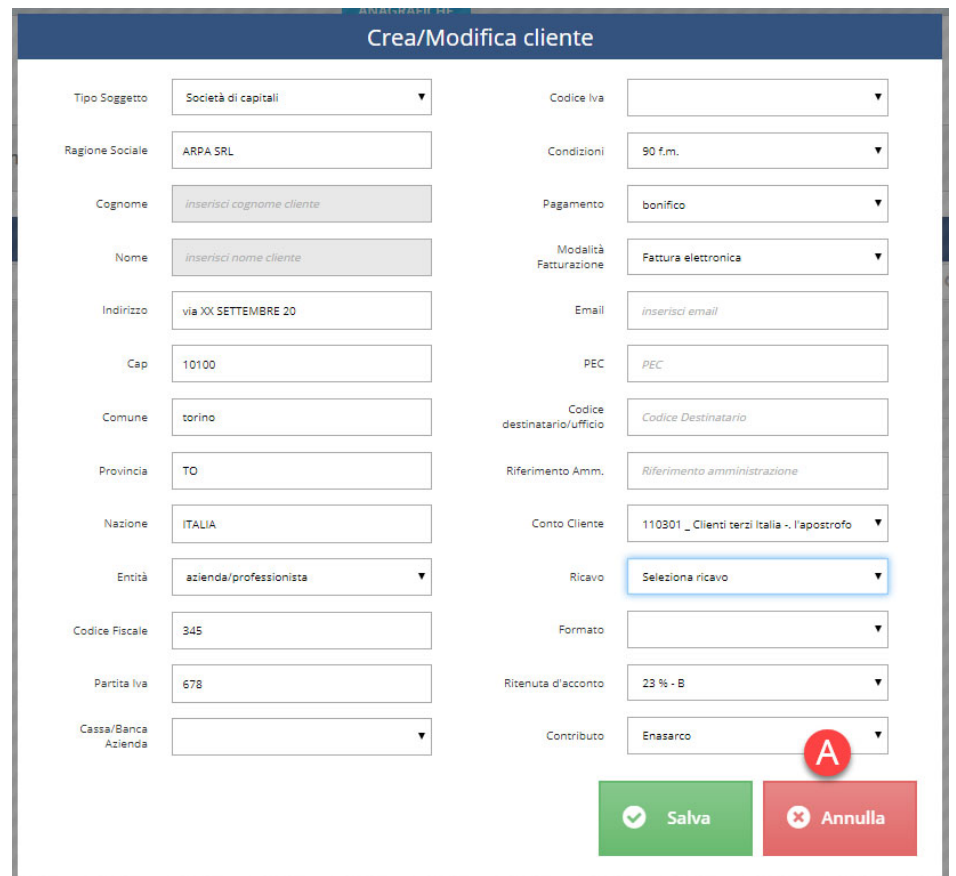

### **Emissione della fattura**

Caricando una fattura, se la ditta prevede l'applicazione del contributo, viene esposta la voce (**B**) come da immagine sottostante dove viene esposto l'importo del contributo calcolato applicando la % e la quota di imponibilità definite sul codice contributo. Concorrono al calcolo della base imponibile tutte le righe di fattura assoggettate a ritenuta d'acconto.

L'importo del contributo può essere variato premendo il bottone indicato nel punto (**1**). Se l'importo è stato variato, il campo importo del contributo ha uno sfondo giallo.

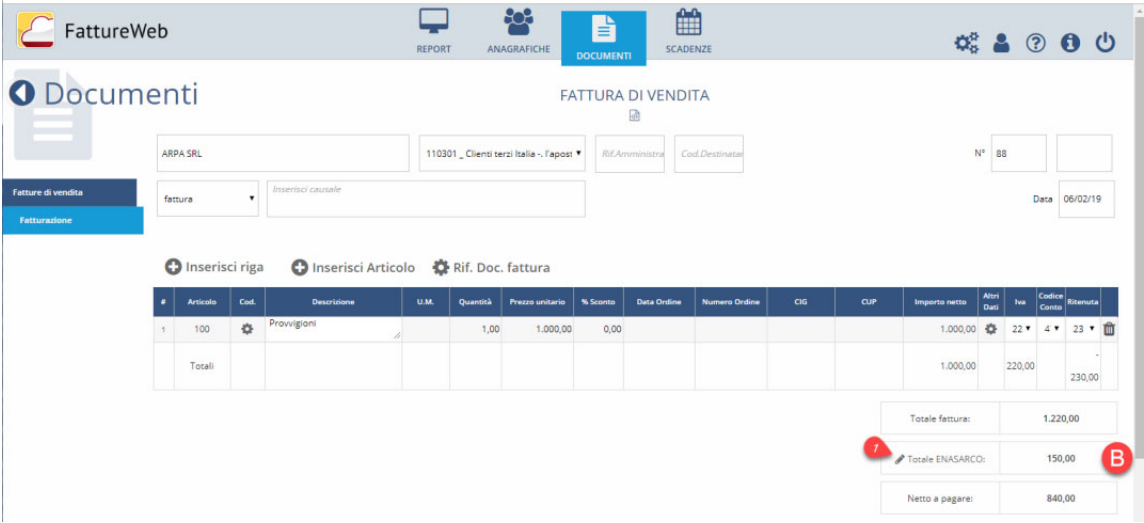

### **Modifica ENASARCO**

- Nella videata di Modifica ENASARCO vengono esposti i dati del calcolo. I campi bordati possono essere immediatamente modificati. Il campo "Imponibile", punto (**3**), può essere modificato attivando la spunta sul campo "Imponibile modificato" (**2**).
- Il campo "Totale contributo" (**4**) viene ricalcolato in base ai valori imputati negli altri campi.
- Con la funzione <Conferma> il valore del contributo viene riportato in fattura.
- Premendo il bottone <Reset> (**5**) i dati vengono riportati ai valori originali presenti sul documento ignorando le modifiche eseguite dall'operatore.

 $\triangle$  Se si sta modificando una fattura con imponibile modificato dall'operatore e non si transita da questa finestra, al momento del salvataggio essa viene aperta in automatico in questo modo l'operatore può verificare la validità dei valori a fronte delle modifiche effettuate in fattura.

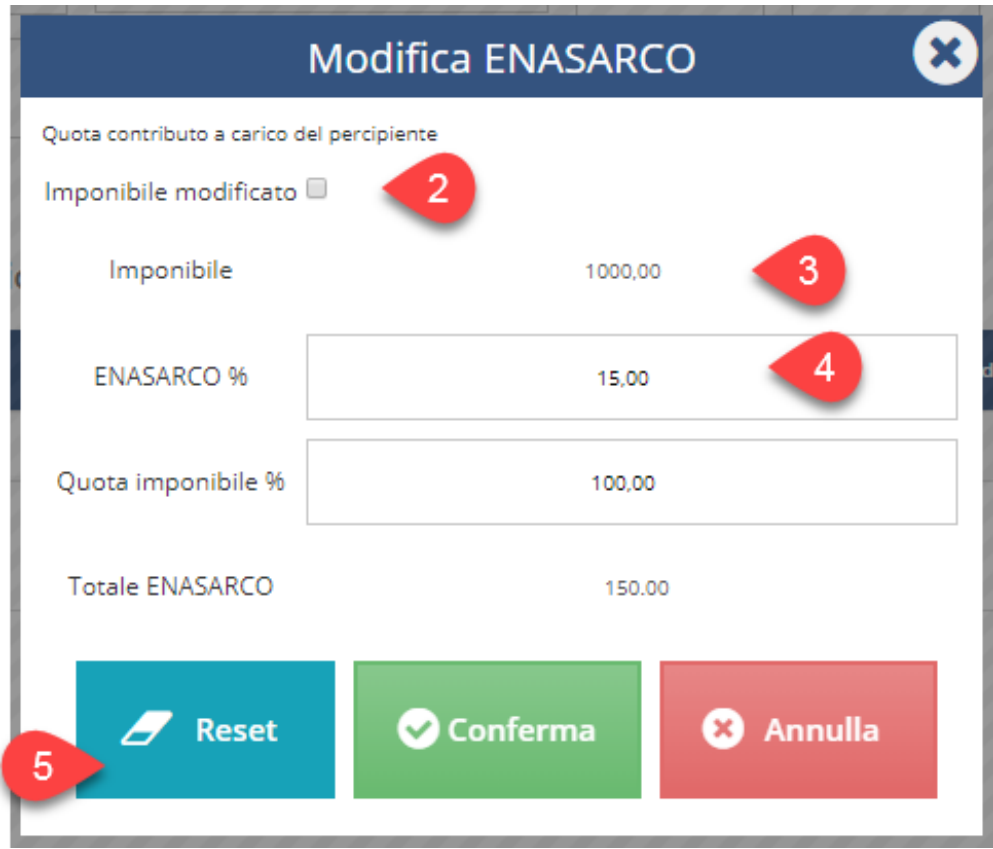

### **File fattura XML**

- I dati del contributo vengono riportati in fattura seguendo le indicazioni della FAQ della agenzia delle Entrate. Viene quindi generata una riga descrittiva (**A**). Essa riporta nel campo Descrizione l'indicazione del tipo di contributo e l'imponibile su cui viene calcolato.
- Nella sezione altri dati gestionali viene specificato il tipo cassa, secondo le codifiche previste dalle specifiche della fattura elettronica e riportando nel campo "Valore numerico" l'importo del contributo.

### Dati relativi alle linee di dettaglio della fornitura

#### Nr. linea: 1

Descrizione bene/servizio: Provvigioni Quantità: 1.00 Valore unitario: 1000.00 Valore totale: 1000.00 IVA (%): 22.00 Soggetta a ritenuta: SI

#### Nr. linea: 2

Descrizione bene/servizio: Contributo ENASARCO (su imponibile 1000.00) Valore unitario: 0.00 Valore totale: 0.00 IVA (%): 0.00 Natura operazione: N2 (non soggetta)

Altri dati gestionali

Tipo dato: TIPOCASSA Valore testo: TC07 Valore numerico: 150.00

### **Scadenze**

Le scadenze della fattura calcolate vengono determinate al netto dell'importo dei contributi.

### **Incassi**

 $\triangle$  La gestione degli incassi sarà adeguata alla gestione del contributo con un aggiornamento previsto entro fine febbraio. Suggeriamo di rimandare a quella data la registrazione di incassi su fatture con questo contributo.

## **8.5 Gestire l'addebito delle spese di bollo**

Per gestire l'addebito delle spese bollo in fattura operate come segue.

## **Configurazione preliminare**

### **Parametri Fattura**

Nei parametri ditta impostate i parametri evidenziati in immagine che servono per:

- attivare la gestione dell'addebito del bollo
- definire il limite di imponibile esente al superamento del quale deve essere addebitato il bollo
- definire l'importo del bollo
- definire se l'importo del bollo deve essere sommato o sottratto sulle note credito.

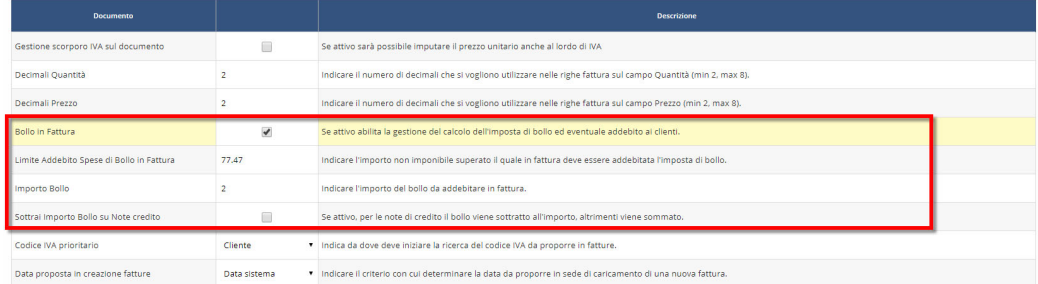

### **Codici IVA**

Impostate sui codici IVA relativi alle operazioni esenti il flag "Bollo in FT".

Il bollo sarà applicato se gli imponibili associati ai codici IVA che presentano il flag "Bollo in FT" superano il limite definito nei parametri.

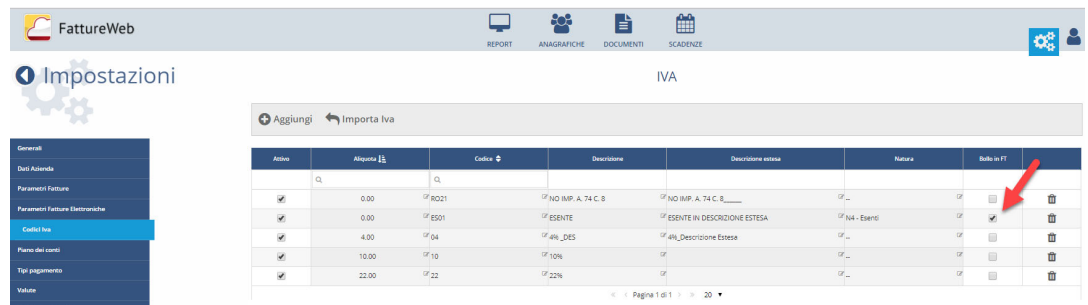

#### **FattureWeb**

#### Manuale Utente

### **Anagrafica Cliente**

Impostate l'opzione "Addebito spese bolli" per gestire l'addebito per il cliente:

- **Si**: l'importo del bollo sarà addebitato al cliente e sarà considerato nel totale documento.
- **No**: l'importo del bollo sarà calcolato, ma non sarà addebitato al cliente e sarà quindi escluso dal totale documento.

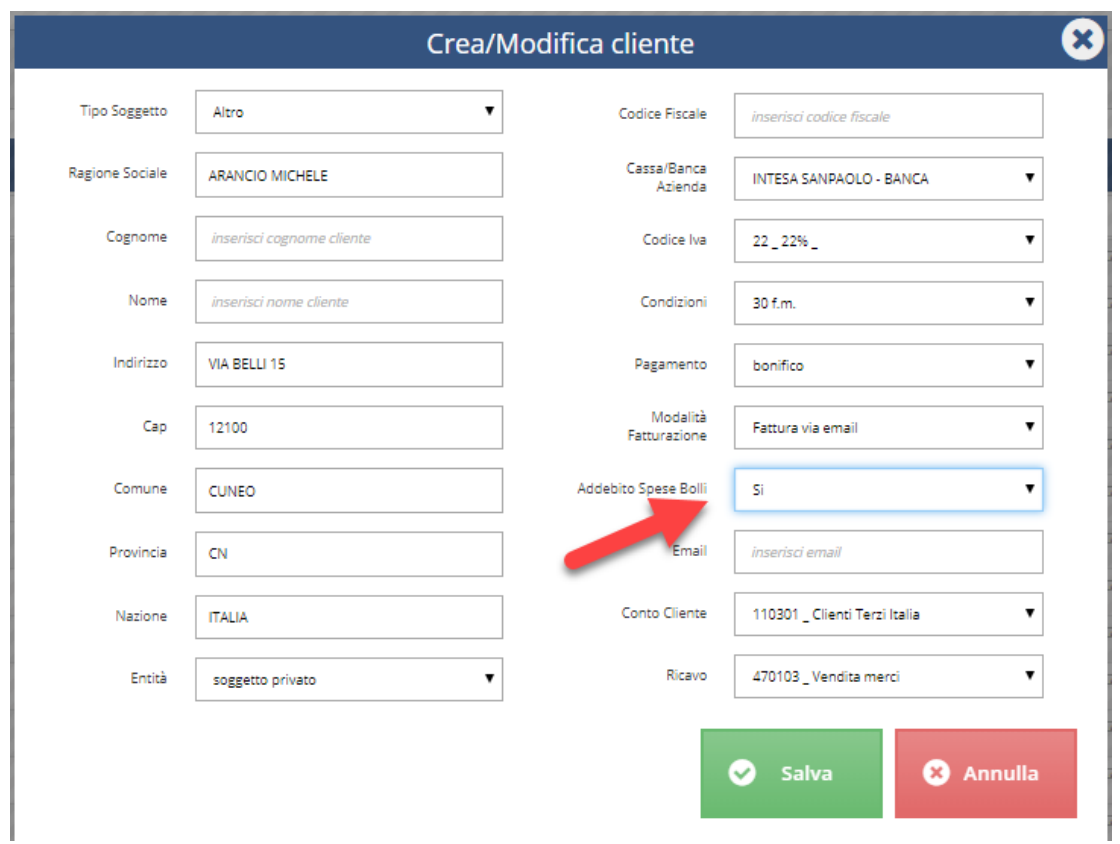

 $\triangle$ Il campo non è attivo per i clienti con "Entità = Pubblica Amministrazione" perché a questi soggetti non può essere addebitata l'imposta di bollo, ma se la fattura è soggetta a bollo, questo sarà calcolato e sarà valorizzata la sezione Bollo sulla fattura elettronica.

### **Bollo**

Bollo virtuale: SI Importo bollo: 2.00

### **Anagrafica Articoli**

Caricate un articolo come il seguente:

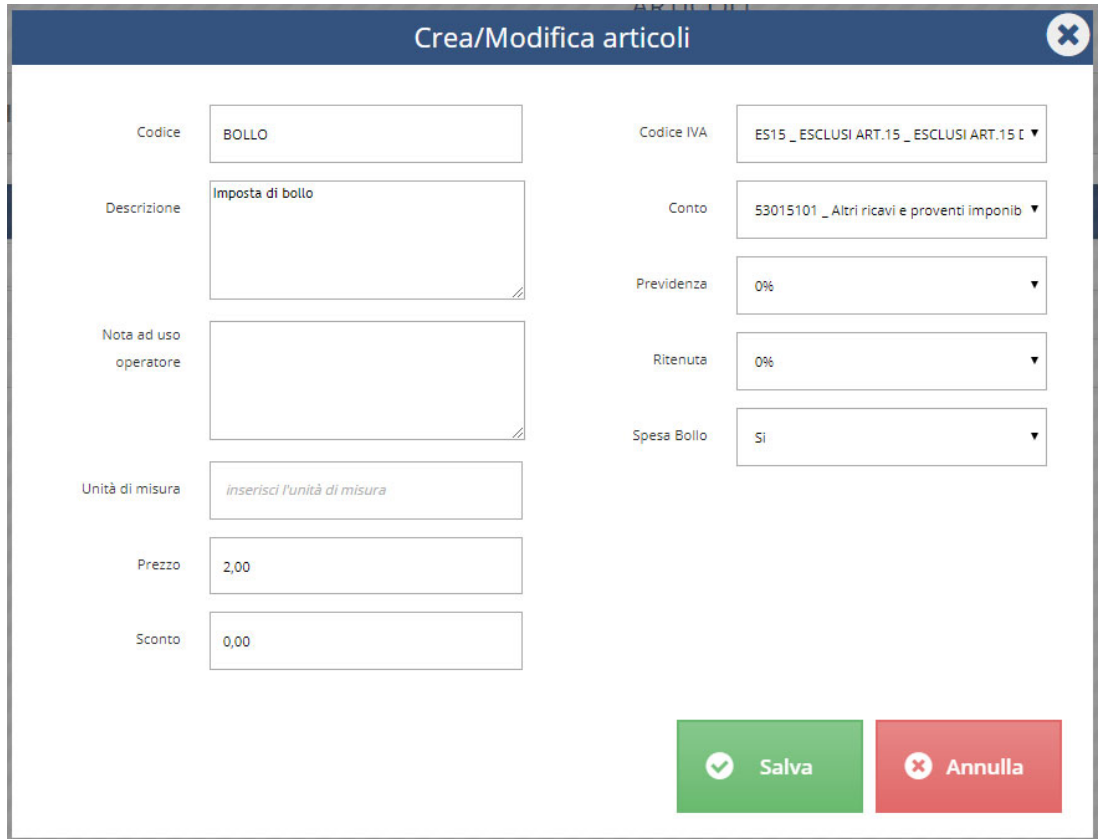

### **Emissione fattura**

Caricando la fattura in presenza delle condizioni sopra esposte viene attivato il campo di cui al punto **1** in immagine:

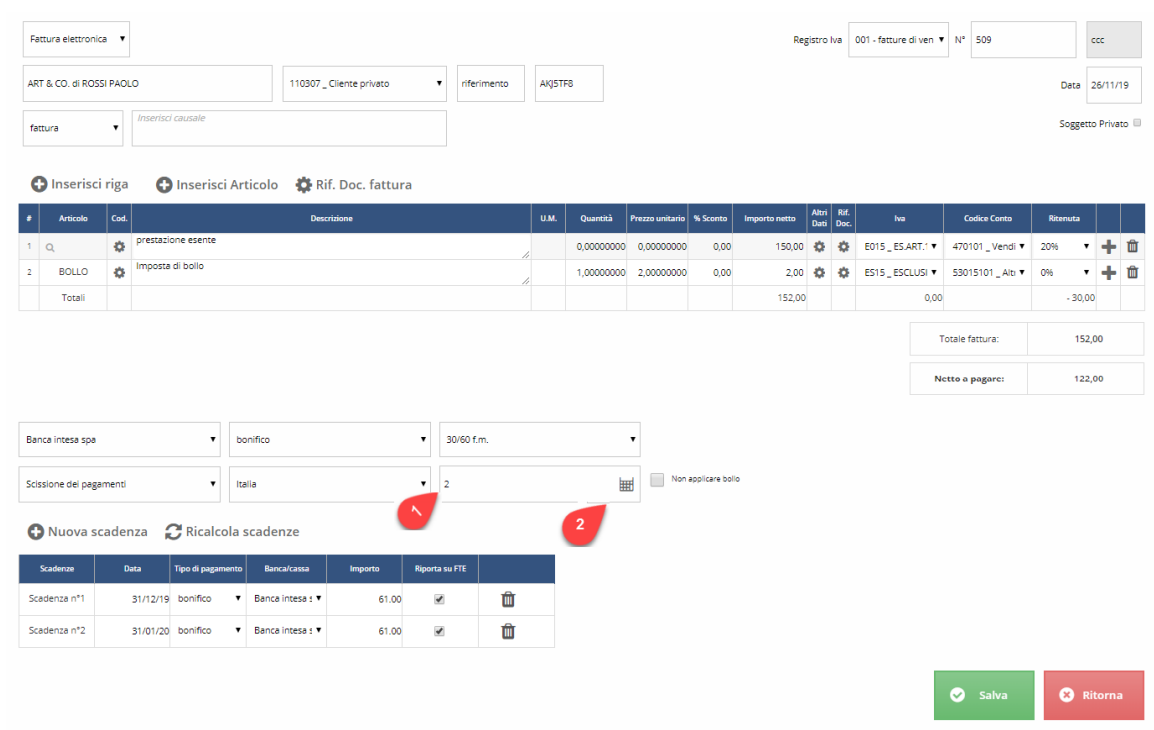

È possibile procedere in due modi:

- se premete il bottone di cui al punto **2** l'importo del bollo viene calcolato in fattura
- se omettete questo passaggio e salvate la fattura viene emesso il seguente messaggio:

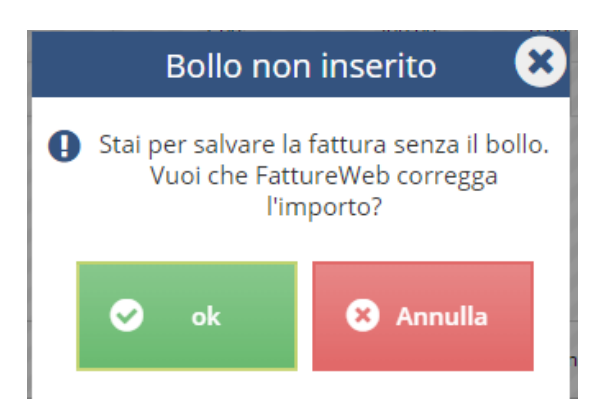

Rispondendo <**OK**> viene il bollo viene riportato in fattura.

Rispondendo <**Annulla**> il documento non viene salvato e viene riproposta la videata di caricamento documento.

#### **Non applicare bollo**

L'opzione vi consente di emettere documenti assoggettati ad imposta di bollo anche nei confronti di soggetti per i quali è prevista l'esenzione (es.: atti, documenti, istanze, certificazioni, ecc. , richieste da organizzazioni non lucrative come le ONLUS).

Attivando l'opzione anche se il codice IVA utilizzato prevede l'applicazione del bollo in fattura e l'importo del documento è maggiore del Limite Addebito Spese di Bollo in Fattura, il calcolo del bollo non sarà eseguito e non sarà addebitato al Cliente.

### **Esposizione del bollo in fattura**

L'esposizione del bollo in fattura varia in base alla modalità di addebito prevista sul cliente:

- se previsto, viene generata una riga documento con l'articolo "Spese bollo" e l'importo del bollo viene conteggiato nel totale documento.
- se non previsto, l'importo del bollo viene visualizzato nel campo
	-

 $\overline{2}$ 

ma non viene conteggiato nel totale documento.

In entrambi i casi l'importo del bollo viene riportato nello specifico campo della fattura elettronica:

⊞

**Bollo** 

Bollo virtuale: SI Importo bollo: 2.00

## **8.6 Firmare e inviare a SDI le fatture elettroniche**

**Le fatture elettroniche possono essere firmate ed inviate direttamente da FattureWeb sfruttando l'integrazione con SPORTELLO.cloud.** 

L'operazione di invio può essere eseguita secondo due modalità.

### **Modalità massiva di invio**

Selezionate il bottone <Invia a SDI>

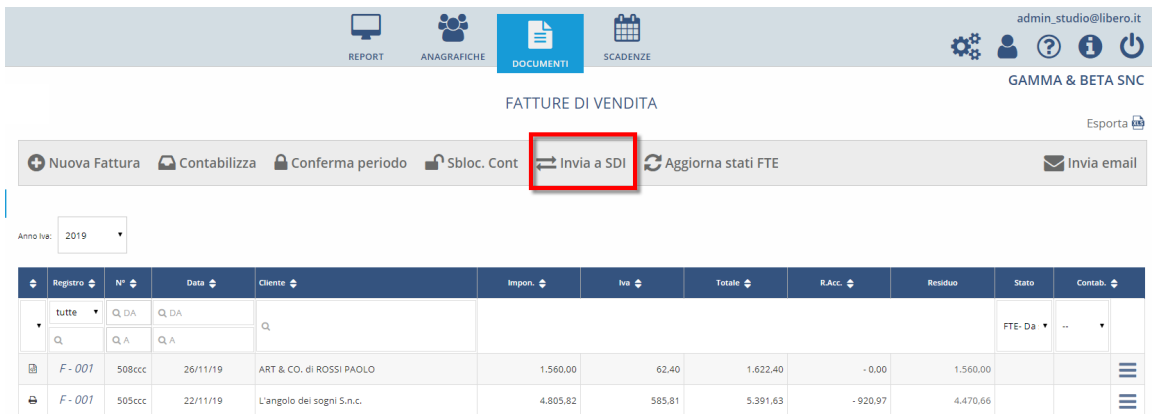

Viene aperta la finestra che segue.

Impostate un intervallo sulle date fattura per individuare le fatture da inviare.

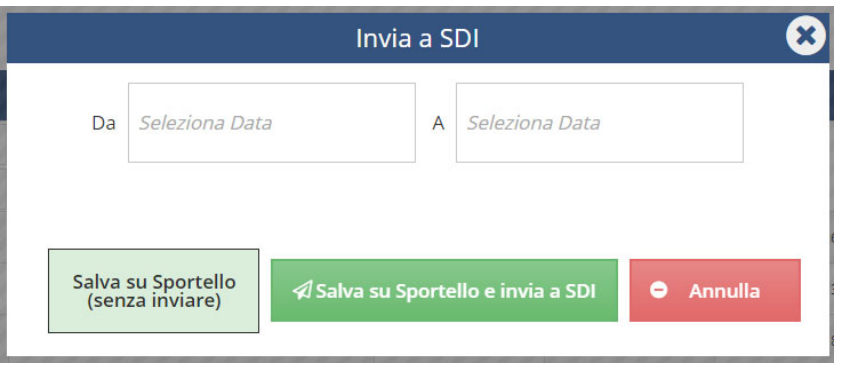

Premete il bottone <Salva su sportello> per caricare le fatture su Sportello Fatture ed eseguire l'invio successivamente operando direttamente da sportello.

Il documento assume lo stato "in spedizione" qualificato dall'icona

Premete il bottone <Invia a SDI e salva su Sportello> per caricare le fatture su Sportello Fatture ed eseguire immediatamente l'invio a SDI. Prima di eseguire l'invio, se sulla configurazione di Sportello è previsto che le fatture siano firmate e se i parametri di firma sono correttamente impostati, le fatture vengono firmate.

Il documento assume lo stato di "Inviato in attesa di risposta" qualificato dall'icona

ര

### **Modalità singola di invio**

Agendo sull'elenco fatture aprite il menu delle azioni disponibili per la fattura di interesse e selezionate <Invia a SDI>> viene aperta la stessa finestra di cui sopra, ma senza l'azione sulle date. Le azioni saranno riferite alla singola fattura.

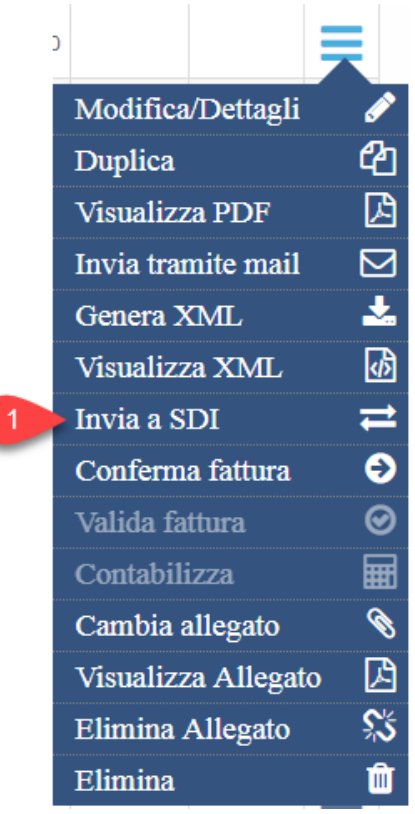

## **8.7 Acquisire le ricevute delle fatture elettroniche inviate**

Per acquisire le informazioni circa gli stati assunti dalle fatture elettroniche utilizzate la funzione <**Aggiorna stati FTE**> presente nell'elenco fatture.

Il sistema acquisisce gli stati delle fatture da Sportello fatture e aggiorna gli stati dei documenti.

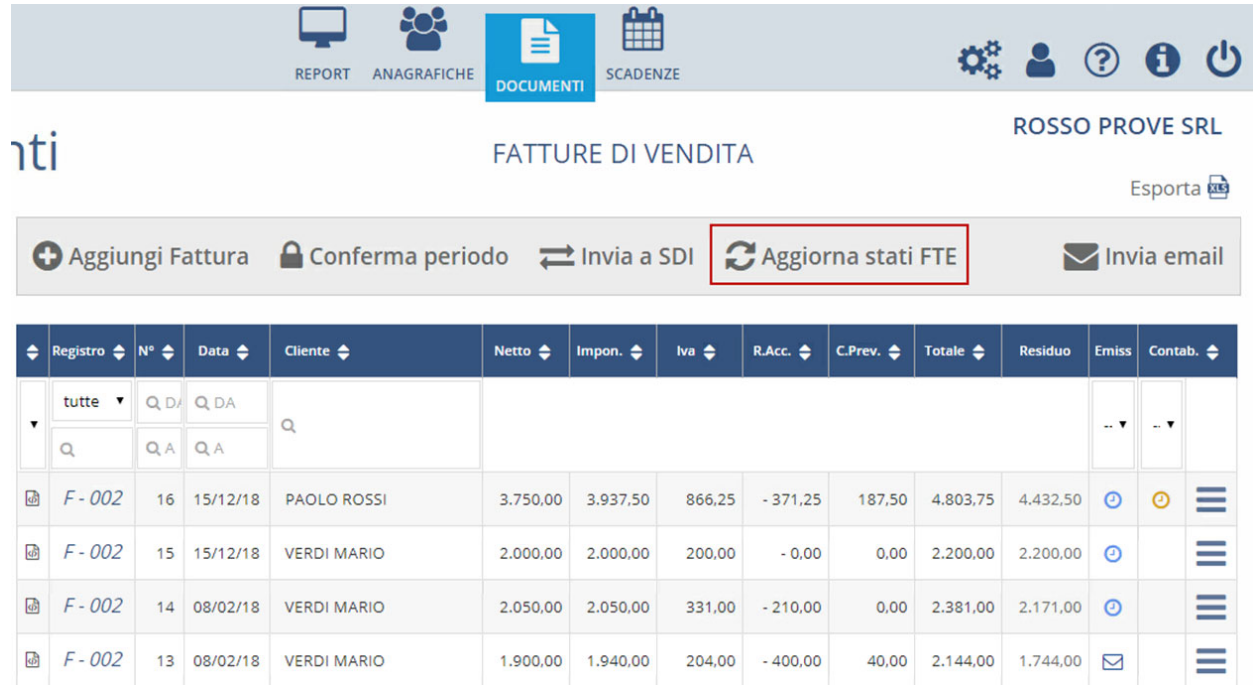

**L'assunto è che quindi su Sportello fatture le ricevute siano state precedentemente acquisite**. L'acquisizione delle ricevute su Sportello può avvenire **in modalità automatica** per gli utenti FattureWeb azienda (stand alone) mentre per le aziende di FattureWeb è una funzionalità che lo studio decide di abilitare o meno (in tal caso occorre confrontarsi con il proprio Studio), pertanto se lo studio ha attivato la ricezione automatica sarà sufficiente attendere e la notifica verrà acquisita in Sportello senza alcuna operazione manuale, in tutti gli altri casi è possibile utilizzare la funzione manuale **Acquisisci ricevute**.

## **8.8 Stati delle fatture elettroniche**

Le fatture elettroniche possono essere qualificate da vari stati, esposti nella colonna "Emiss" dell'elenco fatture mediante alcune icone descritte nella tabella sottostante.

Cliccando sull'icona è inoltre possibile consultare i messaggi ricevuti e per ognuno visualizzarne il dettaglio specifico. La visualizzazione è particolarmente utile per il messaggio di "Non accettata" relativo a Fatture PA, perché in esso il destinatario dovrebbe avere inserito un'annotazione in cui chiarire le motivazioni della non accettazione e quale comportamento si attende:

- modifica e reinvio della fattura *oppure*
- emissione di nota credito.

# **Spiegazione degli stati delle fatture elettroniche**

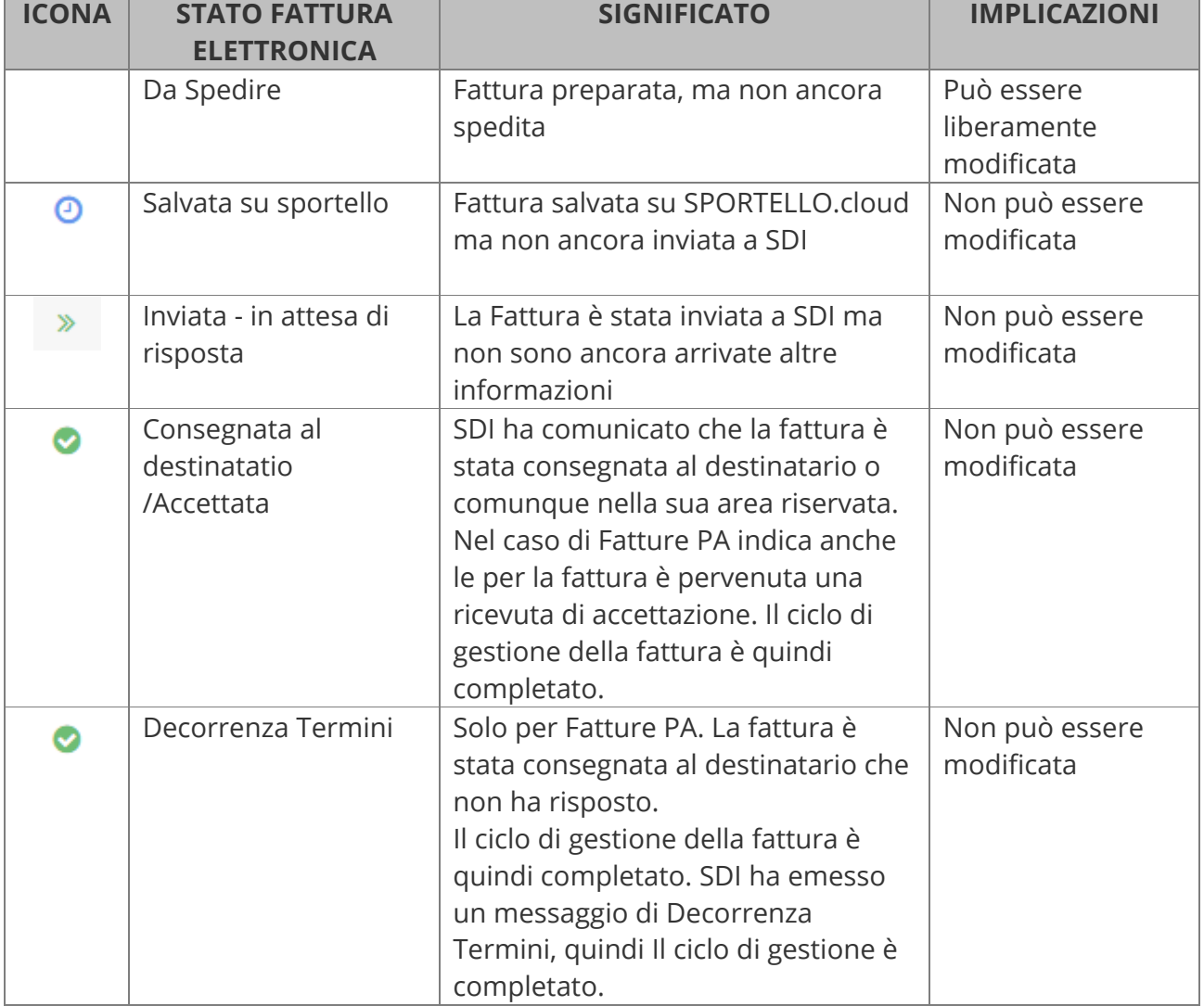

#### **FattureWeb**

#### Manuale Utente

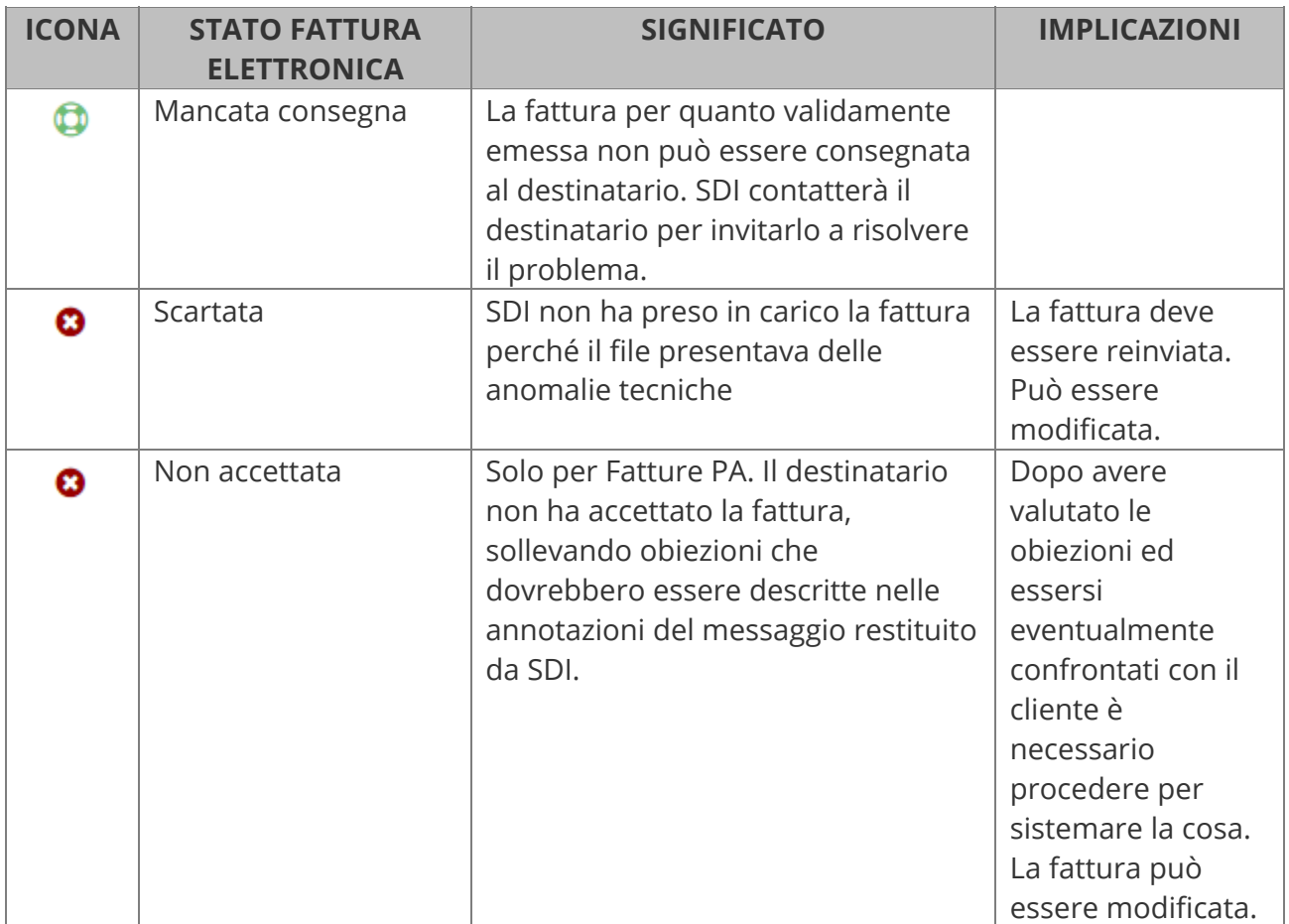

## **8.9 Modifica di una fattura elettronica**

Se la fattura elettronica è **già stata inviata a SDI non è possibile modificarla**.

Diversamente:

- **Fattura elettronica non ancora contabilizzata**: In questo caso si può procedere alla variazione salvo i vincoli derivanti dagli stati propri della fattura elettronica. Per maggiori dettagli vedete scheda "Stati delle fatture elettroniche".
- **Fattura elettronica già contabilizzata**: Se la fattura elettronica è già stata contabilizzata la variazione è subordinata allo sblocco della contabilizzazione. Per maggiori dettagli vedete scheda "Modificare una fattura già contabilizzata".

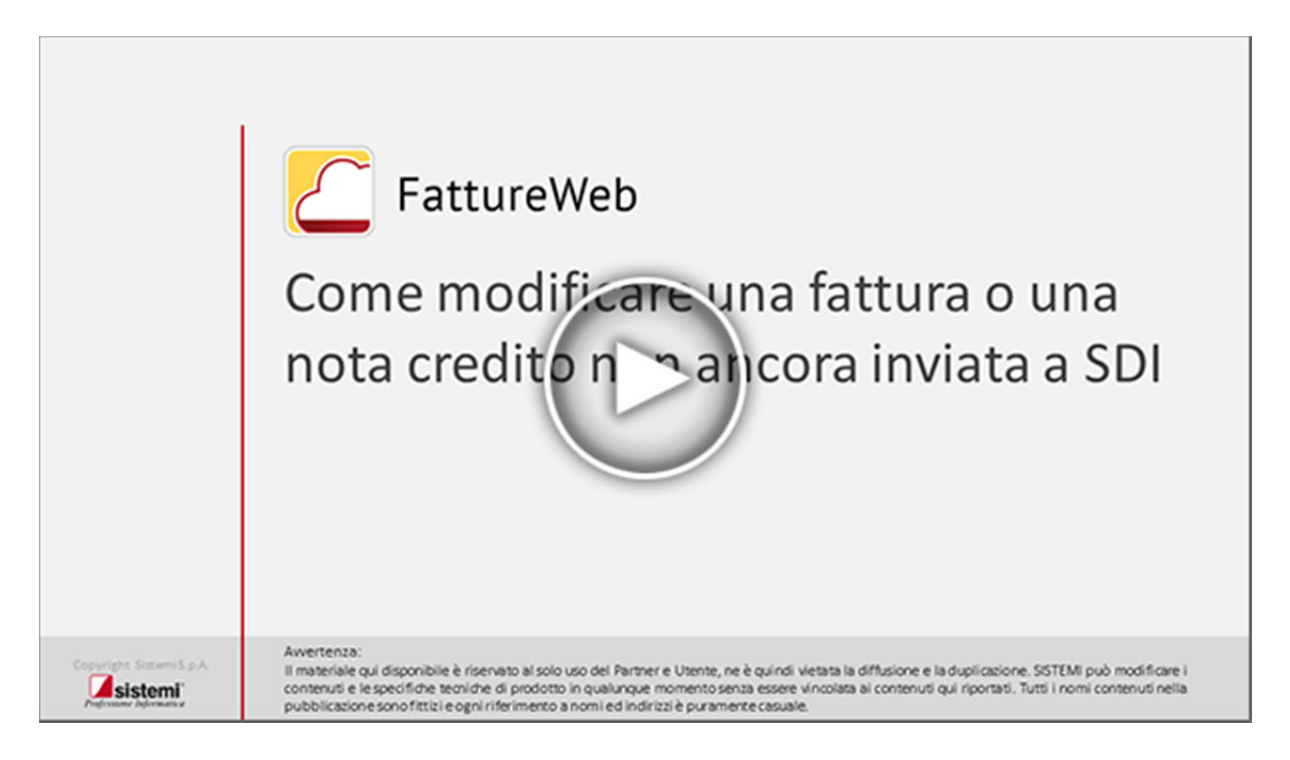

## **8.10 Emittente e trasmittente della fattura elettronica**

FattureWeb assegna come emittente e trasmittente della fattura sempre Sistemi S.p.A.

## **8.11 Fatture con dati rilevanti per comunicazione spese sanitarie**

Per gestire l'emissione di fatture complete dei dati necessari per la comunicazione delle spese sanitarie al sistema TS operare come segue.

### **Parametri fatture**

Nei parametri fatture impostare l'opzione "Gestione dati spese Sanitarie per invio al sistema TS".

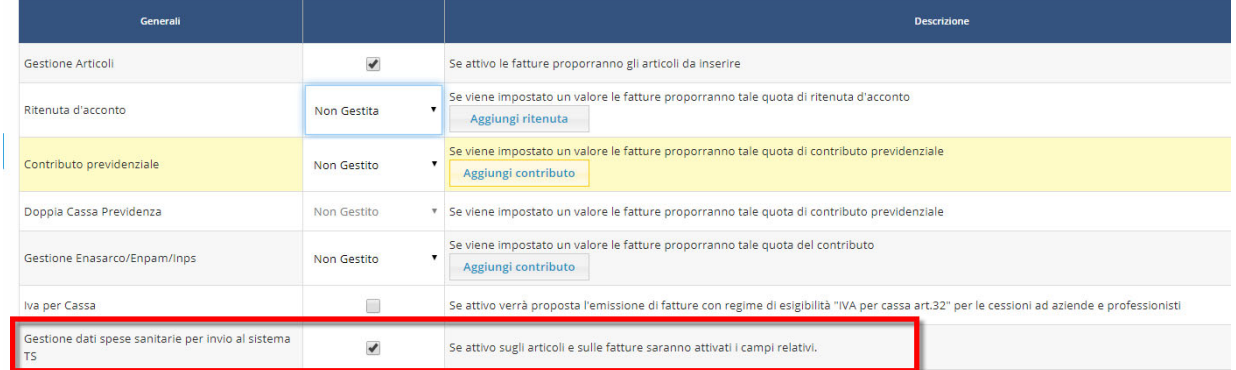

### **Articoli**

Impostano l'opzione di cui sopra accedendo all'anagrafica articoli risultano attivi i campi specifici per codifica i servizi rilevanti per la comunicazione:

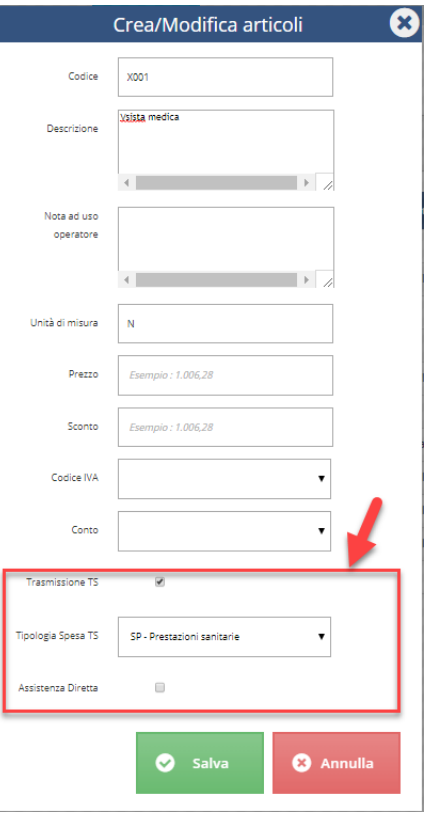

#### **FattureWeb**

#### Manuale Utente

In particolare:

- l'opzione "Trasmissione TS" attiva la gestione dei campi successivi
- nel campo Tipologia Spesa TS selezionare il codice spesa come da classificazione prevista dalla normativa:

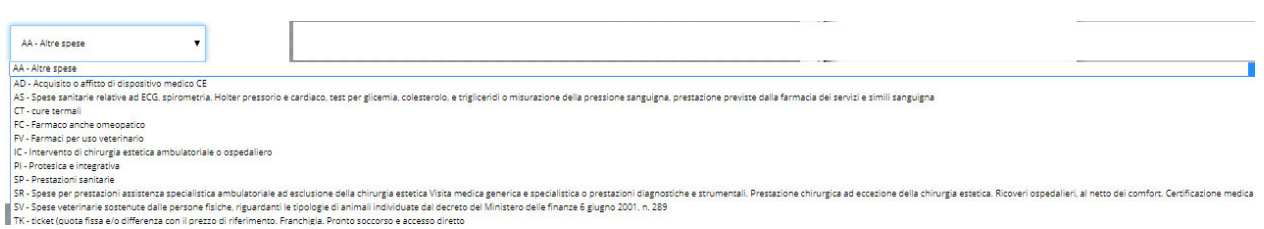

 **assistenza diretta**: identifica un servizio corrispondente alla parte di prestazione che non è a carico dell'assistito in quanto rimborsata da parte di un soggetto terzo, essa deve essere fatturata con una distinta riga di fattura, per cui è necessario creare un codice articolo specifico.

### **Emissione Fattura**

In sede di emissione fatture richiamando un codice articolo che prevede la rilevanza per la trasmissione delle spese sanitarie esse vengono riportate sulla fattura.

È possibile visionare i dati riportati premendo sul bottone  $\bullet$  presente nella colonna spese sanitarie. Viene aperta la finestra in cui gestire eventuali opposizioni, o le informazioni "spesa sostenuta da terzi".

Se viene impostata una opposizione essa viene menzionata anche in fattura.

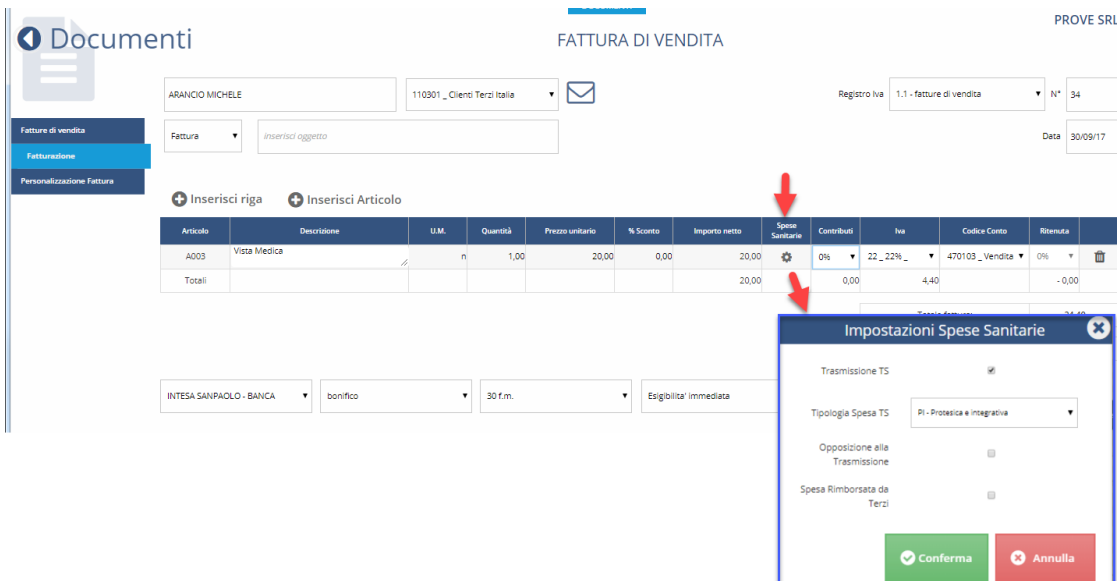

## **8.12 Inviare una fattura tramite e-mail**

Per inviare una fattura tramite e-mail è possibile, tramite l'elenco della sezione DOCUMENTI, operare secondo due modalità:

- a) posizionatevi sulla fattura di interesse, premete sul bottone  $\equiv$  e dal menu che viene proposto selezionate "Invia Tramite e-mail"
- b) selezionate il bottone  $\Box$  Invia fatture non inviate ; verranno inviate tutte le fatture presenti in elenco in base ai filtri impostati, il cui cliente prevede in anagrafica l'invio tramite e-mail.

In entrambi i casi per ciascuna fattura viene proposta la bozza dell'e-mail da inviare. Come indirizzo mittente viene utilizzato "noreply@sistemi.com", ma con l'azione rispondi sulla mail ricevuta dal cliente viene proposto l'indirizzo definito nei dati anagrafici della azienda. Come indirizzo destinatario viene proposto quello definito nell'anagrafica del cliente, che può essere variato.

Il testo proposto per la e-mail può essere modificato, ed è possibile allegare all'e-mail altri file. Le fatture che risultano inviate via e-mail presentano in elenco l'icona ⊠ nella colonna accanto "Emiss".

## **8.13 Gestire il doppio contributo previdenziale**

Con FattureWeb potete emettere documenti con il doppio contributo previdenziale per:

- i professionisti iscritti alla doppia cassa(es.: gestione separata INPS e Cassa nazionale previdenza e assistenza ingegneri e architetti liberi professionisti).
- gli studi associati o multidisciplinari (es.: architetti iscritti a INARCASSA con contributo 4% e geometri iscritti a CIPAG con contributo 5%).

La gestione è disponibile sia per le Fatture che per gli Avvisi di parcella.

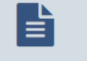

## **8.13.1 Professionisti iscritti alla doppia cassa**

### **Configurazioni preliminari**

### **Parametri Fatture**

Prima di procedere con la registrazione del documento verificate di aver impostato correttamente nei parametri documento il Contributo previdenziale (1) e la Doppia Cassa Previdenza (2):

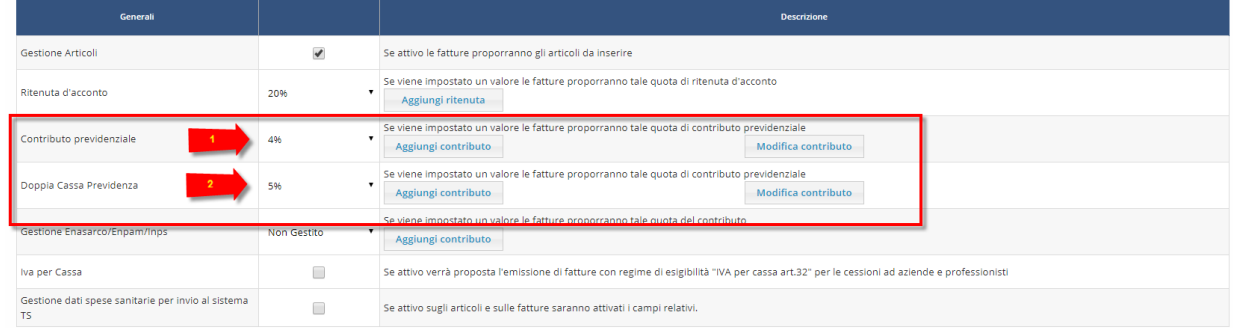

### **Anagrafica Clienti**

Se avete indicato nei parametri ditta la Doppia Cassa Previdenza dovete attivare la gestione nell'anagrafica clienti impostando il campo Doppia Cassa Previdenza = Si.

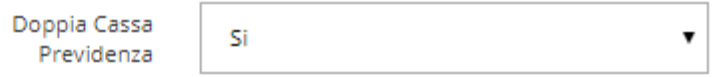

### **Caricamento della fattura**

Create un nuovo documento, indicando il testata il cliente per il quale avete impostato la Doppia Cassa Previdenza.

Sulla riga vengono proposte due colonne "Contributo" e "Secondo contributo" nella quali sono indicati i contributi impostati nei parametri documento.

Indicate sulla riga l'importo del compenso:

- il primo contributo viene calcolato sull'importo imponibile di riga
- il secondo contributo viene calcolato sulla somma dell'importo imponibile di riga + primo contributo.

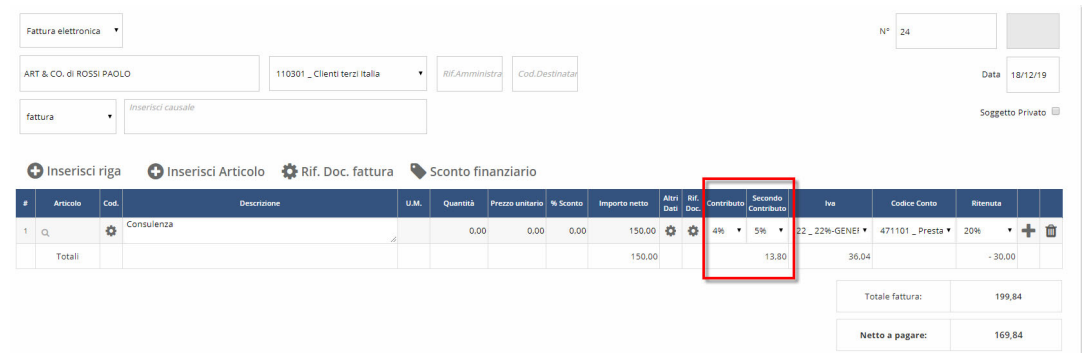

#### **FattureWeb**

#### Manuale Utente

#### **Esempio**:

Importo prestazione: € 150,00 Contributo: 4% Secondo contributo: 5%

Importo contributo: 150,00 \* 4% = 6,00 Importo secondo contributo: (150,00 + 6,00) \* 5% = 7,80 Importo totale contributi: 6,00 + 7,80 = 13,80

### **File fattura XML**

Sul file XML i contributi sono valorizzati nella specifica sezione "2.1.1.7 <DatiCassaPrevidenziale>"

### Dati generali del documento

Tipologia documento: TD01 (fattura) Valuta importi: EUR Data documento: 2019-12-27 (27 Dicembre 2019) Numero documento: 25/001 Importo totale documento: 199.84

#### **Ritenuta**

Tipologia ritenuta: RT01 (ritenuta persone fisiche) Importo ritenuta: 30.00 Aliquota ritenuta (%): 20.00 Causale di pagamento: A (decodifica come da modello 770S)

#### Cassa previdenziale

Tipologia cassa previdenziale: TC04 (Cassa Nazionale Previdenza e Assistenza Ingegneri e Architetti liberi profess.) Aliquota contributo cassa (%): 4.00 Importo contributo cassa: 6.00 Imponibile previdenziale: 150.00 Aliquota IVA applicata: 22.00

Tipologia cassa previdenziale: TC12 (Ente Nazionale Previdenza e Assistenza Impiegati dell'Agricoltura-ENPAIA) Aliquota contributo cassa (%): 5.00 Importo contributo cassa: 7.80 Imponibile previdenziale: 156.00 Aliquota IVA applicata: 22.00

## **8.13.2 Studi associati o multidisciplinari**

### **Configurazioni preliminari**

### **Parametri Fatture**

Prima di procedere con la registrazione del documento verificate di aver indicato nei parametri documenti il Contributo previdenziale; il secondo contributo dovrà essere digitato direttamente in caricamento fattura.

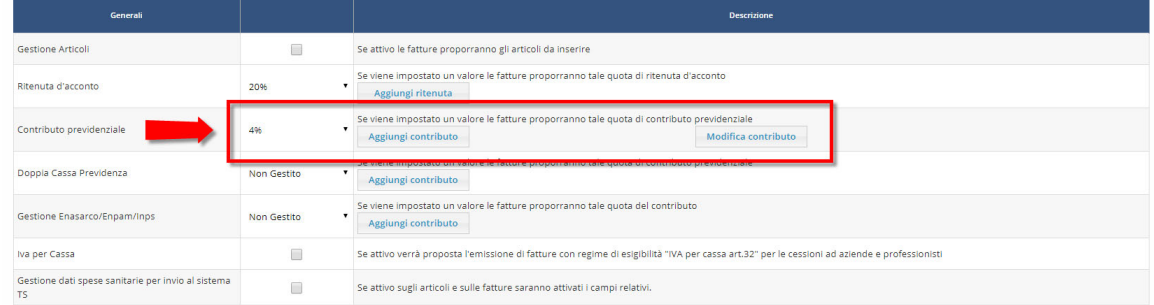

### **Caricamento della fattura**

Create un nuovo documento.

Sulla riga viene proposta una sola colonna "Contributo" nella quale è indicato il contributo impostato nei Parametri documento.

Suddividete il compenso su più righe, indicando su ciascuna l'imponibile ed il contributo al quale deve essere assoggettato; il contributo viene calcolato separatamente sui due imponibili

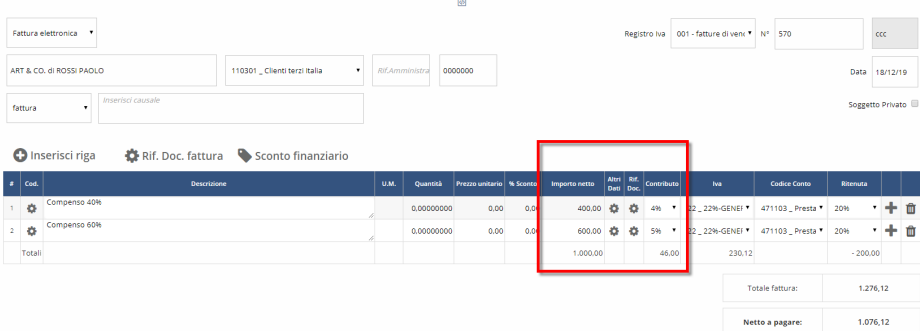

#### **FattureWeb**

#### Manuale Utente

#### **Esempio:**

Prestazione: 1.000 Euro di cui:

- 400 soggetta a contributo 4%
- 600 soggetta a contributo 5%

Inserite nel corpo del documento due righe:

- 1 riga : prestazione: 400 contributo 4%, il contributo viene proposto e non deve essere modificato
- 2 riga : prestazione: 600 contributo 5%, il contributo deve essere selezionato manualmente dalla ricerca.

I contributi vengono così calcolati:

Contributo prioritario: 400 \* 4% = 16 Secondo contributo: 600 \* 5% = 30 Totale contributi:  $(16 + 30) = 46$ 

### **File fattura XML**

Sul file XML i contributi sono valorizzati nella specifica sezione "2.1.1.7 <DatiCassaPrevidenziale>"

#### Dati generali del documento

Tipologia documento: TD01 (fattura)<br>Valuta importi: EUR Data documento: 2019-12-18 (18 Dicembre 2019) Numero documento: 570ccc<br>Importo totale documento: 1276.12

#### **Rifenuta**

Tipologia ritenuta: RT01 (ritenuta persone fisiche) Importo ritenuta: 200.00 Aliquota ritenuta (%): 20.00 Causale di pagamento: A (decodifica come da modello 770S)

#### **Cassa previdenziale**

```
Tipologia cassa previdenziale: TC03 (Cassa Previdenza e Assistenza Geometri)
Aliquota contributo cassa (%): 4.00<br>Importo contributo cassa: 16.00
Imponibile previdenziale: 400.00
Aliquota IVA applicata: 22.00
Tipologia cassa previdenziale: TC04 (Cassa Nazionale Previdenza e Assistenza Ingegneri e Architetti liberi profess.)
Aliquota contributo cassa (%): 5.00
Importo contributo cassa: 30.00<br>Imponibile previdenziale: 600.00
Aliquota IVA applicata: 22.00
```
## **9. Caricare una nota credito**

Per caricare una nota credito eseguite le stesse operazioni illustrate per caricare una fattura, ma selezionate il **tipo documento** "**nota credito**".

Gli importi devo essere imputati con segno positivo. Nell'elenco dei documenti e nella sezione "SCADENZE" saranno esposti con segno negativo.

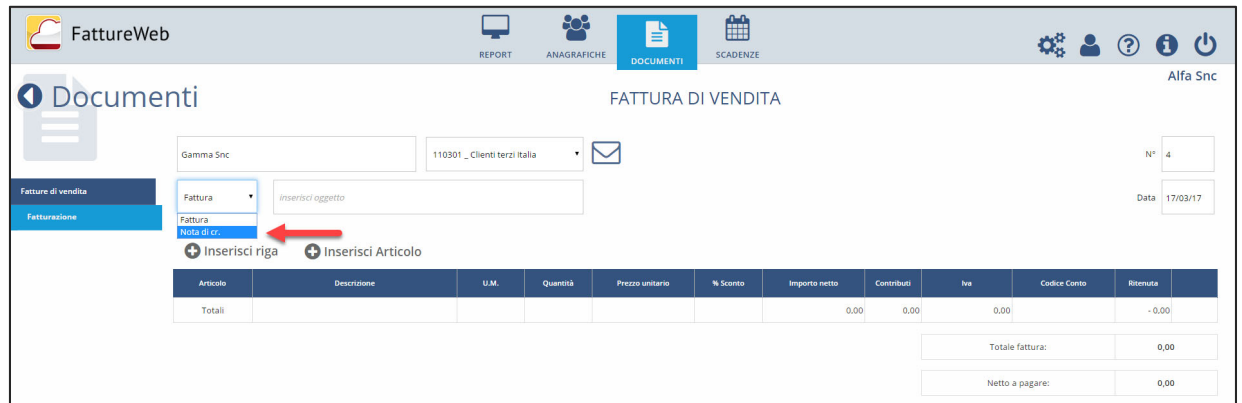

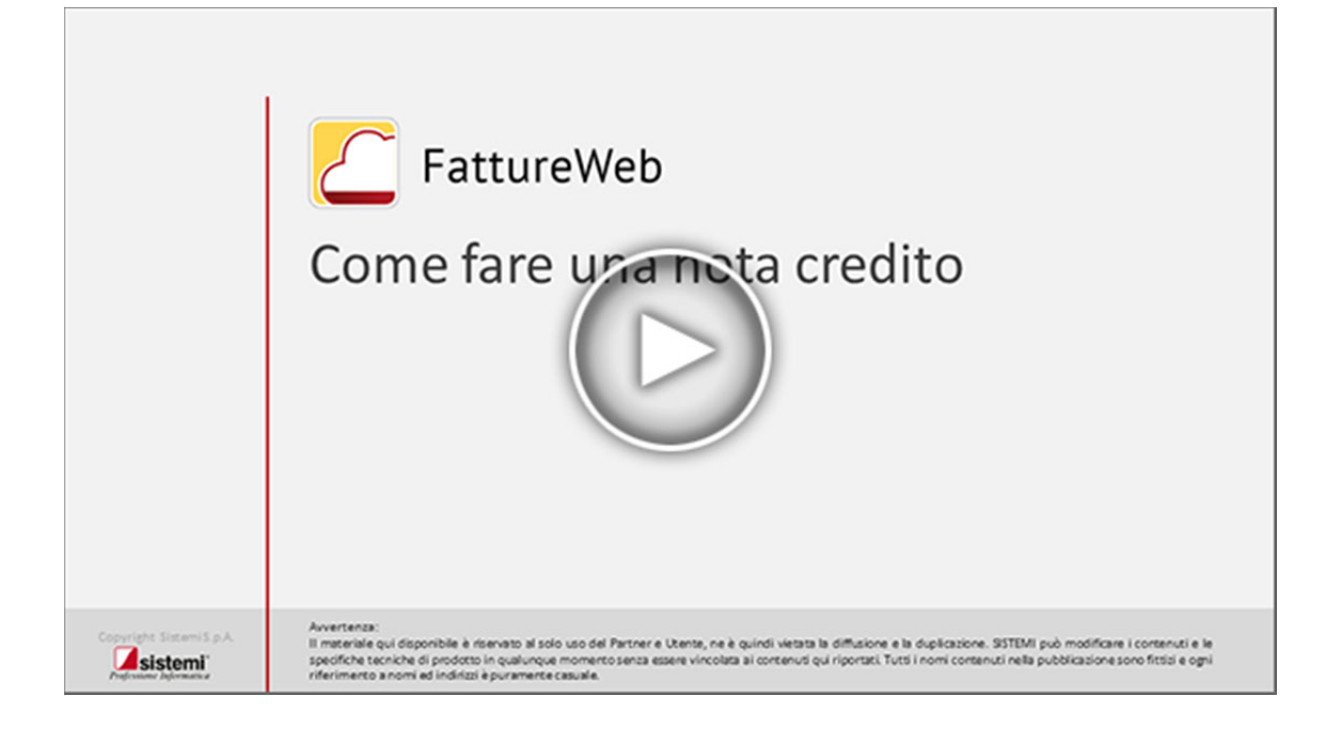

## **10. Stampare una fattura**

## **10.1 Definire il layout della fattura**

FattureWeb mette a disposizione vari formati di fattura già definiti. Fra di essi è possibile scegliere quello più idoneo alle esigenze dell'azienda. È inoltre possibile creare dei formati di stampa personalizzati.

La scelta del formato e la creazione dei formati personalizzati avviene nelle impostazioni dell'azienda. I formati di stampa sono comuni per le fatture e per i proforma o avvisi di parcella

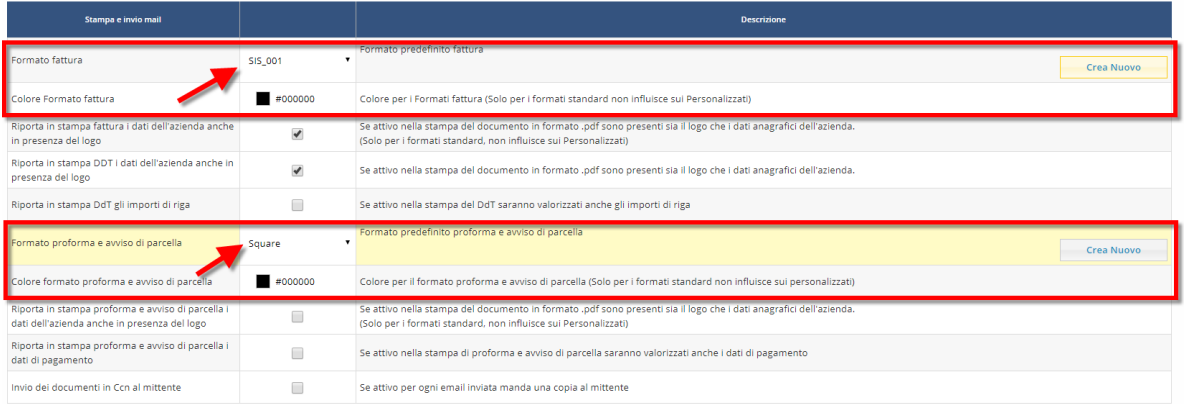

Al campo "Formato fattura" o "Formato proforma e avviso di parcella" indicate il formato da utilizzare per la stampa dei documenti.

Agendo in ricerca si ottiene la lista dei formati disponibili, sia quelli standard che quelli personalizzati.

### **Gestione e modifica di formati personalizzati**

Per creare un formato personalizzato premete il bottone <Crea Nuovo> Vengono richiesti il codice e la descrizione da assegnare al nuovo formato.

La creazione di un formato personalizzato parte dal formato standard SIS\_001.

Agendo sulla funzione di personalizzazione potete:

- selezionare gli elementi e spostarli.
- ridimensionare le aree previste: Header, Intestatario, Griglia e Footer
- nascondere alcuni di questi elementi
- modificare font, dimensione e colore degli elementi
- nascondere campi, colonne o intere tabelle
- aggiungere elementi testuali.

Le azioni sopra richiamate sono attivate con "clic" del tasto destro sull'elemento interessato.

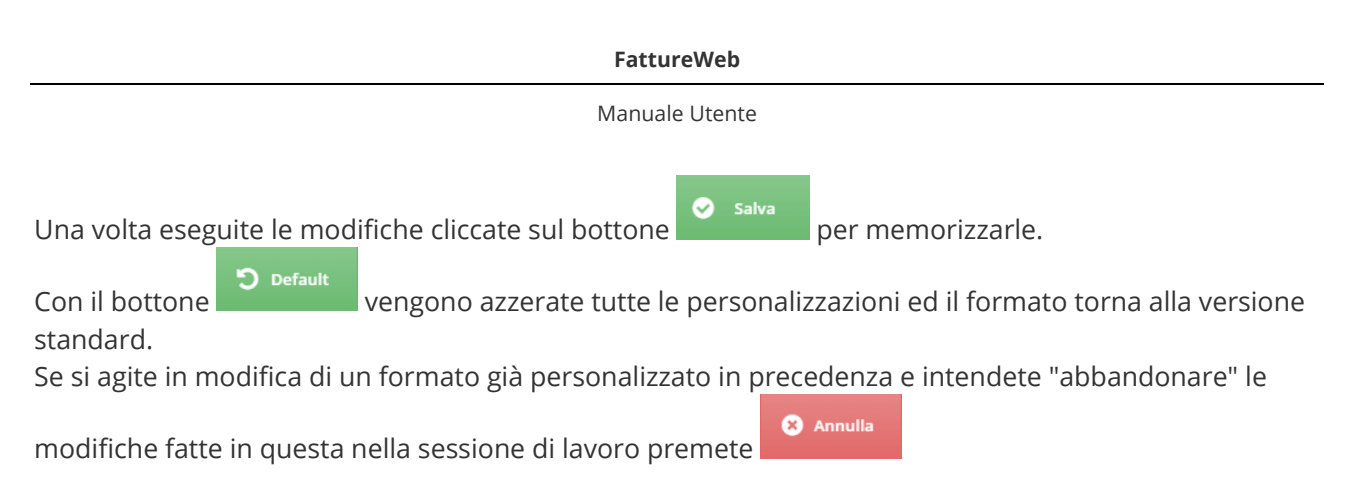

### **Formati di stampa per cliente**

Potete inoltre stabilire che per un cliente venga utilizzato uno specifico formato personalizzato. Per fare questo indicate in anagrafica cliente il formato fattura da utilizzare nei relativi campi.

### **Colore Formato**

L'opzione "colore formato " vi consente di scegliere il colore con cui stampare questi elementi del documento:

- Estremi documento
- Titolo colonne
- Dati azienda

La scelta influisce solo sui formati standard.

**A** Per operare la scelta si consiglia di caricare la prima fattura e poi provare a stamparla secondo i vari layout previsti.

## **10.2 Stampare una fattura**

Per stampare una fattura potete agire secondo varie modalità.

**Dall'interno della fattura** cliccate sul bottone

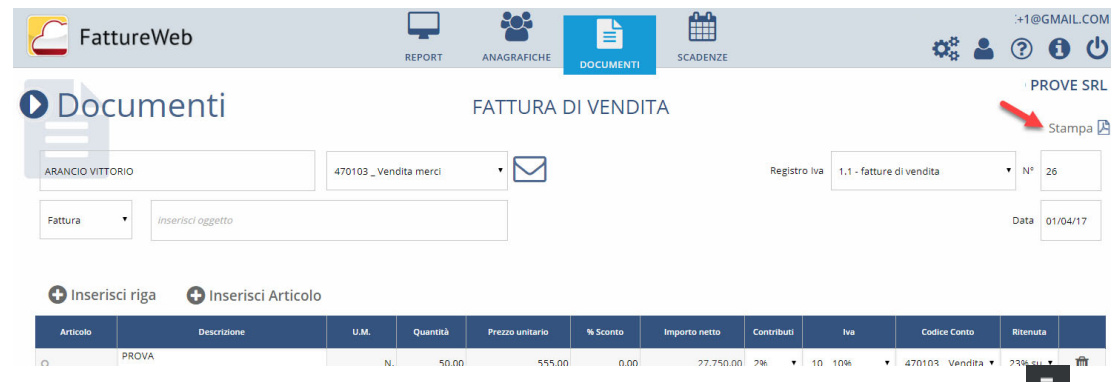

In tal caso viene aperta la fattura in formato PDF e da li sarà possibile eseguire la stampa  $\blacksquare$ .

**Dall'elenco delle fatture** posizionatevi sulla fattura di interesse, selezionate il bottone  $\equiv$  e dal menù che viene esposto selezionate **Visualizza**; viene aperta la fattura in formato PDF e da li potrete eseguire la stampa.

## **11. Casistiche registrazione**

## **11.1 Cessioni beni usati**

Di seguito sono riportate le impostazioni per la corretta gestione delle fatture relative alla cessione di beni usati.

### **Emissione fattura in FattureWeb**

#### **Flusso operativo**

*Menu: Impostazioni > Parametri Fatture Elettroniche*

1. Regime Fiscale: indicate **rivendita beni usati, oggetti d'arte, d'antiquariato o da collezione - RF14**.

*Menu: Impostazioni > Codici IVA* 

- 2. Create il codice IVA con le seguenti impostazioni:
	- Aliquota 0%
	- Natura: N5 regime del margine.

*Menu: Documenti > Aggiungi Fattura* 

- 3. Create la fattura indicando:
	- Tipo documento: **Fattura regime del margine**.
	- Prezzo unitario: **importo comprensivo di IVA**.
	- IVA: **codice IVA 0% N5**.

### **Contabilizzazione automatica fattura in PROFIS**

La contabilizzazione delle fatture è effettuata dalla funzione di Contabilizzazione automatica.

In fase di **caricamento** registrazione occorre integrare i dati indicando in particolare:

- il Tipo registrazione relativo ai beni usati (se non proposto)
- il codice IVA con uso particolare beni usati (se non proposto da modello)
- il prezzo unitario.

In fase di **salvataggio** nella videata "Differenze tra registrazione contabile e fattura elettronica - Totale imponibile" cliccate <Prosegui>.

Per maggiori dettagli sulla gestione del regime dei beni usati in PROFIS consultate la sezione Regime Beni Usati del *Manuale Applicativo Servizi Contabili*.

## **11.2 Fatture autotrasportatori**

Di seguito sono riportate le impostazioni per la corretta gestione delle fatture relative agli autotrasportatori.

### **Emissione fattura in FattureWeb**

#### **Flusso operativo**

*Menu: Impostazioni > Parametri fatture elettroniche*

1. Regime Fiscale: indicate **RF01**.

*Menu: Documenti > Aggiungi fattura* 

- 2. Per le **cessione ad esigibilità differita**, create la fattura indicando:
	- Tipo documento: **Fattura Autotrasportatore**
	- Esigibilità immediata.
	- 3. Per le **cessione non ad esigibilità differita**, create la fattura indicando:
		- Tipo documento: **Fattura**.
		- Esigibilità immediata.

### **Contabilizzazione in PROFIS**

La contabilizzazione delle fatture può essere effettuata dalla funzione di Contabilizzazione massiva.

Le fatture che in FattureWeb sono state caricate con il tipo documento "Fattura autotrasportatore" vengono associate al tipo registrazione **215 - Fattura autotrasportatori annotazione/esigibilità differita** e la competenza IVA viene riferita al trimestre solare successivo a quello della data registrazione.

Per maggiori dettagli sulla gestione del regime autotrasportatori in PROFIS consultate la sezione Autotrasportatori del *Manuale Applicativo*.

## **11.3 Agenzia di viaggio**

Di seguito sono riportate le impostazioni per la corretta gestione delle fatture relative alle cessioni in regime IVA Agenzia viaggio.

### **Emissione fattura in FattureWeb**

**Flusso operativo** 

*Menu: Impostazioni > Parametri Fatture Elettroniche*

1. Regime Fiscale: indicate **RF11-Agenzie viaggi e turismo**.

*Menu: Impostazioni > Codici IVA* 

*2.* Create/impostate i codice IVA specifici per le agenzie di viaggio nella tabella standard di PROFIS i codici identificati con "VG") ed inserite la Natura in base alle operazioni da registrare. In caso di cessioni di beni o prestazioni di servizi che non comportano l'applicazione dell'IVA, se non inserita la natura, la fattura sarà scartata.

*Menu: Impostazioni > Registri IVA* 

3. Create uno specifico registro IVA per l'attività di agenzia di viaggio (Registro 74 ter).

*Menu: Documenti > Aggiungi Fattura* 

- 4. Create la fattura indicando:
	- Tipo documento: **Fattura**.
	- IVA: **codice IVA specifico per le agenzie di viaggio (VG)**.

### **Contabilizzazione massiva fattura in PROFIS**

La contabilizzazione delle fatture è effettuata dalla funzione di Contabilizzazione massiva.

Per la corretta contabilizzazione in PROFIS il registro creato in FattureWeb deve essere associato al corrispondente registro IVA PROFIS su cui è memorizzato e attivata l'opzione "Agenzia di viaggio - Registro 74 ter".

Per maggiori dettagli sulla gestione agenzie di viaggio in PROFIS consultate la sezione Agenzie di Viaggio del *Manuale Applicativo Servizi Contabili*.

## **11.4 Regime agricolo**

Di seguito sono riportate le impostazioni per la corretta gestione delle fatture relative alla cessione di beni agricoli.

### **Emissione fattura in FattureWeb**

**Flusso operativo** 

*Menu: Impostazioni > Parametri Fatture Elettroniche* 

1. Regime Fiscale: indicate **RF04-Agricoltura e attività connesse e pesca**.

*Menu: Impostazioni > Codici IVA* 

*2.* Create/impostate i codici IVA specifici per il regime agricolo (nella tabella standard di PROFIS i codici identificati con "A") ed inserite la natura in base alle operazioni da registrare. In caso di cessioni di beni o prestazioni di servizi che non comportano l'applicazione dell'IVA, se non inserita la natura, la fattura sarà scartata.

*Menu: Impostazioni > Registri IVA* 

3. Create il registro IVA per le cessioni di beni agricoli.

*Menu: Documenti > Aggiungi Fattura* 

- 4. Create la fattura indicando:
	- Tipo documento: **Fattura**.
	- IVA: **codice IVA specifico per il regime agricolo (A\*)**.

## **Contabilizzazione massiva fattura in PROFIS**

La contabilizzazione delle fatture è effettuata dalla funzione di Contabilizzazione massiva.

Per maggiori dettagli sulla gestione in PROFIS consultate la sezione Regime speciale - Agricoltura, allevamento e pesca del *Manuale Applicativo Servizi Contabili*.

## **11.5 Regimi speciali**

Di seguito sono riportate le impostazioni per la corretta gestione delle fatture relative alla gestione dei regimi speciali.

### **Emissione fattura in FattureWeb**

#### **Flusso operativo**

*Menu: Impostazioni > Parametri fatture elettroniche*

1. Regime Fiscale: indicate **RF10 - Intrattenimenti, giochi e altre attività di cui alla tariffa allegata al DPR 640/72**.

*Menu: Impostazioni > Registri IVA* 

2. Create il registro IVA per le cessioni relative ai regimi speciali.

*Menu: Documenti > Aggiungi fattura* 

- 3. Create la fattura indicando:
	- a. Tipo documento: **Fattura**.

### **Contabilizzazione automatica fattura in PROFIS**

La contabilizzazione delle fatture deve essere effettuata dalla funzione di Contabilizzazione automatica.

In fase di caricamento registrazione occorre integrare i dati impostando i **consueti Tipi registrazione** per le fatture di vendita e indicando sulla riga del conto **il codice della categoria del regime speciale**  in base alla % forfait da applicare.

Per maggiori dettagli sulla gestione in PROFIS consultate la sezione Regimi speciali con metodo IVA Forfettario del *Manuale Applicativo Servizi Contabili*.

## **11.6 Prestazioni sanitarie per invio al sistema TS**

Di seguito sono riportate le impostazioni per la corretta gestione delle fatture relative prestazioni sanitarie.

### **Emissione fattura in FattureWeb**

**Flusso operativo** 

*Menu: Impostazioni > Parametri Fatture*

1. Attivate l'opzione **Gestione dati spese sanitarie per invio al sistema TS**.

*Menu: Documenti > Aggiungi Fattura* 

2. Create la fattura richiamando sulla riga del documento il bottone <**Impostazioni Spese sanitarie**> per compilare i dati.

### **Contabilizzazione massiva fattura in PROFIS**

La contabilizzazione delle fatture è effettuata dalla funzione di Contabilizzazione massiva. Occorre tenere presente che in fase di contabilizzazione la procedura esegue dei controlli di coerenza tra il "soggetto interessato" indicato in gestione Ditte di PROFIS e la tipologia di spesa.

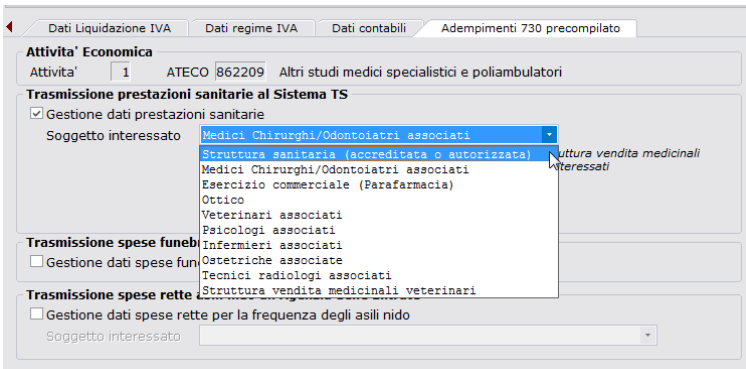

*Esempio* - Rilevanza per la tipologia spesa "SP":

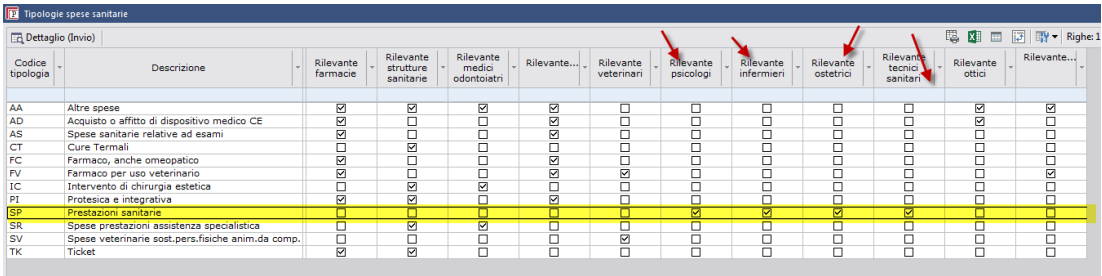

## **11.7 Gestione sconto finanziario (eco-bonus)**

Il provvedimento dell'Agenzia delle Entrate 660057/2019 del 31/07/2019 ha stabilito che : *"I soggetti aventi diritto alle detrazioni spettanti per gli interventi di riqualificazione energetica e di riduzione del rischio sismico, di cui rispettivamente agli articoli 14 e 16 del decreto-legge 4 giugno 2013, n. 63, possono optare, in luogo dell'utilizzo diretto delle stesse, per un contributo di pari ammontare, sotto forma di sconto sul corrispettivo dovuto, anticipato dal fornitore che ha effettuato gli interventi stessi."* 

Il provvedimento ha quindi stabilito che lo sconto finanziario:

- **deve essere calcolato sul totale del documento**
- **non riduce l'imponibile IVA**
- **deve essere espressamente indicato nella fattura** emessa a fronte degli interventi effettuati quale sconto praticato ex art. 14 comma 3.1 del DL 63/2013.

Inoltre ha stabilito che il beneficiario della detrazione non deve pagare il fornitore per l'intero ammontare ma deve effettuare un **pagamento parziale** del corrispettivo; trattiene l'importo della detrazione.

Il fornitore per usufruire del **credito d'imposta** corrispondente allo sconto deve **confermare l'esercizio dell'opzione da parte del committente**, utilizzando le funzionalità rese disponibili nell'area riservata del sito dell'Agenzie delle Entrate o compilando apposito modello: pertanto, il **credito di imposta non nasce necessariamente nel momento di emissione della fattura**, ma sorge nel momento in cui se ne ha la disponibilità sul sito dell'Agenzia delle Entrate.

Per la documentazione completa fate riferimento al *Provvedimento dell'Agenzia delle Entrate 660057/2019 del 31/07/2019*.

### **Sconto finanziario sulla fattura elettronica**

Come da indicazioni di Assosoftware, lo sconto finanziario deve essere riportato nel blocco **2.1.1.8 <ScontoMaggiorazione>** della fattura elettronica. Si riporta quanto pubblicato sul sito (*http://www.assosoftware.it/faq*).

### **FATTURA ELETTRONICA CON ECO BONUS**

10/10/2019

#### **Domanda**

Dovendo emettere una fattura elettronica per l'esecuzione di lavori per l'adeguamento sismico di un edificio (c.d. "eco-bonus") e volendo applicare al ns. cliente lo sconto direttamente in fattura come previsto dall'art.10 del D.L. 34/2019, si chiede come dovrebbe essere correttamente compilato il file xml in questa fattispecie.

#### **Risposta**

In premessa ricordiamo che il Provvedimento dell'AdE del **31/07/2019 prot.660057/2019** al punto **2.4** riporta:

*"L'importo dello sconto praticato è pari al contributo di cui al punto 2.1, non riduce l'imponibile ai fini dell'imposta sul valore aggiunto ed è espressamente indicato nella fattura emessa a fronte degli interventi effettuati quale sconto praticato in applicazione delle previsioni dell'articolo 10 del decreto-legge 30 aprile 2019, n. 34."*

Ciò premesso AssoSoftware, considerato che lo sconto non deve intaccare imponibile e imposta della fattura, suggerisce le seguenti indicazioni di compilazione del file xml:

Inserire l'importo dello sconto applicato nel tag **2.1.1.8.3 <Importo>**, riferito al **blocco 2.1.1.8 <ScontoMaggiorazione>**. Riportare nel tag **2.2.1.16.2 <RiferimentoTesto>** del bocco <AltriDatiGestionali> della riga della prestazione la descrizione "**sconto praticato in base all Art.10 del D.L.30/04/19, n.34**".

**Le risposte alle FAQ AssoSoftware sono frutto di un'interlocuzione con l'Agenzia delle Entrate**.

Nel paragrafo che segue viene descritto come gestire su FattureWeb una fattura con sconto finanziario.

### **Sconto finanziario in FattureWeb**

### **Registrare il documento**

Per emettere un documento con lo sconto finanziario procedete come da flusso di seguito riportato:

### **1. Definite i Parametri documento**

Nei Parametri selezionate l'opzione **Totale documento al netto dello sconto finanziario** se volete che il totale della fattura sul file XML sia presentato al lordo o al netto dello sconto finanziario.

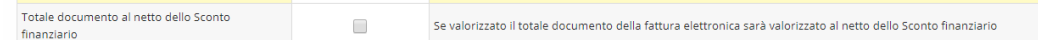

Questa informazione è visualizzata anche sul documento, ma non è possibile modificarla

### **2. Create un nuovo documento**

Nella testata del documento cliccate sul bottone <Sconto finanziario>

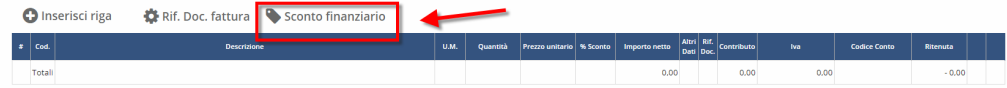

### **3. Indicate l'importo dello sconto finanziario**

Nella maschera che viene proposta inserite l'importo e la % dello sconto; la valorizzazione di tali campi è sempre manuale, la procedura non esegue calcoli.

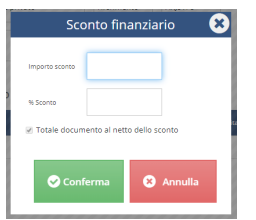

### **4. Compilate gli altri dati gestionali**

Per assolvere alle indicazioni dell'Agenzia delle Entrate, inserite manualmente negli altri dati gestionali della riga relativa alla prestazione alla quale viene applicato lo sconto:

- nella casella Tipo la definizione **eco-bonus**
- nella casella Testo la dicitura **Sconto praticato in base all'Art.10 del D.L.30/04/19, n. 34**.

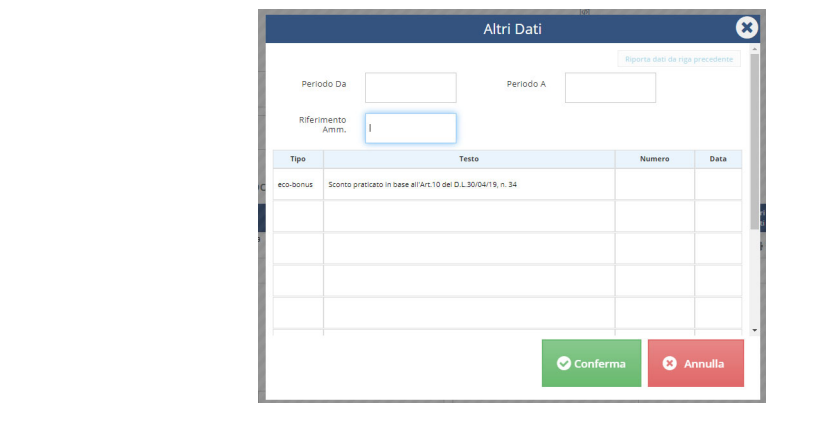

### **Riporto su file XML**

I dati relativi allo sconto finanziario vengono riportati nella sezione "ScontoMaggiorazione" (sezione 2.1.1.8) del blocco "Dati generali":

## Dati generali del documento

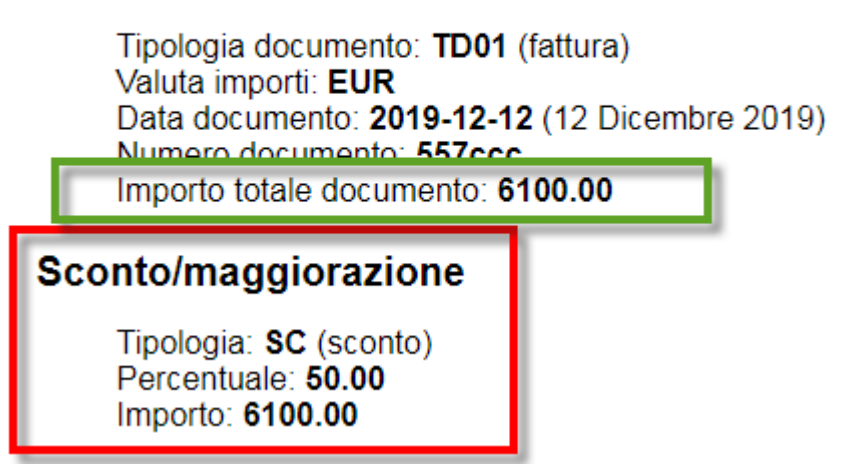

 L'importo totale del documento risulta al netto o al lordo dello sconto, in base a quanto definito nei parametri documento.

Il riferimento normativo a cui si riferisce lo sconto viene riportato nella sezione **Altri dati gestionali** della riga della prestazione:

### Dati relativi alle linee di dettaglio della fornitura

#### Nr. linea: 1

Descrizione bene/servizio: Lavori per riqualificazione energetica Valore unitario: 10000.00000000 Valore totale: 10000.00000000 IVA (%): 22.00

#### Altri dati gestionali

Tipo dato: eco-bonus Valore testo: Sconto praticato in base all'Art.10 del D.L.30/04/19, n. 34
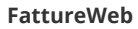

Nei dati relativi al pagamento l'importo è sempre al netto dello sconto:

# Dati relativi al pagamento

Condizioni di pagamento: TP02 (pagamento completo)

### Dettaglio pagamento

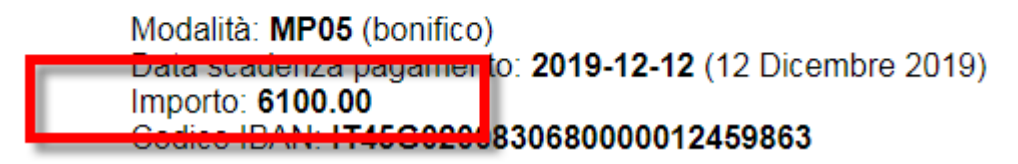

### **Stampare la fattura**

Sul formato pdf (std o personalizzato) l'importo dello sconto finanziario viene evidenziato nel piede del documento.

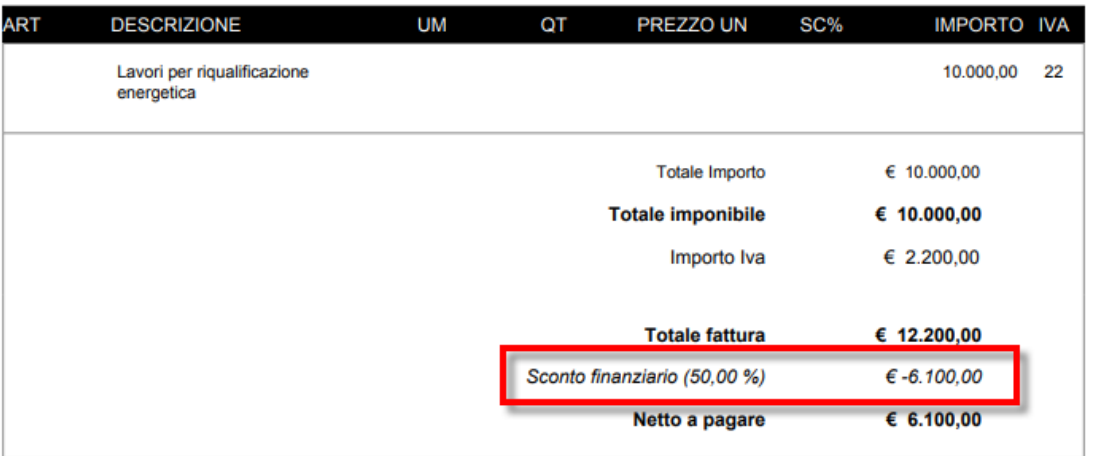

### **Contabilizzare la fattura**

Potete contabilizzare il documento sia con la modalità massiva che con la modalità automatica. Con la contabilizzazione il credito verso il cliente viene rilevato al lordo dello sconto finanziario.

Al termine della contabilizzazione procedete con la scrittura contabile di diminuzione del credito verso il cliente.

Dato che il credito d'imposta per il fornitore nasce nel momento in cui esso è disponibile sul sito dell'Agenzia delle Entrate (e non in fase dell'emissione della fattura), il conto da utilizzare come contropartita del credito verso il cliente è:

- **un conto transitorio**, se il credito di imposta non è ancora disponibile (conto che dovrà essere poi girocontato al conto credito d'imposta quanto verrà reso disponibile)
- **credito d'imposta** se il credito risulta essere già disponibile (da standard il conto per rilevare il credito per eco-bonus/sisma-bonus risulta essere il 350517 - Credito di imposta ecobonus/sisma-bonus).

# **12. Rendere disponibili le fatture per la contabilizzazione**

# **12.1 Conferma fatture - (Chiusura periodo)**

### **Le indicazioni nel seguito riportate sono valide nel caso di FattureWeb collegato alla procedura contabile PROFIS**.

FattureWeb prevede che le fatture elettroniche possono essere contabilizzate solo se risulta avviato il processo di firma o invio e quindi si trovano nello stato "Inviata - in attesa di risposta" o uno degli altri stati previsti, inoltre una fattura (cartacea o elettronica) per essere contabilizzata deve essere portata allo stato di "confermata". L'indicazione della conferma consente all'operatore Azienda di dichiarare che la fattura, per quanto di sua competenza, è completa e quindi può essere presa in carico dal consulente che si occupa della contabilità.

L'operatore dell'Azienda può confermare la fattura se dispone del permesso "Conferma

fatture/chiusura periodo". Le fatture confermate sono qualificate dall'icona .

Tramite il filtro sulla colonna "Contab" potete ottenere l'elenco delle sole fatture confermate o delle fatture da confermare (selezionando l'opzione "--" non viene eseguito alcun filtro). Le fatture da confermare presentano il relativo campo vuoto.

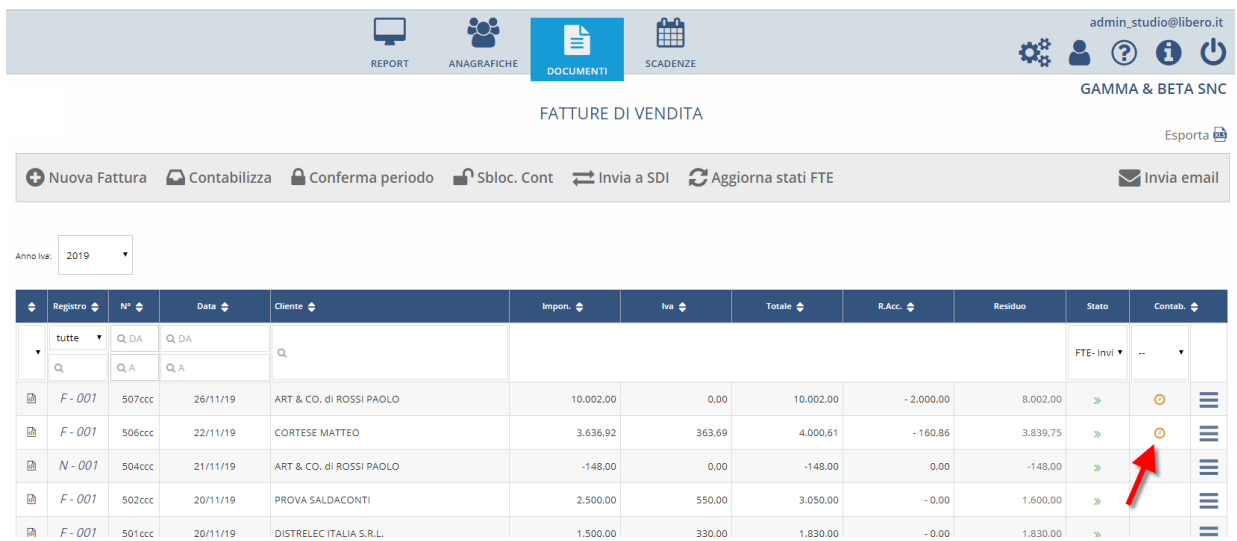

L'operazione di conferma può avvenire secondo queste modalità:

## **Per singola fattura**

Cliccate sull'icona posta sulla estrema destra della riga della fattura e sul menu che compare selezionate "Conferma fattura".

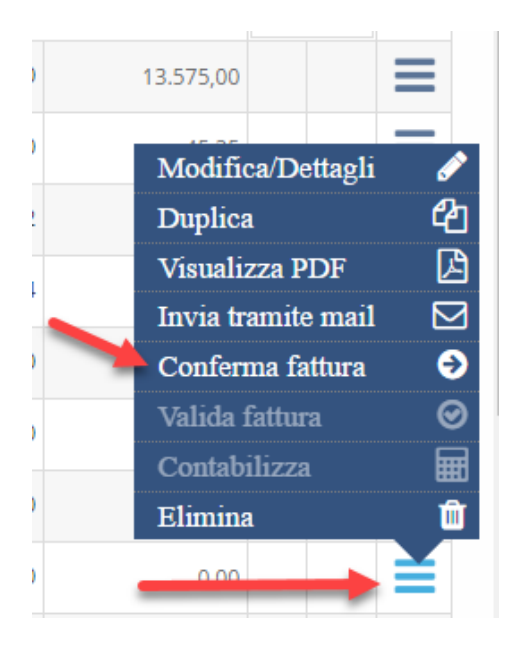

## **Su tutte le fatture di un mese**

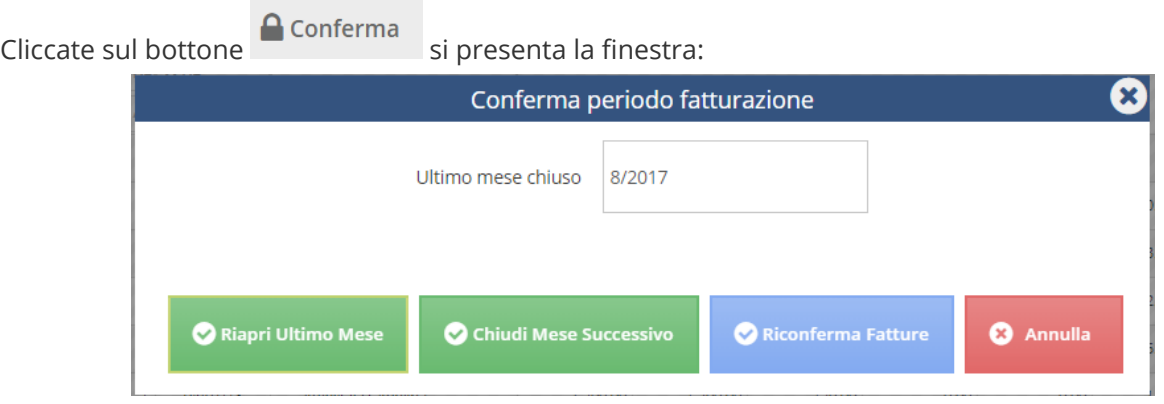

che informa qual è l'ultimo periodo chiuso mediante conferma delle fatture.

Per confermare le fatture del mese successivo premete il bottone

Chiudi Mese Successivo

#### Manuale Utente

A fronte di questa operazione viene inviata una e-mail all'indirizzo definito in Impostazioni Azienda:

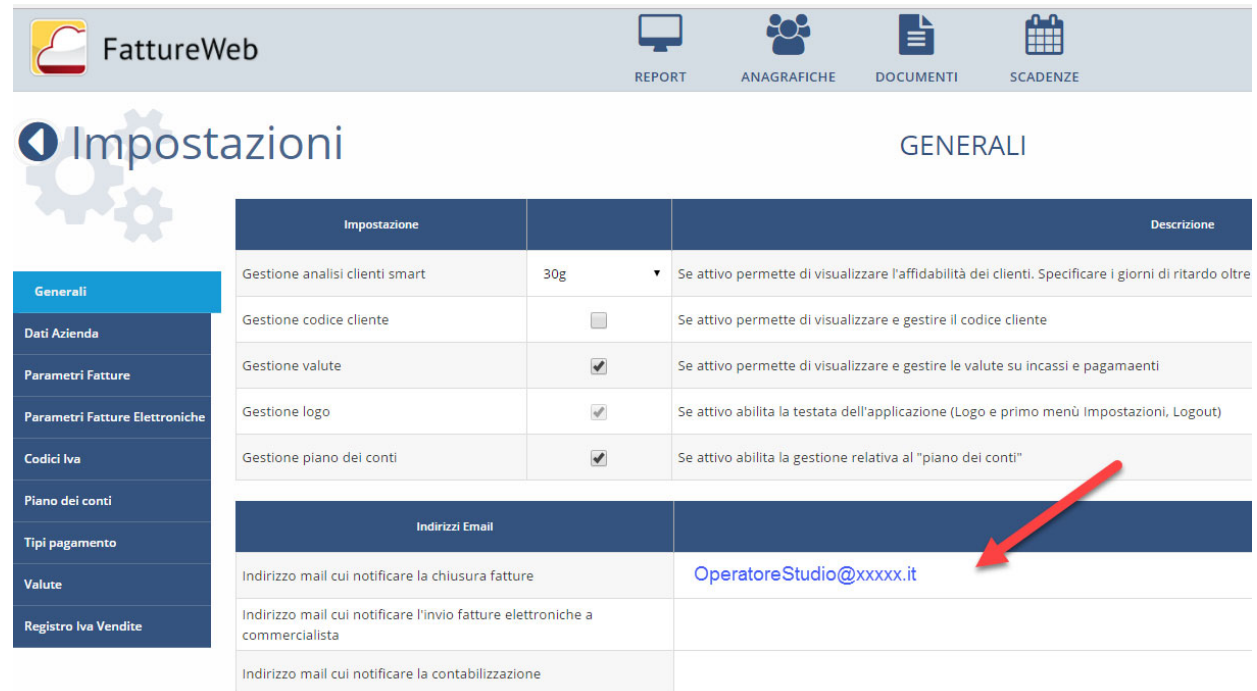

### **Implicazioni della conferma tramite "chiusura" del mese**

La conferma operata in modo massivo mediante la chiusura del mese oltre a portare la fattura allo stato "confermata" blocca la possibilità di caricare altre fatture nel mese oggetto di chiusura.

# **12.2 Revocare Conferma fatture - (Riaprire periodo)**

#### **Le indicazioni nel seguito riportate sono valide solo per FattureWeb collegato con commercialista PROFIS**.

Le azioni di conferma delle fatture o di chiusura del periodo possono essere revocate.

## **Revoca conferma singolo fattura**

Agite sul bottone contestuale attivo sull'elenco fatture e premete "Revoca Conferma":

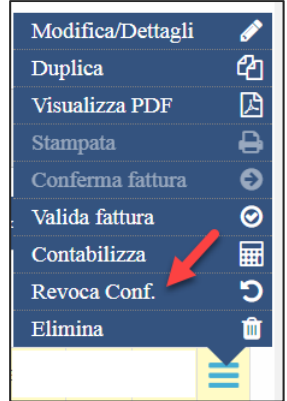

## **Riapertura Periodo**

Se intendete non solo portare le fatture in stato "Da confermare" ma soprattutto **rendere possibile caricare nuove fatture sul periodo** dovete operare come segue.

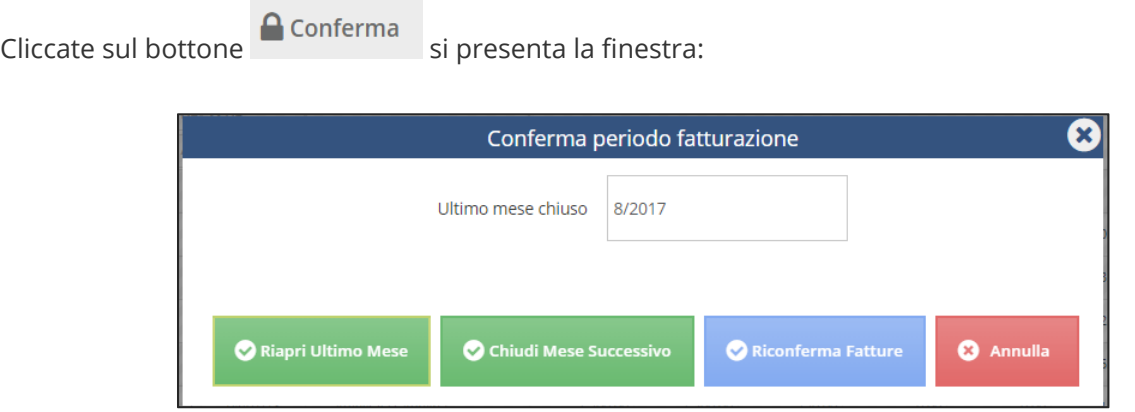

che informa qual è l'ultimo periodo chiuso mediante conferma delle fatture.

Per riaprire il periodo premete il bottone

L'azione di Revoca conferma o riapertura del periodo è attiva se l'operatore dispone dei permessi per "Conferma fatture o periodo".

Riapri Ultimo Mese

#### Riconferma Fatture Il bottone consente di riportare allo stato "confermato" le fatture comprese su periodi chiusi che risultino in stato "da confermare" a seguito dell'azione "Revoca conferma fatture".

# **12.3 Sbloccare fatture contabilizzate**

**Le indicazioni nel seguito riportate sono valide solo per FattureWeb collegato con commercialista PROFIS**.

Sbloccare le fatture contabilizzate significa renderle nuovamente modificabili.

L'azione può essere eseguita secondo modalità.

### **Sblocco per singola fattura**

Agite sul bottone contestuale attivo sull'elenco fatture e premete <Sblocca contabilizzazione>.

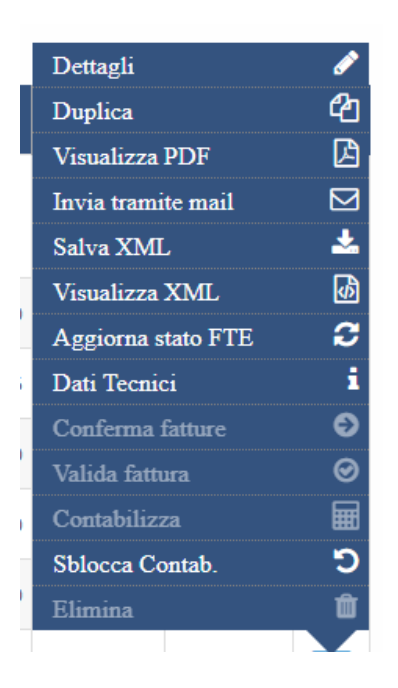

### **Sblocco delle fatture di un periodo**

Agite sull'elenco fatture e premete il bottone <sup>no Sbloc.</sup> Cont

Viene aperta una finestra in cui definire l'intervallo di date le cui fatture devo essere sbloccate.

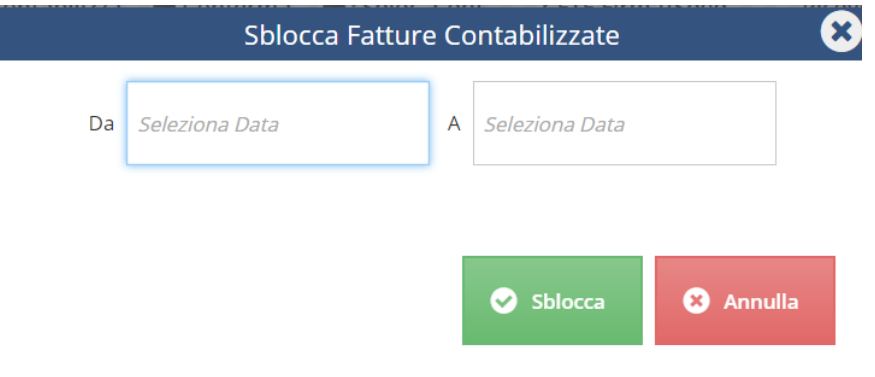

## **Implicazioni**

## **Conferma fatture**

Lo sblocco delle fatture comporta che le fatture tornano ad essere nello stato "Da confermare". Possono essere modificate liberamente.

Devono essere sottoposte ad un nuovo processo di conferma per poter essere contabilizzate.

## **Ricontabilizzare le fatture**

Le fatture sbloccate devono essere ricontabilizzate.

A tale fine si applica quanto detto nella scheda "Modificare una fattura già contabilizzata", in particolare nel paragrafo "Ricontabilizzare una fattura".

# **12.4 Validare le fatture**

#### **Le indicazioni nel seguito riportate sono valide solo per FattureWeb collegato con commercialista PROFIS.**

La validazione della fattura è l'operazione mediante la quale il commercialista o un contabile di sua fiducia controlla i conti imputati ed i codici IVA imputati sulle fatture in modo da prepararle per una corretta contabilizzazione.

L'operazione non è indispensabile, ma può essere un utile passaggio per organizzare le attività e distinguere le fatture già controllate da quelle che devono ancora esserlo.

Il filtro presente sulla finestra dell'elenco documento consente di selezionare le fatture confermate, cioè da validare, oppure quelle validate.

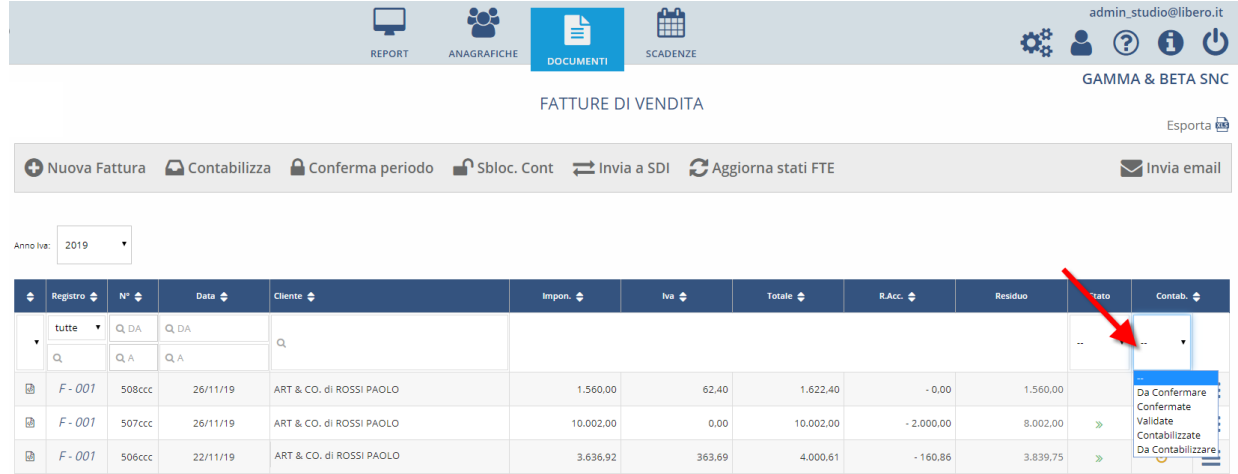

Per validare il documento cliccate sull'icona  $\equiv$  posta sull'elenco fatture sul menù che compare selezionate "Valida Fattura".

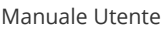

I documenti validati sono qualificati dall'icona nella colonna "Contab.".

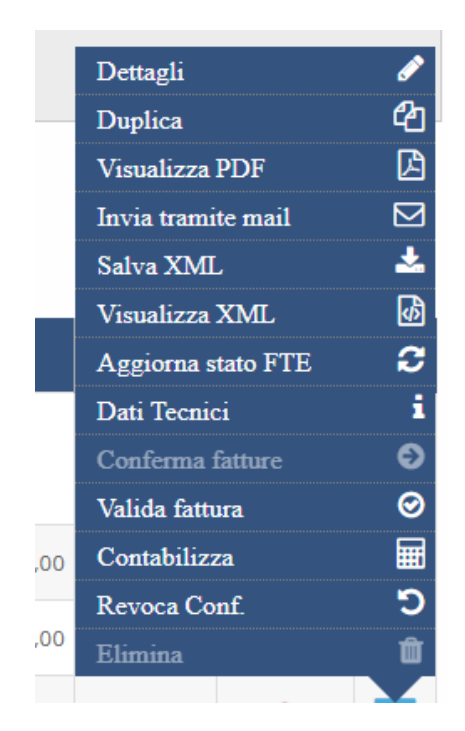

### **Revocare la validazione**

Potete revocare una validazione agendo sul menu contestuale e selezionando "Revoca Validazione":

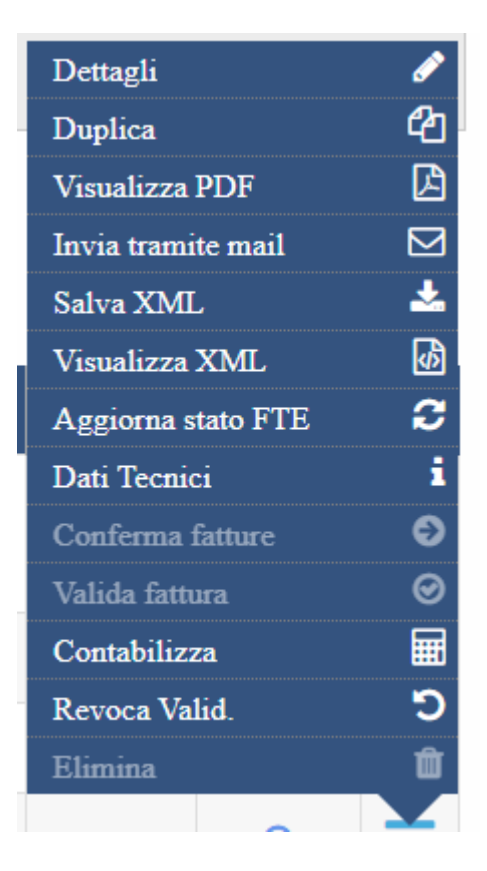

# **12.5 Stati della contabilizzazione**

**Le indicazioni nel seguito riportate sono valide solo per FattureWeb collegato con commercialista PROFIS**.

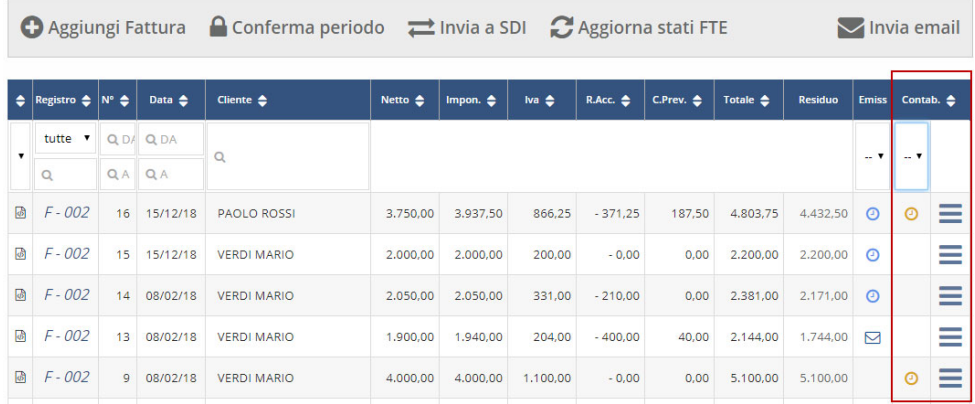

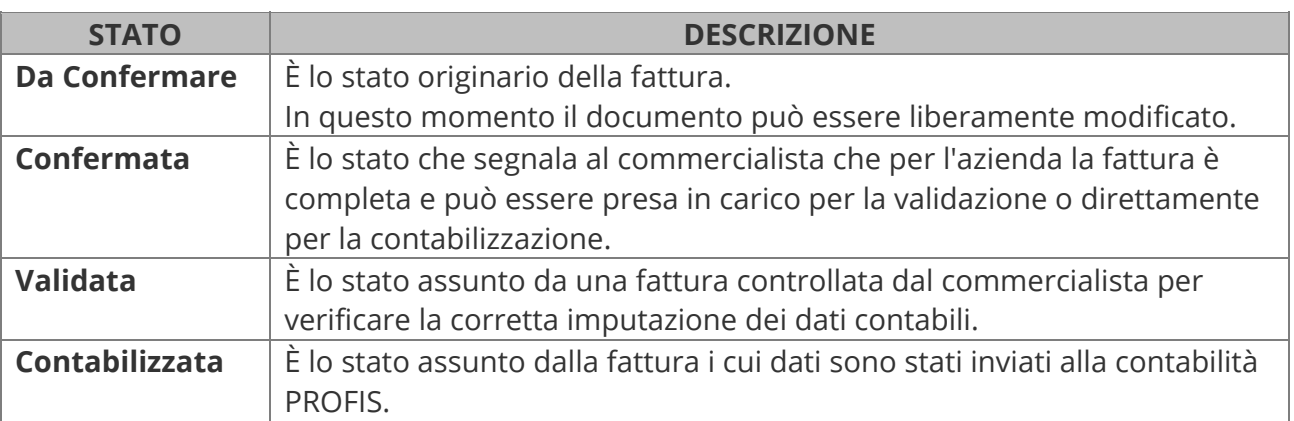

I vari stati vengono assegnati eseguendo sulle fatture specifiche azioni.

Le azioni possibili sulle fatture dipendono dallo stato in cui essa si trova e dai permessi associati all'operatore.

La tabella che segue elenca i vari stati e per ognuno specifica:

- quali azioni sono ammesse
- quale stato assume la fattura a seguito di tale azione
- quale abilitazione deve avere l'utente per eseguire tale operazione
- l'implicazione operativa dell'azione.

Come è possibile vedere alcune azioni sono possibili solo se la fattura assume specifici stati.

 $\triangle$  L'utente Amministratore ha a disposizione tutti i permessi.

#### Manuale Utente

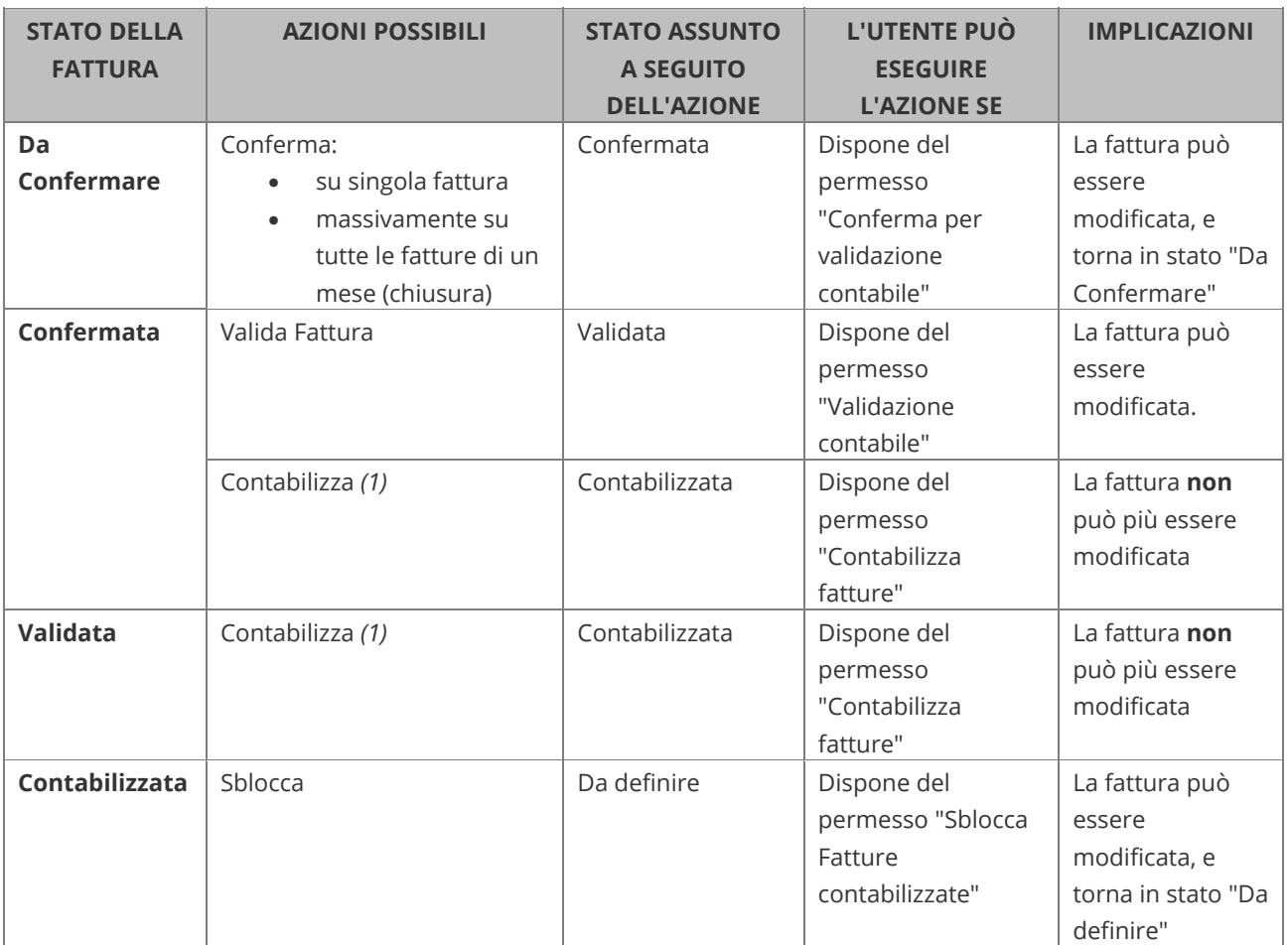

*(1) Le fatture elettroniche possono essere contabilizzate solo se risulta avviato il processo di firma o invio e quindi si trovano nello stato "In spedizione" o uno degli altri stati previsti.* 

# **13. Scadenze ed Incassi**

# **13.1 Gestire l'incasso di un documento di vendita**

Per registrare l'incasso di un documento di vendita accedere alla sezione "SCADENZE":

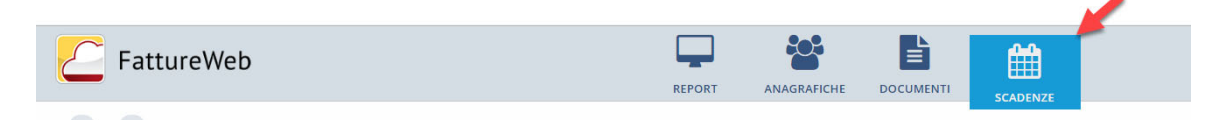

La pagina consente di visionare tutte le scadenze collegate alle fatture emesse.

All'accesso sono esposte le sole scadenze da incassare, ma è possibile impostare filtri che consentono di esporre anche quelle già incassate.

I filtri presenti nell'area selezionata consentono di definire quali scadenze esporre nell'elenco.

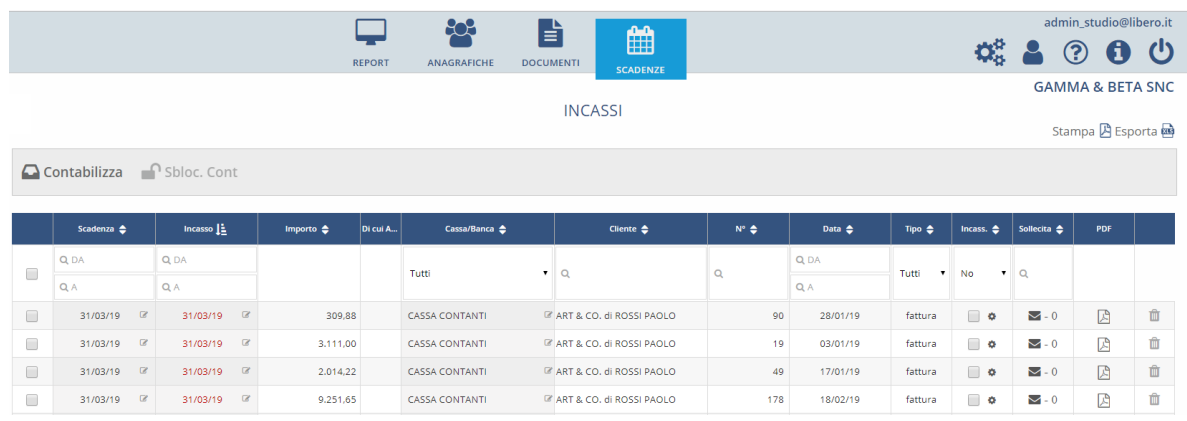

Gli incassi possono essere gestiti secondo le seguenti modalità:

- 1. incasso della singola scadenza per l'intero importo
- 2. incasso della singola scadenza per un importo parziale.

### **1) Incasso della singola scadenza per l'intero importo**

Per registrare l'incasso di una scadenza per l'intero importo selezionate la check presente nella colonna "Incass".

Se sulla colonna il filtro è impostato su "No", la scadenza una volta saldata viene esclusa dall'elenco.

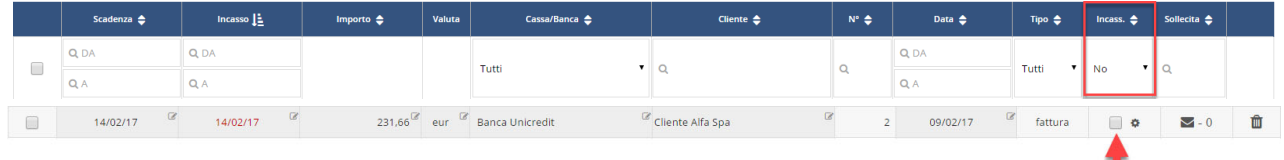

**Data registrazione incasso**: in contabilità l'operazione assumerà come data registrazione quanto indicato nella colonna "incasso", dove viene proposta la data della scadenza, se necessario può essere variata.

## **2) Incasso della singola scadenza per un importo parziale**

Per registrare un incasso per un importo parziale della scadenza selezionate il bottone  $\bullet$  presente nella colonna "Incass.".

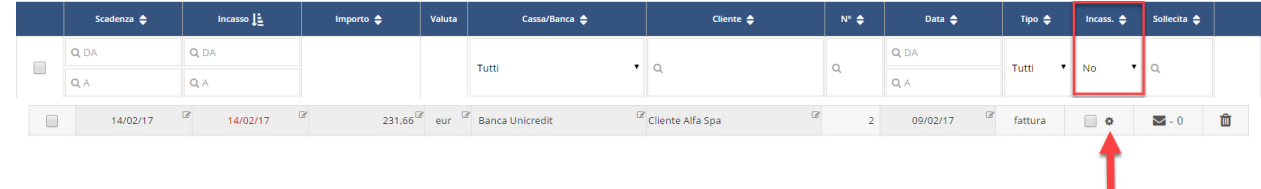

Nella finestra che viene emessa potrete inserire l'importo parziale di incasso.

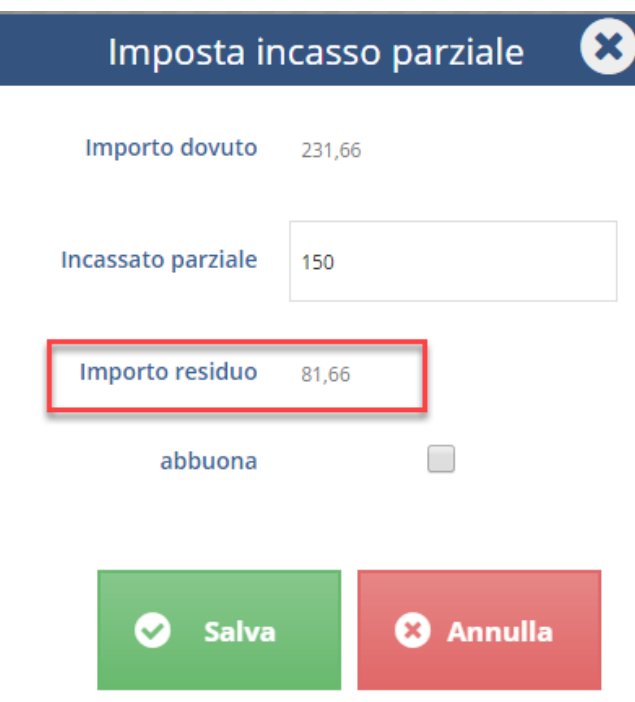

Confermando la scadenza resterà aperta per l'importo residuo.

Se spuntate l'opzione "Abbuona" la scadenza sarà chiusa ed il residuo sarà imputato ad abbuono.

Interrogando le scadenze già incassate, l'importo dell'abbuono sarà definito in un'apposita colonna.

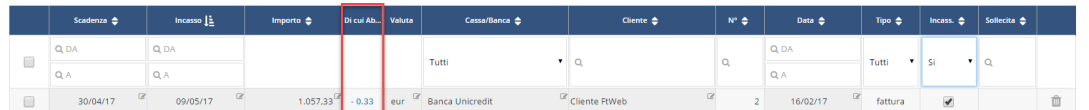

**Data registrazione incasso**: in contabilità l'operazione assumerà come data registrazione quanto indicato nella colonna "incasso", dove viene proposta la data della scadenza, se necessario può essere variata.

## **Incasso di più scadenze con un'unica operazione**

Se l'incasso riguarda più scadenze è possibile operare secondo due modalità:

- a) rilevare l'incasso sistematico come descritto ai paragrafi precedenti
- b) utilizzare il bottone <Incassi Multipli>.

**n**cassi Multipli

Selezionate le scadenze che concorrono al pagamento e premete il bottone Il sistema crea una "Distinta di pagamento", viene quindi aperta una finestra in cui definire la data ed il conto Cassa/banca cui riferire la Distinta.

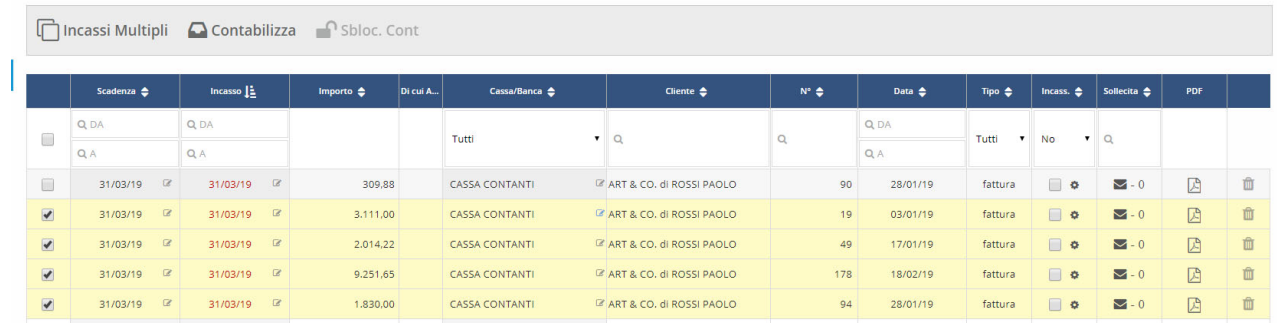

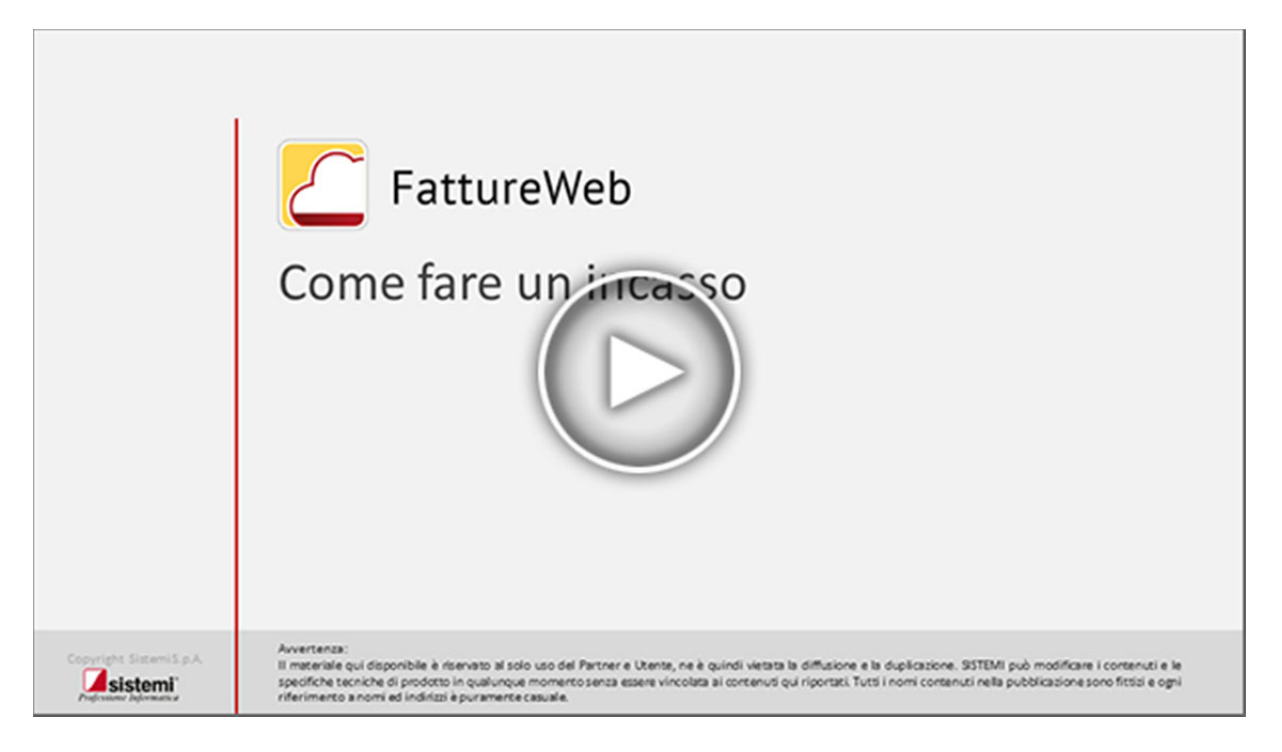

# **13.2 Invio di un sollecito al cliente per il pagamento di documento di vendita**

Il servizio permette di inviare Solleciti di pagamento di documenti di vendita dalla sezione "SCADENZE":

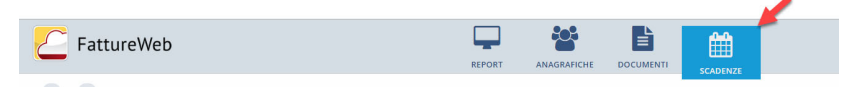

La pagina consente di visionare tutte le scadenze collegate alle fatture emesse precedentemente:

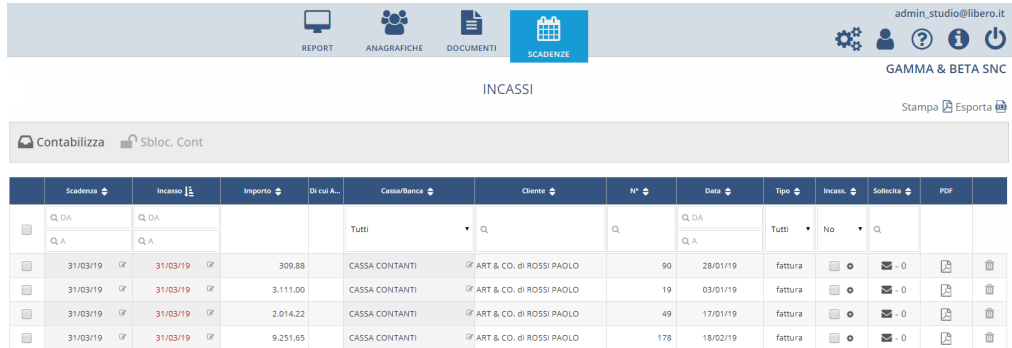

L'Utente ha la possibilità di inviare tre differenti tipologie di solleciti - sollecito, secondo sollecito, sollecito grave - selezionando l'apposito campo. L'applicazione, in automatico, genera una e-mail con un testo standard modificabile da parte dell'utente.

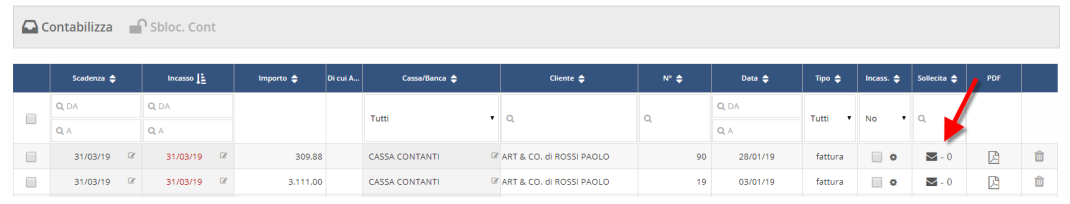

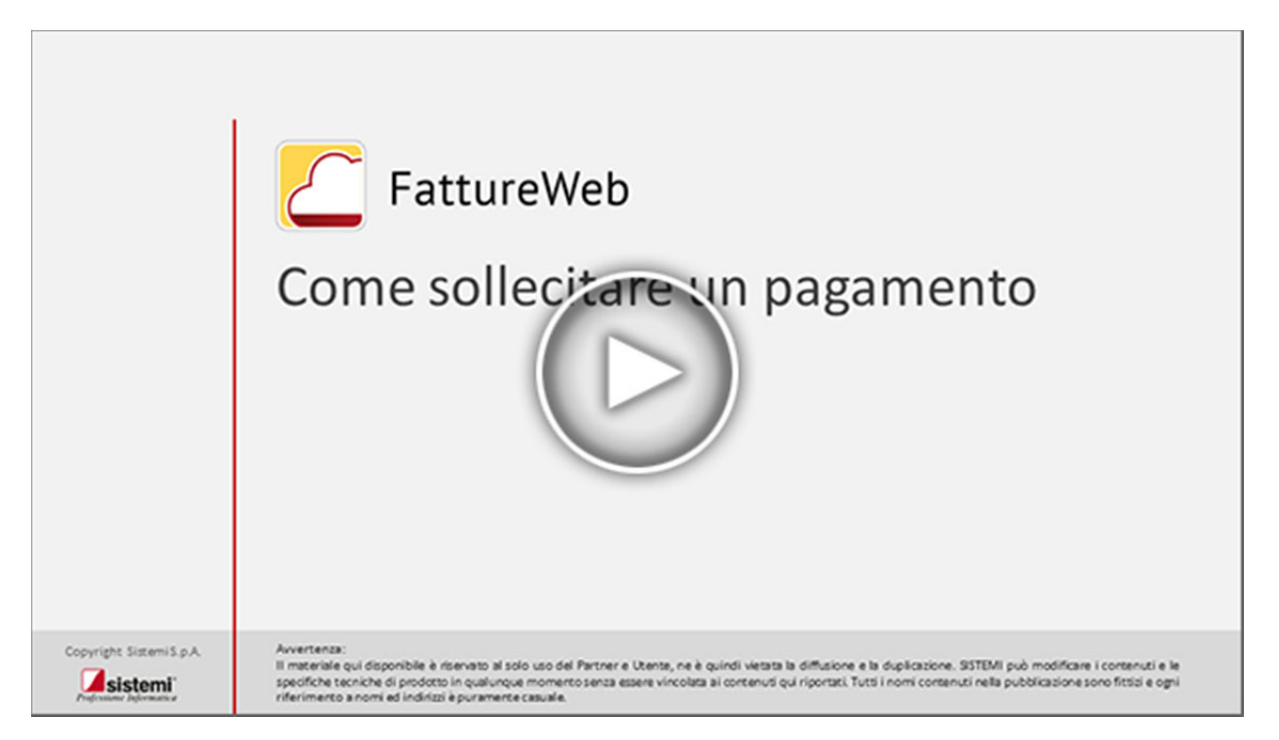

# **14. Documenti di Trasporto**

# **14.1 Configurazioni preliminari alla creazione di un DdT**

Prima di creare un DdT, dovete:

- 1. **impostare una serie di numerazione** (ovvero il contatore con cui vengono numerati i documenti emessi)
- 2. **definire i dati di accompagnamento**
- 3. **impostare i parametri fatture** (opzionale, se volete aggiungere in automatico, durante la trasformazione del DdT in fattura, una riga di commento con i riferimenti del DDT).

Per le altre configurazioni di base relative all'azienda, fate riferimento allo specifico capitolo di questo manuale.

## **1. Impostare la serie di numerazione**

1. Accedete al **menu delle Impostazioni**.

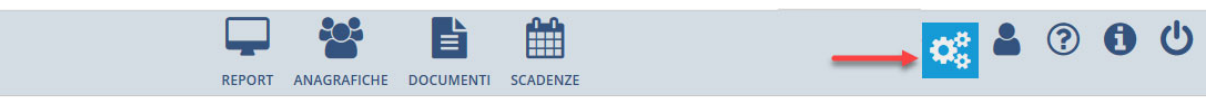

**O** Impostazioni

**NUMERAZIONE DDT** 

- 2. Scegliete la voce **Numerazione DdT**
- 3. Utilizzate il bottone **Aggiungi serie di numerazione** e compilate i dati della maschera come necessario. Se avete numerazioni separate (ad esempio perché emettete DDT da due magazzini) dovete creare più serie di numerazione, in questo caso potete scegliere quale serie di numerazioni proporre come default in fase di creazione. Le serie di numerazione sono identificate da un codice numerico di 3 caratteri (*NNN*).

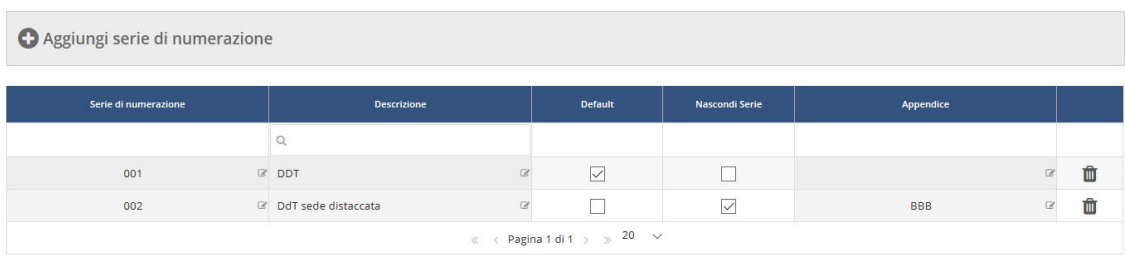

## **Gestire più serie di numerazione**

Se avete previsto più serie di numerazione dei DdT, avete due possibilità per distinguere i documenti. *Esempio* - vediamolo sull'esempio della videata precedente:

- per la serie 001 abbiamo deciso di utilizzare la **serie** per distinguere i DdT: per fare ciò il flag ≺**Nascondi serie**> non è attivo → la numerazione dei DdT sarà 1/001, 2/001...
- per la serie 002 abbiamo deciso di inserire un**'appendice** per distinguere i diversi documenti: per fare ciò è stato attivato il flag <**Nascondi serie**> e abbiamo digitato l'Appendice → la numerazione dei DdT sarà 1 AAA, 2 AAA…

## **2. Definire i dati di accompagnamento**

Nel menu delle impostazioni sono presenti le tabelle già precompilate con i seguenti dati di accompagnamento:

- Codici Porto
- Codici Causale trasporto
- Codici Aspetto beni
- Codici Modalità di trasporto.

Questi codici sono necessari per compilare i dati di accompagnamento sul DdT.

Potete scegliere di utilizzare i codici precompilati e potete definire il codice da proporre come **default** in fase di creazione di un nuovo DdT.

Non è possibile eliminare un codice standard o cambiarne la descrizione.

Per creare un codice personalizzato utilizzate il bottone **Aggiungi**.

#### Manuale Utente

Le tabelle sono molto semplici, descriviamo a titolo di esempio la tabella delle **Modalità di trasporto** che è la più articolata:

### **O** Aggiungi Modalità di trasporto

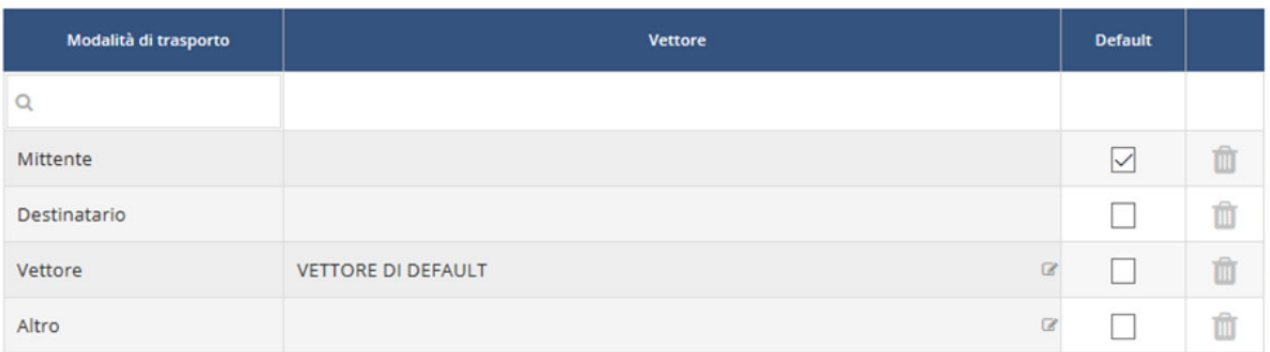

- Sono sempre presenti le modalità di trasporto più utilizzate.
- Sui codici precompilati potete:
	- o definire una modalità di trasporto da proporre come **default** in fase di creazione di un nuovo DdT
	- o per la modalità Vettore e Altro, indicare i dati del **Vettore** da proporre come default sul DdT.
- Non potete eliminare un codice standard o cambiare descrizione.
- Potete creare un codice personalizzato utilizzando l'apposito bottone **Aggiungi modalità di trasporto**: in questo caso, il campo Vettore è sempre disponibile.

## **3. Impostare i parametri fatture**

Nei Parametri fatture attivate l'opzione **Riporta estremi DdT come riga di commento** se desiderate che in fase di trasformazione del DdT in fattura venga automaticamente aggiunta una riga di commento con i riferimenti del DdT.

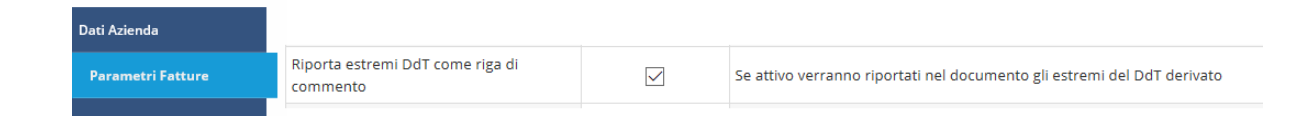

# **14.2 Creare e gestire un DdT**

Per creare un DdT accedete alla funzione **DdT** presente nel menu dei **Documenti.** 

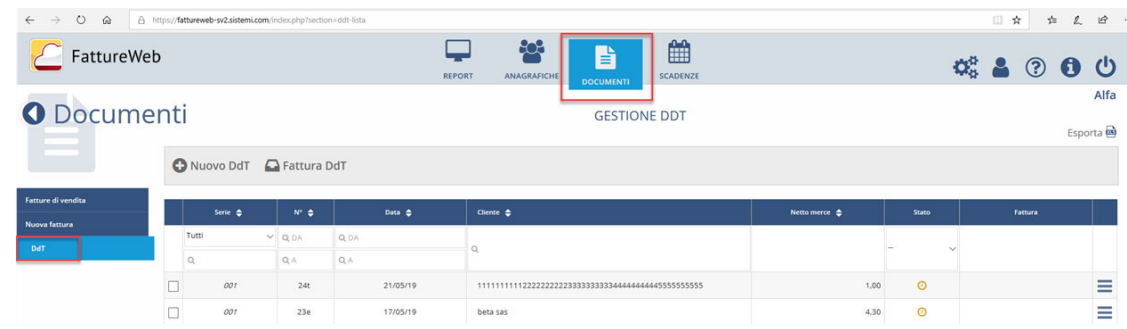

Prima di creare il nostro primo documento, impariamo a conoscere la videata di elenco dei DdT: se non avete registrato alcun documento, la videata si presenta vuota; altrimenti, trovate l'elenco degli ultimi DdT che avete registrato.

Sono visibili le principali informazioni del documento:

- i riferimenti data e numero
- il cliente
- il netto merce
- lo stato di fatturazione (da fatturare, da non fatturare, fatturato)
- nel caso di DdT fatturato, il riferimento della fattura.

Dalla griglia potete:

**ricercare un particolare DdT** utilizzando i **filtri**: potete ricercarlo per numero, data o cliente.

Digitate gli elementi che vi interessano e fate clic su qualsiasi campo della griglia per applicare i filtri richiesti

- **ordinare** i DdT in modo crescente LE o decrescente LF, utilizzando le frecce sulle intestazioni della griglia
- **creare un nuovo documento** premendo il bottone **Nuovo DdT**
- utilizzate il **menu a panino** per le altre operazioni disponibili per il documento:

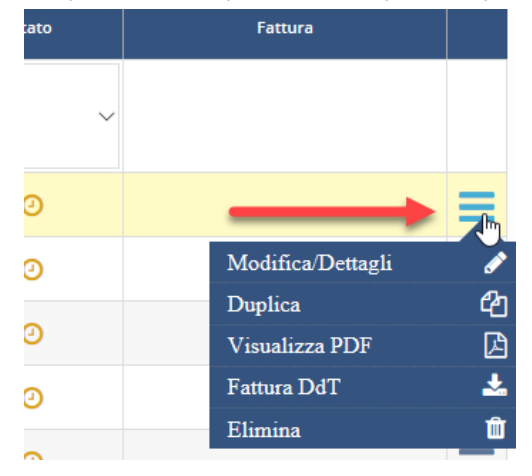

## **Creare un nuovo DdT**

Per creare un nuovo DdT cliccate sul bottone **Nuovo DdT**. La videata è composta da diverse sezioni: una **testata** con le informazioni di intestazione del documento, un **corpo** dove inserire le righe con i dettagli, e una sezione finale per definire i **dati di pagamento**.

### **La testata**

Nell'intestazione dovete indicare:

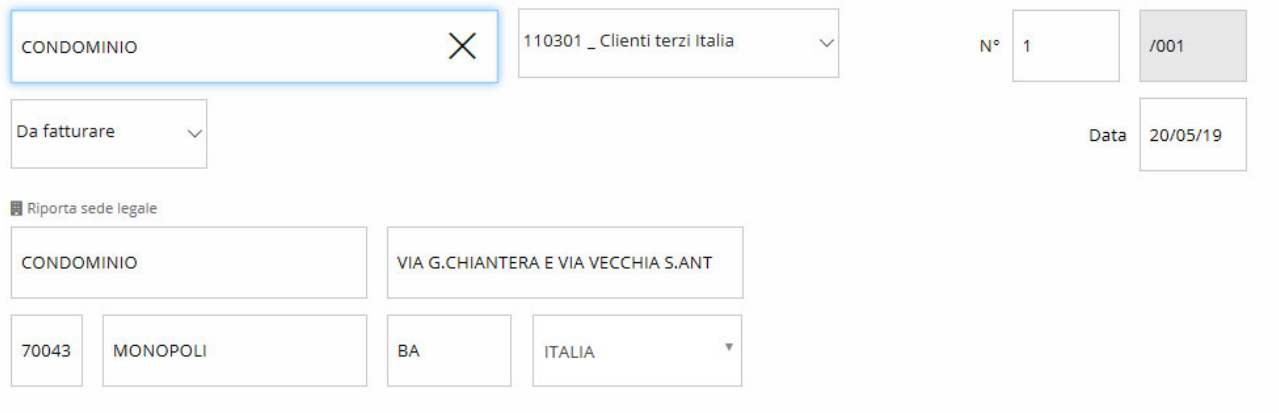

 Il **cliente**: nel campo digitate parte del nome e scegliete il cliente dall'elenco che vi viene presentato; se non è presente nessun cliente che corrisponde a quanto digitato, potete inserire direttamente l'anagrafica utilizzando la voce proposta

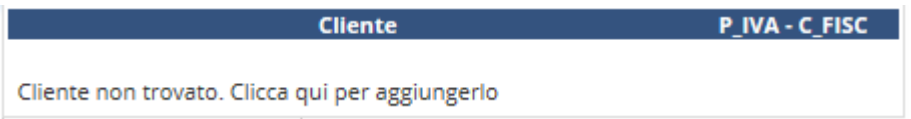

- il **numero** e la **data** del documento: viene proposto il primo numero disponibile e la data del giorno; potete modificare come necessario; se gestite più serie di numerazione, viene proposta la serie di default, con possibilità di sceglierne un'altra
- lo **stato di fatturazione** del DdT: viene proposto uno stato Da fatturare; potete impostarlo a Da non fatturare o anche Fatturato; ricordate che solo i DdT con stato Da fatturare potranno essere trasformati in fattura
- **l'indirizzo di consegna**: viene proposto l'indirizzo del cliente, ma potete modificarlo; se dopo la modifica volete nuovamente riportare l'indirizzo del cliente, utilizzate il bottone **<Riporta sede legale>.**

Manuale Utente

## **Le righe del DdT**

Potete inserire diverse tipologie di riga:

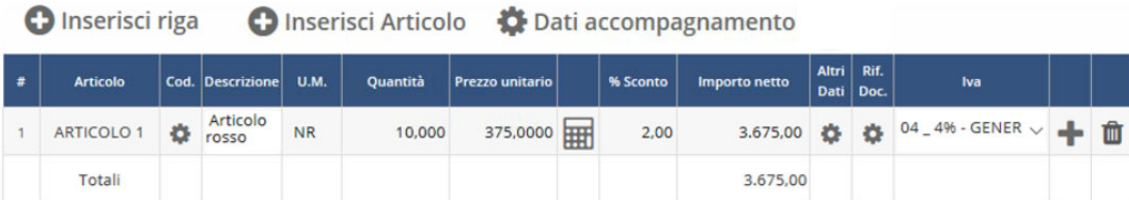

- **righe riferite a un articolo consegnato (con quantità e prezzo)**:
	- o utilizzate il bottone **<Inserisci Articolo>**
	- o scegliete l'articolo desiderato con la spunta e confermate
	- o viene creata una riga con l'articolo scelto: completate la riga con la quantità consegnata e verificate/modificate gli altri dati proposti
- **righe senza indicazione di un articolo ma con quantità e/o importo** 
	- o utilizzate il bottone **<Inserisci riga>**
	- o compilate tutti i campi, in particolare Descrizione, quantità e prezzo
- **righe di solo commento** 
	- o utilizzate il bottone **<Inserisci riga>**
	- o compilate il campo Descrizione tralasciando quantità e prezzo

### **I dati di pagamento**

Nella sezione vengono proposti i dati relativi al pagamento che avete memorizzato sull'anagrafica del cliente. Se desiderate, potete modificarli in modo che la fattura riporti poi questi dati.

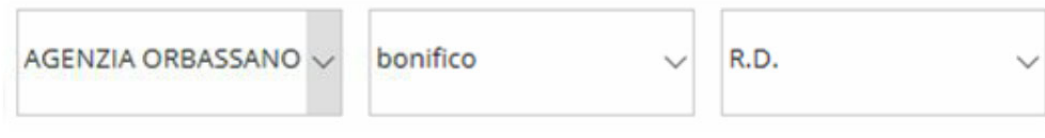

### **I dati di accompagnamento**

Premete sul bottone **<Dati accompagnamento>:** si presenta la seguente maschera in cui dovete definire i dati di accompagnamento.

I campi Porto, Causale trasporto, Aspetto beni, Modalità di trasporto e Vettore sono automaticamente compilati se avete scelto un dato di default nel menu delle Impostazioni. Altrimenti, scegliete le opzioni opportune.

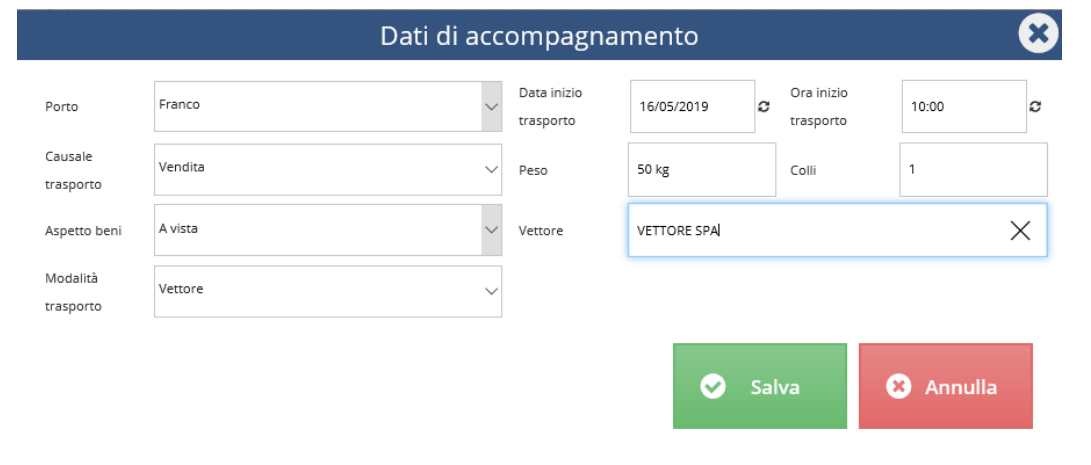

# **Salvare il DdT**

Quando avete concluso il caricamento, salvate il DdT con il bottone **<Salva>.** Alla successiva domanda rispondete:

- **<OK>** se avete terminato di compilare il DdT e desiderate tornare all'elenco dei documenti
- **<Annulla>** se desiderate rimanere sulla pagina del DdT per creare un nuovo documento.

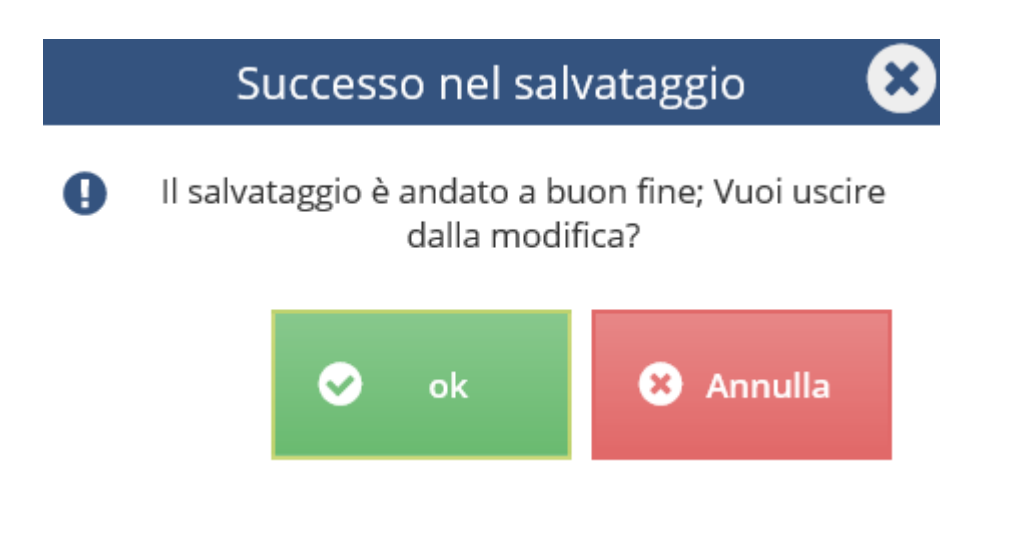

## **Stampare il DdT**

Potete stampare il DdT direttamente dalla pagina di caricamento utilizzando il bottone Stampa l셔

: viene visualizzato il PDF che potete stampare o salvare secondo le vostre abitudini. Potete anche stampare il DdT dopo averlo salvato, utilizzando il menu a tendina presente sull'elenco dei documenti.

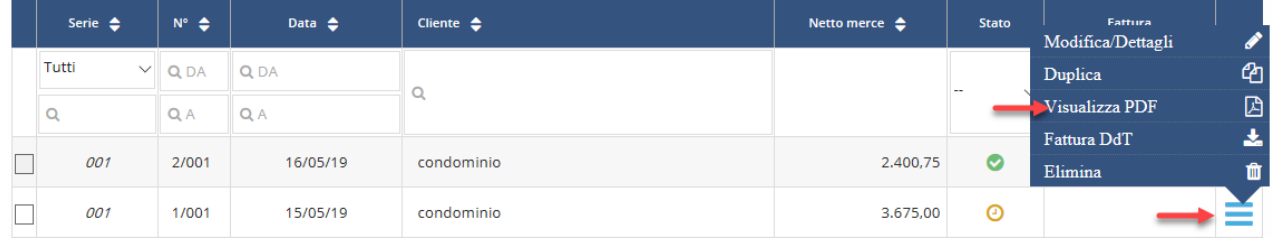

# **Visualizzare o modificare un DdT**

Scegliete il DdT da visualizzare o modificare e utilizzate la voce **Modifica/Dettagli** dal menu a tendina presente sull'elenco dei documenti.

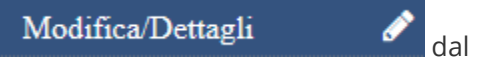

Viene presentata la maschera del DdT già compilata: potete modificare il documento in ogni occasione, tranne quando il documento risulta già Fatturato, in questo caso potete solo visualizzarne i dettagli.

# **14.3 Fatturare uno o più DdT**

Trasformare in fattura uno o più DdT è un'operazione semplice.

Per trovare i DdT da fatturare utilizzate i filtri e gli ordinamenti.

Potete procedere in due modi, a seconda dell'operazione che volete fare:

1. **Trasformare in fattura un singolo DdT**, scegliete la funzione **Fattura DdT** dal menu a panino:

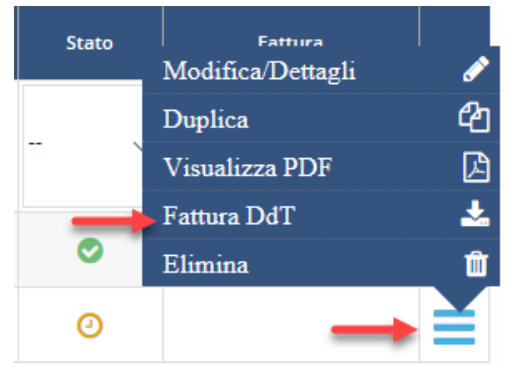

- 2. **Trasformare in un'unica fattura diversi DdT**:
	- **selezionate** i DdT dello stesso cliente da inserire nella stessa fattura
	- premete il bottone **Fattura DdT**

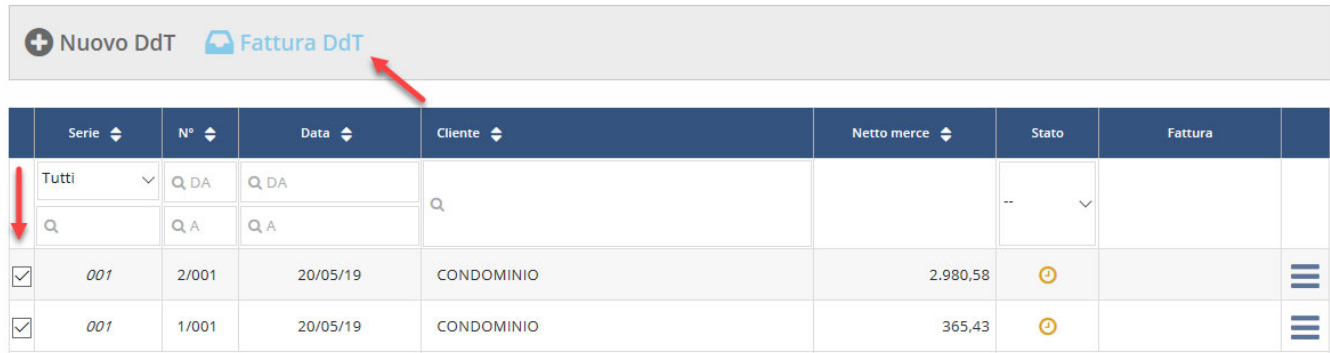

In entrambi i casi, vi ritrovare nella pagina della fattura già compilata:

- viene riportato il cliente presente sui DdT fatturati
- il numero, la data e il registro della fattura vengono proposti come nel caso di creazione manuale di una fattura
- le righe sono automaticamente compilate con le righe presenti sui DdT, ordinati per data/numero del DdT
- i dati di pagamento vengono derivati dai DdT: se fossero presenti dati diversi, sulla fattura vengono derivati quelli dell'ultimo DdT
- eventuali altri dati o riferimenti a ordini digitati sui DdT vengono riportati in fattura.

Verificate i dati, modificate dove necessario e salvate la fattura con il bottone **<Salva>**. Per tutte le informazioni utili alla gestione di una fattura, leggete i capitoli presenti in questo manuale.

 $\mathbf \Omega$ Il DdT incluso in una fattura risulta sempre completamente fatturato, anche se in fattura eliminate o modificate alcune delle righe che sono state inserite automaticamente.

#### Manuale Utente

## **Riferimenti DdT in fattura**

Notate anche che per ogni DdT fatturato:

 viene inserita una **riga di commento** se lo avete impostato nei Parametri fatture delle Impostazioni

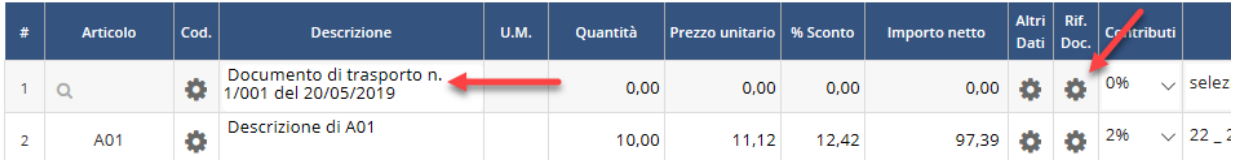

 nei **riferimenti documento** delle righe derivate dal DdT vengono compilati i dati dei riferimenti documenti utili per la fattura elettronica:

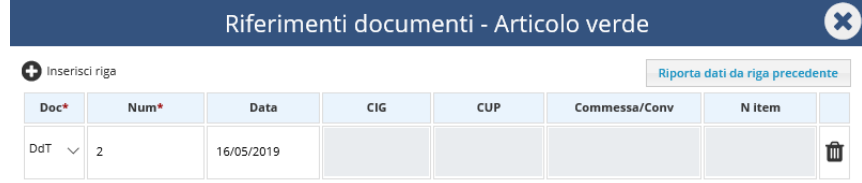

## **Caratteristiche di un DdT fatturato**

Un DdT già fatturato presenta le seguenti caratteristiche:

- il suo stato risulta **Fatturato,** sia nell'elenco dei DdT che entrando sul dettaglio
- viene visualizzato il numero e la data del fattura in cui è stato incluso
- non è più possibile variarlo né eliminarlo.

Se eliminate una fattura con cui erano stati fatturati dei DdT, questi riprenderanno lo stato Da fatturare.

# **15. Fatture proforma e avvisi di parcella**

# **15.1 Configurazioni preliminari alla creazione di una fattura proforma o avviso di parcella**

Prima di creare una fattura proforma o un avviso di parcella:

- 1. **impostare una serie di numerazione** (ovvero il contatore con cui vengono numerati i documenti emessi)
- 2. **impostare i parametri documento**.

Per le altre configurazioni di base relative all'azienda, fate riferimento allo specifico capitolo di questo manuale.

## **1. Impostare la serie di numerazione**

- 1. Accedete al **menu delle Impostazioni**.
	- FattureWeb

**D** Impostazioni NUMERAZIONE PROFORMA E AVVISI DI PARCELLA

2. Scegliete la voce **Numerazione proforma e avvisi**: sono previste due serie di numerazione, una per le fatture proforma ed una per gli avvisi di parcella.

Е

賱

② 6 少 iova ditta 2105

3. Se volete aggiungere altre serie di numerazione utilizzate il bottone **Aggiungi serie di numerazione** e compilate i dati della maschera come necessario. Se avete previsto più serie di numerazione per uno stesso tipo documento potete definire la serie di numerazione di default, che vi sarà proposta in automatico quando registrate il documento.

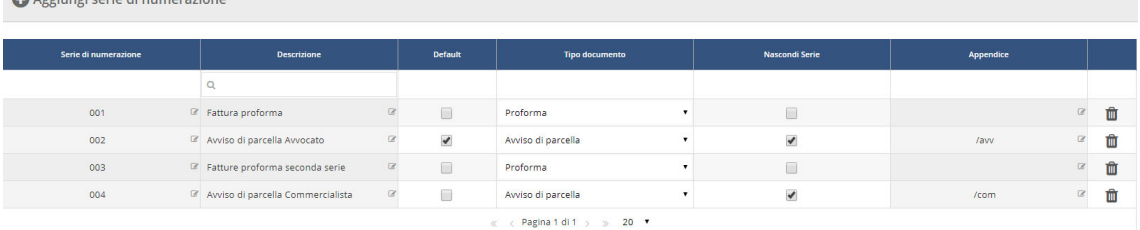

## **Gestire più serie di numerazione**

 $\mathcal{L}(\mathcal{L}^{\text{max}})$  and  $\mathcal{L}^{\text{max}}$ 

Se avete previsto più serie di numerazione per la stessa tipologia di documento, avete due possibilità per distinguere i documenti.

*Esempio* - Vediamolo sull'esempio della videata precedente:

- per le fatture proforma abbiamo deciso di utilizzare la **serie** per distinguerle: per fare ciò il flag <**Nascondi serie**> non è attivo → la numerazione sarà 1/001, 2/001, 1/003, 2/003 …
- per gli avvisi di parcella abbiamo deciso di inserire un**'appendice** per distinguere i diversi documenti: per fare ciò è stato attivato il flag <**Nascondi serie**> e abbiamo digitato l'Appendice  $\rightarrow$  la numerazione sarà 1 /avv, 1 /com ...

## **2. Impostare i parametri documenti**

Nei parametri documenti potete:

 attivare l'opzione **Riporta estremi proforma e avviso di parcella come riga di commento** se desiderate che in fase di trasformazione delle fatture proforma o avvisi di parcella in fattura venga automaticamente aggiunta una riga di commento con i riferimenti del documento di origine:

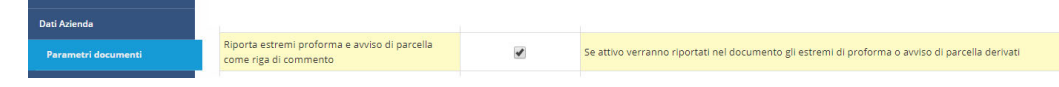

 selezionate il formato di stampa ed il colore dello formato che desiderate utilizzare per stampare il documento:

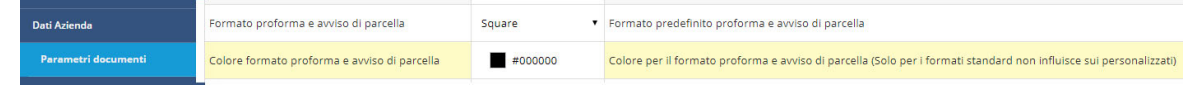

Per eseguire la stampa delle fatture proforma potete utilizzare gli stessi formati (standard o personalizzati) previsti per la stampa delle fatture.

Poiché per le fatture proforma e gli Avvisi di parcella le scadenze non vengono calcolate, se intendete utilizzare un formato di stampa personalizzato, dovete "nascondere" la sezione pagamento, che altrimenti riporterà in stampa solo la dicitura "Pagamento". Se il formato è lo stesso utilizzato per la stampa delle fatture procedete come da flusso di seguito riportato.

**Flusso operativo** 

- 1. Eseguite la copia del formato personalizzato con il tasto <Copia da esistente>.
- 2. Entrate in modifica del nuovo formato.
- 3. Nascondete la sezione pagamenti e salvate.
- 4. Selezionate il nuovo formato nel campo "Formato proforma e avviso di parcella".

# **15.2 Creare e gestire una fattura proforma o un avviso di parcella**

Per creare una fattura proforma o un avviso di parcella accedete alla funzione presente nel menu dei **Documenti**:

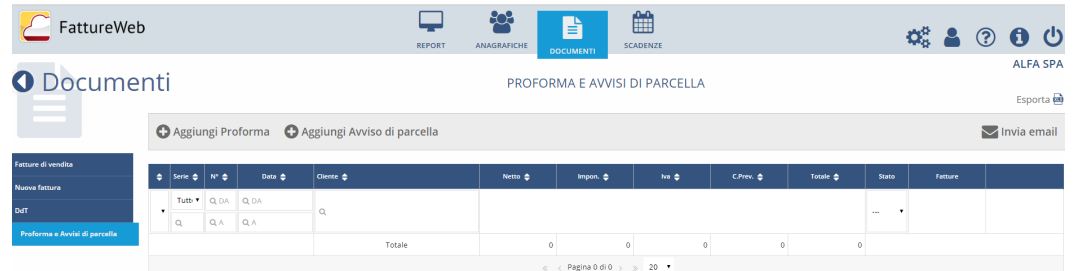

Prima di creare il nostro primo documento, impariamo a conoscere la videata di elenco delle fatture proforma e avvisi di parcella: se non avete registrato alcun documento, la videata si presenta vuota; altrimenti, trovate l'elenco degli ultimi documenti che avete registrato.

Sono visibili le principali informazioni del documento:

- i riferimenti data e numero
- il cliente
- imponibile, importo IVA, eventuali importi di contributo e ritenute ed il totale del documento
- lo stato di fatturazione (da fatturare, da non fatturare, fatturato)
- nel caso di documento fatturato, il riferimento della fattura.

Dalla griglia potete:

**ricercare una particolare fatture proforma o avviso di parcella** utilizzando i **filtri**: potete

ricercarlo per numero, data o cliente. Digitate gli elementi che vi interessano e fate clic su

qualsiasi campo della griglia per applicare i filtri richiesti

- **ordinare** i documenti in modo crescente  $\mathbf{I}$  **decrescente**  $\mathbf{I}$ , utilizzando le frecce  $\hat{\boldsymbol{\cdot}}$  sulle intestazioni della griglia
- **creare un nuovo documento** premendo il bottone <**Aggiungi Proforma**>, per creare una nuova fattura proforma o <**Aggiungi Avviso di parcella**>, per creare un nuovo Avviso di parcella
- utilizzate il **menu a panino** per le altre operazioni disponibili per il documento:

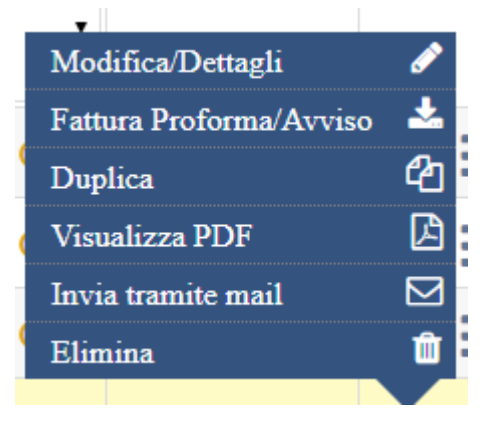

## **Creare un nuovo documento**

Per creare un nuovo documento cliccate sul bottone <**Aggiungi Proforma**> o <**Aggiungi Avviso di parcella**>.

La videata è composta da diverse sezioni: una **testata** con le informazioni di intestazione del documento, un **corpo** dove inserire le righe con i dettagli, e una sezione finale per definire i **dati di pagamento**.

### **La testata**

Nell'intestazione dovete indicare:

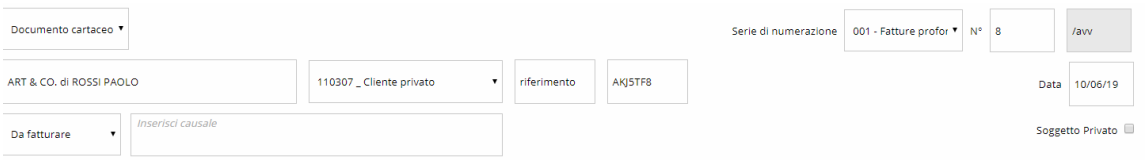

 il tipo documento "cartaceo" o "via mail": viene proposto "documento cartaceo" se nell'anagrafica del cliente è prevista come modalità di fatturazione "Fattura elettronica", altrimenti verrà proposto quanto definito in anagrafica. Se create un "documento via mail" avrete la possibilità di inviare il documento via mail utilizzando la specifica voce di menu

presente nel menu a panino o premendo il tasto **presente di presente sopra le** intestazioni della griglia;

 il **cliente**: nel campo digitate parte del nome e scegliete il cliente dall'elenco che vi viene presentato; se non è presente nessun cliente che corrisponde a quanto digitato, potete inserire direttamente l'anagrafica utilizzando la voce proposta:

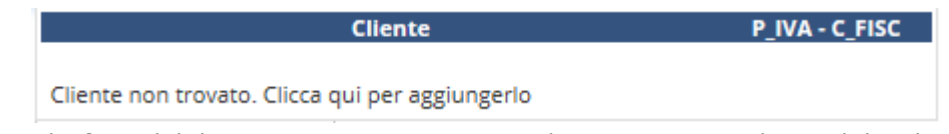

- il **numero** e la **data** del documento: viene proposto il primo numero disponibile e la data del giorno; potete modificare come necessario; se gestite più serie di numerazione, viene proposta la serie di default, con possibilità di sceglierne un'altra;
- lo **stato di fatturazione** del documento: viene proposto uno stato Da fatturare; potete impostarlo a Da non fatturare o anche Fatturato; ricordate che solo le fatture proforma e gli avvisi di parcella con stato Da fatturare potranno essere trasformati in fattura;
- "**soggetto privato"**: selezionando questo flag potete definire che il documento deve essere emesso nei confronti di soggetto privato. Il flag non è attivo se il cliente selezionato lo avete definito già in anagrafica come soggetto privato.

Manuale Utente

## **Le righe della fattura proforma o avviso di parcella**

Potete inserire diverse tipologie di riga:

**O** Inserisci riga **O** Inserisci Articolo **C** Rif. Doc.

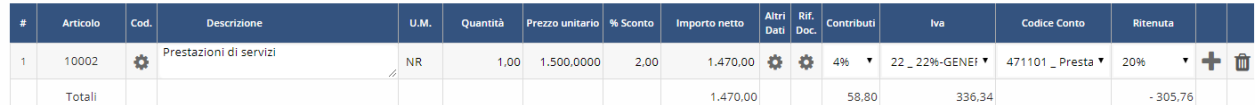

- **righe riferite a un articolo con quantità e prezzo**:
	- o utilizzate il bottone <**Inserisci Articolo**>
	- o scegliete l'articolo desiderato con la spunta e confermate
	- o viene creata una riga con l'articolo scelto: completate la riga con la quantità e verificate/modificate gli altri dati proposti;
	- **righe senza indicazione di un articolo ma con quantità e/o importo**:
		- o utilizzate il bottone <**Inserisci riga**>
		- o compilate tutti i campi, in particolare Descrizione, quantità e prezzo
		- **righe di solo commento**:
			- o utilizzate il bottone <**Inserisci riga**>
			- o compilate il campo Descrizione tralasciando quantità e prezzo.

### **I dati di pagamento**

Nella sezione vengono proposti i dati relativi al pagamento che avete memorizzato sull'anagrafica del cliente. Se desiderate, potete modificarli in modo che la fattura riporti poi questi dati.

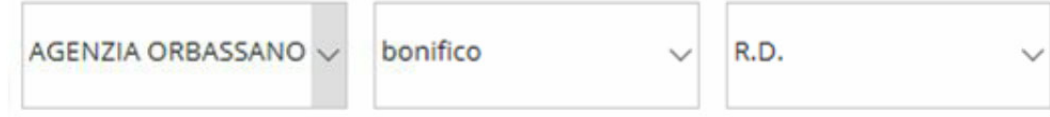

# **Salvare la fattura proforma o l'avviso di parcella**

Quando avete concluso il caricamento, salvate il documento con il bottone <**Salva**>. Alla successiva domanda rispondete:

- <**OK**>: se avete terminato di compilare il documento e desiderate tornare all'elenco dei documenti;
- <**Annulla**>: se desiderate rimanere sulla pagina per creare un nuovo documento dello stesso tipo del precedente (fattura proforma o avviso di parcella).

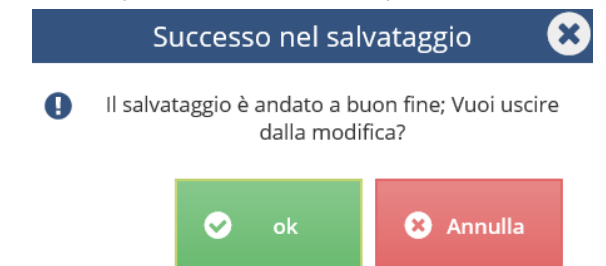

## **Stampare la fattura proforma o l'avviso di parcella**

Potete stampare il documento dopo averlo salvato, utilizzando il menu a tendina presente sull'elenco dei documenti.

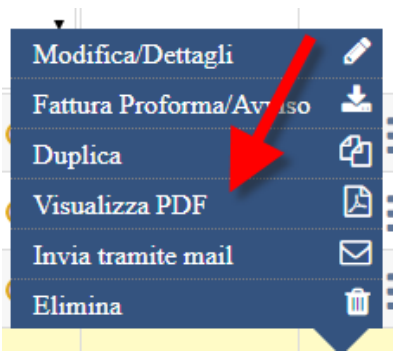

Potete anche stampare il documento direttamente dalla pagina di caricamento, richiamandolo in variazione ed utilizzando il bottone Stampa

In entrambi i casi viene visualizzato il PDF che potete stampare o salvare secondo le vostre abitudini.

## **Visualizzare o modificare una fattura proforma o un avviso di parcella**

Scegliete il documento da visualizzare o modificare e utilizzate la voce Modifica/Dettagli dal menu a tendina presente sull'elenco dei documenti.

Viene presentata la maschera del documento già compilata: potete modificare il documento in ogni occasione, tranne quando il documento risulta già fatturato, in questo caso potete solo visualizzarne i dettagli.

# **15.3 Fatturare una fattura proforma o un avviso di parcella**

Trasformare in fattura una Fattura proforma o un avviso di parcella è un'operazione semplice. Per trovare i documenti da fatturare utilizzate i filtri e gli ordinamenti.

Una volta individuato il documento da fatturare scegliete la funzione **Fattura Proforma/Avviso** dal menu a panino:

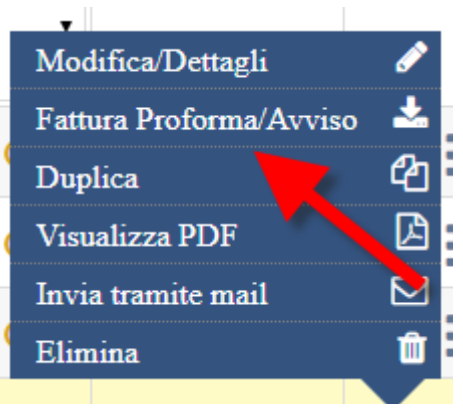

 $\mathbf \Omega$  Non potete fatturare più fatture proforma o più avvisi di parcella in un'unica fattura.

Vi ritrovate nella pagina della fattura già compilata:

- viene riportato il cliente presente sul documento fatturato
- il numero, la data e il registro della fattura vengono proposti come nel caso di creazione manuale di una fattura
- i dati di testata (conto, riferimento amministrativo, codice destinatario e causale) vengono derivati dal documento fatturato
- le righe sono automaticamente compilate con le righe presenti sulla fattura proforma o sull'avviso di parcella
- le scadenze vengono calcolate in base alle condizioni di pagamento presenti sul documento fatturato, ma potete modificarle indicando nuove condizioni e premendo il tasto <Ricalcola scadenze>
- eventuali altri dati di riga o riferimenti a documenti digitati sulla fattura proforma o avviso di parcella vengono riportati in fattura
- eventuale addebito bollo o l'informazione "non applica bollo" vengono derivati dal documento fatturato
- gli importi Enasarco, se presenti, vengono riportati in fattura come memorizzati sulla fattura proforma o avviso di parcella. Se sul documento di origine avete modificato l'imponibile o l'importo totale del contributo, questo non sarà ricalcolato in fattura.

Verificate i dati, modificate dove necessario e salvate la fattura con il bottone <**Salva**>. Per tutte le informazioni utili alla gestione di una fattura, leggete i capitoli presenti in questo manuale.

 $\mathbf \nabla$  La fattura proforma o l'avviso di parcella incluso in una fattura risulta sempre completamente fatturato, anche se in fattura eliminate o modificate alcune delle righe che sono state inserite automaticamente.

## **Riferimenti fattura proforma o avviso di parcella in fattura**

Se lo avete impostato nei Parametri fatture delle Impostazioni, per ogni documento fatturato viene inserita una **riga di commento**.

## **Caratteristiche di una fattura proforma o di un avviso di parcella fatturato**

Una fattura proforma o un avviso di parcella già fatturato presentano le seguenti caratteristiche:

- lo stato risulta **Fatturato**, sia nell'elenco documenti che entrando nel dettaglio
- nell'elenco documenti viene visualizzato il numero e la data della fattura in cui è stato incluso
- non è più possibile variarlo né eliminarlo.

 $\heartsuit$  Se eliminate una fattura con cui era stato fatturato una fattura proforma o un avviso di parcella, questo riprenderà lo stato "Da fatturare".